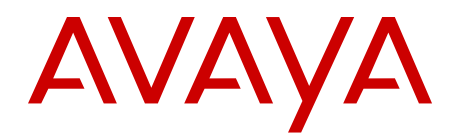

# **Avaya Ethernet Routing Switch 3500 Series Configuration — IP Routing and Multicast**

Release 5.1 NN47203-502 Issue 02.02 February 2013 All Rights Reserved.

#### **Notice**

While reasonable efforts have been made to ensure that the information in this document is complete and accurate at the time of printing, Avaya assumes no liability for any errors. Avaya reserves the right to make changes and corrections to the information in this document without the obligation to notify any person or organization of such changes.

#### **Documentation disclaimer**

"Documentation" means information published by Avaya in varying mediums which may include product information, operating instructions and performance specifications that Avaya generally makes available to users of its products. Documentation does not include marketing materials. Avaya shall not be responsible for any modifications, additions, or deletions to the original published version of documentation unless such modifications, additions, or deletions were performed by Avaya. End User agrees to indemnify and hold harmless Avaya, Avaya's agents, servants and employees against all claims, lawsuits, demands and judgments arising out of, or in connection with, subsequent modifications, additions or deletions to this documentation, to the extent made by End User.

#### **Link disclaimer**

Avaya is not responsible for the contents or reliability of any linked websites referenced within this site or documentation provided by Avaya. Avaya is not responsible for the accuracy of any information, statement or content provided on these sites and does not necessarily endorse the products, services, or information described or offered within them. Avaya does not guarantee that these links will work all the time and has no control over the availability of the linked pages.

#### **Warranty**

Avaya provides a limited warranty on its hardware and Software ("Product(s)"). Refer to your sales agreement to establish the terms of the limited warranty. In addition, Avaya's standard warranty language, as well as information regarding support for this Product while under warranty is available to Avaya customers and other parties through the Avaya Support website: [http://support.avaya.com.](http://support.avaya.com/) Please note that if you acquired the Product(s) from an authorized Avaya reseller outside of the United States and Canada, the warranty is provided to you by said Avaya reseller and not by Avaya. "Software" means computer programs in object code, provided by Avaya or an Avaya Channel Partner, whether as stand-alone products or pre-installed on hardware products, and any upgrades, updates, bug fixes, or modified versions.

#### **Licenses**

THE SOFTWARE LICENSE TERMS AVAILABLE ON THE AVAYA WEBSITE, [HTTP://SUPPORT.AVAYA.COM/LICENSEINFO](http://www.avaya.com/support/LicenseInfo) ARE APPLICABLE TO ANYONE WHO DOWNLOADS, USES AND/OR INSTALLS AVAYA SOFTWARE, PURCHASED FROM AVAYA INC., ANY AVAYA AFFILIATE, OR AN AUTHORIZED AVAYA RESELLER (AS APPLICABLE) UNDER A COMMERCIAL AGREEMENT WITH AVAYA OR AN AUTHORIZED AVAYA RESELLER. UNLESS OTHERWISE AGREED TO BY AVAYA IN WRITING, AVAYA DOES NOT EXTEND THIS LICENSE IF THE SOFTWARE WAS OBTAINED FROM ANYONE OTHER THAN AVAYA, AN AVAYA AFFILIATE OR AN AVAYA AUTHORIZED RESELLER; AVAYA RESERVES THE RIGHT TO TAKE LEGAL ACTION AGAINST YOU AND ANYONE ELSE USING OR SELLING THE SOFTWARE WITHOUT A LICENSE. BY INSTALLING, DOWNLOADING OR USING THE SOFTWARE, OR AUTHORIZING OTHERS TO DO SO, YOU, ON BEHALF OF YOURSELF AND THE ENTITY FOR WHOM YOU ARE INSTALLING, DOWNLOADING OR USING THE SOFTWARE (HEREINAFTER REFERRED TO INTERCHANGEABLY AS "YOU" AND "END USER"), AGREE TO THESE TERMS AND CONDITIONS AND CREATE A BINDING CONTRACT BETWEEN YOU AND AVAYA INC. OR THE APPLICABLE AVAYA AFFILIATE ("AVAYA").

Avaya grants you a license within the scope of the license types described below, with the exception of Heritage Nortel Software, for which the scope of the license is detailed below. Where the order documentation does not expressly identify a license type, the applicable license will be a Designated System License. The applicable number of licenses and units of capacity for which the license is granted will be one (1), unless a different number of licenses or units of capacity is specified in the documentation or other materials available to you. "Designated Processor" means a single stand-alone computing device. "Server" means a Designated Processor that hosts a software application to be accessed by multiple users.

#### **Heritage Nortel Software**

"Heritage Nortel Software" means the software that was acquired by Avaya as part of its purchase of the Nortel Enterprise Solutions Business in December 2009. The Heritage Nortel Software currently available for license from Avaya is the software contained within the list of Heritage Nortel Products located at [http://support.avaya.com/](http://support.avaya.com/LicenseInfo) [LicenseInfo](http://support.avaya.com/LicenseInfo) under the link "Heritage Nortel Products". For Heritage Nortel Software, Avaya grants Customer a license to use Heritage Nortel Software provided hereunder solely to the extent of the authorized activation or authorized usage level, solely for the purpose specified in the Documentation, and solely as embedded in, for execution on, or (in the event the applicable Documentation permits installation on non-Avaya equipment) for communication with Avaya equipment. Charges for Heritage Nortel Software may be based on extent of activation or use authorized as specified in an order or invoice.

#### **Copyright**

Except where expressly stated otherwise, no use should be made of materials on this site, the Documentation, Software, or hardware provided by Avaya. All content on this site, the documentation and the Product provided by Avaya including the selection, arrangement and design of the content is owned either by Avaya or its licensors and is protected by copyright and other intellectual property laws including the sui generis rights relating to the protection of databases. You may not modify, copy, reproduce, republish, upload, post, transmit or distribute in any way any content, in whole or in part, including any code and software unless expressly authorized by Avaya. Unauthorized reproduction, transmission, dissemination, storage, and or use without the express written consent of Avaya can be a criminal, as well as a civil offense under the applicable law.

#### **Third Party Components**

"Third Party Components" mean certain software programs or portions thereof included in the Software that may contain software (including open source software) distributed under third party agreements ("Third Party Components"), which contain terms regarding the rights to use certain portions of the Software ("Third Party Terms"). Information regarding distributed Linux OS source code (for those Products that have distributed Linux OS source code) and identifying the copyright holders of the Third Party Components and the Third Party Terms that apply is available in the Documentation or on Avaya's website at: [http://](http://support.avaya.com/Copyright) [support.avaya.com/Copyright](http://support.avaya.com/Copyright). You agree to the Third Party Terms for any such Third Party Components.

#### **Preventing Toll Fraud**

"Toll Fraud" is the unauthorized use of your telecommunications system by an unauthorized party (for example, a person who is not a corporate employee, agent, subcontractor, or is not working on your company's behalf). Be aware that there can be a risk of Toll Fraud associated with your system and that, if Toll Fraud occurs, it can result in substantial additional charges for your telecommunications services.

#### **Avaya Toll Fraud intervention**

If you suspect that you are being victimized by Toll Fraud and you need technical assistance or support, call Technical Service Center Toll Fraud Intervention Hotline at +1-800-643-2353 for the United States and Canada. For additional support telephone numbers, see the Avaya Support website: <http://support.avaya.com>. Suspected security

vulnerabilities with Avaya products should be reported to Avaya by sending mail to: securityalerts@avaya.com.

#### **Trademarks**

The trademarks, logos and service marks ("Marks") displayed in this site, the Documentation and Product(s) provided by Avaya are the registered or unregistered Marks of Avaya, its affiliates, or other third parties. Users are not permitted to use such Marks without prior written consent from Avaya or such third party which may own the Mark. Nothing contained in this site, the Documentation and Product(s) should be construed as granting, by implication, estoppel, or otherwise, any license or right in and to the Marks without the express written permission of Avaya or the applicable third party.

Avaya is a registered trademark of Avaya Inc.

All non-Avaya trademarks are the property of their respective owners, and "Linux" is a registered trademark of Linus Torvalds.

#### **Downloading Documentation**

For the most current versions of Documentation, see the Avaya Support website: <http://support.avaya.com>.

#### **Contact Avaya Support**

See the Avaya Support website: <http://support.avaya.com>for product notices and articles, or to report a problem with your Avaya product. For a list of support telephone numbers and contact addresses, go to the Avaya Support website:<http://support.avaya.com>, scroll to the bottom of the page, and select Contact Avaya Support.

## **Contents**

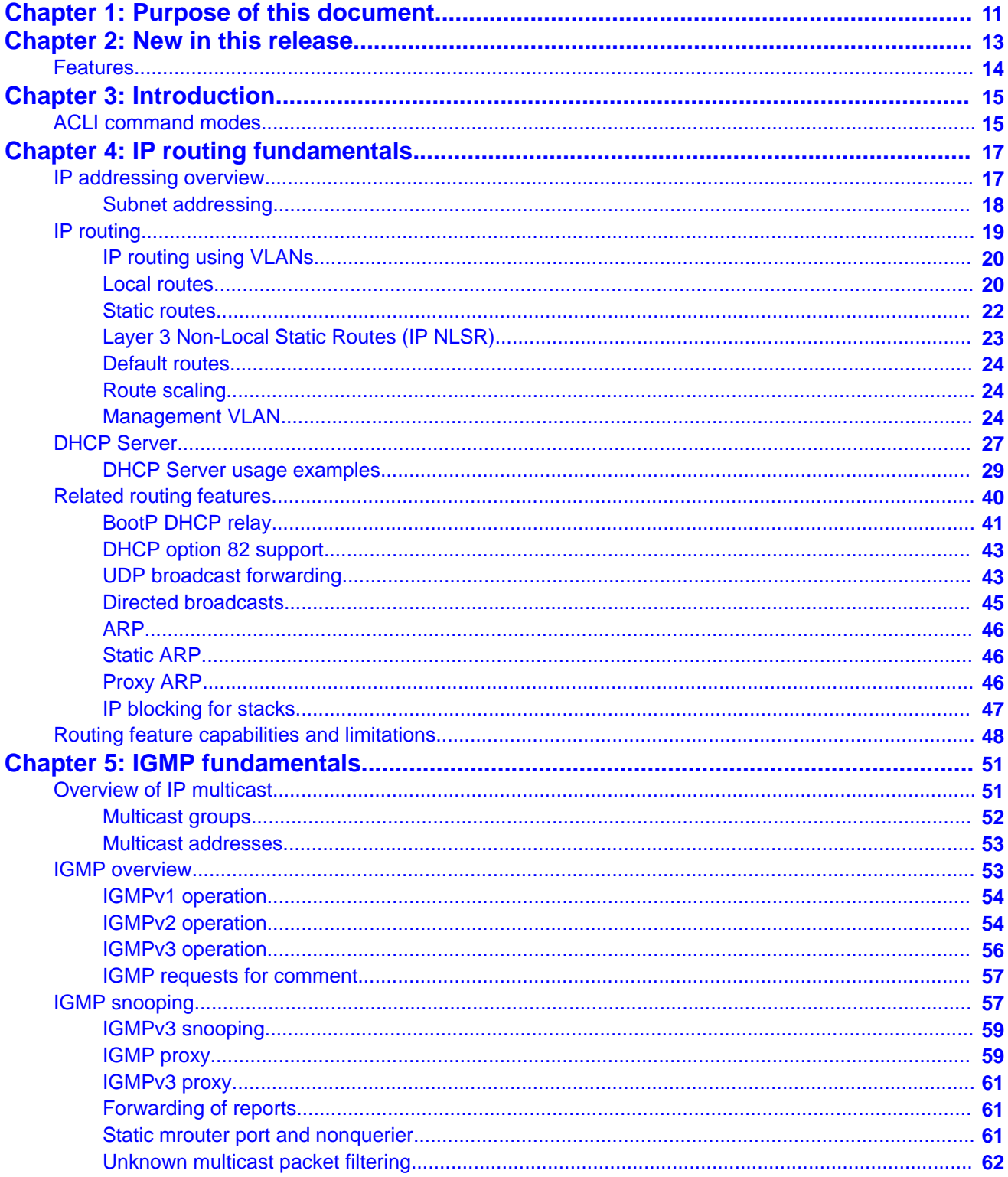

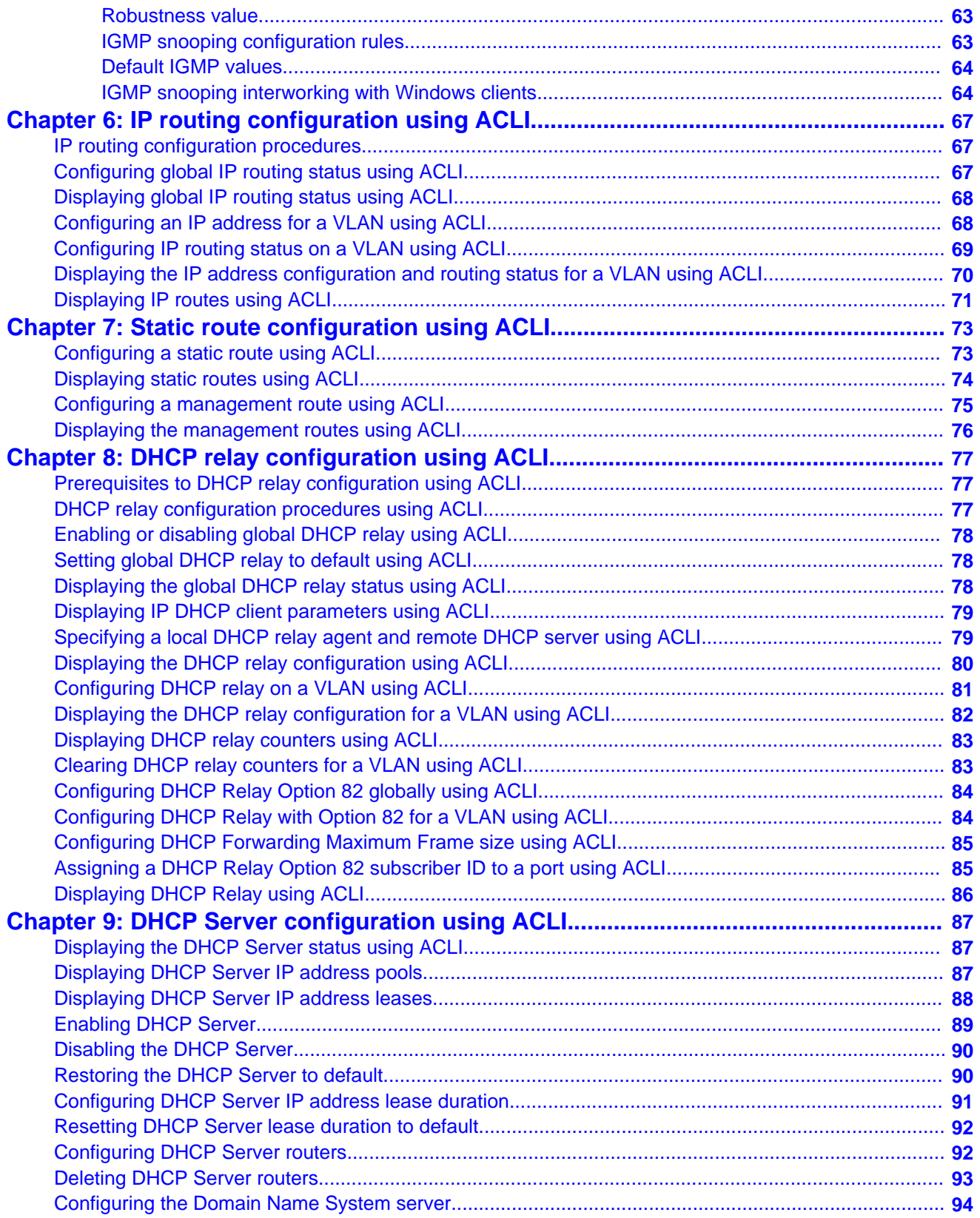

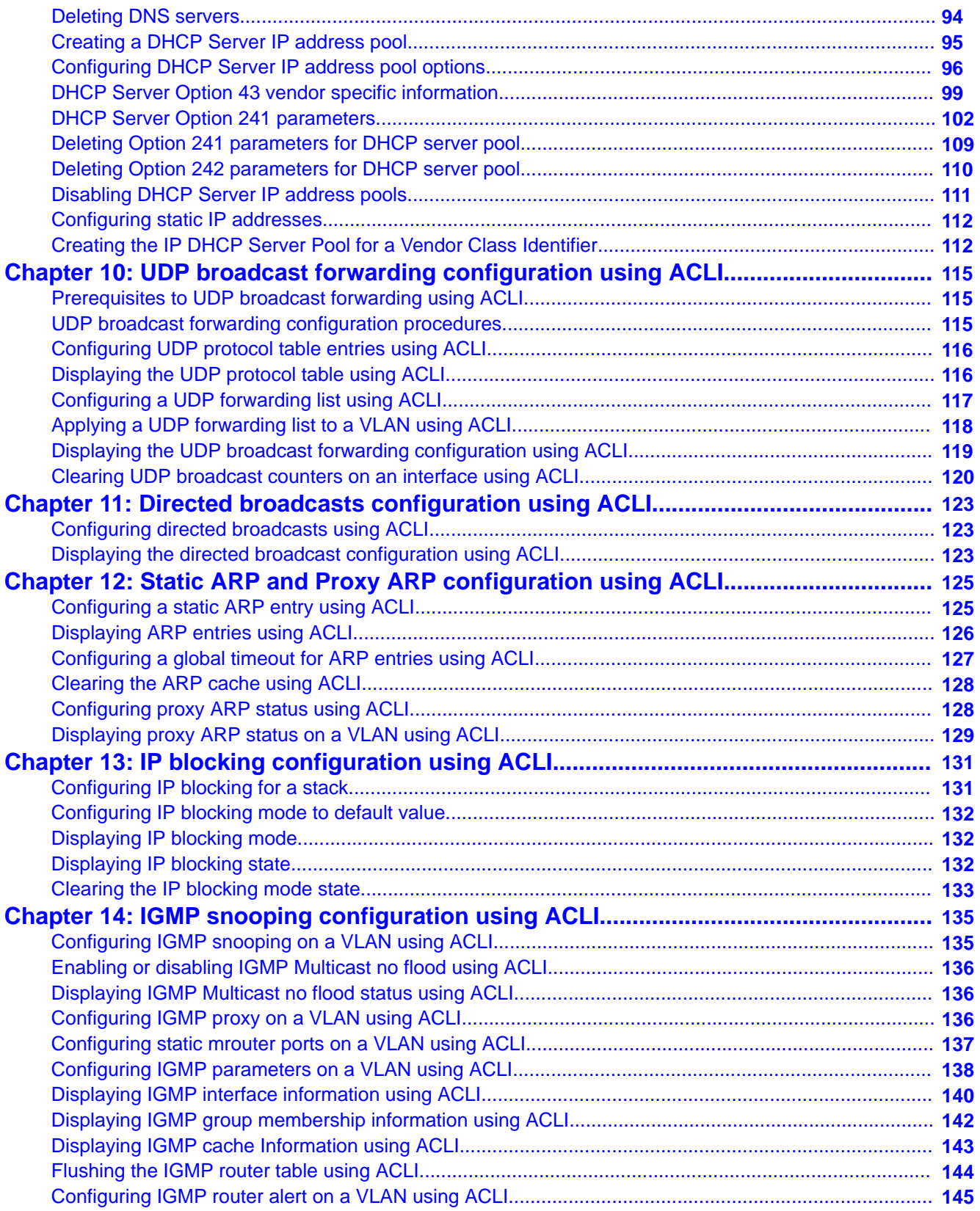

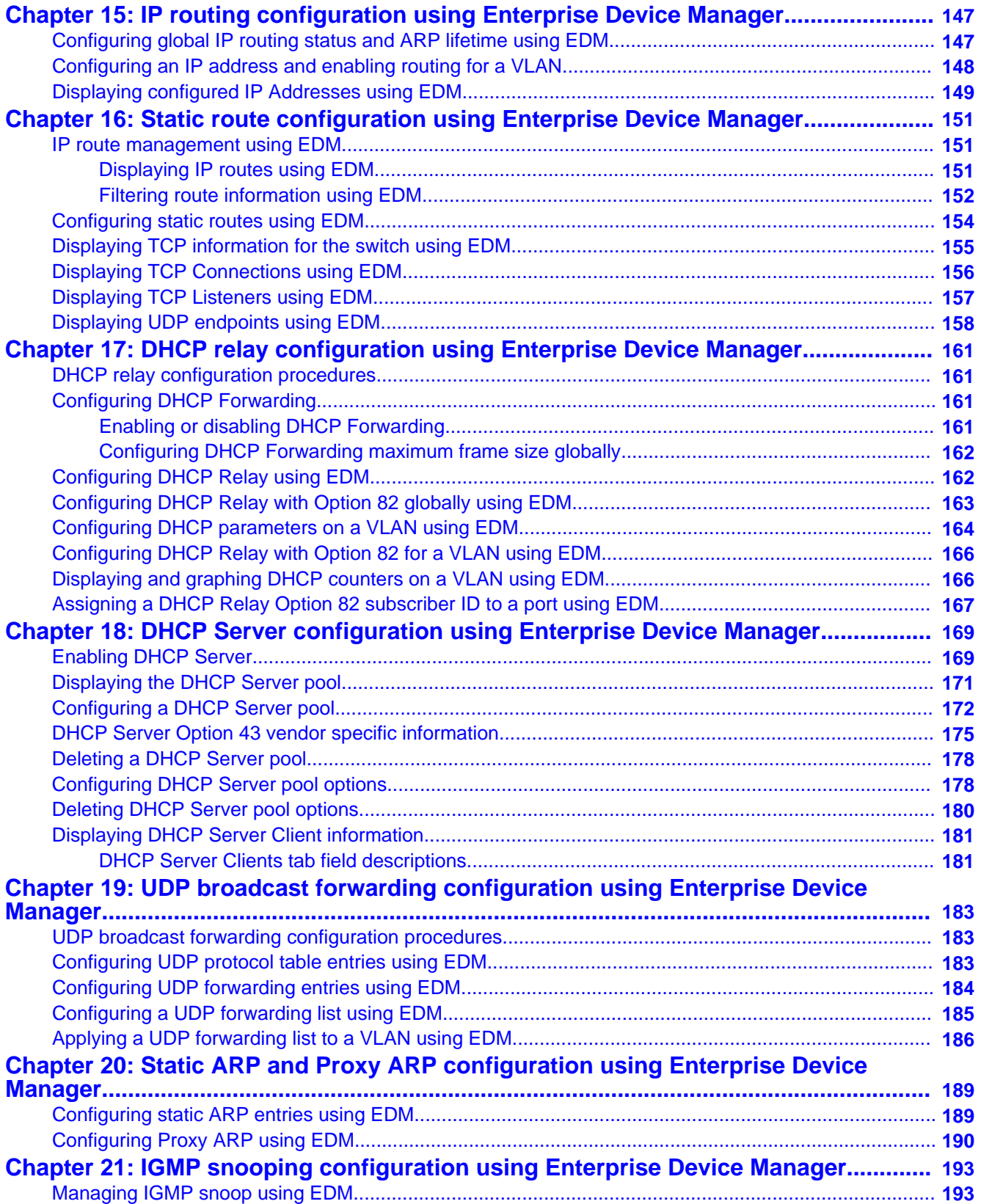

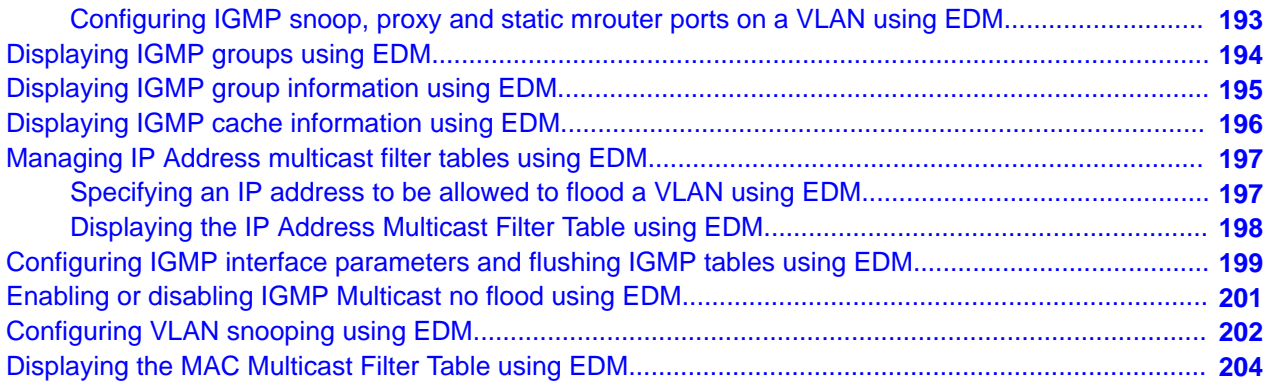

# <span id="page-10-0"></span>**Chapter 1: Purpose of this document**

This document provides procedures and conceptual information to configure IP routing features on the ERS 3500 Series, including static routes, Proxy ARP, DHCP Relay, and UDP forwarding. It also provides procedures and conceptual information to manage multicast traffic using IGMP snooping.

Purpose of this document

# <span id="page-12-0"></span>**Chapter 2: New in this release**

The following hardware and software features are new in Avaya Ethernet Routing Switch (ERS) 3500 Series Release 5.1:

## **ERS 3500 hardware**

The following table lists and describes the new stack cables that are supported in Release 5.1:

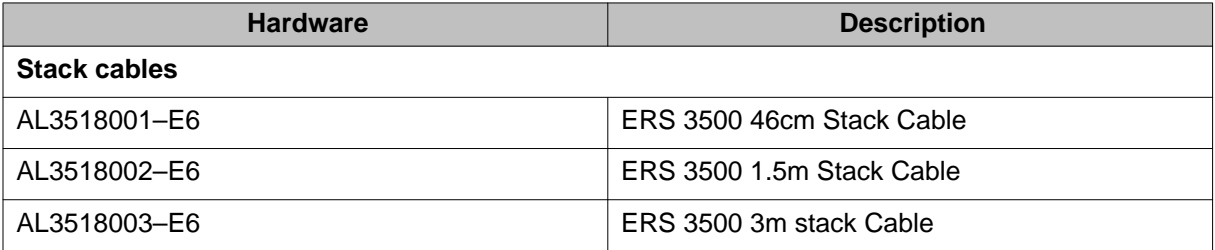

### **ERS 3500 software features**

The following software features are new for ERS 3500 Series Release 5.1:

- 802.1X EAP Separate enable/disable
- 802.1X EAP and NEAP accounting
- Agent Auto Unit Replacement (AAUR)
- Auto Unit Replacement (AUR)
- DHCP Server
- Diagnostics Auto Unit Replacement (DAUR)
- Distributed LAG (802.3ad LACP)
- Distributed MLT
- Identify Units (Blink LEDs)
- LLDP configurable MED network policy (5.0.1)
- Run IP Office Script (5.0.1)
- SLAMon Agent (5.0.2)
- Show UTC Timestamp (5.0.2)
- Stack Forced Mode (for 2 unit stacks)
- Stack Health Check
- Stack IP address
- Stack Monitor and Statistics
- <span id="page-13-0"></span>• Storm Control
- Unit Stack uptime
- Voice VLAN Integration (5.0.1)

# **Features**

See the following sections for information about feature-related changes.

## **DHCP Server**

If you require local provision of TCP/IP addresses and have no separate Dynamic Host Configuration Protocol (DHCP) Server or other device available to provide the service to local hosts, a DHCP Server is included and embedded on the switch. You can use the DHCP Server feature to provide and manage client IPv4 addresses in your network and eliminate manual TCP/IP configuration. The DHCP Server is disabled by default.

Ethernet Routing Switch 3500 Series Release 5.1 provides support for DHCP Server Option 241 and 242, as well as the ability to view DHCP Server leases in EDM.

For more information, see [DHCP Server](#page-26-0) on page 27.

## **IP blocking**

IP blocking is a feature of the Avaya Ethernet Routing Switch 3500 Series, that provides safeguards for a stack where VLANs enabled with an IP address and Layer 3 forwarding contain port members across multiple stack units. IP blocking is used whenever a unit leaves a stack or is rebooting inside the context of a stack. Depending on the setting in use, Layer 3 functionality is either continued or blocked by this feature.

For more information, see [Configuring IP blocking for a stack](#page-130-0) on page 131.

# <span id="page-14-0"></span>**Chapter 3: Introduction**

This document provides procedures and conceptual information to configure IP routing features on the Avaya Ethernet Routing Switch 3500 Series, including static routes, Proxy ARP, DHCP Relay, and UDP forwarding. It also provides procedures and conceptual information to manage multicast traffic using IGMP snooping.

# **ACLI command modes**

Avaya command line interface (ACLI) provides the following configuration modes:

- User EXEC
- Privileged EXEC
- Global Configuration
- Interface Configuration Mode

Mode access is determined by access permission levels and password protection.

If no password is set, you can enter ACLI in User EXEC mode and use the enable command to move to the next level (Privileged EXEC mode). However, if you have read-only access, you cannot progress beyond User EXEC mode, the default mode. If you have read-write access you can progress from the default mode through all of the available modes.

With sufficient permission, you can use the rules in the following table to move between the command modes.

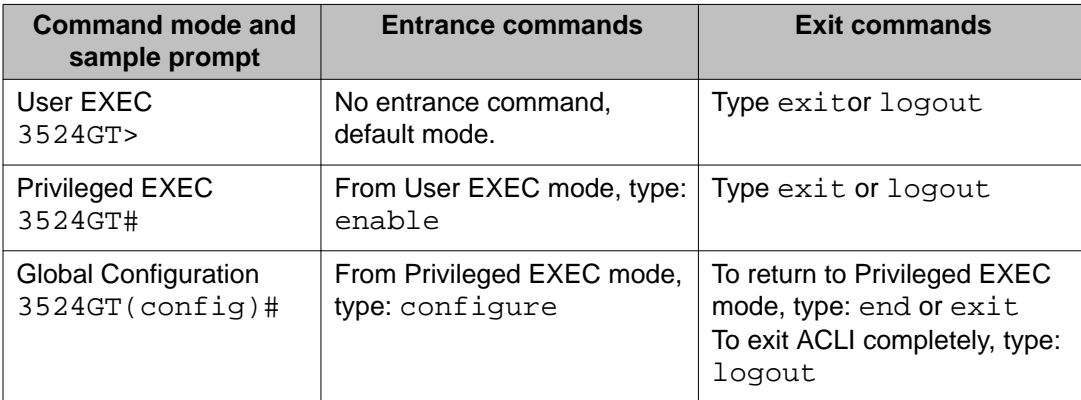

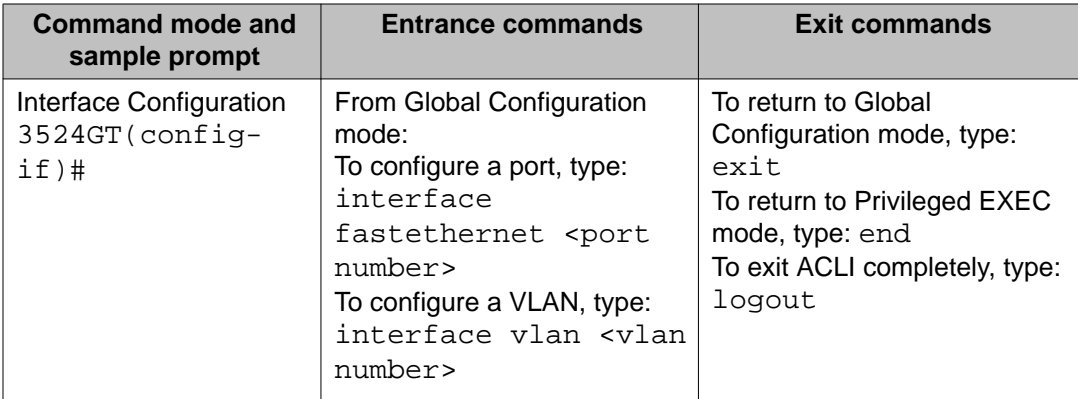

For more information about the ACLI configuration modes, see *Avaya Ethernet Routing Switch 3500 Series Fundamentals* (NN47203-102).

# <span id="page-16-0"></span>**Chapter 4: IP routing fundamentals**

This chapter provides an introduction to IP routing and related features used in the Avaya Ethernet Routing Switch 3500 Series.

# **IP addressing overview**

An IP version 4 (IPv4) address consists of 32 bits expressed in a dotted-decimal format (XXX.XXX.XXX.XXX). The IPv4 address space is divided into classes, with classes A, B, and C reserved for unicast addresses, and accounting for 87.5 percent of the 32-bit IP address space. Class D is reserved for multicast addressing. The following table lists the breakdown of the IP address space by address range and mask.

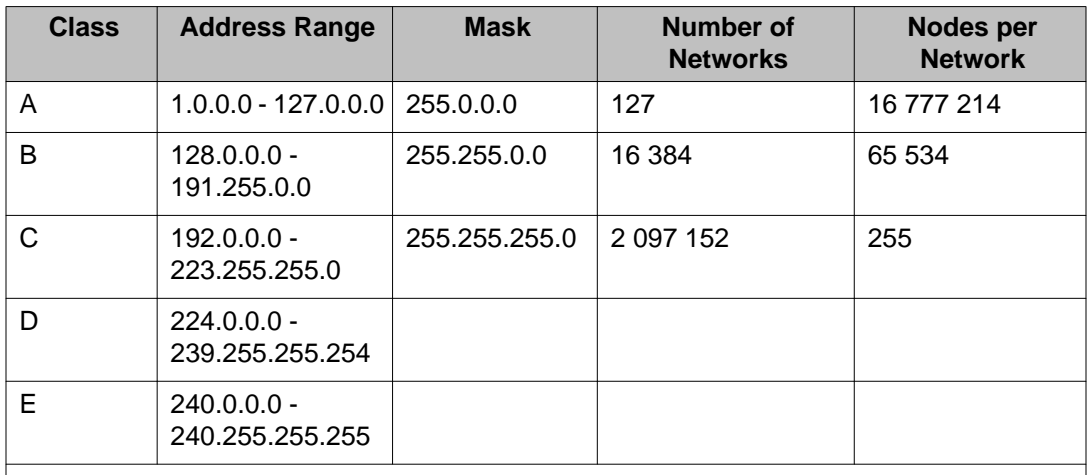

#### **Note:**

Class D addresses are primarily reserved for multicast operations, although the addresses 224.0.0.5 and 224.0.0.6 are used by OSPF and 224.0.0.9 is used by RIP

#### **Note:**

Although technically part of Class A addressing, network 127 is reserved for loopback.

#### **Note:**

Class E addresses are reserved for research purposes.

To express an IP address in dotted-decimal notation, each octet of the IP address is converted to a decimal number and separated by decimal points. For example, the 32-bit IP address

<span id="page-17-0"></span>10000000 00100000 00001010 10100111 is expressed in dotted-decimal notation as 128.32.10.167.

Each IP address class, when expressed in binary notation, has a different boundary point between the network and host portions of the address, as shown in the following figure. The network portion is a network number field from 8 through 24 bits. The remaining 8 through 24 bits identify a specific host on the network.

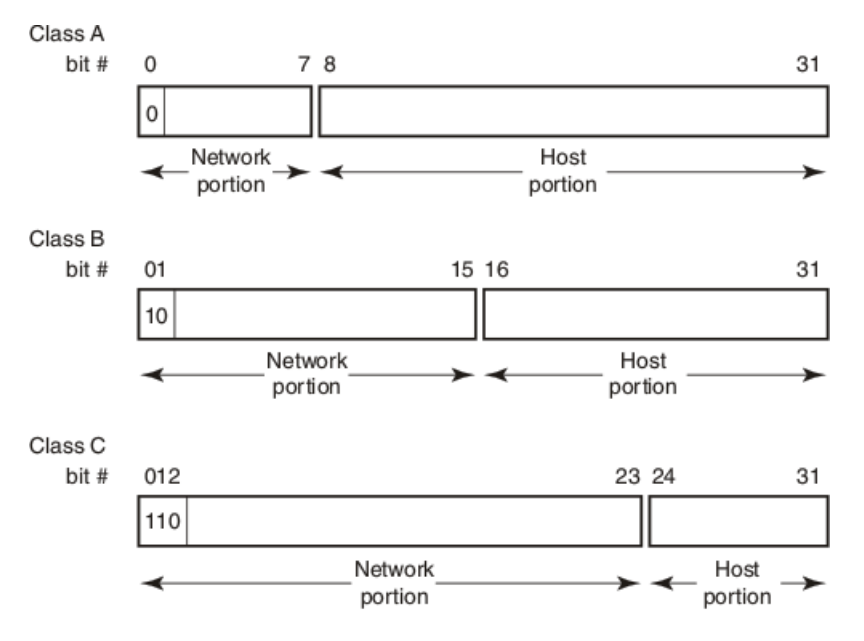

**Figure 1: Network and host boundaries in IP address classes**

## **Subnet addressing**

Subnetworks (or subnets) are an extension of the IP addressing scheme. With subnets, organizations can use one IP address range for multiple networks. Subnets are two or more physical networks that share a common network-identification field (the network portion of the 32-bit IP address).

A subnet address is created by increasing the network portion to include a subnet address, thus decreasing the host portion of the IP address. For example, in the address 128.32.10.0, the network portion is 128.32, while the subnet is found in the first octet of the host portion (10). A subnet mask is applied to the IP address and identifies the network and host portions of the address.

The following table illustrates how subnet masks used with Class B and Class C addresses can create differing numbers of subnets and hosts. This example shows the use of the zero subnet, which is permitted on a Avaya Ethernet Routing Switch 3500 Series.

<span id="page-18-0"></span>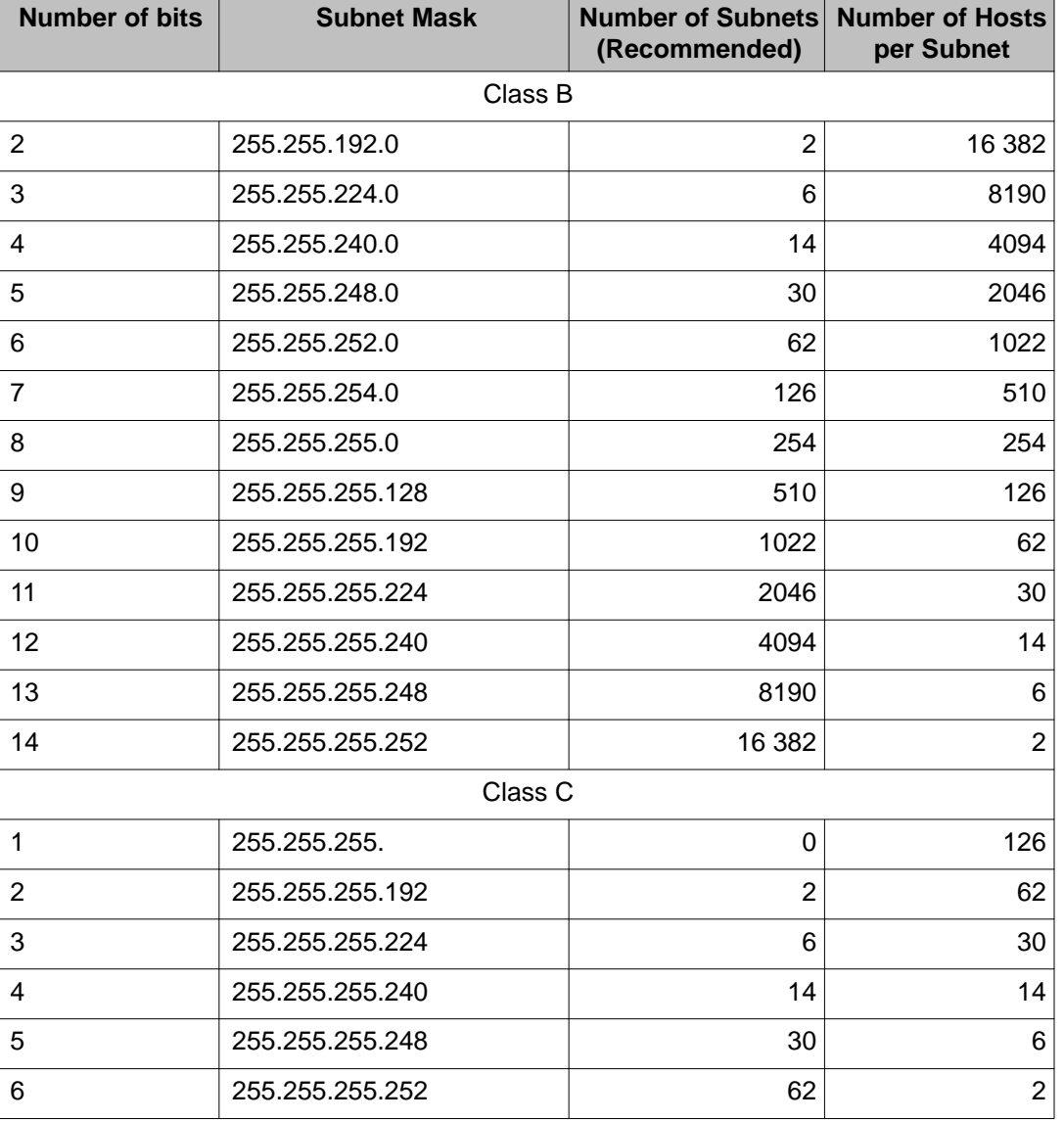

Variable-length subnet masking (VLSM) is the ability to divide an intranet into pieces that match network requirements. Routing is based on the longest subnet mask or network that matches.

# **IP routing**

To configure IP routing on the Avaya Ethernet Routing Switch 3500 Series, you must create virtual router interfaces by assigning an IP address to a virtual local area network (VLAN). The following sections provide more details about IP routing functionality.

<span id="page-19-0"></span>For a more detailed description about VLANs and their use, see *Avaya Ethernet Routing Switch 3500 Series, Configuration - Layer 2* (NN47215–500).

# **IP routing using VLANs**

The Avaya Ethernet Routing Switch 3500 Series, supports wire-speed IP routing between VLANs. To create a virtual router interface for a specified VLAN, you must associate an IP address with the VLAN.

The virtual router interface is not associated with any specific port. The VLAN IP address can be reached through any of the ports in the VLAN. The assigned IP address also serves as the gateway through which packets are routed out of that VLAN. Routed traffic can be forwarded to another VLAN within the switch or stack.

When the Avaya Ethernet Routing Switch 3500 Series is routing IP traffic between different VLANs, the switch is considered to be running in Layer 3 mode; otherwise, the switch runs in Layer 2 mode. When you assign an IP address to a Layer 2 VLAN, the VLAN becomes a routable Layer 3 VLAN.

You can assign a single and unique IP address to each VLAN. You can configure the global status of IP routing to be enabled or disabled on the Avaya Ethernet Routing Switch 3500 Series. By default, IP routing is disabled.

In this release, the Avaya Ethernet Routing Switch 3500 Series supports local routes and static routes (local and non-local static routes). With local routing, the switch automatically creates routes to each of the local Layer 3 VLAN interfaces. With static routing, you must manually enter the routes to the destination IP addresses.

## **Local routes**

With routing globally enabled, if you assign an IP address to a VLAN, IP routing is enabled for that VLAN. In addition, for each IP address assigned to a VLAN interface, the Ethernet Routing Switch adds a directly connected or local route to its routing table based on the IP address/ mask assigned.

## **Local routing example**

The following figure shows how the Ethernet Routing Switch can route between Layer 3 VLANs. In this example, the Ethernet Routing Switch has two VLANs configured. IP Routing is enabled globally on the switch and on the VLANs, each of which has an assigned IP address.

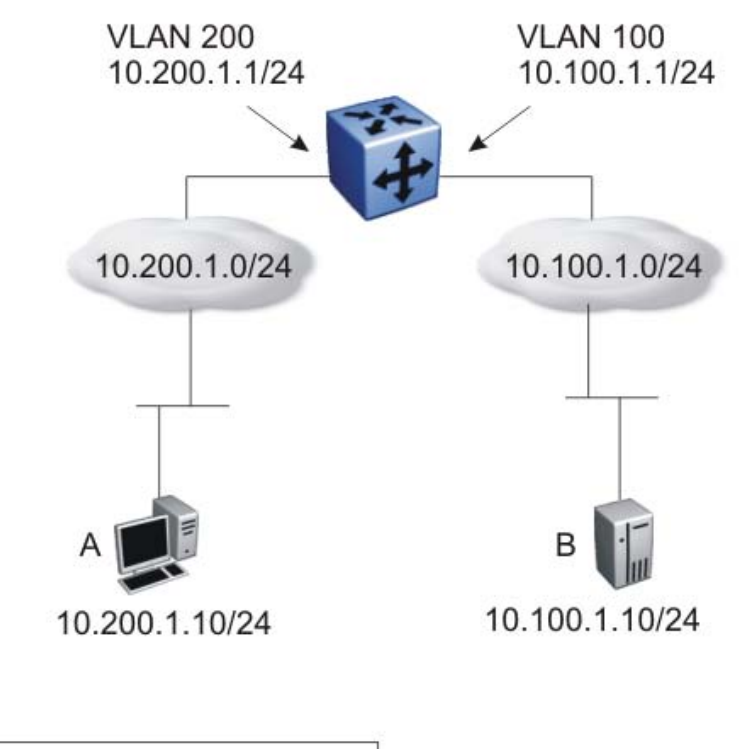

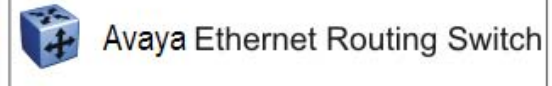

## **Figure 2: Local routes example**

IP address 10.100.1.1/24 is assigned to VLAN 100, and IP address 10.200.1.1/24 is assigned to VLAN 200. As IP Routing is enabled, two local routes become active on the Avaya Ethernet Routing Switch as described in the following table.

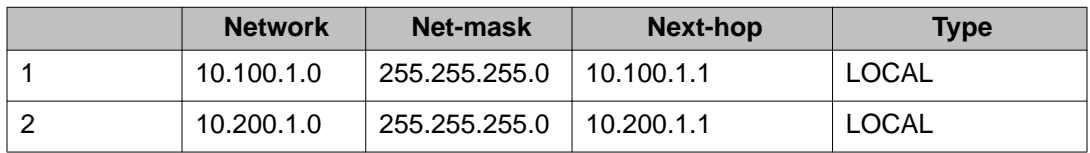

At this stage, both hosts A (10.200.1.10) and B (10.100.1.10) are reachable from the Ethernet Routing Switch. However, to achieve Layer 3 connectivity between A and B, additional configuration is required. Host A must know how to reach network 10.100.1.0/24, and host B must know how to reach network 10.200.1.0/24.

On host A, you must configure a route to network 10.100.1.0/24 through 10.200.1.1, or configure 10.200.1.1 as the default gateway for the host.

On host B, you must configure a route to network 10.200.1.0/24 through 10.100.1.1, or configure 10.100.1.1 as the default gateway for the host.

<span id="page-21-0"></span>With these routes configured, the Ethernet Routing Switch can perform inter-VLAN routing, and packets can flow between hosts A and B.

# **Static routes**

After you create routable VLANs though IP address assignment, you can create static routes. With static routes, you can manually create specific routes to a destination IP address. In this release, the Ethernet Routing Switch supports both local and non-local static routes.

## **Static routing example**

The following figure shows an example of static routing on the Ethernet Routing Switch.

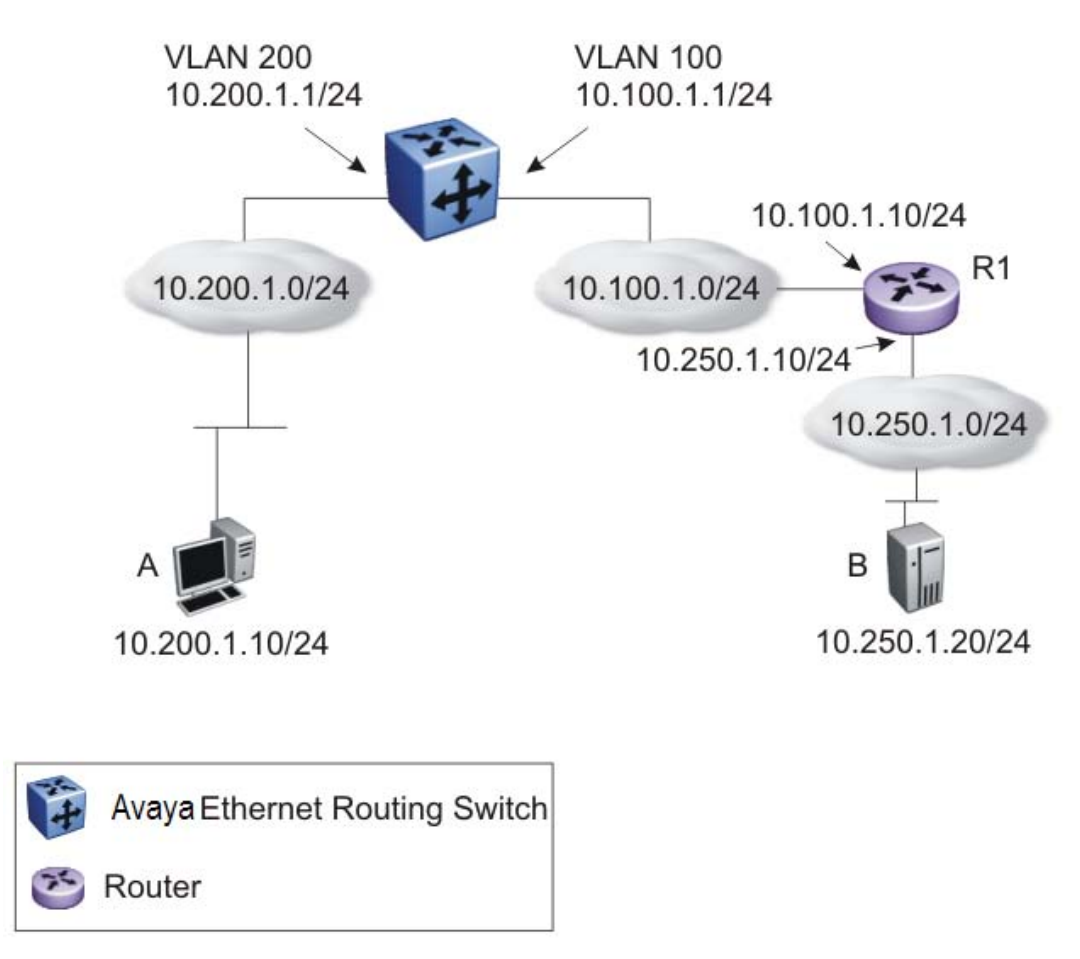

#### **Figure 3: Static routes**

In this example, two Layer 3 devices are used to create a physical link between hosts A and B. This network contains an Ethernet Routing Switch and another Layer 3 router, R1.

<span id="page-22-0"></span>In this setup, the local route configuration from [Local routing example](#page-19-0) on page 20 still applies. However, in this case, network 10.100.1.0/24 stands in between networks 10.200.1.0/24 and 10.250.1.0/24. To achieve end-to-end connectivity, router R1 must know how to reach network 10.200.1.0/24, and the Ethernet Routing Switch must know how to reach network 10.250.1.0/24. On the Ethernet Routing Switch, you can accomplish this using static routing. With static routing, you can configure a route to network 10.250.1.0/24 through 10.100.1.10. In this case, the following routes are active on the Ethernet Routing Switch.

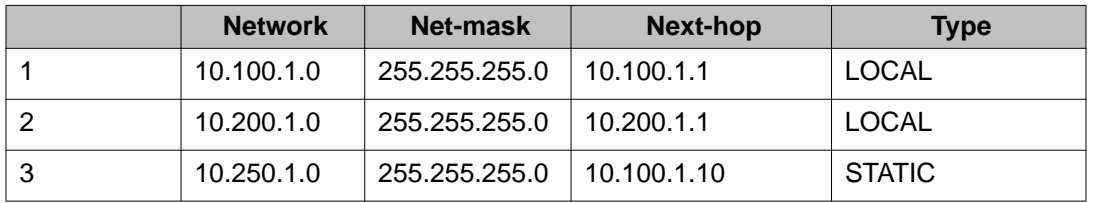

To obtain Layer 3 connectivity between the hosts, additional routes are required. Host A requires a route to 10.250.1.0/24 using 10.200.1.1 as the next hop, or with 10.200.1.1 as the default gateway. Host B requires a route to 10.200.1.0/24 using 10.250.1.10 as the next hop, or with 10.250.1.10 as the default gateway.

The configuration for router R1 to reach network 10.200.1.0/24 is dependent on the type of router used.

# **Layer 3 Non-Local Static Routes (IP NLSR)**

After you create routable VLANs through IP address assignment, you can create static routes.

You can manually create specific routes to destination IP addresses with static routes.

Local static routes have a next-hop that is on a directly-connected network.

Non-local routes (NLSR) have a next-hop that is not on a directly-connected network.

When you implement NLSR on the switch, if the corresponding next-hop IP address can be reached through any active route on the switch, a static route becomes active in the routing table.

The switch elects a support route as the most specific route through which the next-hop IP address can be reached. Then the switch links the NLSR route to an active support route. The NLSR becomes inactive if the support route becomes inactive and no alternative support route can be calculated.

The support route can be a static route or dynamic route (on switches that support dynamic routing), but it cannot be the default route (network 0.0.0.0 netmask 0.0.0.0) because, if NLSR reachability is allowed through the default route, then any route could change to active as NLSR reachable through the default route.

<span id="page-23-0"></span>Advantages of IP NLSR:

- Where there are multiple paths to a network you can reduce the number of static routes by using only one route with a remote gateway
- Where the next-hop IP address cannot be reached directly from the switch, the system can use any host IP address that exists on the path to the destination network to configure an active and functional route, as long as the host can be reached through another active route on the switch
- You do not need to modify the NLSR route if an administrator changes the next-hop IP address
- If the support route is an ECMP route, and one of the next-hops becomes unreachable, the NLSR route remains active as long as the support route is active through at least one of the next-hops
- If the support route is an ECMP route, internally, the NLSR route uses the first of the ECMP route next-hops as the NLSR next-hop

Limitations of IP NLSR:

- Because static routes are not easily scalable, in a large or growing network this type of route management may not be the best option
- Because static routes cannot determine path failure, a router can still attempt to use a failed path

# **Default routes**

Default routes specify a route to all networks for which there are no explicit routes in the Forwarding Information Base or the routing table. This static default route is a route to the network address 0.0.0.0 as defined by the Institute of Electrical and Electronics Engineers (IEEE) Request for Comment (RFC) 1812 standard.

The Ethernet Routing Switch uses the default route 0.0.0.0/0.0.0.0 for all Layer 3 traffic that does not match a specific route. This traffic is forwarded to the next-hop IP address specified in the default route.

# **Route scaling**

The Avaya Ethernet Routing Switch 3500 Series supports a maximum of 32 local routes and up to 32 static routes, including the default route (Destination  $= 0.0.0$ , Mask  $= 0.0.0$ .).

## **Management VLAN**

With IP routing enabled on the switch or stack, you can use any of the virtual router IP addresses for device management over IP. Any routable Layer 3 VLAN can carry the

management traffic for the switch, including Telnet, Simple Network Management Protocol (SNMP), BootP, and Trivial File Transfer Protocol (TFTP). Without routing enabled, the management VLAN is reachable only through the switch or stack IP address, and only through ports that are members of the management VLAN. The management VLAN always exists on the switch and cannot be removed.

When routing is enabled on the Avaya Ethernet Routing Switch 3500 Series, switches, the management VLAN behaves similar to other routable VLANs. The IP address is reachable through any virtual router interface, as long as a route is available.

## **Management route**

On the Ethernet Routing Switch, you can configure a management route from the Management VLAN to a particular subnet. The management route is a static route that allows incoming management connections from the remote network to the management VLAN.

The management route transports traffic between the specified destination network and the Management VLAN only. It does not carry inter-VLAN routed traffic from the other Layer 3 VLANs to the destination network. This provides a management path to the router that is inaccessible from the other Layer 3 VLANs. While you can access the management VLAN from all static routes, other static routes cannot route traffic to the management route.

To allow connectivity through a management route, you must enable IP routing globally and on the management VLAN interface.

The following figure shows an example of a management route allowing access to the management VLAN interface.

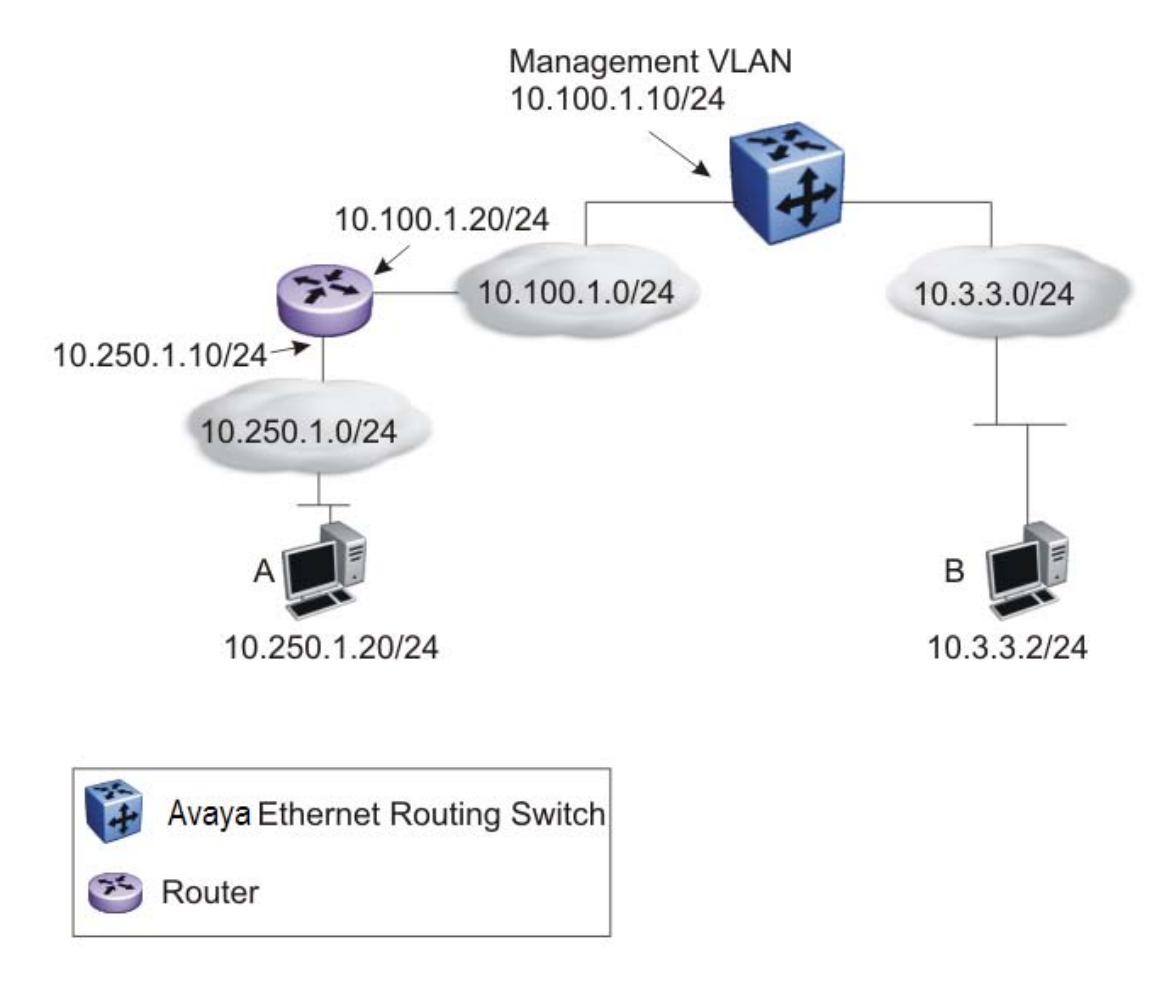

#### **Figure 4: Management route**

As network 10.250.1.0/24 is not directly connected to the Ethernet Routing Switch, to achieve connectivity from host 10.250.1.20 to the management VLAN, the Ethernet Routing Switch must know how to reach network 10.250.1.0/24. On the Ethernet Routing Switch, you can configure a management route to network 10.250.1.0/24 through 10.100.1.20. In this case, the following management route is active on the Ethernet Routing Switch.

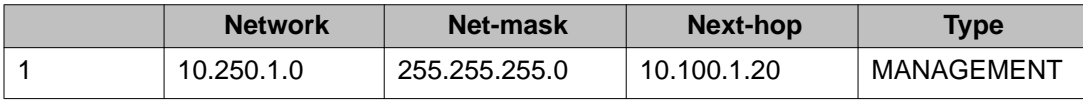

With this configured route, host A at 10.250.1.20 can perform management operations on the Ethernet Routing Switch. To do so, Host A also requires a route to 10.100.1.0/24 using 10.250.1.10 as the next hop, or with 10.250.1.10 as the default gateway.

If a Layer 3 VLAN is also configured for network 10.3.3.0/24, this provides a local route that host B at 10.3.3.2 can use to access the switch. However, host B cannot communicate with host A, as the route to network 10.250.1.0/24 is a management route only. To provide connectivity between the two hosts, you must configure a static route to 10.250.1.0/24.

# <span id="page-26-0"></span>**DHCP Server**

If you require local provision of TCP/IP addresses and have no separate DHCP Server or other device available to provide the service to local hosts, DHCP Server is included on the switch. You can use the DHCP Server feature to provide and manage client IPv4 addresses in your network and eliminate manual TCP/IP configuration. DHCP Server is disabled by default.

Following is some of the information DHCP clients request from DHCP Server:

- IPv4 address Note: IPv6 address allocation is not supported
- Subnet mask

Additional configuration parameters, such as:

- a default gateway address
- Domain Name System (DNS) server addresses

You can define the information in the DHCP Server database available on your switch and the DHCP Server feature then provides it to your DHCP clients.

The following diagram illustrates the basic DHCP process.

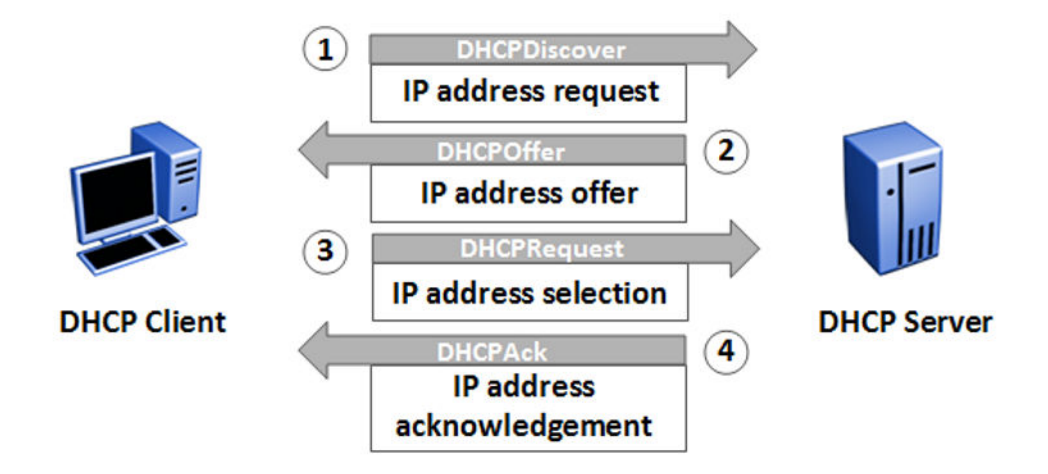

Because DHCP Server on the switch is, by default, bound to the switch Management VLAN, the DHCP service uses the switch or stack IP.

You must also enable internal IP routing/forwarding globally on the switch and for the respective VLAN(s).

Although the switches support the configuration up to 256 VLANs, a maximum of 16 IP address pools with a maximum of 254 hosts per pool/per VLAN is supported.

Before you enable the DHCP Server, you must define at least one IP address pool with a network mask and Router (gateway) IP address.

#### **Note:**

The terms pool and scope refer to available IP addresses. While this documentation uses the term pool in most instances, you may also see the term scope used to refer to a pool of IP addresses.

For static devices like printers, you can enter MAC addresses and configure reserved IP addresses for the static devices. For example, you can specify a static IP address inside or outside an IP address pool and enter the MAC of the device to force allocation of the same IP address to the device.

The switch supports manual configuration and entry of up to eight DNS server IP addresses. If required, the system forwards the DNS server IP address information to the DHCP Client.

You can also:

- create an IP address Pool Name that contains a maximum of 32 alpha-numeric characters
- create a maximum of 16 separate IP address Pools
- define a maximum of 8 DNS server IP addresses
- define a maximum of 8 router/gateway IP addresses
- enable either DHCP Server or DHCP Snooping, but they cannot operate simultaneously
- create a maximum of 1 IP address Pool per VLAN
- define a maximum range of 254 IP hosts per IP address Pool (~1000 per switch/stack)

When you enable DHCP Server, the default settings are:

- IP address pool based on the switch or stack Management IP address and the mask in the Management VLAN – example, if the switch or stack management address is 192.168.1.1/255.255.255.0, then pool 1 is comprised of the addresses 192.168.1.2 through 192.168.1.254 in VLAN 1
- Global switch or stack basis DHCP Server operation— the system assigns devices on all ports in the VLAN to an address pool that can participate in IP address lease assignment. You assign specified IP address lease duration to clients based on the number and type of hosts in your network to limit network congestion caused by too-frequent IP address requests
- All DHCP Server IP address pool options are set to 0—you must set each required pool option parameter manually on a per pool basis

#### <span id="page-28-0"></span> **Note:**

The DHCP Server IP address pool Option 176, Avaya IP Phones, feature supports only Avaya 4600 series IP phones for provisioning a number of parameters. When you create a DHCP Server IP Address Pool, Option 176 is automatically enabled with several default parameters, with the exception of the MCIPADD and TFTP Server IP address information.

For configuration procedures, refer to:

- **DHCP** server configuration using ACLI on page 87
- [DHCP Server Configuration using EDM](#page-168-0) on page 169

## **DHCP Server usage examples**

This section contains examples to help you use the DHCP Server feature.

## **Single VLAN, single IP pool**

The following example illustrates one switch with one VLAN. All switch ports and devices reside in VLAN 1, and the Management VLAN is VLAN 1.

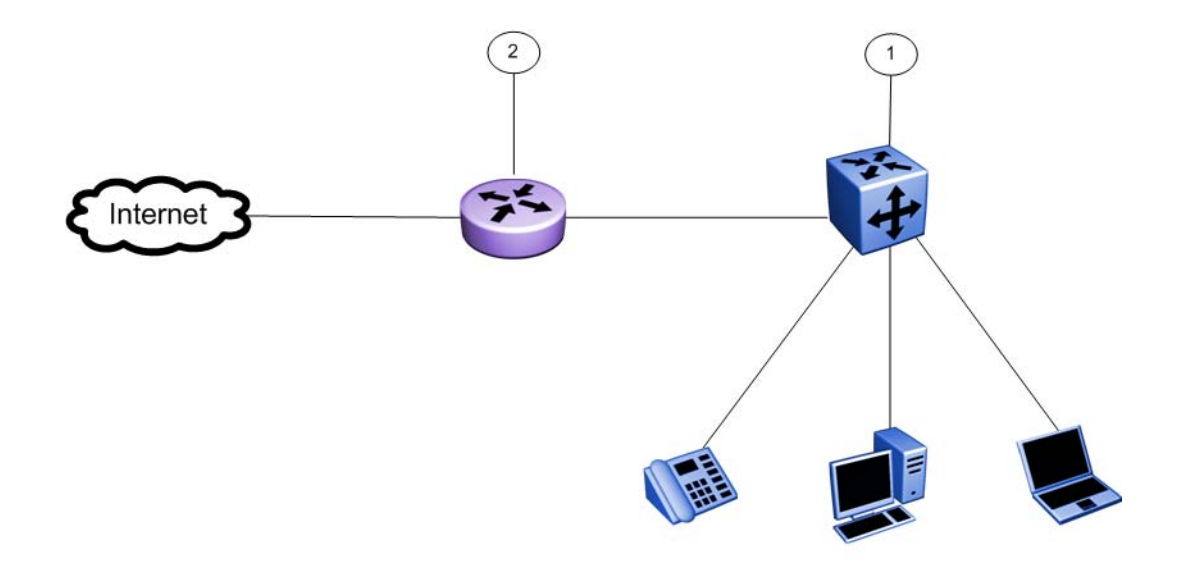

Assumptions:

- Switch IP and DHCP Server IP address is 10.10.10.2/24 (Ethernet Routing Switch) callout item 1.
- DHCP server pool is 10.10.10.100 to 10.10.10.199
- Gateway IP address is 10.10.10.1/24 (router) callout item 2.
- DNS servers: 10.1.1.50 and 10.1.1.90
- Management VLAN is VLAN 1

### **Note:**

IP multi-netting is not supported

#### **ACLI commands to create an IP Address pool for one VLAN:**

1. Create starting and ending IP address range and mask

```
(config)# ip dhcp-server pool marketing range 10.10.10.100
10.10.10.199
(config)# ip dhcp-server pool marketing option-1
```
255.255.255.0

2. Create dhcp server options for the pool

```
(config)# ip dhcp-server pool marketing option-3 10.10.10.1
(config)# ip dhcp-server pool marketing option-6 10.1.1.50
10.1.1.90
```
3. Add other parameters to pool:

```
(config)# ip dhcp-server pool marketing option-120 10.1.2.200
(config)# ip dhcp-server pool marketing option-150 10.1.2.220
```
4. View the configuration of the pool:

```
(config)# show ip dhcp-server pool marketing
Start IP Address: 10.10.10.100
End IP Address: 10.10.10.199
Lease time: 86400
Subnet Mask: 255.255.255.0
DNS Servers: 10.1.1.50, 10.1.1.90
Routers: 10.10.10.1
Vendor-info:
SIP Servers: 10.1.2.200
TFTP Servers: 10.1.2.220
Avaya IP-Phones:
MCIPADD:
MCPORT: 1719
```
Tftpsrvr: L2qvlan: 0 Vlantest: 60 L2qaud: 6 L2qsig: 6

#### **ACLI commands to create an IP Address pool for one VLAN:**

1. Create starting and ending IP address range and mask

```
(config)# ip dhcp-server pool marketing range 10.10.10.100
10.10.10.199
```
(config)# ip dhcp-server pool marketing option-1 255.255.255.0

2. Create dhcp server options for the pool

```
config)# ip dhcp-server pool marketing option-3 10.10.10.1)
(config)# ip dhcp-server pool marketing option-6 10.1.1.50
10.1.1.90
```
3. Add other parameters to pool:

(config)# ip dhcp-server pool marketing option-120 10.1.2.200 (config)# ip dhcp-server pool marketing option-150 10.1.2.220

4. View the configuration of the pool:

```
(config)# show ip dhcp-server pool marketing
Start IP Address: 10.10.10.100
End IP Address: 10.10.10.199
Lease time: 86400
Subnet Mask: 255.255.255.0
DNS Servers: 10.1.1.50, 10.1.1.90
Routers: 10.10.10.1
Vendor-info:
SIP Servers: 10.1.2.200
TFTP Servers: 10.1.2.220
Avaya IP-Phones:
MCIPADD:
MCPORT: 1719
```
Tftpsrvr: L2qvlan: 0 Vlantest: 60 L2qaud: 6

L2qsig: 6

## **EDM steps to create an IP Address pool for one VLAN:**

- 1. In the navigation tree, click **IP**.
- 2. In the IP tree, click **DHCP Server**.
- 3. Click the **DHCP Server Pool** tab.
- 4. On the toolbar, click **Insert**.
- 5. On the **Insert DHCP Server Pool** pane, enter the values to configure a pool.
- 6. Click **Insert** to add the DHCP Server pool and return to the DHCP Server Pool tab.
- 7. On the **DHCP Server Pool** toolbar, click **Refresh** to display the new DHCP Server Pool.

## **Two VLANs, two IP pools**

In this example, there is one switch with two VLANs:

- VLAN 1 "DATA" PC and printer devices (management VLAN)
- VLAN 2 "VOICE" IP Phones

Following is a simple IP Office style example of the DHCP server function serving host PCs and IP Phones.

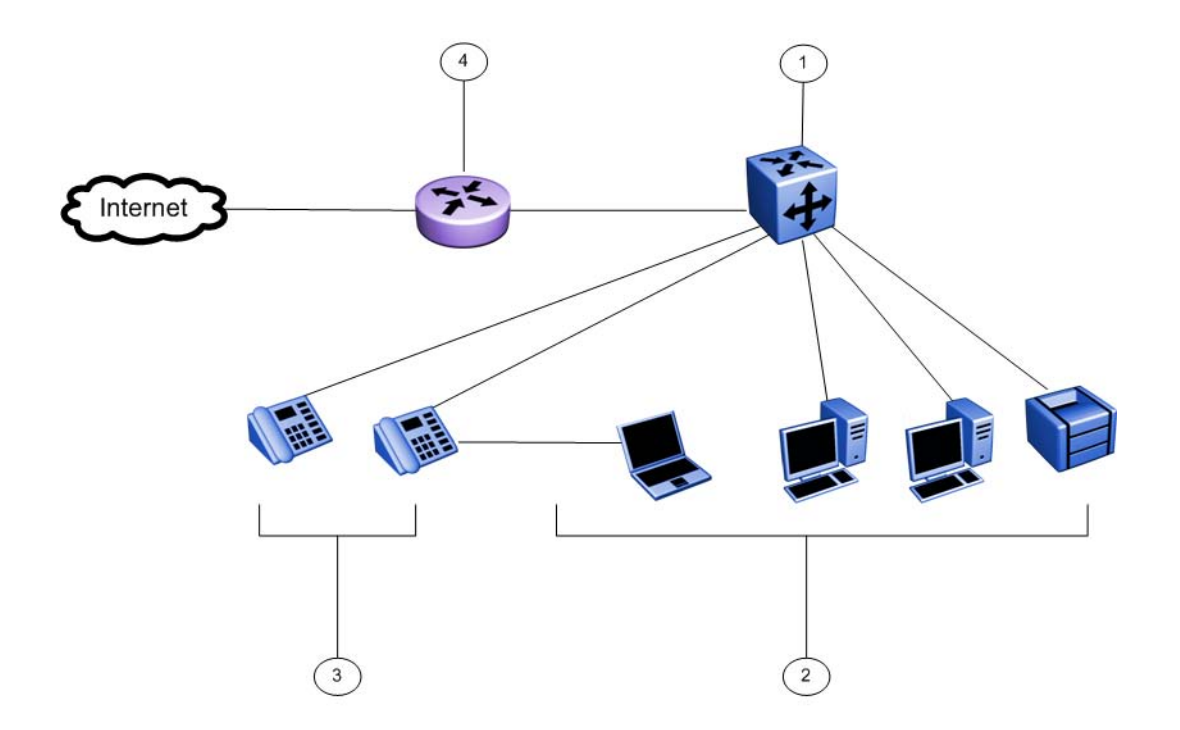

#### Assumptions:

- Switch IP and DHCP Server IP address is 10.10.10.5/24 (in management VLAN) on Avaya Ethernet Routing Switch , callout item 1
- $\bullet$  DHCP server pools: DATA 10.10.10.100 to 10.10.10.199, callout item 2, VOICE 10.10.20.100 to 10.10.20.220 , callout item 3.
- Gateway IP: 10.10.10.1/24 (router), callout item 4.
- DNS servers: 10.1.1.50 and 10.1.1.90
- Management VLAN: VLAN 1

### **Note:**

IP multi-netting is not supported

#### **ACLI commands to create two IP Address pools for two or more VLANs :**

1. Create second VLAN and add ports to VLAN-2:

(config)# vlan create 2 type port

(config)# vlan members 2 <port-list>

2. Add IP gateway for VLAN-2 and globally enable routing (subnet 10.10.20.0/24):

(config)# interface vlan 2

(config-if)# ip address 10.10.20.1 255.255.255.0

(config)# ip routing

3. Create starting and ending IP address range and mask for 2 IP Pools:

```
(config)# ip dhcp-server pool marketing range 10.10.10.100
10.10.10.199
(config)# ip dhcp-server pool marketing option-1
255.255.255.0
(config)# ip dhcp-server pool sales range 10.10.20.100
10.10.20.220
(config)# ip dhcp-server pool sales option-1 255.255.255.0
```
4. Create DHCP Server options for the pool

(config)# ip dhcp-server pool marketing option-3 10.10.10.1 (config)# ip dhcp-server pool marketing option-6 10.1.1.50 10.1.1.90 (config)# ip dhcp-server pool sales option-3 10.10.20.1 (config)# ip dhcp-server pool sales option-6 10.1.1.50 10.1.1.90

5. Optionally configure any additional DHCP server Pool options:

```
(config)# ip dhcp-server pool marketing option-120 10.1.2.200
(config)# ip dhcp-server pool marketing option-150 10.1.2.220
```
6. Enable the embedded DHCP Server:

```
(config)# ip dhcp-server enable
```
To support additional IP Pools, repeat these steps to add more

- VI ANs
- Ports
- Gateway IP & routing for VLANs
- DHCP Pools for the corresponding IP subnet in the VLANs

### **EDM steps to create two IP Address pools for two or more VLANs:**

Create a second DHCP Server Pool :

- 1. In the navigation tree, click **IP**.
- 2. In the IP tree, click **DHCP Server**.
- 3. Click the**DHCP Server Pool** tab.
- 4. On the toolbar, click **Insert**.
- 5. On the **Insert DHCP Server Pool** pane, enter the values to configure a pool.
- 6. Click **Insert** to add the DHCP Server pool and return to the DHCP Server Pool tab.
- 7. On the **DHCP Server Pool** toolbar, click **Refresh** to display the new DHCP Server Pool.

Create a second VLAN, add ports, create an IP gateway for VLAN, and enable routing:

- 1. From the navigation tree, click **VLAN**.
- 2. Click **VLANs**.
- 3. In the work area, click the **Basic** tab.
- 4. On the toolbar, click **Insert**.
- 5. Do one of the following:
	- a. In the **Id** field, type a value.
	- b. Accept the default ID for the VLAN.
- 6. Do one of the following:
	- a. In the **Name** field, type a value.
	- b. Accept the default name for the VLAN.
- 7. In the **Type** field, select **byPort**.
- 8. Click **Insert**.
- 9. In the VLAN row, double-click the cell in the **PortMembers** column.
- 10. Select ports to add to the VLAN.
- 11. Click **Ok**.
- 12. In the VLAN row, double-click the cell in the **Routing** column.
- 13. Select **true** to enable routing for the VLAN.
- 14. Click **Apply**.
- 15. In the work area, select the newly created VLAN.
- 16. On the toolbar, click **IP**.

The IP, VLAN dialog box appears with the IP Address tab selected.

17. On the toolbar, click **Insert**.

The Insert IP Address dialog box appears.

- 18. Type the IP address, subnet mask, and MAC address offset in the fields provided.
- 19. Click **Insert**.

Enable Global IP routing/forwarding:

- 1. From the navigation tree, click **IP**.
- 2. In the IP tree, click **IP**.
- 3. In the **Forwarding** box, select the option to enable routing.
- 4. Click **Apply**.

### **Note:**

Because the DHCP Server is embedded in the switch, it is not necessary to configure DHCP relay information when configuring multiple DHCP pools for multiple VLANs . DHCP requests will be received on any directly connected VLAN when a gateway IP address is configured and routing is enabled for that VLAN.

## **How to use DHCP Server Vendor options with Avaya WLAN 8100 Access points**

If you use the embedded DHCP Server to provide IP address assignment to Avaya 8100 Series Wireless LAN Access Points you can also use the Vendor Class Id—Option-60—and Vendor Specific Info—Option-43—to provision the WLAN 8100 Security Controller IP address information.

For IP address assignment purposes, using DHCP Server, WLAN Access Points can reside in a VLAN with other PC and host devices, or on a separate VLAN.

The Option-60 Vendor Class Id option is used by DHCP clients to optionally identify the vendor type and configuration of a DHCP client during the DHCP request process. For example, the identifier may encode the client hardware configuration.

When a DHCP Server receives Vendor Class Identifiers, it responds with option-43 to return the vendor-specific information to the client. Option-43 Vendor Specific Information lists the code, string, and information format that is sent to the client when configured in the switch embedded DHCP Server.

### **Note:**

Refer to individual manufacturer or vendor equipment configuration guides for option-60 Vendor Class Identifier type used by a specific device type, and the supported string information using option-43.

The following is an ACLI configuration example that describes a DHCP Server IP pool for WLAN 8100 Access Points. Provisioning of one or more WLAN 8100 Series Controller IP addresses to Access Points is part of the DHCP process when the Vendor Class Identifier option is configured.

In this example, when the DHCP Server receives AVAYA AP 8100 as a Vendor Class Identifier, the system sends the information contained in the Vendor Specific Info string to the device, independent of the VLAN and IP Pool in which the device resides.

### **Using DHCP Server Vendor options with Avaya WLAN 8100 Access Points:**
1. Create an IP address pool configuration for "ap8120–pool"

(config)# ip dhcp-server pool ap8120-pool range 10.10.30.100 10.10.30.150 (config)# ip dhcp-server pool ap8120-pool option-1 255.255.255.0 (config)# ip dhcp-server pool ap8120-pool option-3 10.10.30.1

2. Create vendor class pool "ap8120–vendorclass" and configure WLAN Controller IP address information. The example string shown contains two controller addresses.

(config)# ip dhcp-server pool ap8120-vendorclass option-60 "Avaya AP 8100" option-43 "1:ip:10.10.220.15:1:ip:10.10.220.25:8:str:AVAYA AP"

3. Show dhcp pool configuration output:

```
(config)# show ip dhcp-server pool
Pool: ap8120-pool
-----------------
Start IP Address: 10.10.30.100
End IP Address: 10.10.30.150
Lease time: 1d:0h:0m
Subnet Mask: 255.255.255.0
DNS Servers: 
Routers: 10.10.30.1
Vendor-info:
SIP Servers: 
TFTP Servers: 
---
Pool: ap8120-vendorclass
------------------
Vendor identifier: AVAYA AP 8100 
Lease time: 1d:0h:0m
Subnet Mask: 0.0.0.0
DNS Servers: 
Routers:
Vendor-info: 1:ip:10.10.220.15:1:ip:10.10.220.25:8:str:AVAYA AP
SIP Servers: 
TFTP Servers: 
--
--
------------------
```
#### **Important:**

It is critical that the Vendor Class Identifier is entered correctly as "Avaya AP 8100" (spaces in between text inside quotations), and the Vendor Specific Info string contains AVAYA AP (capitalized) as shown in the above configuration examples.

#### **How to use Option 176 for Avaya 4600 series IP phones**

Option-176, Avaya-IP-Phones, provides provisioning of basic IP phone features to Avaya 4600 series IP phones.

When you create an IP address pool , option–176 is automatically enabled with default values for the following parameters:

- MCPORT (1719)
- L2qvlan (0)
- l2qaud (6)
- $\bullet$  l2qsig (6)
- Vlantest (60)

Two other parameters, MCIPADD and TFTP server, are blank by default and, if you require option-176 capabilities, you must configure them.

Following is an ACLI configuration example of a DHCP Server IP Pool with provisioning support for Avaya 4600 series IP Phones.

#### **Configuring IP address information for option-176 Avaya-ip-phones using ACLI:**

Assumption: A DHCP Server Pool called Marketing exists.

1. Configure IP address information for option-176 Avaya-ip-phones.

(config)# ip dhcp-server pool marketing option-176 mcipadd 10.10.200.95

(config)# ip dhcp-server pool marketing option-176 tftpservers 10.10.200.98

2. Optional—Change mcport number and L2qvlan parameters for option-176 Avayaip-phones

```
(config)# ip dhcp-server pool marketing option-176 mcport
9200
```
(config)# ip dhcp-server pool marketing option-176 l2qvlan 2

3. Display pool configuration for "marketing".

3500(config)# show ip dhcp-server pool Pool: marketing Start IP address: 10.10.10.100 End IP address: 10.10.10.199 Lease time: 86400 Subnet Mask: 255.255.255.0 DNS Servers: Routers: 10.10.10.1 Vendor-info: SIP Servers: TFTP Servers: Avaya IP-Phones: MCIPADD: 10.10.200.95 MCPORT: 9200

```
Tftpsrvr: 10.10.200.98
L2qvlan: 2
Vlantest: 60
L2qaud: 6
L2qsig: 6
```
To configure Option 176 for Avaya IP phones using EDM, see [Configuring DHCP Server Pool](#page-177-0) [Options EDM](#page-177-0) on page 178.

#### **How to use Option 241 for Avaya IP phones**

You can provide Voice VLAN information to Avaya 1100, 1200 and 2000 series IP Phones using DHCP options assigned to the data VLAN as well as extended options.

The IP Phone options are defined as a string and contain parameters and values separated by semicolons. For option 241, only the Nortel specific option of **Nortel-i2004–B** will be supported. As one or more parameters are defined for this option, they are appended to the **Nortel-i2004–B** specific option. You can also remove specific parameters from an existing string. When adding or removing parameters, the use of **Nortel-i2004–B** specific option at the beginning of the string is optional.

Although all specified parameters are supported, the maximum option length of the Option 241 string is 255 characters, The input string for option 241 is validated to verify the parameters from the string are valid, however, there is no check for their values, or whether a specific parameter is entered more than once in the same command.

A parameter is considered to be the value between the equals sign and semicolon from the input string. You will receive an error message if an invalid parameter is found in the input string. For a list of the supported parameters, see [DHCP Server Option 241 parameters](#page-101-0) on page 102.

Following is an ACLI configuration example of a DHCP Server IP Pool with provisioning support for Avaya 1100, 1200 and 2000 series IP Phones.

#### **Configuring IP address information for option-241 Avaya-ip-phones using ACLI:**

Assumption: A DHCP Server Pool called Marketing exists.

1. Configure IP address information for option-241 Avaya-ip-phones.

(config)# ip dhcp-server pool marketing option-241 Norteli2004–B,s1ip=47.11.62.20;p1=4100;a1=1;r1=255;

Note: When adding parameters, the format for the parameter list is: Nortel-i2004– B,param1=value;param2=value2;param3=value3;...

2. Optional—Remove individual parameters s2ip and p2 for option-241 Avaya-ipphones

(config)# no ip dhcp-server pool marketing option-241 s2ip,p2

Note: When removing parameters, the format for the parameter list is: Nortel-i2004– B,param1,param2,param3,...

To configure Option 241 for Avaya IP phones using EDM, see [Configuring DHCP Server Pool](#page-177-0) [Options EDM](#page-177-0) on page 178.

#### **How to use Option 242 for Avaya IP phones**

The embedded DHCP Server for this option supports the configuration and provisioning of selected parameters for Avaya 1600 and 9600 series IP Phones.

The following parameters are supported:

- HTTPPORT
- HTTPSRVR
- MCIPADD

When DHCP Server Option 242 is enabled for a specific IP pool, note the following default values:

- HTTPPORT (default port = 80)
- HTTPSRVR (default IP address = blank) up to eight (8) IP addresses are supported in the configuration of this parameter
- MCIPADD (default IP address = blank) up to eight  $(8)$  Call Server IP addresses are supported in the configuration of this parameter. This is used as a backup for the IP phone in case the HTTP Server is unavailable, in which case the IP phone can reach the Call Server.

Following is an ACLI configuration example of a DHCP Server IP Pool with provisioning support for Avaya 1600 and 9600 series IP Phones.

#### **Configuring IP address information for option-242 Avaya-ip-phones using ACLI:**

Assumption: A DHCP Server Pool called Marketing exists.

Configure IP address information for option-242 Avaya-ip-phones.

(config)# ip dhcp-server pool marketing option-242 mcipadd 10.10.200.95

(config)# ip dhcp-server pool marketing option-242 httpsrvr 10.10.200.98

To configure Option 242 for Avaya IP phones using EDM, see [Configuring DHCP Server Pool](#page-177-0) [Options EDM](#page-177-0) on page 178.

### **Related routing features**

The following sections describe features that are related to and dependent on the IP routing functionality.

### **BootP DHCP relay**

Dynamic Host Configuration Protocol (DHCP) is a mechanism to assign network IP addresses on a dynamic basis to clients who request an address. DHCP is an extension of the Bootstrap protocol (BootP). BootP/DHCP clients (workstations) generally use User Datagram Protocol (UDP) broadcasts to determine their IP addresses and configuration information. If such a host is on a VLAN that does not include a DHCP server, the UDP broadcasts are by default not forwarded to servers located on different VLANs.

The Avaya Ethernet Routing Switch 3500 Series, can resolve this issue using DHCP relay, which forwards the DHCP broadcasts to the IP address of the DHCP server. Network managers prefer to configure a small number of DHCP servers in a central location to lower administrative overhead. Routers must support DHCP relay so that hosts can access configuration information from servers several router hops away.

With DHCP relay enabled, the switch can relay client requests to DHCP servers on different Layer 3 VLANs or in remote networks. It also relays server replies back to the clients.

To relay DHCP messages, you must create two Layer 3 VLANs: one connected to the client and the other providing a path to the DHCP server. You can enable DHCP relay on a per-VLAN basis.

The following figure shows a DHCP relay example, with an end station connected to subnet 1, corresponding to VLAN 1. The Avaya Ethernet Routing Switch 3500 Series, connects two subnets by means of the virtual routing function. When the end station generates a DHCP request as a limited UDP broadcast to the IP address of all 1s (that is, 255.255.255.255), with the DHCP relay function enabled, the Ethernet Routing Switch forwards the DHCP request to the host address of the DHCP server on VLAN 2.

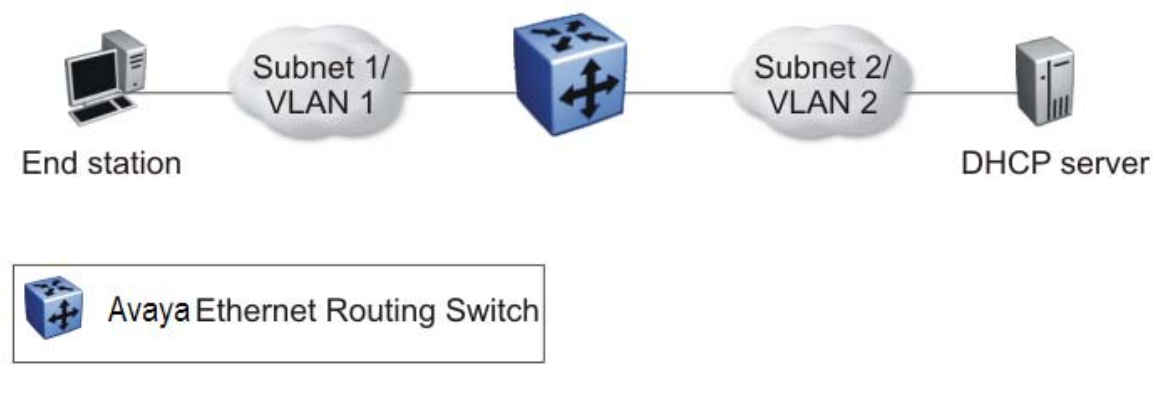

**Figure 5: DHCP relay operation**

### **Forwarding DHCP packets**

In the following figure, the DHCP relay agent address is 10.10.1.254. To configure the Avaya Ethernet Routing Switch 3500 Series,to forward DHCP packets from the end station to the server, use 10.10.2.1 as the server address.

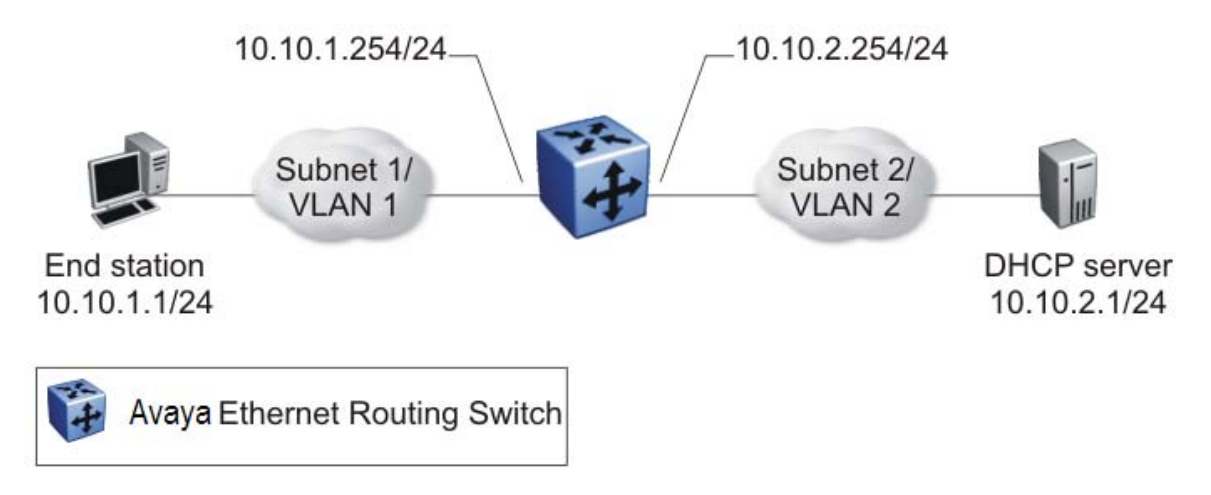

#### **Figure 6: Forwarding DHCP packets**

All BootP and DHCP broadcast packets that appear on the VLAN 1 router interface (10.10.1.254) are then forwarded to the DHCP server. In this case, the DHCP packets are forwarded as unicast to the DHCP server IP address.

#### **Differences between DHCP and BootP**

With DHCP relay, the Avaya Ethernet Routing Switch 3500 Series, supports the relay of DHCP and the Bootstrap protocol (BootP). The following differences between DHCP and BootP are specified in RFC 2131:

- BootP enables the retrieval of an American Standard Code for Information Interchange (ASCII) configuration file name and configuration server address.
- A properly configured BootP server enables the switch to automatically learn its assigned IP address, subnet mask, and the IP address of the default router (default gateway).
- DHCP defines mechanisms through which clients can be assigned a network address for a finite lease (allowing for reuse of IP addresses).
- DHCP provides the mechanism for clients to acquire all of the IP configuration parameters they need to operate.

DHCP uses the BootP message format defined in RFC 951. The remainder of the options field consists of a list of tagged parameters that are called options(RFC 2131).

### **DHCP option 82 support**

DHCP option 82 support is an extension of Dynamic Host Configuration Protocol (RFC3046 and RFC3993) that enables the switch to send information about DHCP clients to the authenticating DHCP server. When you enable option 82, in either Layer 2 or Layer 3 mode, the switch inserts additional port-based identification information into the DHCP packets traversing the switch enroute to the DHCP server. The DHCP server stores this additional identification information within the IP allocation record to assist in tracking of end device locations; for example, to provide location-based information for emergency services applications.

When a VLAN is operating in Layer 2 mode, DHCP Snooping must be enabled for DHCP Option 82 to function, both globally and on each client VLAN. For more information about DHCP Snooping, see *Avaya Ethernet Routing Switch 3500 Series Configuration, Security* (NN47203-504).

When a VLAN is operating in Layer 3 (IP Routing) mode, the DHCP Option 82 function requires that DHCP Relay is appropriately configured. To use DHCP Option 82 with DHCP relay, you must enable DHCP relay globally on the switch and client VLANs. And you must configure at least one forward path.

If you configure two DHCP Servers (one in the same VLAN with the DHCP Client and one in another VLAN) and you enable both DHCP Snoooping Option 82 and DHCP Relay Option 82, the system adds the option for both servers.

#### **DHCP Relay Packet Size**

In accordance with RFC3046, you can specify the maximum frame size the DHCP relay agent can forward to the DHCP server. While the switch implementation permits configuration of the maximum DHCP packet size up to 1536 bytes, the default maximum size is 576 bytes. If the DHCP frame received is larger that the configured frame size, the switch does not relay the packet. If the DHCP packet exceeds the maximum configured size, the DHCP Option 82 information is not appended to the message.

### **UDP broadcast forwarding**

By default, User Datagram Protocol (UDP) broadcast frames received on one VLAN are not routed to another VLAN. To allow UDP broadcasts to reach a remote server, the Ethernet Routing Switch supports UDP broadcast forwarding, which forwards the broadcasts to the server through a Layer 3 VLAN interface.

UDP broadcast forwarding is a general mechanism for selectively forwarding limited UDP broadcasts received on an IP interface to a configured IP address. The packet is sent as a unicast packet to the server.

When a UDP broadcast is received on a router interface, it must meet the following criteria to be considered for forwarding:

- It must be a MAC-level broadcast.
- It must be an IP-limited broadcast.
- It must be for a configured UDP protocol.
- It must have a time-to-live (TTL) value of at least 2.

For each ingress interface and protocol, the UDP broadcast packets are forwarded only to a unicast host address (for example, to the unicast IP address of the server).

When the UDP forwarding feature is enabled, a filter is installed that compares the UDP destination port of all packets against all the configured UDP forwarding entries. If a match occurs, the destination IP of the incoming packet is checked for consistency with the userconfigured broadcast mask value for this source VLAN. If these conditions are met, the TTL field from the incoming packet is overwritten with the user-configured TTL value, the destination IP of the packet is overwritten with the configured destination IP, and the packet is routed to the destination as a unicast frame.

#### **UDP forwarding example**

The following figure shows an example of UDP broadcast forwarding. In this case, if host A (10.200.1.10) needs a certain service (for example, a custom application that listens on UDP port 12345), it transmits a UDP broadcast frame. By default, the Ethernet Routing Switch does not forward this frame to VLAN 100, and because server B (10.100.1.10) is not on VLAN 200, the host cannot access that service.

With UDP broadcast forwarding enabled, the host can access the service. In this case, you must list port 12345 as a valid forwarding port, and specify VLAN 200 as the source VLAN.

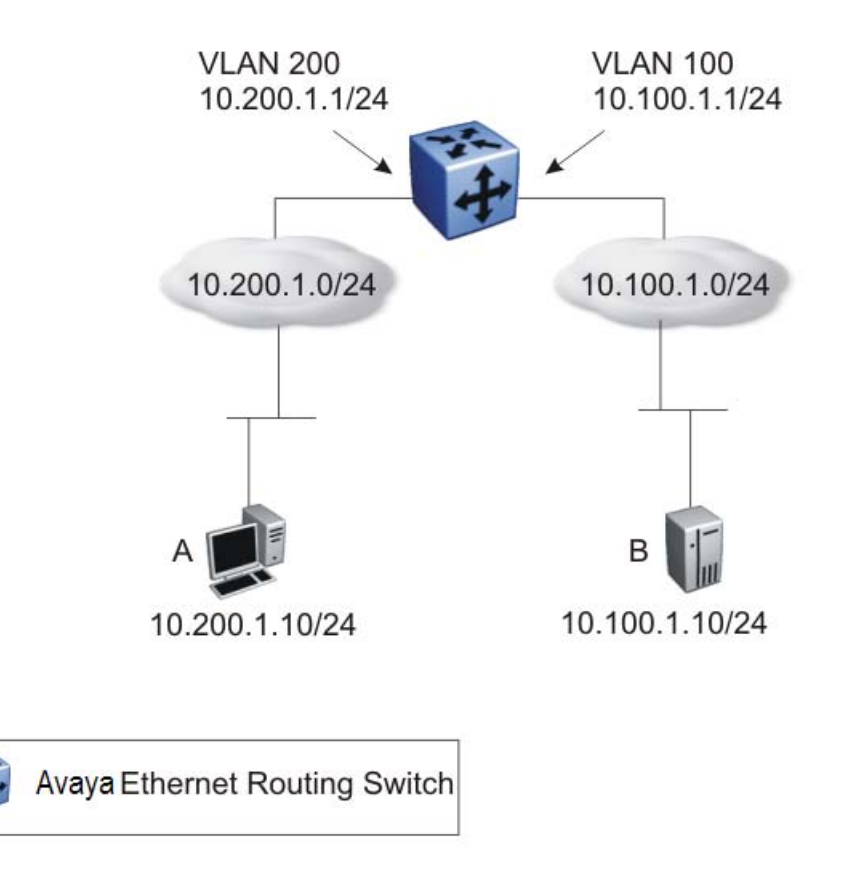

**Figure 7: UDP forwarding example**

When the switch receives an incoming packet on VLAN 200 that matches the configured UDP destination port (12345), and the destination IP is consistent with the broadcast mask value for the VLAN, then the switch applies the new destination IP (here, 10.100.1.10) to the packet and routes it to the destination as a unicast frame.

### **Directed broadcasts**

With the directed broadcasts feature enabled, the Ethernet Routing Switch can determine if an incoming unicast frame is a directed broadcast for one of its interfaces. If so, the switch forwards the datagram onto the appropriate network using a link-layer broadcast.

With IP directed broadcasting enabled on a VLAN, the Ethernet Routing Switch forwards direct broadcast packets in the following two ways:

- through a connected VLAN subnet to another connected VLAN subnet
- through a remote VLAN subnet to the connected VLAN subnet

This feature is disabled by default.

### **ARP**

The Address Resolution Protocol (ARP) allows the Ethernet Routing Switch to dynamically learn Layer 2 Media Access Control (MAC) addresses, and to build a table with corresponding Layer 3 IP addresses.

Network stations using the IP protocol need both a physical (MAC) address and an IP address to transmit a packet. If a network station knows only the IP address of a network host, ARP enables the network station to determine the physical address of the network host and bind the 32-bit IP address to a 48-bit MAC address. A network station can use ARP across a single network only, and the network hardware must support physical broadcasts.

If a network station wants to send a packet to a host but knows only the host IP address, the network station uses ARP to determine the physical address of the host as follows:

- 1. The network station broadcasts a special packet, called an ARP request, that asks the host at the specified IP address to respond with its physical address.
- 2. All network hosts receive the broadcast message.
- 3. Only the specified host responds with its hardware address.
- 4. The network station then maps the host IP address to its physical address and saves the results in an address resolution table for future use.
- 5. The network station ARP table displays the association of the known MAC addresses to IP addresses.

The lifetime for the learned MAC addresses is a configurable parameter. The switch executes ARP lookups after this timer expires.

The default timeout value for ARP entries is 6 hours.

### **Static ARP**

In addition to the dynamic ARP mechanism, the Ethernet Routing Switch supports a static mechanism that allows for static ARP entries to be added. With Static ARP, you can manually associate a device MAC address to an IP address. You can add and delete individual static ARP entries on the switch.

### **Proxy ARP**

Proxy ARP allows the Ethernet Routing Switch to respond to an ARP request from a locally attached host that is intended for a remote destination. It does so by sending an ARP response back to the local host with the MAC address of the switch interface that is connected to the

host subnet. The reply is generated only if the switch has an active route to the destination network.

With Proxy ARP enabled, the connected host can reach remote subnets without the need to configure default gateways.

The following figure is an example of proxy ARP operation. In this example, host B wants to send traffic to host C, so host B sends an ARP request for host C. However, the Avaya Ethernet Routing Switch 3500 Series, is between the two hosts, so the ARP message does not reach host C. To enable communication between the two hosts, the Avaya Ethernet Routing Switch 3500 Series, intercepts the message and responds to the ARP request with the IP address of host C but with the MAC address of the switch itself. Host B then updates its ARP table with the received information.

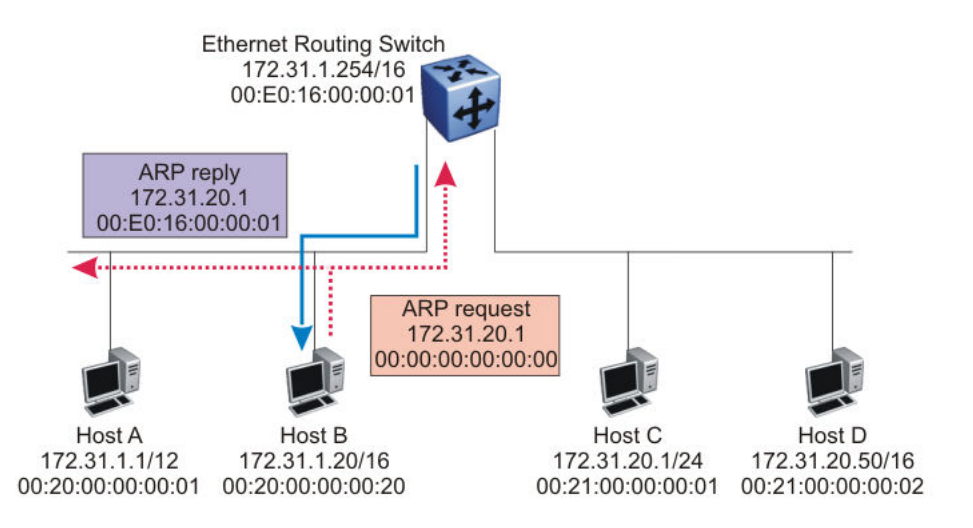

#### **Figure 8: Proxy ARP Operation**

Avaya recommends Proxy ARP as a temporary fix only, for example, if you are gradually moving hosts from one addressing scheme to another and you still want to maintain connectivity between the disparately-addressed devices. You do not want Proxy ARP running as a general rule because it causes hosts to generate ARP messages for every address that they want to reach on the Internet.

### **IP blocking for stacks**

IP blocking is a Layer 3 feature of the Avaya Ethernet Routing Switch 3500 Series, that provides safeguards for a stack where Layer 3 VLANs have port members across multiple stack units. IP blocking is used whenever a unit leaves a stack or is rebooting inside the context of a stack. Depending on the setting in use, Layer 3 functionality is either continued or blocked by this feature.

You can set the IP Blocking mode on the base unit to either none or full.

When IP blocking is set to full, if any units leave the stack, those units run in Layer 2 mode. No Layer 3 settings remain active on the units.

When IP blocking is set to none, if any units leave the stack, the Layer 3 configurations applied to the stack are still applied on the individual units.

In a stack environment of 2 units, Avaya recommends that you use IP blocking mode none. In this case, you can expect the following functional characteristics:

• If either the stack base unit or non-base unit becomes non-operational, Layer 3 functionality continues to run on the remaining unit.

A disadvantage of this configuration is that if the non-operational unit does not rejoin the stack, address duplication occurs.

In stack environments of more than 2 units, Avaya recommends that you use IP blocking mode full. In this case, you can expect the following functional characteristics:

- If the stack base unit becomes non-operational, the following occurs:
	- The temporary base unit takes over base unit duties.
	- The temporary base unit takes over responsibility to manage Layer 3 functionality in the stack. When this occurs, the system updates the MAC addresses associated with each routing interface to be offset from the temporary base unit MAC address (rather than the base unit MAC address). During this period, some minor disruption may occur to routing traffic until end stations update their ARP cache with the new router MAC addresses. The Avaya Ethernet Routing Switch 3500 Series, sends out gratuitous ARP messages on each routed VLAN for 5 minutes at 15 second intervals to facilitate quick failover in this instance.
	- If the non-operational base unit does not rejoin the stack, no Layer 3 functionality runs on the unit.
- If a stack non-base unit becomes non-operational, the following occurs:
	- The stack continues to run normally with the base unit controlling Layer 3 functionality.
	- If the non-operational non-base unit does not rejoin the stack, no Layer 3 functionality runs on the unit.

By default, the IP blocking mode is none (disabled).

To configure IP blocking, see [Configuring IP blocking for a stack](#page-130-0) on page 131.

## **Routing feature capabilities and limitations**

The following list describes the routing feature capabilities and limitations on the Ethernet Routing Switch:

- A maximum of 32 local routes, and up to 32 static routes including the default route (Destination =  $0.0.0.0$  Mask =  $0.0.0.0$ ) are supported.
- The maximum number of management routes is 4.
- The maximum number of dynamic ARP entries is 480.
- The maximum number of static ARP entries is 256.
- When adding a static ARP entry for a VLAN subnet, the IP address associated with the MAC address must be in the subnet for the VLAN. Otherwise the following error message is returned:
	- % Cannot modify settings
	- IP address does not match with VLAN subnet
- The following capabilities and limitations exist for UDP broadcast forwarding:
	- You can configure a maximum of 128 UDP port/protocol entries.
	- You can configure a maximum of 128 UDP forwarding lists.
	- You can configure a maximum of 16 ports (with their IP addresses) in one forwarding list.
	- You can bind a maximum of 16 VLANs to the same UDP forwarding list.
	- You cannot configure DHCP server or DHCP client ports for UDP broadcast forwarding.

IP routing fundamentals

# **Chapter 5: IGMP fundamentals**

This chapter provides an overview of IP multicast and Internet Group Management Protocol (IGMP). To support multicast traffic, the Avaya Ethernet Routing Switch 3500 Series, provides support for IGMP snooping.

# **Overview of IP multicast**

Most traditional network applications such as Web browsers and e-mail employ unicast connections in which each client sets up a separate connection to a server to access specific data. However, with certain applications such as audio and video streaming, more than one client accesses the same data at the same time. With these applications, if the server sends the same data to each individual client using unicast connections, the multiple connections waste both server and network capacity. For example, if a server offers a 1 Mbit/sec live video stream for each client, a 100 Mbit/sec network interface card (NIC) on the server could be completely saturated after 90 client connections. The following figure shows an example of this waste of resources.

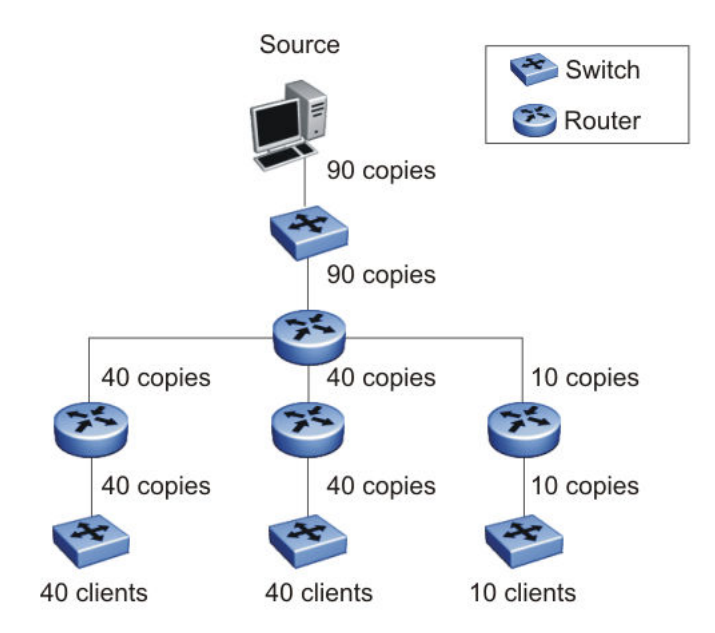

**Figure 9: Wasteful propagation of multiple copies of the same unicast stream**

Multicasting provides the ability to transmit only one stream of data to all the interested clients at the same time. The following figure shows a simple example of how multicasting works. The source of the multicast data forwards only one stream to the nearest downstream router, and

each subsequent downstream router forwards a copy of the same data stream to the recipients who are registered to receive it.

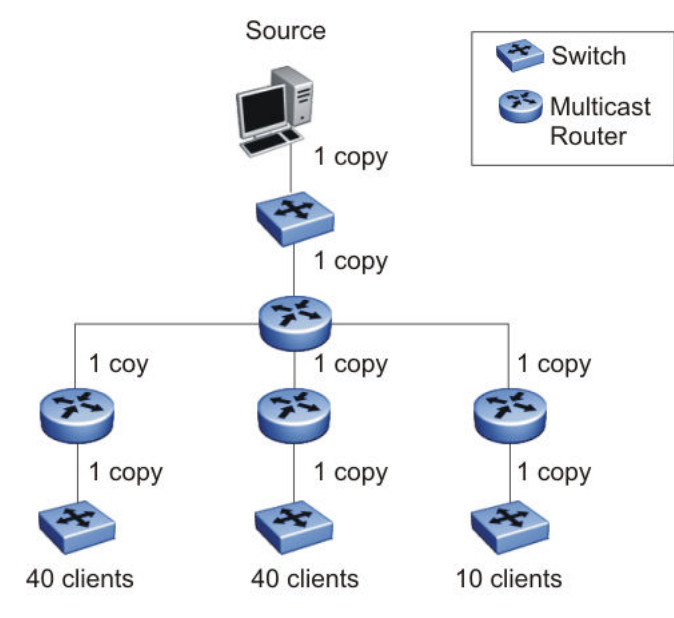

#### **Figure 10: One stream replicated using multicasting**

This one-to-many delivery mechanism is similar to broadcasting except that, while broadcasting transmits to all hosts in a network, multicasting transmits only to registered host groups. Because multicast applications transmit only one stream of data, which is then replicated to many receivers, multicasting saves a considerable amount of bandwidth.

Clients that want to receive the stream must register with the nearest multicast router to become a part of the receiving multicast group.

One downside to multicasting is that the multicast streams transmit data using User Datagram Protocol (UDP) packets, which are not as reliable as Transmission Control Protocol (TCP) packets.

Applications that use multicasting to transmit data include the following:

- multimedia conferencing
- real-time data multicasts (such as stock tickers)
- gaming and simulations

#### **Multicast groups**

To receive a multicast stream from a particular source, hosts must register with the nearest multicast router. The router adds all interested hosts to a multicast group, which is identified by a multicast IP address.

Multicast routers use Internet Group Membership Protocol (IGMP) to learn the existence of host group members on their directly attached subnets. To identify the hosts that want to be IGMP fundamentals added to a group, a querier router sends out IGMP queries to each local network. A host that wants to belong to the group sends a response in the form of an IGMP membership report.

Each multicast router maintains a multicast routing table that lists each source, group (S,G) pair, which identifies the IP address of the source and the multicast address of the receiving group. For each (S,G) pair, the router maintains a list of downstream forwarding ports to which the multicast traffic is forwarded, and the upstream port where the multicast traffic is received.

### **Multicast addresses**

Each multicast host group is assigned a unique multicast address. To reach all members of the group, a sender uses the multicast address as the destination address of the datagram.

An IP version 4 multicast address is a Class D address (the high-order bits are set to 1110) from 224.0.1.0 to 239.255.255.255. These addresses are assigned statically for use by permanent groups and dynamically for use by transient groups.

On the Ethernet Routing Switch 3500 Series, you cannot use 24-bit subnets like 224.0.0.0/24 and 224.128.0.0/24 for multicast data traffic. This restriction applies to the entire multicast address range from 224.0.0.0/8 to 239.128.0.0/8.

### **IGMP overview**

IGMP is the Layer 3 protocol used by IP multicast routers to learn the existence of multicast group members on their directly attached subnets (see RFC 2236). With IGMP, hosts can register their desired group memberships to their local querier router. A multicast querier router communicates with hosts on a local network by sending IGMP queries. The router periodically sends a general query message to each local network of the router.

A host that wants to join a multicast group sends a response in the form of a membership report requesting registration with a group. After the querier router registers hosts to a group, it forwards all incoming multicast group packets to the registered host networks. As long as any host on a subnet continues to participate in the group, all hosts, including nonparticipating end stations on that subnet, receive the IP Multicast stream.

IGMP versions are backward compatible and can all exist together on a multicast network.

The following sections provide more details about the differences between the different IGMP versions.

### **IGMPv1 operation**

IGMP version 1 is the simplest of the IGMP versions and is widely deployed.

IGMPv1 supports the following two message types:

- 0x11 Membership Query message. Packets are sent to the all-systems multicast group (224.0.0.1).
- 0x12 Membership Report message. Packets are sent to the group that the host intends to join.

The IGMPv1 router periodically sends host membership queries (also known as general queries) to its attached local subnets to inquire if any hosts are interested in joining any multicast groups. The interval between queries is a configurable value on the router. A host that wants to join a multicast group sends a membership report message to the nearest router, one report for each joined multicast group. After receiving the report, the router adds the Multicast IP address and the host port to its forwarding table. The router then forwards any multicast traffic for that multicast IP address to all member ports.

The router keeps a list of multicast group memberships for each attached network, and a Group Membership Interval timer for each membership. Repeated IGMP membership reports refresh the timer. If no reports are received before the timer expires, the router sends a query message.

In some cases, the host does not wait for a query before it sends report messages to the router. Upon initialization, the host can immediately issue a report for each of the multicast groups that it supports. The router accepts and processes these asynchronous reports the same way it accepts requested reports.

#### **IGMPv1 leave process**

After hosts and routers are in a steady state, they communicate in a way that minimizes the exchange of queries and reports. The designated routers set up a path between the IP Multicast stream source and the end stations, and periodically query the end stations to determine whether they want to continue to participate. As long as any host on the subnet continues to participate, all hosts, including nonparticipating end stations on the subnet, receive the IP Multicast stream.

If all hosts on the subnet leave the group, the router continues to send general queries to the subnet. If no hosts send reports after three consecutive queries, the router determines that no group members are present on the subnet.

### **IGMPv2 operation**

IGMPv2 extends the IGMPv1 features by implementing a host leave message to quickly report group membership termination to the routing protocol. Instead of routers sending multiple

queries before determining that hosts have left a group, the hosts can send a leave message. This feature is important for multicast groups with highly volatile group membership.

The IGMPv2 join process is similar to the IGMPv1 join process.

IGMPv2 also implements a querier election process.

IGMPv2 adds support for the following three new message types:

- 0x11 General Query and Group Specific Query message.
- 0x16 Version 2 Membership Report (sent to the destination IP address of the group being reported)
- 0x17 Version 2 Membership Leave message (sent to all-router [224.0.0.2] multicast address)

IGMPv2 also supports IGMPv1 messages.

#### **Host leave process**

With IGMPv2, if the host that issued the most recent report leaves a group, the host issues a leave message. The multicast router on the network then issues a group-specific query to determine whether other group members are present on the network. In the group-specific query message, the Group Address field is the group being queried (the Group Address field is 0 for the General Query message). If no host responds to the query, the router determines that no members belonging to that group exist on that interface.

The following figure shows an example of how IGMPv2 works.

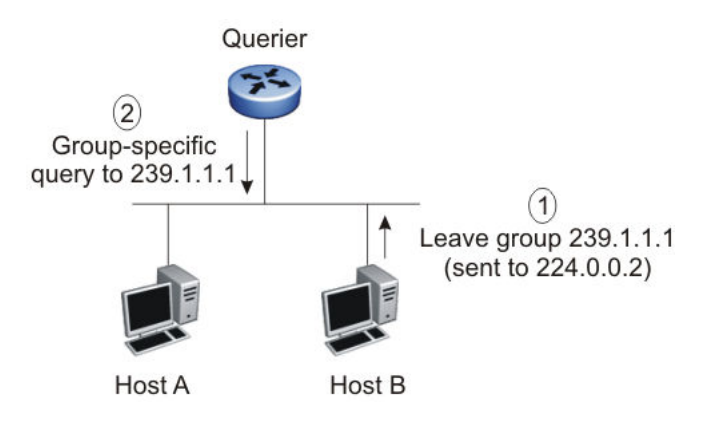

#### **Figure 11: IGMPv2**

In this example, the following occurs:

- The host sends a leave message (to 224.0.0.2).
- The router sends a group-specific query to group 239.1.1.1.
- No IGMP report is received.
- Group 239.1.1.1 times out.

#### **Querier election process**

Normally only one querier exists for each subnet. When multiple IGMPv2 routers are present on a network, the router with the lowest IP address is elected to send queries. All multicast routers start up as a querier on each attached network. If a multicast router receives a query message from a router with a lower IP address, the router with the higher IP address becomes a nonquerier on that network.

### **IGMPv3 operation**

IGMPv3 adds support for source filtering. The IGMPv3 host can report its interest in receiving multicast packets from only specific source addresses, or the host can report its interest in receiving multicast packets from all but specific source addresses.

IGMPv3 is mostly used in voice and video conferences where multiple people can be part of the same conference. The IGMPv3 packet format adds a v3 Report message type (0x22) and includes Source-and-Group-specific Query messages.

The message type for Source-and-Group-specific Query message is 0x11, the same as IGMPv1 and IGMPv2. The different Query message versions are identified as follows:

- If the size of the IGMP message type is 8, then it is a v1 or v2 Query message.
- If the Group Address field is 0, then it is a General Query.
- If the Group Address field is a valid multicast IP address, then it is a Group-specific Query.
- If the Group Address field is a valid address and the Number of Sources field is nonzero, then it is a Group-and-Source specific Query message.

Each IGMPv3 Report contains a list of group records. The Group Record contains the multicast group address and the list of source addresses. The record type field specifies whether to INCLUDE or EXCLUDE the list of source addresses that are provided in the Source Address field. For example, to include packets from source 10.10.10.1, the report contains an INCLUDE(10.10.10.1) record.

The list of source addresses can be empty, which is represented by braces ({}), which means either to INCLUDE or EXCLUDE none. For example, the host that wants to receive packets from all group members can send a report with an EXCLUDE({}) record and a host that wants to leave a group can send a report with an INCLUDE({}) record, which is similar to a leave message.

In the following figure, hosts A, B, C, D, E, and F are part of a conference group G1. All hosts except F send a report for group G1 with the mode as INCLUDE(A, B, C, D, E, F) containing

all the source addresses. Host F, which is not interested in listening to C and D, sends a report to group G1 with the mode as EXCLUDE(C, D).

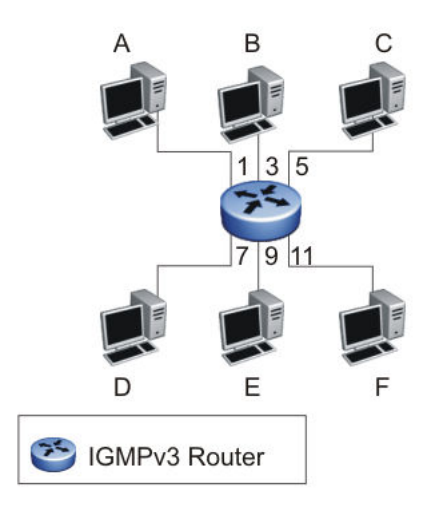

#### **Figure 12: IGMPv3**

The router adds the multicast IP address and the list of sources in the forwarding table. The router forwards the packets from A, B, E, and F to all ports. If the packets are received from C and D, it is forwarded to all ports except port 11.

### **IGMP requests for comment**

For additional information about IGMP, see the following requests for comment (RFC):

- For IGMPv1, see RFC 1112.
- For IGMPv2, see RFC 2236.
- For IGMPv3, see RFC 3376
- For IGMP snooping, see RFC 4541.
- For IGMP management information bases (MIB), see RFC 2933.

# **IGMP snooping**

If at least one host on a VLAN specifies that it is a member of a group, by default, the Avaya Ethernet Routing Switch 3500 Series, forwards to that VLAN all datagrams bearing the multicast address of that group. All ports on the VLAN receive the traffic for that group.

The following figure shows an example of this scenario. Here, the IGMP source provides an IP Multicast stream to a designated router. Because the local network contains receivers, the designated router forwards the IP Multicast stream to the network. Switches without IGMP snoop enabled flood the IP Multicast traffic to all segments on the local subnet. The receivers

requesting the traffic receive the desired stream, but so do all other hosts on the network. Although the nonparticipating end stations can filter the IP Multicast traffic, the IP Multicast traffic still exists on the subnet and consumes bandwidth.

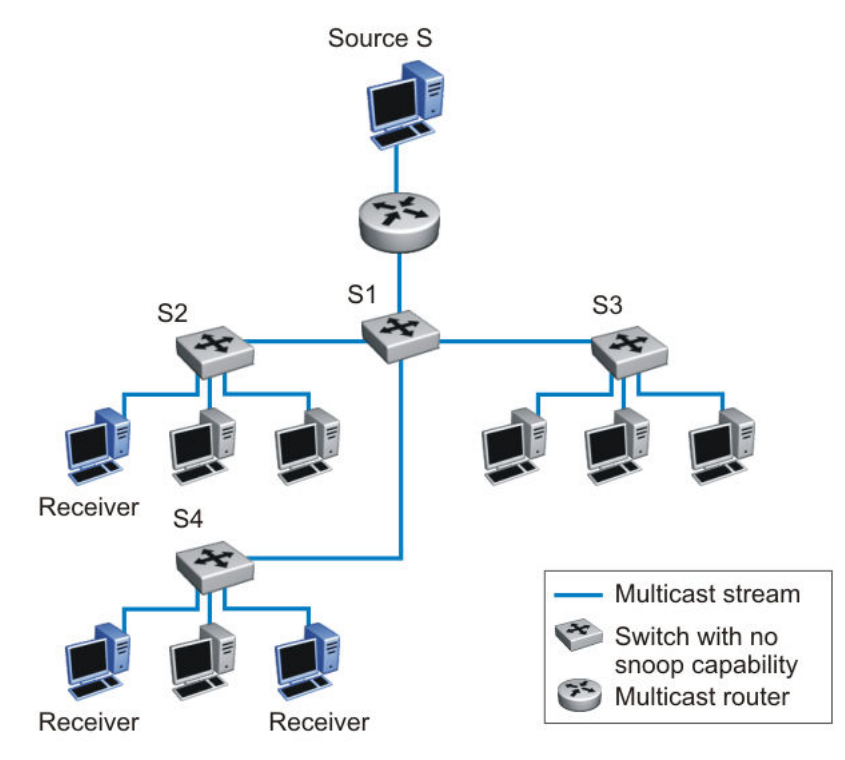

#### **Figure 13: IP multicast propagation on a LAN without IGMP snooping**

To prune ports that are not group members from receiving the group data, the Avaya Ethernet Routing Switch 3500 Series supports IGMP snoop for IGMPv1, IGMPv2, and IGMPv3. With IGMP snoop enabled on a VLAN, the switch forwards the multicast group data to only those ports that are members of the group. When using IGMP snoop, VLANs can provide the same benefit as IP Multicast routers, but in the local area.

The Avaya Ethernet Routing Switch 3500 Series, identifies multicast group members by listening to IGMP packets (IGMP reports, leaves, and queries) from each port. The switch suppresses the reports by not forwarding them out to other VLAN ports, forcing the members to continuously send their own reports. The switch uses the information gathered from the reports to build a list of group members. After the group members are identified, the switch blocks the IP Multicast stream from exiting any port that does not connect to a group member, thus conserving bandwidth.

As shown in the following figure, after the switches learn which ports are requesting access to the IP Multicast stream, all other ports not responding to the queries are blocked from receiving the IP Multicast data.

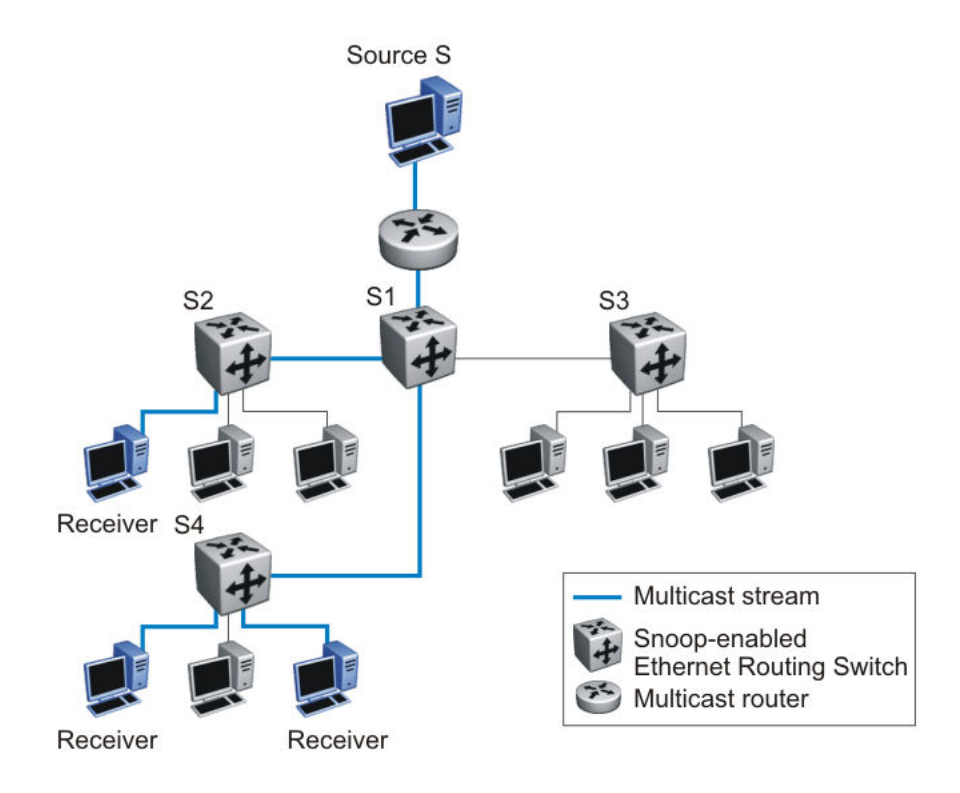

#### **Figure 14: Ethernet Routing Switch running IGMP snooping**

The switch continues to forward the IGMP membership reports from the hosts to the multicast routers, and forwards queries from multicast routers to all port members of the VLAN.

### **IGMPv3 snooping**

In IGMPv3 snooping mode, the switch recognizes IGMPv3 reports and queries and can:

- recognize whether a source list is populated or blank
- identify the specific sources to filter
- understand and process all IGMPv3 record type

The following are supported:

- source filtering (INCLUDE, EXCLUDE, ALLOW, BLOCK of multicast sources)
- SSM (Source Specific Multicast)

### **IGMP proxy**

With IGMP snoop enabled, the switch can receive multiple reports for the same multicast group. Rather than forward each report upstream, the Ethernet Routing Switch 3500 Series can consolidate these multiple reports by using the IGMP proxy feature. With IGMP proxy

enabled, if the switch receives multiple reports for the same multicast group, it does not transmit each report to the upstream multicast router. Instead, the switch forwards the first report to the querier and suppresses the rest. If new information emerges that another multicast group is added or that a query is received because the last report is transmitted upstream, the report is then forwarded to the multicast router ports.

To enable IGMP Proxy, you must first activate IGMP snooping.

In the figure that follows, switches S1 to S4 represent a local area network (LAN) connected to an IP Multicast router. The router periodically sends Host Membership Queries to the LAN and listens for a response from end stations. All of the clients connected to switches S1 to S4 are aware of the queries from the router.

One client, connected to S2, responds with a host membership report. Switch S2 intercepts the report from that port, and generates a proxy report to its upstream neighbor, S1. Also, two clients connected to S4 respond with host membership reports, causing S4 to intercept the reports and to generate a consolidated proxy report to its upstream neighbor, S1.

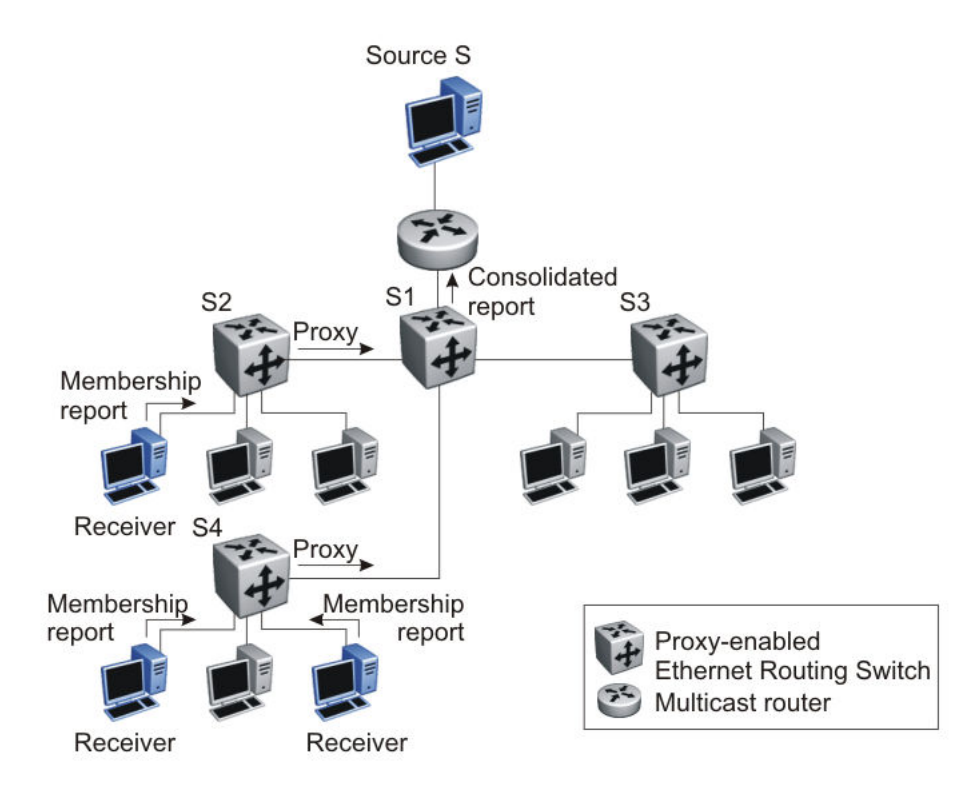

#### **Figure 15: Ethernet Routing Switch running IGMP proxy**

Switch S1 treats the consolidated proxy reports from S2 and S4 as if they were reports from any client connected to its ports, and generates a consolidated proxy report to the designated router. In this scenario, the router receives a single consolidated report from that entire subnet.

The consolidated proxy report generated by the switch remains transparent to Layer 3 of the International Standardization Organization, Open Systems Interconnection (ISO/OSI) model. (The VLAN IP address and the switch Media Access Control [MAC] address are used for the proxy report generation.) The last reporting IGMP group member in each VLAN represents all of the hosts in that VLAN and IGMP group.

### **IGMPv3 proxy**

With IGMPv3 proxy enabled, if the switch receives multiple reports for the same multicast group, it does not transmit each report to the upstream multicast router. Instead, the switch forwards the first report to the querier and suppresses the rest.

If new information emerges, for example if the switch adds another multicast group or receives a query since the last report was transmitted upstream, then the switch forwards a new report to the multicast router ports.

### **Forwarding of reports**

When forwarding IGMP membership reports from group members, the Ethernet Routing Switch 3500 Series forwards the reports only to those ports where multicast routers are attached. To do this, the switch maintains a list of multicast querier routers and the multicast router (mrouter) ports on which they are attached. The switch learns of the multicast querier routers by listening to the queries sent by the routers where source address is not 0.0.0.0.

### **Static mrouter port and nonquerier**

If two IGMP routers are active on a VLAN, the router with the lower IP address is the querier, and the router with the higher IP address operates as a nonquerier. Only querier routers forward IGMP queries on the VLAN; nonqueriers do not forward IGMP queries. IGMP snoop considers the port on which the IGMP query is received as the active IGMP multicast router (mrouter) port. IGMP snoop is not aware of nonquerier IGMP routers.

By default, IGMP snoop forwards reports to the IGMP querier router only. To allow the switch to forward reports to the nonquerier router as well, you can configure the port connected to the nonquerier as a static mrouter port.

The following figure shows how static mrouter ports operate. In this case, the Ethernet Routing Switch 3500 Series has port members 5/1 and 6/1 connected to IGMP routers in VLAN 10. Router 1 is the IGMP querier because it has a lower IP address than router 2. Router 2 is then considered the nonquerier.

By default, the switch learns of the multicast querier routers by listening to the IGMP queries. In this case, port 6/1 connected to querier router 1 is identified as an mrouter port.

To forward reports to IGMP router 2 as well, you can configure port 5/1 on the switch as a static mrouter port. In this case, the IGMP reports are forwarded to both routers.

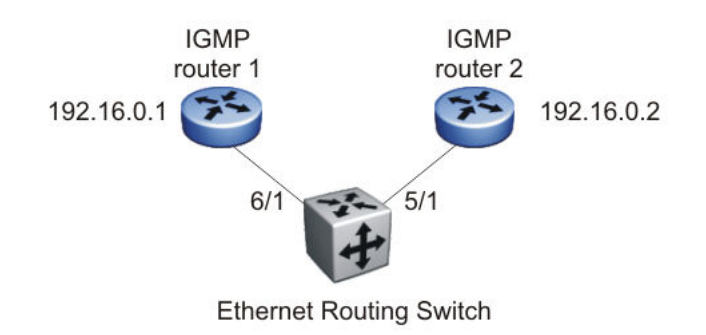

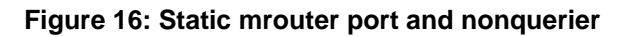

### **Unknown multicast packet filtering**

With IGMP snoop enabled, if the switch receives multicast packets with destination addresses that it has not already registered using IGMP reports, the switch floods all such packets to all ports on the VLAN. All unknown multicast streams of a group are flooded on the VLAN until at least one port in the VLAN becomes a member of that group.

On the switch, you can enable the unknown multicast filtering feature so that the unknown multicast packets are not flooded on the VLAN. To enable unknown multicast filtering, you can use the vlan igmp unknown-mcast-no-flood ACLI command.

With this feature enabled, the switch forwards all unknown multicast traffic to IGMP static mrouter ports only. The traffic is not forwarded to dynamically discovered mrouter ports.

If you require unknown multicast traffic to be forwarded to certain ports (for example, to forward Layer 3 multicast routing traffic), set the ports as static mrouter ports. Avaya recommends that you enable this feature after IGMP snooping is enabled. User settings for the unknown multicast filtering feature are stored in NVRAM.

Allowing a multicast MAC address to flood all VLANs The unknown multicast filtering feature introduces a potential problem after a Layer 2 VLAN is placed between two Layer 3 switches that are exchanging protocol packets such as OSPF. Since the protocols do not join a multicast group, the associated MAC addresses cannot be identified by the IGMP snooping process. These packets are dropped by the Layer 2 switch because the unknown multicast filtering feature is enabled. The two Layer 3 switches can never establish adjacencies and the OSPF protocol fails.

Using the vlan igmp unknown-mcast-allow-flood ACLI command, you can specify MAC addresses or multicast IP addresses that need to be flooded on the switch even when the unknown multicast filtering feature is enabled. The specified multicast MAC or IP addresses are added to the allow-flood table for the specified VLAN. Any matching packets are flooded on all ports of that VLAN.

#### **Note:**

Multicast MAC addresses used with the allow-flood cannot be from the 01:00:5E:XX:XX:XX family — you must use a corresponding multicast IP address.

### **Robustness value**

As part of the IGMP snooping configuration, use the robustness value to configure the switch to offset expected packet loss on a subnet. If you expect a network to lose query packets, increase the robustness value.

This value is equal to the number of expected query packet losses for each query interval, plus 1. The range is from 2 to 255, and the default is 2. The default value of 2 means that one query for each query interval can be dropped without the querier aging out.

### **IGMP snooping configuration rules**

The IGMP snooping feature operates according to specific configuration rules. When configuring your switch for IGMP snooping, consider the following rules that determine how the configuration reacts in any network topology:

• The switch supports up to 59 multicast groups.

If the multicast group table reaches its limit, a new entry cannot be added with a JOIN message or a new sender identifying a new group. The multicast stream from the new sender is discarded by the hardware. New entries can be added again when the table is not full.

- You cannot configure port mirroring on a static mrouter port.
- IGMP v1 and v2 reports use up one entry in the table. IGMP v3 reports use up an entry for each group address, as well as an entry for each source specified in the group record, whether it be Exclude or Include.
- Exclude reports for the same group with specified source(s) will make Include reports from other sources redundant and as such these are eliminated.
- If you configure a Multi-Link Trunk member as a static mrouter port, all the Multi-Link Trunk members become static mrouter ports. Also, if you remove a static mrouter port that is a Multi-Link Trunk member, all Multi-Link Trunk members are automatically removed as static mrouter port members.
- All IGMP and unknown multicast allow flood settings are configured per VLAN. Unknown multicast no-flood is enabled globally for all VLANs.
- When you specify MAC or IP addresses to be flooded on the switch, the specified addresses are flooded only on the VLAN specified within the ACLI command. This way, you can flood MAC or IP addresses for specific VLANs only.
- When Spanning Tree is enabled, the switch learns IGMP groups only on ports that are not in Listening or Blocking Spanning Tree states (or, when in RSTP/MSTP mode, only on ports that are in the Designated state). The switch also learns the groups if STP is disabled on a port.
- The IGMP snooping feature is not Rate Limiting-dependent.
- You must enable the IGMP snooping feature before you can enable the IGMP proxy feature.

#### **Important:**

Because IGMP snooping is set up per VLAN, all IGMP changes are implemented according to the VLAN configuration for the specified ports.

#### **Default IGMP values**

The following table lists the default IGMP values on the Ethernet Routing Switch.

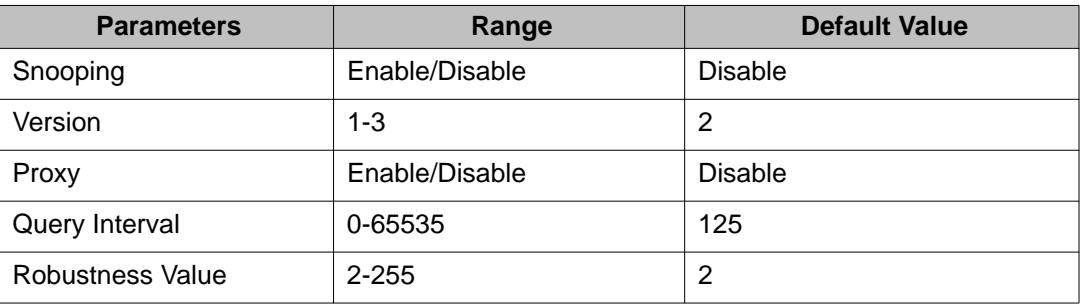

### **IGMP snooping interworking with Windows clients**

This section describes an interworking issue between Windows clients and the Ethernet Routing Switches when IGMP snoop is enabled for multicast traffic.

Under normal IGMP snoop operation, as soon as a client joins a specific multicast group, the group is no longer unknown to the switch, and the switch sends the multicast stream only to the ports which request it.

To force a Windows client to only use IGMPv1 or IGMPv2 reports, change the TCP/IP settings in the Windows Registry located under the following registry key:

#### **Note:**

ERS3500 Release 5.0 now supports IGMPv3, and therefore, these settings are only required if you are using IGMPv1, or IGMPv2.

```
HKEY_LOCAL_MACHINE
\SYSTEM
\CurrentControlSet
```
\Services \Tcpip \Parameters

The specific parameter which controls the IGMP Version is:

IGMPVersion Key: Tcpip\Parameters Value Type: REG\_DWORD—Number Valid Range: 2, 3, 4 Default: 4

To set the Windows Client to only utilize IGMPv2, change the IGMPVersion parameter to 3 (2 specifies IGMPv1, 3 specifies IGMPv2, and 4 specifies IGMPv3).

The IGMPVersion parameter may not be present in the list of the TCP/IP parameters. By default, the system assumes the IGMPv3 value (4). To configure the system for IGMPv2, create the parameter as a DWORD key in the registry and specify Decimal 3.

#### **Important:**

If you edit the Windows registry incorrectly, you can severely damage your system. As a minimal safeguard, back up your system data before undertaking changes to the registry. IGMP fundamentals

# **Chapter 6: IP routing configuration using ACLI**

This chapter describes the procedures you can use to configure routable VLANs using the ACLI.

The Avaya Ethernet Routing Switch 3500 Series, are Layer 3 switches. This means that a regular Layer 2 VLAN becomes a routable Layer 3 VLAN if an IP address is attached to the VLAN. When routing is enabled in Layer 3 mode, every Layer 3 VLAN is capable of routing and carrying the management traffic. You can use any Layer 3 VLAN instead of the Management VLAN to manage the switch.

For more information about creating and configuring VLANs, see *Configuration—VLANs, Spanning Tree, and Link Aggregation (NN47215-501)*.

# **IP routing configuration procedures**

To configure inter-VLAN routing on the switch, perform the following steps:

#### **Procedure**

- 1. Enable IP routing globally.
- 2. Assign IP addresses to multiple VLANs.

Routing is automatically enabled on the VLAN after you assign an IP address to it.

In the preceding procedure, you are not required to enable IP routing as the first step. You can configure all IP routing parameters on the Avaya Ethernet Routing Switch 3500 Series, before you enable routing on the switch.

# **Configuring global IP routing status using ACLI**

Use this procedure to enable and disable global routing at the switch level. By default, routing is disabled.

#### **Procedure**

1. Log on to ACLI in Global Configuration command mode.

- 2. At the command prompt, enter the following command:
	- [no] ip routing

### **Variable definitions**

The following table describes the parameters for the **ip routing**command.

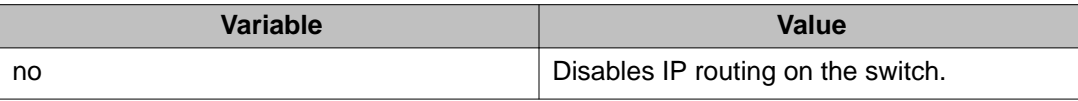

# **Displaying global IP routing status using ACLI**

Use this procedure to display the status of IP routing on the switch.

#### **Procedure**

- 1. Log on to ACLI in User EXEC command mode.
- 2. At the command prompt, enter the following command: show ip routing

# **Configuring an IP address for a VLAN using ACLI**

To enable routing on a VLAN, you must first configure an IP address on the VLAN.

#### **Procedure**

- 1. Log on to ACLI in VLAN Interface Configuration command mode.
- 2. At the command prompt, enter the following command:

[no] ip address <ipaddr> <mask> [<MAC-offset>]

## **Variable definitions**

The following table describes the parameters for the **ip address** command.

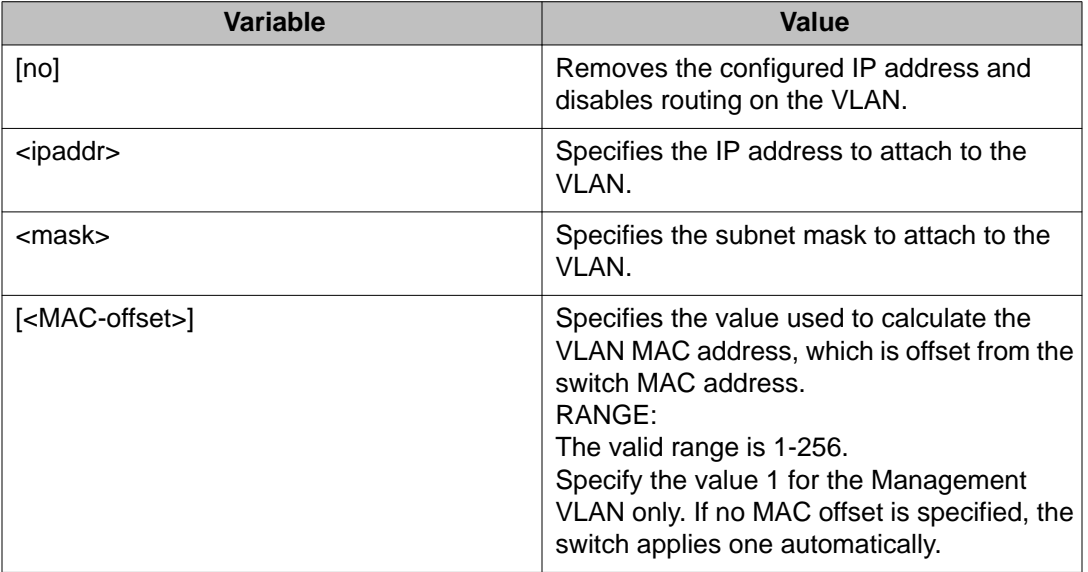

# **Configuring IP routing status on a VLAN using ACLI**

Use this procedure to enable and disable routing for a particular VLAN.

#### **Procedure**

- 1. Log on to ACLI in VLAN Interface Configuration command mode.
- 2. At the command prompt, enter the following command:

```
[default] [no] ip routing
```
### **Variable definitions**

The following table describes the parameters for the **ip routing** command.

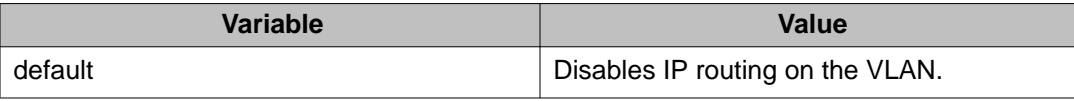

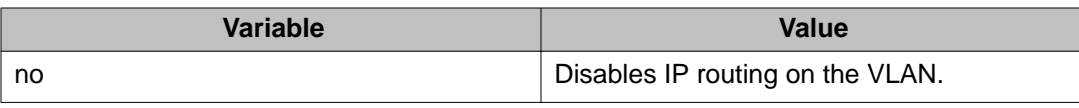

# **Displaying the IP address configuration and routing status for a VLAN using ACLI**

Use this procedure to display the IP address configuration and the status of routing on a VLAN.

#### **Procedure**

- 1. Log on to ACLI in Privileged Exec command mode.
- 2. At the command prompt, enter the following command: show vlan ip [vid <vid>]

The following information is displayed:

- Vid Specifies the VLAN ID
- ifIndex Specifies an index entry for the interface
- Address Specifies the IP address associated with the VLAN
- Mask Specifies the mask
- MacAddress Specifies the MAC address associated with the VLAN
- Offset Specifies the value used to calculate the VLAN MAC address, which is offset from the switch MAC address
- Routing Specifies the status of routing on the VLAN: enabled or disabled

### **Variable definitions**

The following table describes the parameters for the **show vlan ip** command.

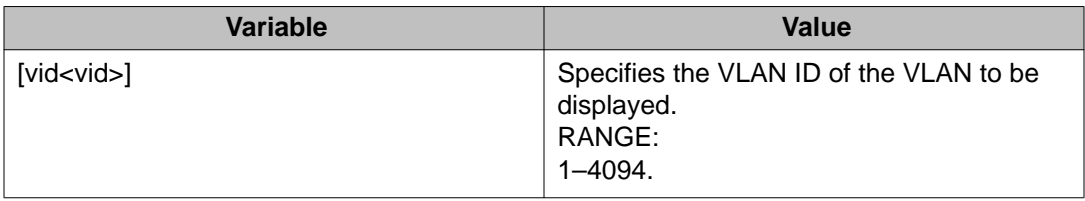

# **Displaying IP routes using ACLI**

Use this procedure to display all active routes on the switch.

#### **Procedure**

- 1. Log on to ACLI in User EXEC command mode.
- 2. At the command prompt, enter the following command:

```
show ip route [<dest-ip>] [-s <subnet> <mask>]
```
The following information is displayed:

- DST Identifies the route destination
- MASK Identifies the route mask
- NEXT Identifies the next hop in the route
- COST Identifies the route cost
- VLAN Identifies the VLAN ID on the route
- PORT Specifies the ports
- PROT Specifies the routing protocols. Options are LOC (local route) or STAT (static route)
- TYPE Indicates the type of route as described by the Type Legend
- PRF Specifies the route preference

### **Variable definitions**

The following table describes the parameters for the **show ip route** command.

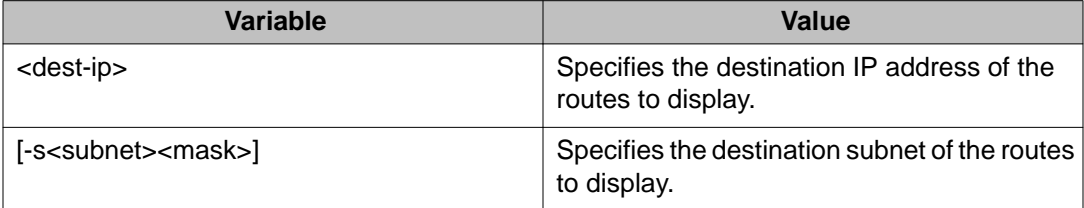

IP routing configuration using ACLI
# **Chapter 7: Static route configuration using ACLI**

This chapter describes the procedures you can use to configure static routes using the ACLI.

### **Configuring a static route using ACLI**

Create static routes to manually configure a path to destination IP address prefixes.

#### **Before you begin**

- Enable IP routing globally.
- Enable IP routing and configure an IP address on the VLANs to be routed.

#### **Procedure**

- 1. Log on to ACLI in Global Configuration command mode.
- 2. At the command prompt, enter the following command:

```
[no] ip route <dest-ip> <mask> <next-hop> [<cost>] [disable]
[enable] [weight <cost>]
```
### **Variable definitions**

The following table describes the parameters for the **ip route** command.

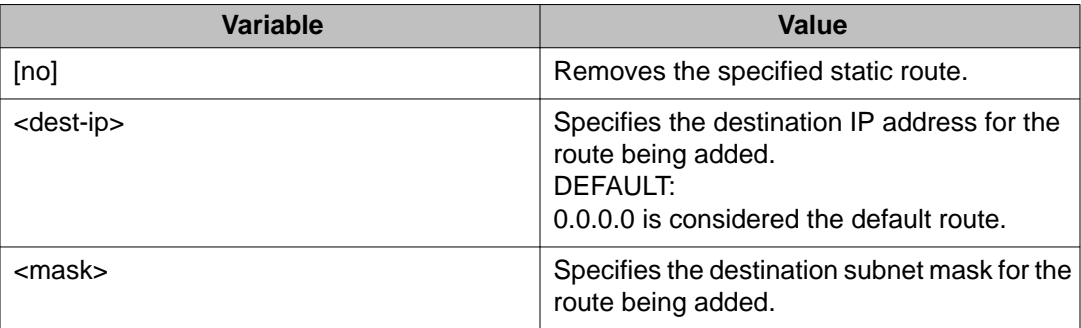

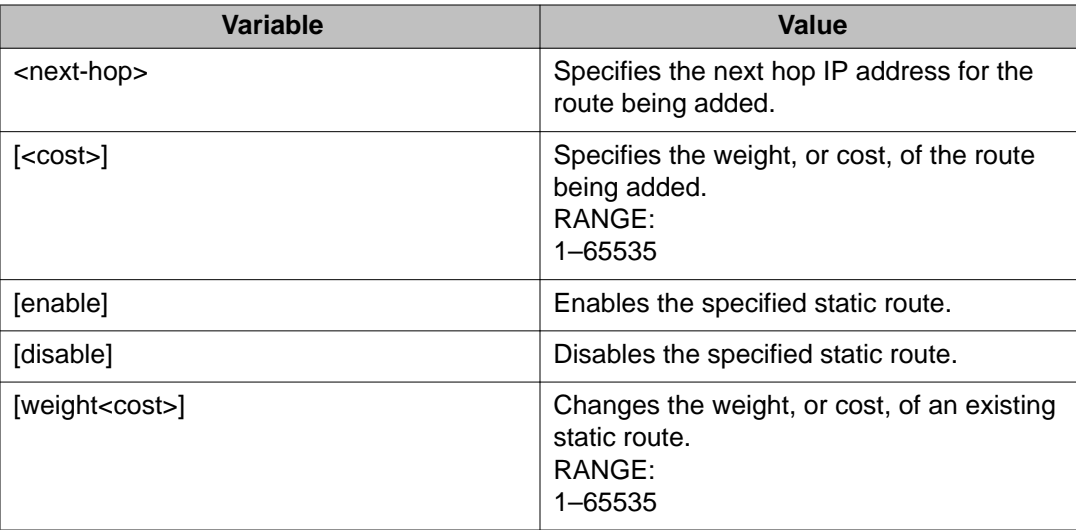

# **Displaying static routes using ACLI**

Use this procedure to display all static routes, whether these routes are active or inactive.

#### **Procedure**

- 1. Log on to ACLI in User EXEC command mode.
- 2. At the command prompt, enter the following command: show ip route static [<dest-ip>] [-s <subnet> <mask>]

The following information is displayed:

- DEST Identifies the route destination
- MASK Identifies the route mask.
- NEXT Identifies the next hop in the route.
- COST Identifies the route cost.
- PREF Specifies the route preference.
- LCNHOP Specifies the local next hop status.
- STATUS Specifies the static route status. Options are ACTIVE (in use and present in routing table) or INACTV (not in use and not present in routing table).
- ENABLE Specifies the administrative state of the static route. Options are TRUE (administratively enabled) or FALSE (administratively disabled).

### **Variable definitions**

The following table describes the parameters for the **show ip route static** command.

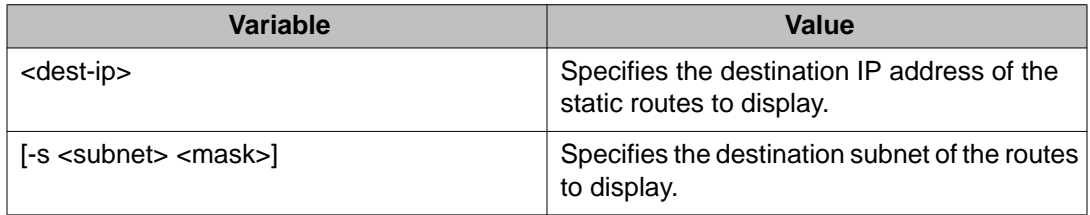

## **Configuring a management route using ACLI**

Use this procedure to create a management route to the far end network, with a next-hop IP address from the management VLAN's subnet. You can configure a maximum of four management routes on the switch.

#### **Before you begin**

- Enable IP routing globally.
- Enable IP routing and configure an IP address on the management VLAN interface.

#### **Procedure**

- 1. Log on to ACLI in Global Configuration command mode.
- 2. At the command prompt, enter the following command:

[no] ip mgmt route <dest-ip> <mask> <next-hop>

### **Variable definitions**

The following table describes the parameters for the **ip mgmt route** command.

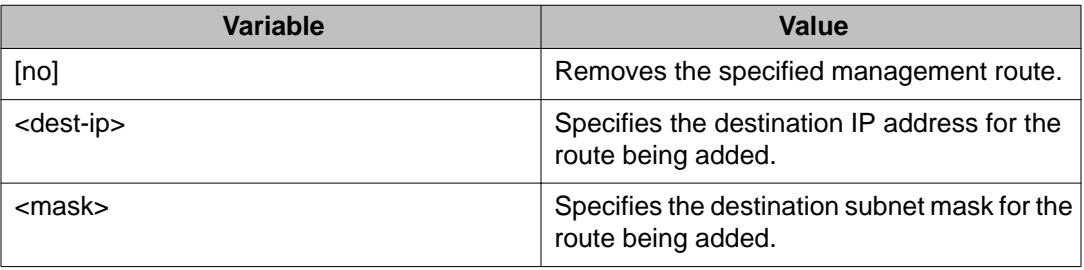

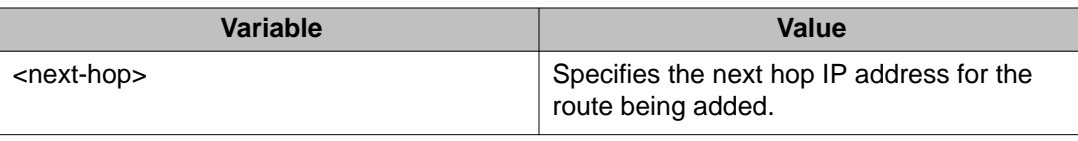

# **Displaying the management routes using ACLI**

Use this procedure to display the static routes configured for the management VLAN.

#### **Procedure**

- 1. Log on to ACLI in User EXEC command mode.
- 2. At the command prompt, enter the following command: show ip mgmt route

The following information is displayed:

- Destination IP Identifies the route destination.
- Subnet Mask Identifies the route mask.
- Gateway IP Identifies the next hop in the route.
- Status Displays
	- ACTIVE if:
		- the management IP address is configured
		- the management route next-hop resides in the same network as the management IP address
		- the management VLAN is active at least one member port is up
	- INACTIVE under all other circumstances

# **Chapter 8: DHCP relay configuration using ACLI**

This chapter describes the procedures you can use to configure Dynamic Host Configuration Protocol (DHCP) relay using the ACLI.

#### **Important:**

DHCP relay uses a hardware resource that is shared by switch Quality of Service applications. When DHCP relay is enabled globally, the Quality of Service filter manager will not be able to use precedence 3 for configurations. For the filter manager to be able to use this resource, DHCP relay must be disabled for the entire unit.

### **Prerequisites to DHCP relay configuration using ACLI**

- Enable IP routing globally.
- Enable IP routing and configure an IP address on the VLAN to be set as the DHCP relay agent.
- Ensure that a route (local or static) to the destination DHCP server is available on the switch.

### **DHCP relay configuration procedures using ACLI**

Use the following procedure to configure DHCP relay.

- 1. Ensure that DHCP relay is enabled globally. (DHCP relay is enabled by default).
- 2. Configure the DHCP relay forwarding path by specifying a local VLAN as the DHCP relay agent and the remote DHCP server as the destination.
- 3. Enable DHCP relay for the specific VLAN.

# **Enabling or disabling global DHCP relay using ACLI**

Use the following procedure to enable or disable global DHCP relay. DHCP relay is enabled by default.

#### **Procedure**

- 1. Log on to ACLI in Global configuration command mode.
- 2. At the command prompt, enter the following command:

ip dhcp-relay to enable

OR

no ip dhcp-relay to disable

# **Setting global DHCP relay to default using ACLI**

Use the following procedure to set DHCP relay to default settings for the switch. DHCP relay is enabled by default.

#### **Procedure**

- 1. Log on to ACLI in Global configuration command mode.
- 2. At the command prompt, enter the following command: default ip dhcp-relay

## **Displaying the global DHCP relay status using ACLI**

Use this procedure to display the current DHCP relay status for the switch.

- 1. Log on to ACLI in User EXEC command mode.
- 2. At the command prompt, enter the following command:

show ip dhcp-relay

### **Variable definitions**

The following table describes the parameters for the **ip dhcp-relay** command.

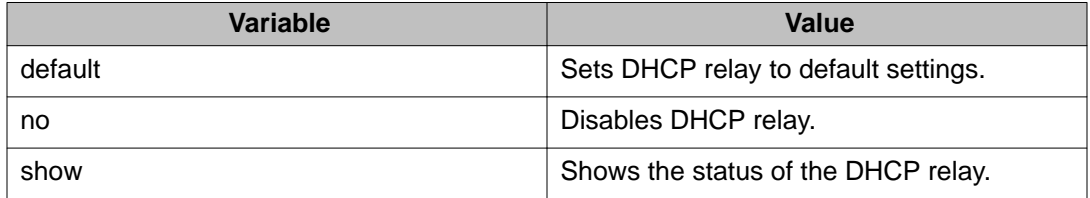

## **Displaying IP DHCP client parameters using ACLI**

Use the following procedure to display IP DCHP client parameters for the switch.

#### **Procedure**

- 1. Log on to ACLI in Global configuration command mode.
- 2. At the command prompt, enter the following command: show ip dhcp client lease

# **Specifying a local DHCP relay agent and remote DHCP server using ACLI**

Use this procedure to specify a local VLAN as a DHCP relay agent on the forwarding path to a remote DHCP server. The DHCP relay agent can forward DHCP client requests from the local network to the DHCP server in the remote network.

The DHCP relay feature is enabled by default, and the default mode is BootP-DHCP.

- 1. Log on to ACLI in Global configuration command mode.
- 2. At the command prompt, enter the following command:

[no] ip dhcp-relay fwd-path <relay-agent-ip> <DHCP-server> [enable] [disable] [mode {bootp | bootp-dhcp | dhcp}]

### **Variable definitions**

The following table describes the parameters for the **ip dhcp-relay fwd-path** command.

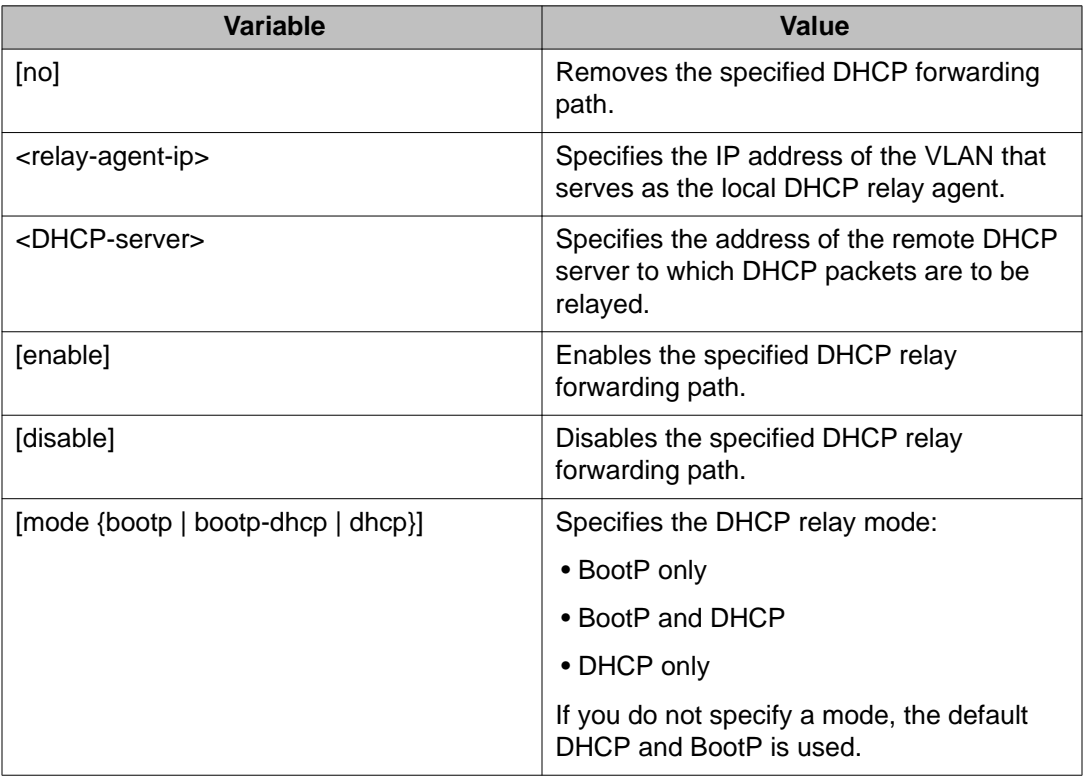

### **Displaying the DHCP relay configuration using ACLI**

Use this procedure to display the current DHCP relay agent configuration.

- 1. Log on to ACLI in User EXEC command mode.
- 2. At the command prompt, enter the following command:

show ip dhcp-relay fwd-path

# **Configuring DHCP relay on a VLAN using ACLI**

Use this procedure to configure the DHCP relay parameters on a VLAN.

To enable DHCP relay on the VLAN, enter the command with no optional parameters.

#### **Procedure**

- 1. Log on to ACLI in VLAN Interface Configuration command mode.
- 2. At the command prompt, enter the following command:

```
[no] ip dhcp-relay [broadcast][clear counters][min-sec <min-
sec>] [mode {bootp | dhcp | bootp_dhcp}][Option-82]
```
### **Variable definitions**

The following table describes the parameters for the **ip dhcp-relay** command.

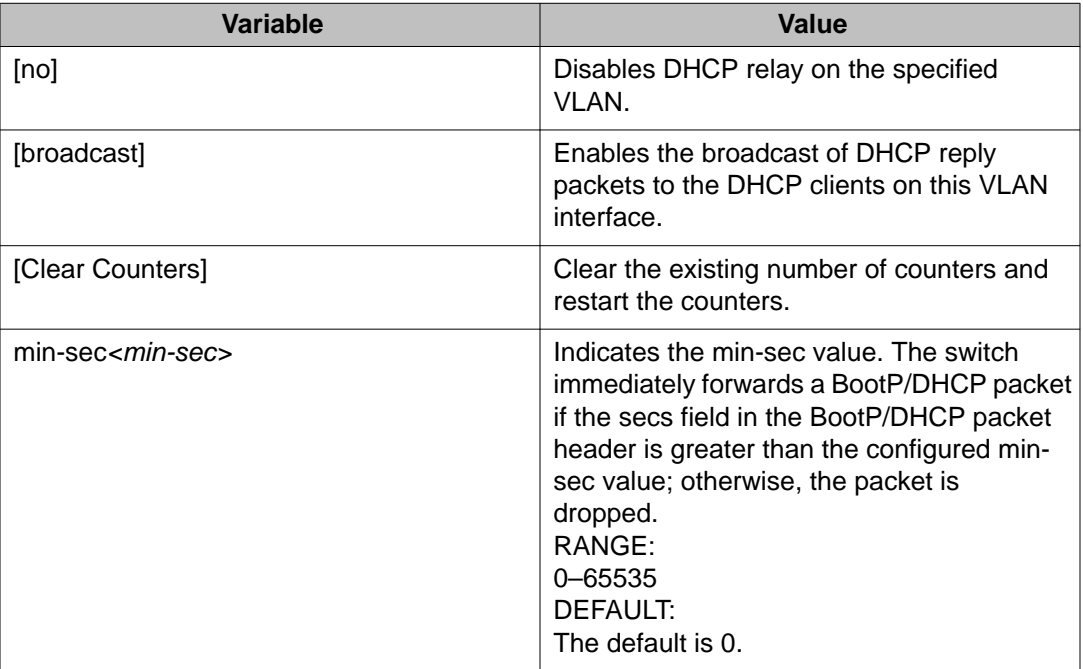

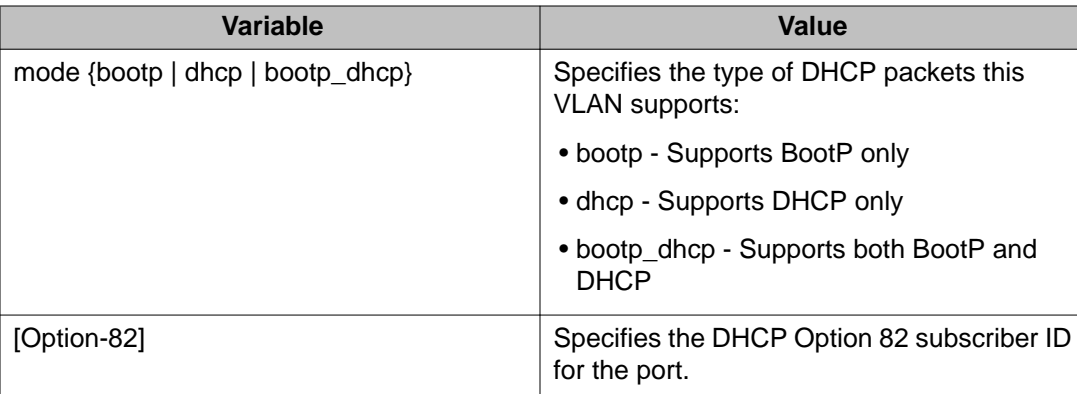

# **Displaying the DHCP relay configuration for a VLAN using ACLI**

Use this procedure to display the current DHCP relay parameters configured for a VLAN.

#### **Procedure**

- 1. Log on to ACLI in Privileged EXEC command mode.
- 2. At the command prompt, enter the following command:

show vlan dhcp-relay [<vid>]

The following information is displayed:

- If index Indicates the VLAN interface index.
- MIN\_SEC Indicates the min-sec value. The switch immediately forwards a bootP/DHCP packet if the secs field in the BootP/DHCP packet header is greater than the configured min-sec value; otherwise, the packet is dropped.
- ENABLED Indicates whether DHCP relay is enabled on the VLAN.
- MODE Indicates the type of DHCP packets this interface supports. Options include none, BootP, DHCP, and both.
- ALWAYS BROADCAST Indicates whether DHCP reply packets are broadcast to the DHCP client on this VLAN interface.

### **Variable definitions**

The following table describes the parameters for the **show vlan dhcp-relay** command.

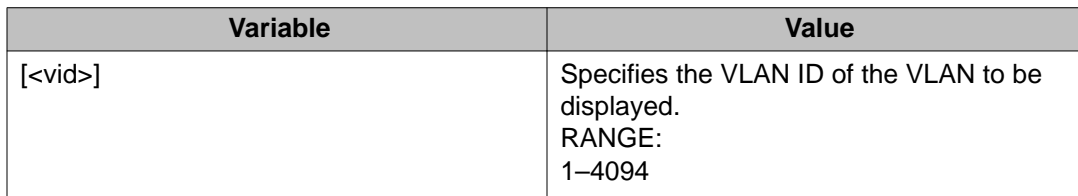

# **Displaying DHCP relay counters using ACLI**

Use this procedure to display the current DHCP relay counters. This includes the number of requests and the number of replies.

#### **Procedure**

- 1. Log on to ACLI in User EXEC command mode.
- 2. At the command prompt, enter the following command: show ip dhcp-relay counters

The following information is displayed:

- INTERFACE Indicates the interface IP address of the DHCP relay agent.
- REQUESTS Indicates the number of DHCP requests.
- REPLIES Indicates the number of DHCP replies.

# **Clearing DHCP relay counters for a VLAN using ACLI**

Use this procedure to clear the DHCP relay counters for a VLAN.

- 1. Log on to ACLI in VLAN Interface Configuration command mode.
- 2. At the command prompt, enter the following command:

ip dhcp-relay clear-counters

# **Configuring DHCP Relay Option 82 globally using ACLI**

To enable or disable the DHCP Relay Option 82 at the switch level, you can configure Option 82 for DHCP relay globally.

#### **Procedure**

- 1. Log on to ACLI in Global Configuration command mode.
- 2. At the command prompt, enter the following command: [no|default] ip dhcp-relay option82

### **Variable definitions**

The following table describes the parameters for the **ip dhcp-relay option82** command.

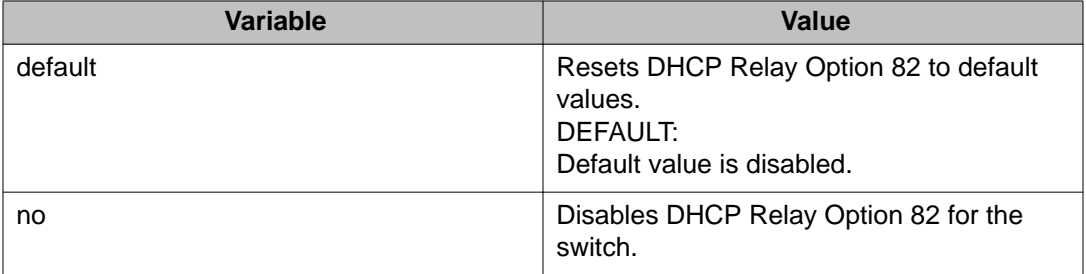

# **Configuring DHCP Relay with Option 82 for a VLAN using ACLI**

Perform the following procedure to configure DHCP Relay with Option 82 for a VLAN.

- 1. Log on to ACLI in Interface VLAN configuration command mode.
- 2. At the command prompt, enter the following command:

ip dhcp-relay option82

# **Configuring DHCP Forwarding Maximum Frame size using ACLI**

You can specify the maximum frame size the DHCP relay agent can forward to the DHCP server. While the switch implementation permits configuration of the maximum DHCP packet size up to 1536 bytes, the default maximum size is 576 bytes.

Use the following procedure to configure DHCP Forwarding maximum frame size.

#### **Procedure**

- 1. Log on to ACLI in Global Configuration command mode.
- 2. At the command prompt, enter the following command:
	- ip dhcp-relay max-frame <576–1536>

# **Assigning a DHCP Relay Option 82 subscriber ID to a port using ACLI**

To associate an alphanumeric character string with the Option 82 function for a port, you can assign a DHCP Relay Option 82 subscriber ID to the port.

- 1. Log on to ACLI in FastEthernet Interface command mode.
- 2. At the command prompt, enter the following command:

```
[no|default] ip dhcp-relay option82-subscriber-id <Word 1–
255>
```
### **Variable definitions**

The following table describes the parameters for the **ip dhcp-relay option 82 subscriber-id** command.

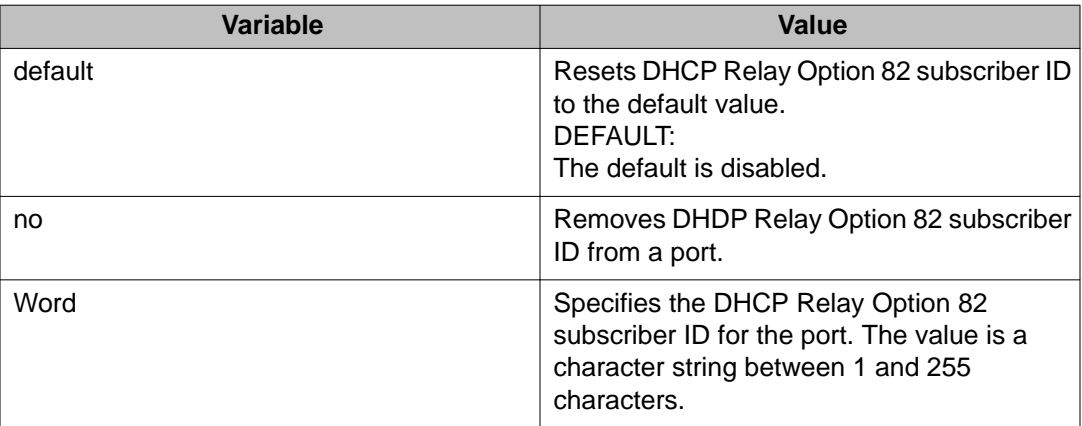

# **Displaying DHCP Relay using ACLI**

Use the following procedure to display the state of the DHCP Relay, DHCP Relay Option 82, and DHCP Relay maximum frame size.

#### **Procedure**

- 1. Log on to ACLI in Global Configuration command mode.
- 2. At the command prompt, enter the following command:

show ip dhcp-relay

#### **Example**

```
3524GT-PWR+>enable
3524GT-PWR+#configure
Configuring from terminal or network [terminal]? terminal
Enter configuration commands, one per line. End with CNTL/Z.
3524GT-PWR+(config)#show ip dhcp-relay
===============================
      DHCP Relay Global
===============================
DHCP relay is enabled
DHCP relay option82 is disabled
DHCP relay max-frame is 576
3524GT-PWR+(config)#
```
# **Chapter 9: DHCP Server configuration using ACLI**

If you have no separate DHCP server or other device available to provide the service to local hosts, you can use the procedures in this chapter to configure the DHCP Server feature to provide and manage IPv4 addresses in your network and eliminate manual TCP/IP configuration.

### **Displaying the DHCP Server status using ACLI**

Use this procedure to display the DHCP server status.

#### **Procedure**

- 1. Log on to the Privileged Executive ACLI mode.
- 2. At the prompt, enter the following command: show ip dhcp-server

#### **Example**

The following figure displays a sample output for the **show ip dhcp-server** command.

```
3526GT-PWR+(config)#show ip dhcp-server
DHCP Server: Enabled
Lease time: 1 day 12 hours 30 minutes
DNS servers: 10.10.10.3 10.10.10.4
Routers: 11.11.11.5 11.11.11.6
3526GT-PWR+(config)#
```
### **Displaying DHCP Server IP address pools**

Use this procedure to display all DHCP Server IP address pools, or a specific pool.

- 1. Log on to the Privileged Executive ACLI mode.
- 2. At the prompt, enter the following command:

show ip dhcp-server pool <WORD>

#### **Example**

The following displays a sample output for the **show ip dhcp-server pool** command.

```
3510GT-PWR+<config>#show ip dhcp-server pool
Pool: myPool
-----------------------
Start IP Address: 198.160.10.100
End IP Address: 198.160.10.200
Lease time: 1d:0h:0m
Subnet Mask: 255.255.255.0
DNS Servers:
Routers:
Vendor-info:
SIP Servers:
TFTP Servers:
Avaya IP-Phone(176):
     MCIPADD:
      MCPORT: 1719
      Tftpsrvr:
     L2qvlan: 0
     Vlantest: 60
      L2quad: 6
     L2qsig: 6
Avaya IP-Phone(241): 
      Vendor type: Nortel-i2004-B
     String:
Avaya IP-Phone(242):
     MCIPADD:
      HTTP Server:
      HTTP Port: 80
3510GT-PWR+<config>#
```
### **Variable definitions**

The following table describes the parameters for the **show ip dhcp-server pool** command.

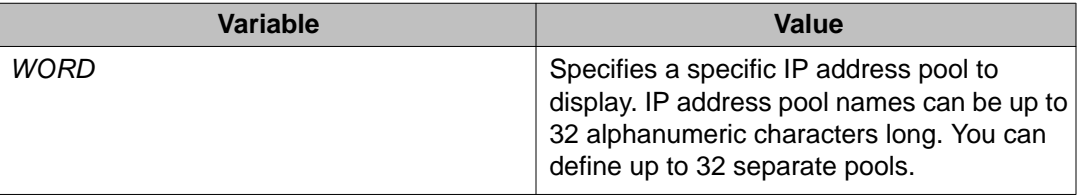

## **Displaying DHCP Server IP address leases**

Use this procedure to display IP address lease duration.

#### **Procedure**

- 1. Log on to the Privileged Executive ACLI mode.
- 2. At the prompt, enter the following command: show ip dhcp-server leases

#### **Example**

The following figure displays a sample output for the **show ip dhcp-server leases** command.

3526GT-PWR+#show ip dhcp-server

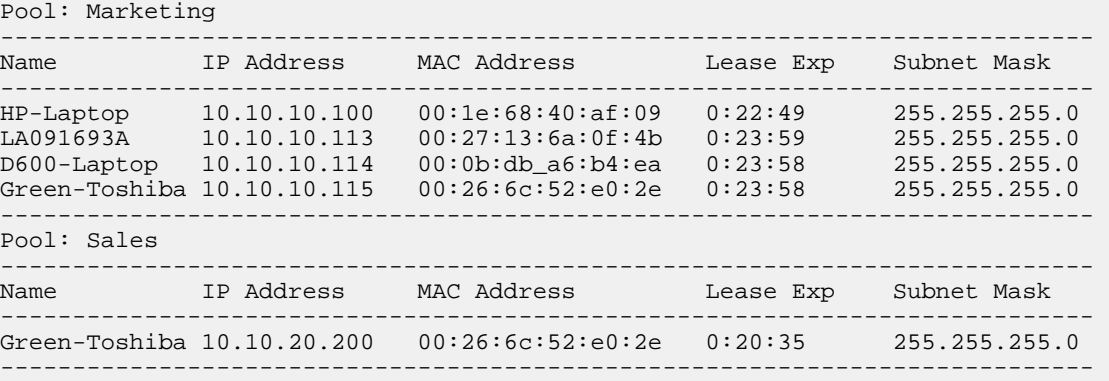

### **Enabling DHCP Server**

Use this procedure to enable DHCP Server on your switch or stack

#### **Before you begin**

For a single VLAN configuration:

- Configure or change the IPv4 address configuration according to your setup on the switch or stack (Management VLAN) so the DHCP server can offer an address to the client in that VLAN
- Define at least one IP address pool range or host with a valid network mask
- Enable DHCP

#### **Note:**

When IP routing is disabled, the DHCP Server IP is bound to the Management VLAN IP. When IP routing is enabled, the DHCP Server is bound on all the VLAN IPs from the switch or stack..

When adding a second or subsequent VLAN to which you want to assign DHCP Server pools:

• Enable IP routing/forwarding on the switch or stack

In order for the DCHP Server to function on a VLAN IP or Management VLAN, the configured subnet mask must be identical to the subnet class of the VLAN IP (Management or other VLAN subnet mask configured) and the subnet mask from the DHCP Server IP pool (range or host).

#### **Note:**

When you enable the DHCP Server, DHCP Snooping functionality is disabled, even if the configuration indicates that DHCP Snooping is enabled.

#### **Procedure**

- 1. Log on to the Global Configuration ACLI mode.
- 2. At the prompt, enter the following command:

ip dhcp-server enable

### **Disabling the DHCP Server**

Use this procedure to disable the DHCP Server and erase the global parameters.

#### **Procedure**

- 1. Log on to the Global Configuration ACLI mode.
- 2. At the prompt, enter the following command: no ip dhcp-server

### **Restoring the DHCP Server to default**

Use this procedure to disable the DHCP Server and set all global parameters for the DHCP Server to default (while the IP pools remain the same).

- 1. Log on to the Global Configuration ACLI mode.
- 2. At the prompt, enter the following command:

default ip dhcp-server

### **Configuring DHCP Server IP address lease duration**

Use this procedure to set DHCP Server IP address lease duration.

#### **About this task**

You assign specified IP address lease duration to clients, based on the number and type of hosts in your network, to limit network congestion caused by too-frequent IP address requests.

#### **Procedure**

- 1. Log on to the Gobal Configuration ACLI mode.
- 2. At the prompt, enter the following command:

```
ip dhcp-server lease {[days <1-49710>] | [hours <0-23>] |
[\text{minutes} < 0-59>] | infinite }
```
#### **Example**

The following displays an example of the **ip dhcp-server lease** command.

ip dhcp-server lease days 1 hours 5 minutes 3

#### **Note:**

You can specify the lease time for IP range type pools only. For the host pools, the lease time is infinite.

### **Variable definitions**

The following table describes the parameters for the **ip dhcp-server lease** command.

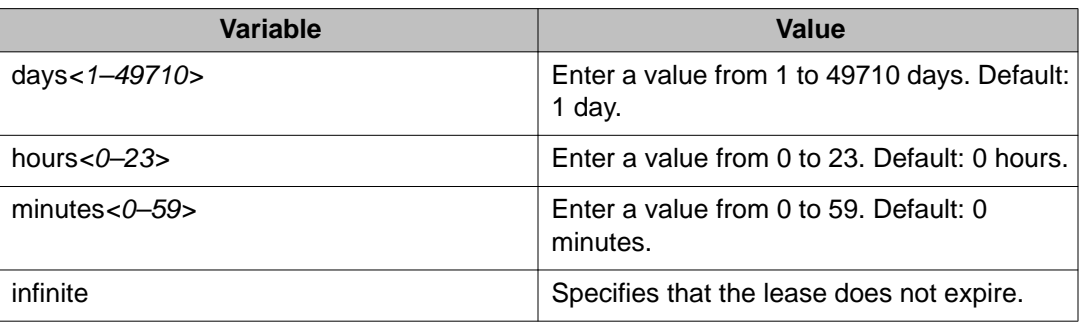

# **Resetting DHCP Server lease duration to default**

Use this procedure to set DHCP Server IP address lease duration to the default value of 1 day 0 hours 0 minutes.

#### **Procedure**

- 1. Log on to the Global Configuration ACLI mode.
- 2. At the prompt, enter the following command: default ip dhcp-server lease

### **Configuring DHCP Server routers**

Use this procedure to configure the IP address of a host default gateway for DHCP Server. You can specify up to 8 routers for DHCP Server.

#### **Procedure**

- 1. Log on to the Global Configuration ACLI mode.
- 2. At the prompt, enter the following command:

ip dhcp-server option-3 <IPv4AddrList>

#### **Example**

The following displays an example of the **ip dhcp-server option-3** command.

35101GT-PWR+<config>#ip dhcp-server option-3 198.160.100.1 198.160.100.5

### **Variable Definitions**

The following table describes the parameters for the **ip dhcp-server option-3** command.

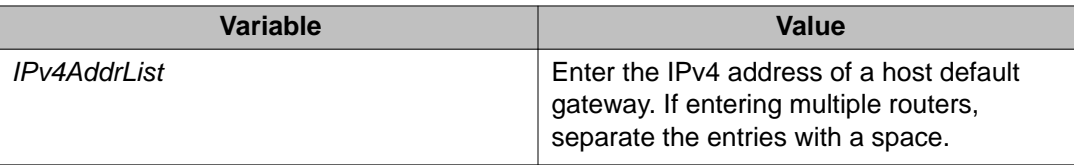

# **Deleting DHCP Server routers**

Use this procedure to remove a router from the DHCP server router list, or to clear the DHCP server router list.

#### **Procedure**

- 1. Log on to the Global Configuration ACLI mode.
- 2. At the prompt, enter the following command: no ip dhcp-server option-3 <IPv4AddrList> OR

default ip dhcp-server option-3

#### **Example**

The following displays an example of the **no ip dhcp-server option-3** command.

3510GT-PWR+<config>#no ip dhcp-server option-3 198.160.100.1

### **Variable definitions**

The following table describes the parameters for the **ip dhcp-server option-3** command.

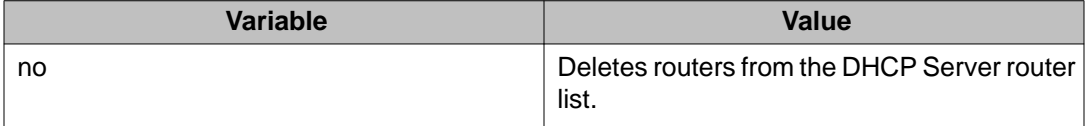

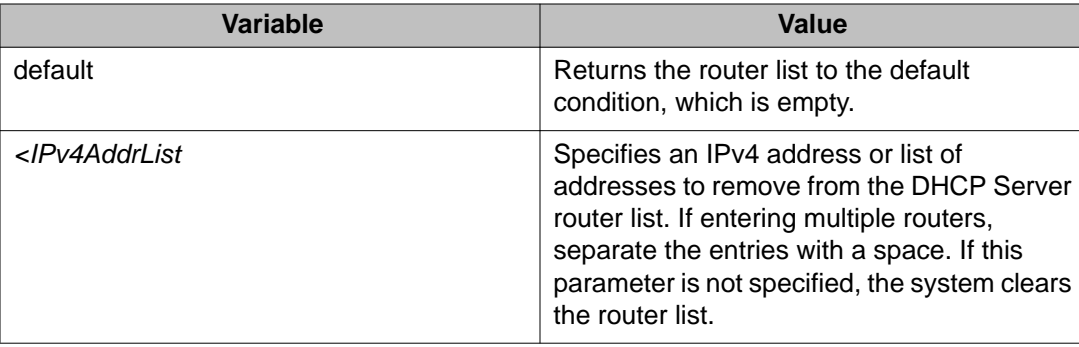

### **Configuring the Domain Name System server**

Use this procedure to configure up to eight DNS servers.

#### **Procedure**

- 1. Log on to the Global Configuration ACLI mode.
- 2. At the prompt, enter the following command:
	- ip dhcp-server option-6 <IPv4AddrList>

### **Variable Definitions**

The following table describes the parameters for the **ip dhcp-server option-6** command.

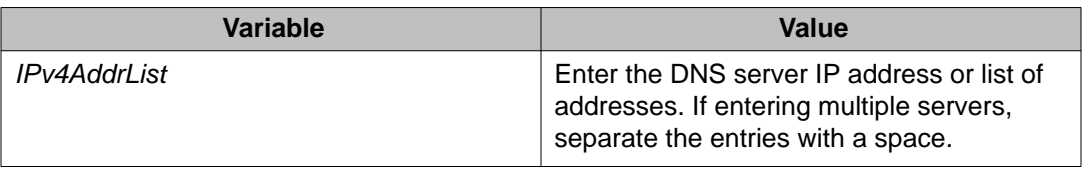

### **Deleting DNS servers**

Use this procedure to remove DNS servers from the server list, or to clear the DNS server list.

#### **Procedure**

- 1. Log on to the Global Configuration ACLI mode.
- 2. At the prompt, enter the following command:

no ip dhcp-server option-6 <IPv4AddrList> OR

default ip dhcp-server option-6

#### **Example**

Configure five DNS servers:

ip dhcp-server option-6 1.1.1.1 2.2.2.2 3.3.3.3 4.4.4.4 5.5.5.5

Delete two of the DNS servers:

```
no ip dhcp-server option-6 2.2.2.2 4.4.4.4
```
### **Variable definitions**

The following table describes the parameters for the **ip dhcp-server option-3** command.

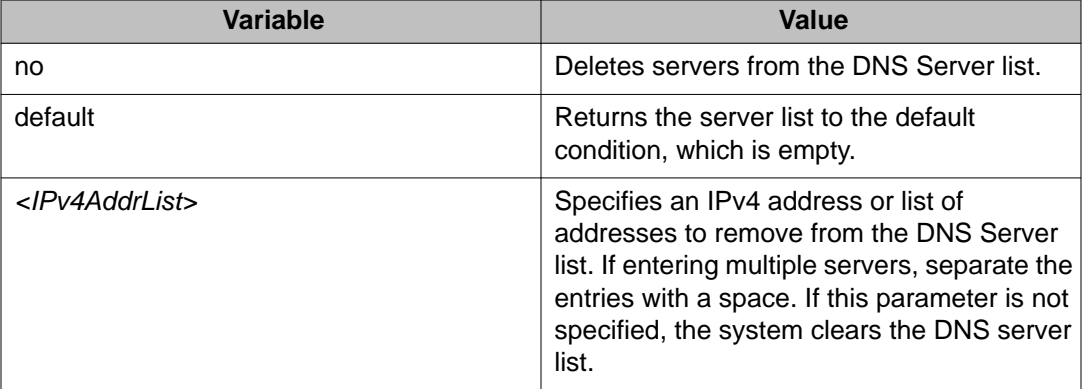

### **Creating a DHCP Server IP address pool**

Use this procedure to create a DHCP Server IP address pool.

#### **Procedure**

1. Log on to the Global Configuration ACLI mode.

<span id="page-95-0"></span>2. At the prompt, enter the following command:

```
ip dhcp-server pool <poolName> { range { <start_addr>
\{ <end addr>} | host <A.B.C.D> <xx:xx:xx:xx:xx:xx> }
```
#### **Example**

The following command creates a range type pool:

ip dhcp-server pool myRangePool range 192.168.0.100 192.168.0.200

The following command creates a host type pool:

ip dhcp-server pool myHostPool host 192.168.0.10 11:22:33:44:55:66

### **Variable definitions**

The following table describes the parameters for the **ip dhcp-server pool** command.

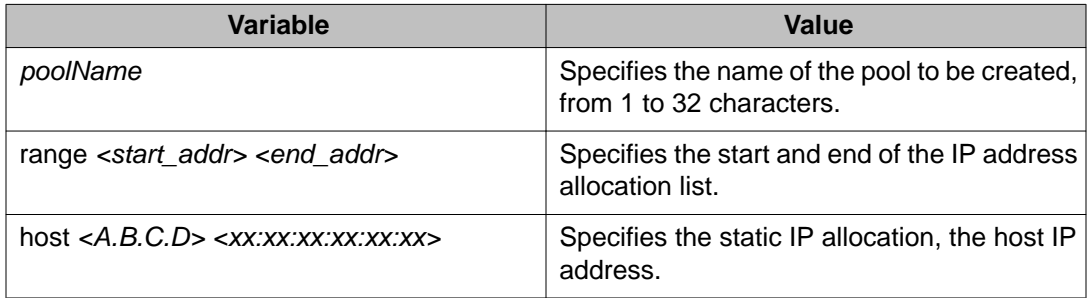

### **Configuring DHCP Server IP address pool options**

Use this procedure to configure optional settings for DHCP Server IP address pools.

#### **About this task**

You must create or add pool options on a per pool basis. This is not a global function.

#### **Note:**

The DHCP Server IP address pool Option 176, Avaya IP Phones, feature supports only Avaya 4600 series IP phones for provisioning a number of parameters. When you create a DHCP Server IP Address Pool, Option 176 is automatically enabled with several default parameters, with the exception of the MCIPADD and TFTP Server IP address information.

#### **Procedure**

1. Log on to the Global Configuration ACLI mode.

2. At the prompt, enter the following command (include only the options that you need):

```
ip dhcp-server pool <poolName> [host <A.B.C.D>
<xx:xx:xx:xx:xx:xx> | range <A.B.C.D> <A.B.C.D>] | [option-60
<WORD>] | [lease { {[days <1-49710>] [hours <0-23>] [minutes
<0-59>]} | infinite }] | [option-1 {<0-32> | <A.B.C.D> }] |
[option-43 <WORD>] | [option-3 <ipv4AddrList>] | [option-6
<ipv4AddrList>] | [option-120 <ipv4AddrList>|<DNSName>] |
[option-150 <ipv4AddrList>] | [option-176 {[mcipadd
<ipv4AddrList>] [mcport <1-65535>] [tftp-servers
<ipv4AddrList>][[l2qvlan <0-4096>] [vlantest <0-180>] |
[l2qaud <0-7> [l2qsig <0-7>]]}] | [option-241
<parametersList>] | [option-242 {[mcipadd <ipv4AddrList>] |
[httpsrvr <ipv4AddrList>] | [httpport <1-65535>]}
```
#### **Example**

```
3510GT-PWR+<config>#ip dhcp-server pool myPool range 192.168.0.100 192.158.0.200 
lease days 3 option-1 255.255.255.0 option-3 192.168.0.3 option-6 192.168.0.6 
option-150 192.168.0.150 option-242 httpport 8080
```
### **Variable definitions**

The following table describes the options for the **ip dhcp-server pool** command.

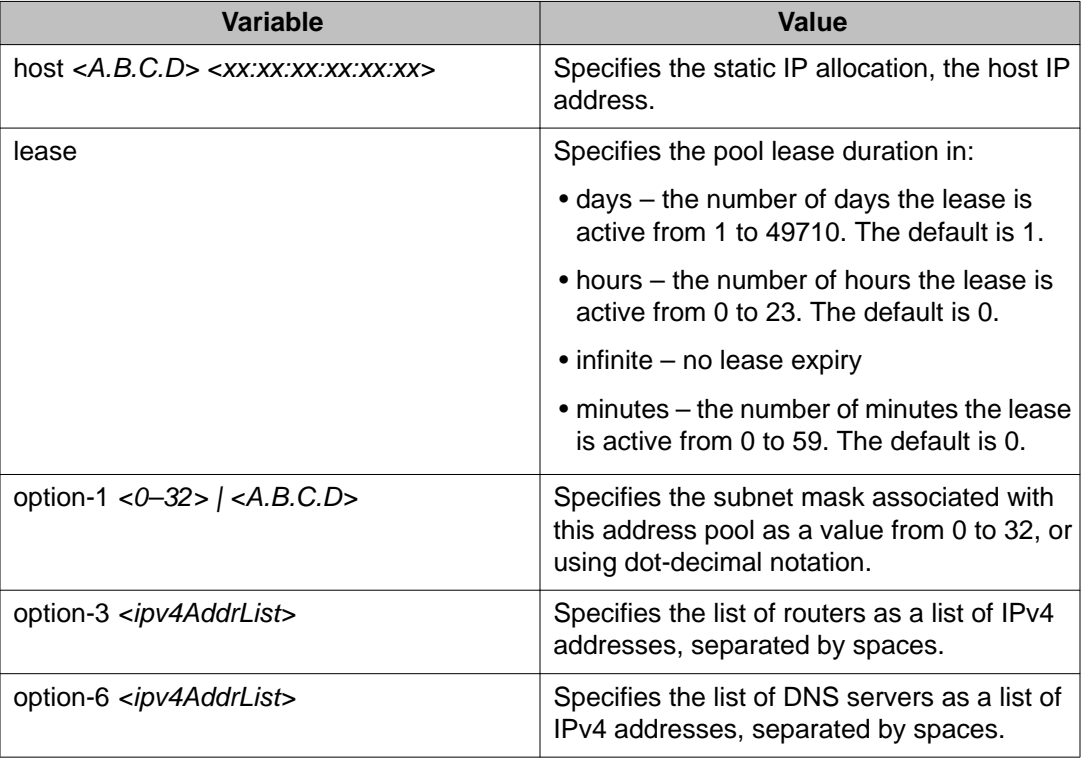

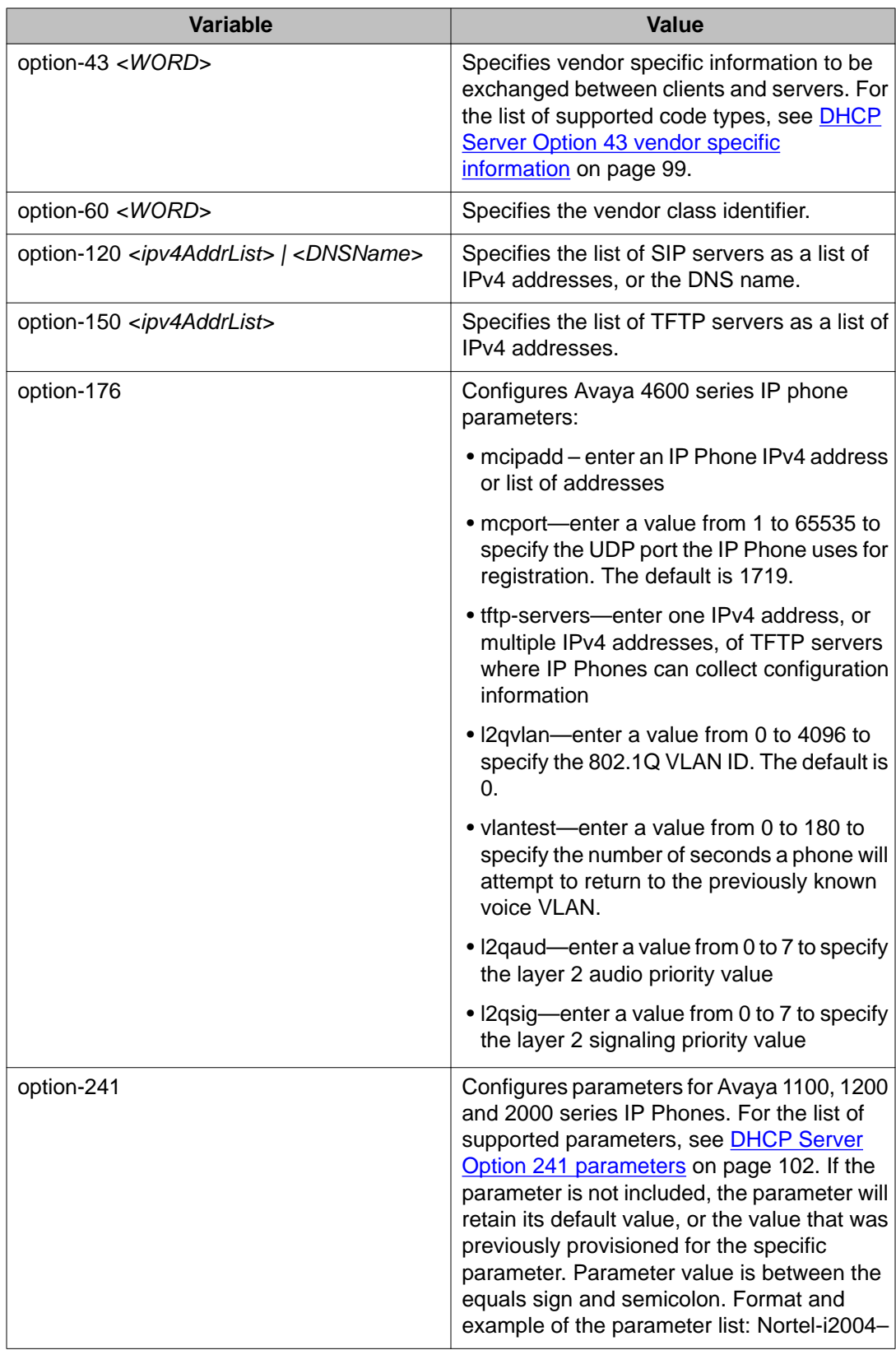

<span id="page-98-0"></span>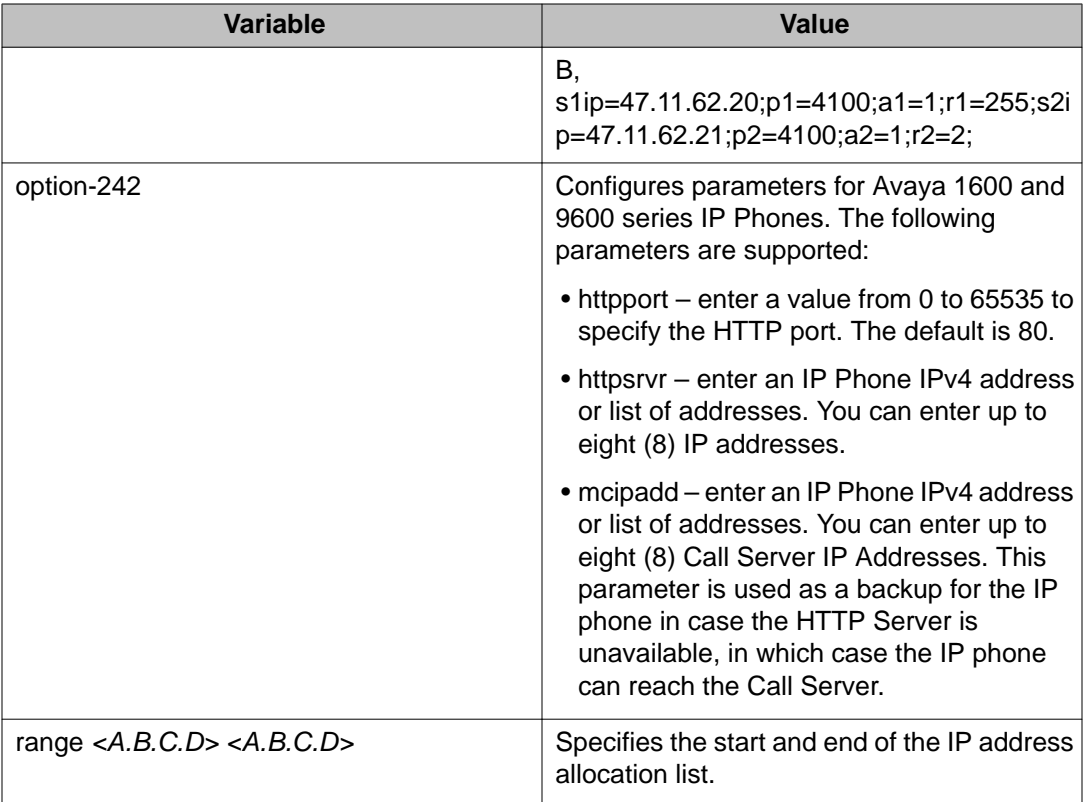

# **DHCP Server Option 43 vendor specific information**

The following table lists the code types supported with the DHCP Server Option-43 vendor specific info command.

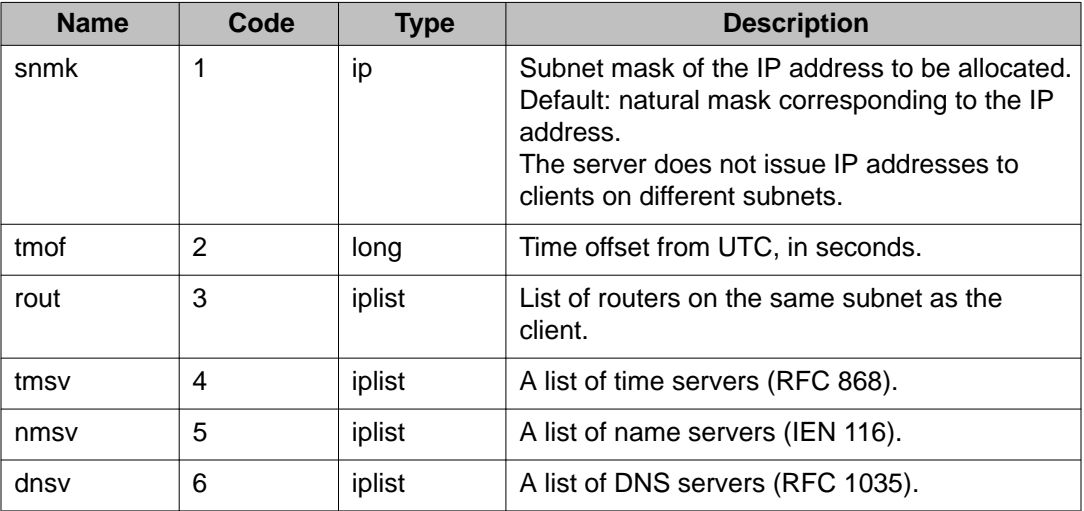

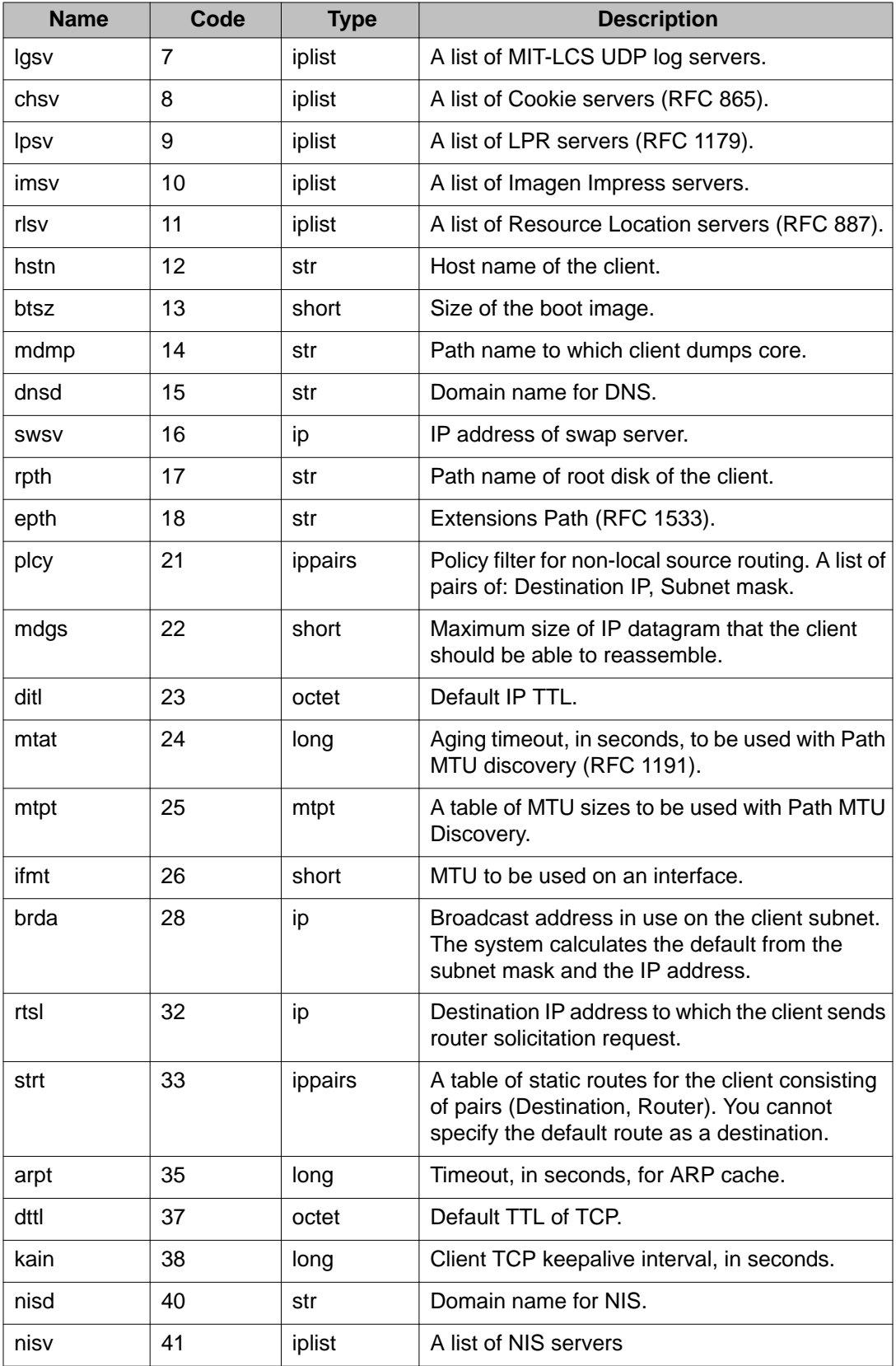

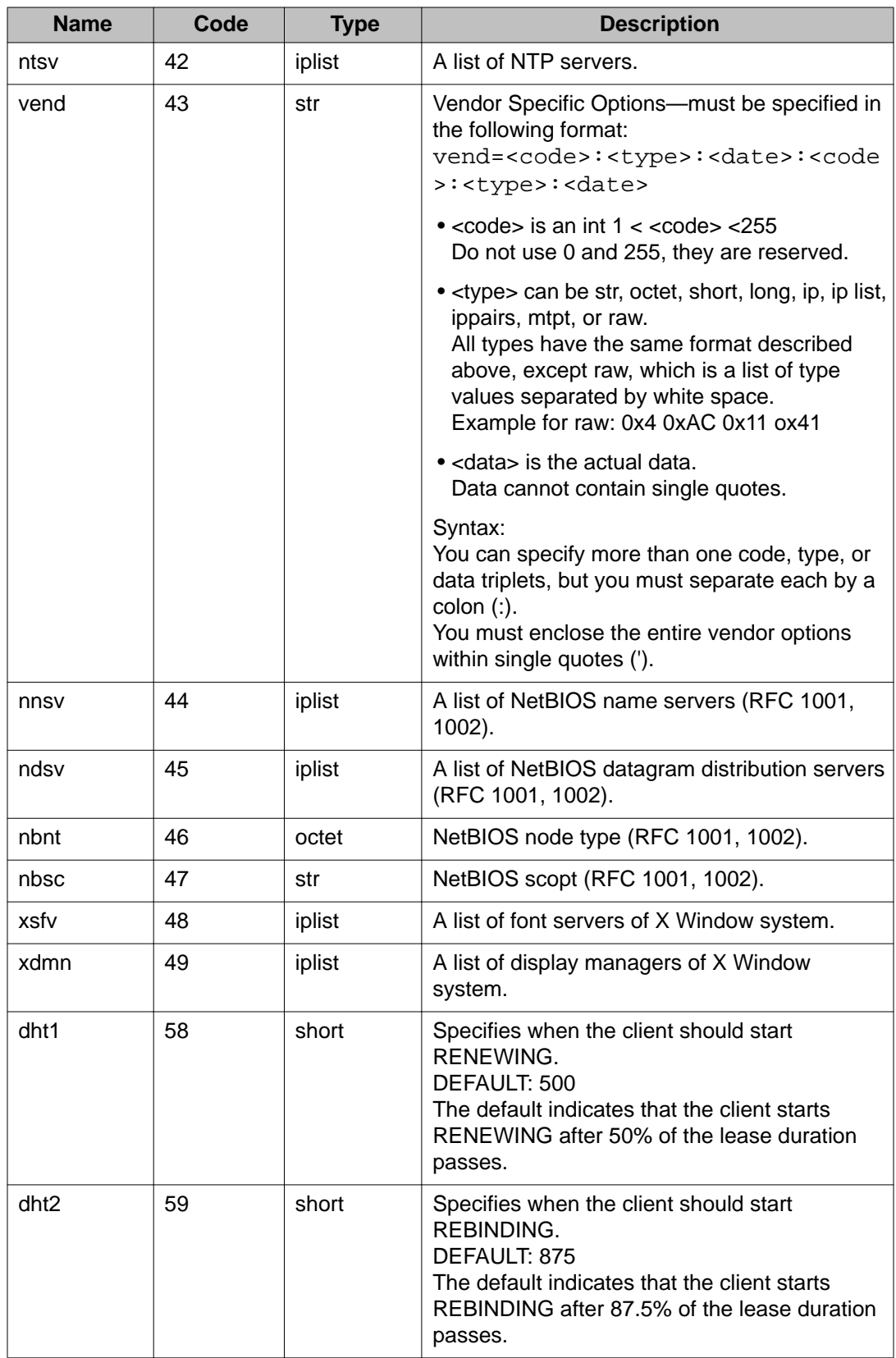

<span id="page-101-0"></span>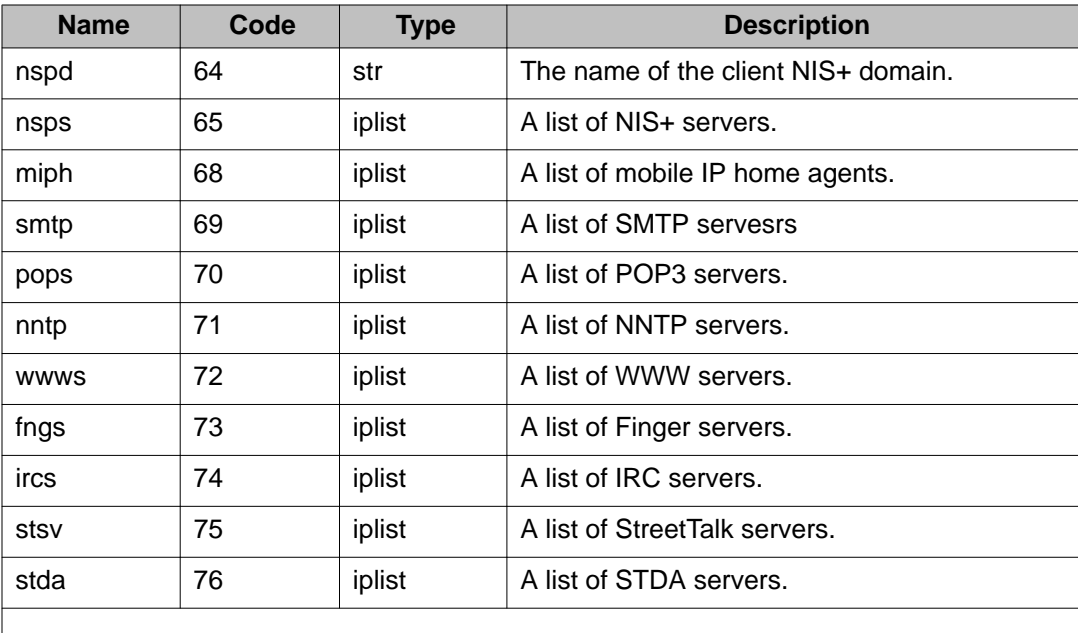

#### **Note:**

For any code number not in this list you must use a default of  $str$  (string). For example: 200:str:information. Option numbers 0 and 255 are reserved.

### **DHCP Server Option 241 parameters**

To configure the DHCP Server Option 241 parameters, see [Configuring DHCP Server IP](#page-95-0) [address pool options ACLI](#page-95-0) on page 96.

The following table lists the parameters supported with the DHCP Server Option 241 command.

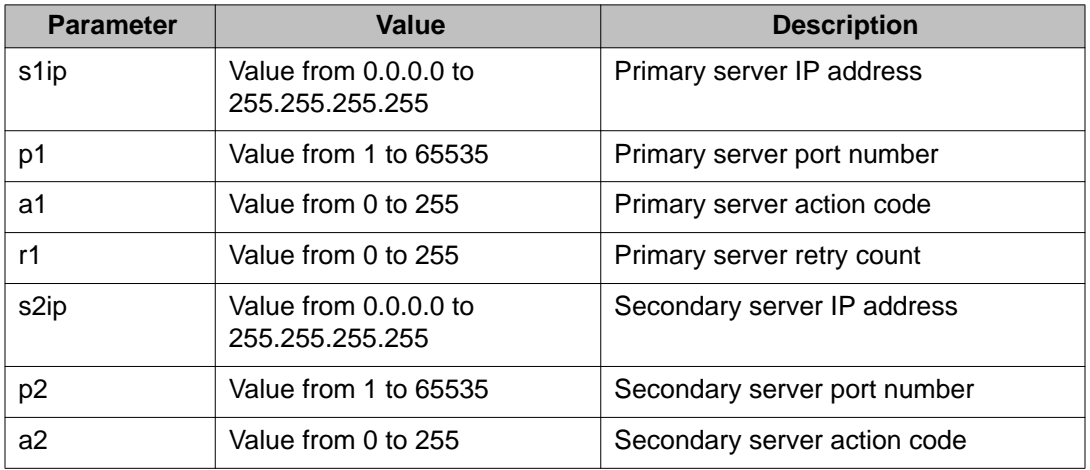

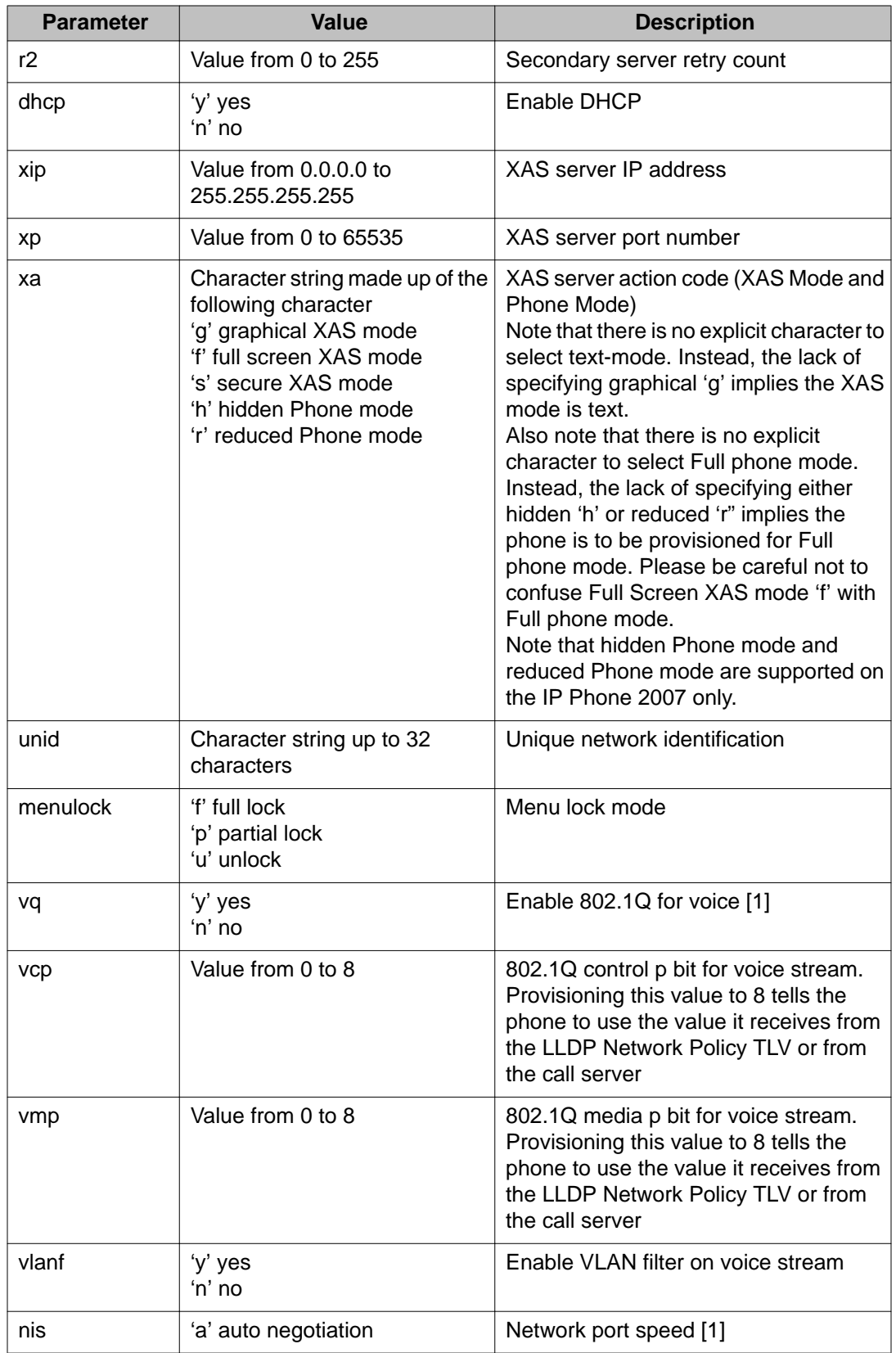

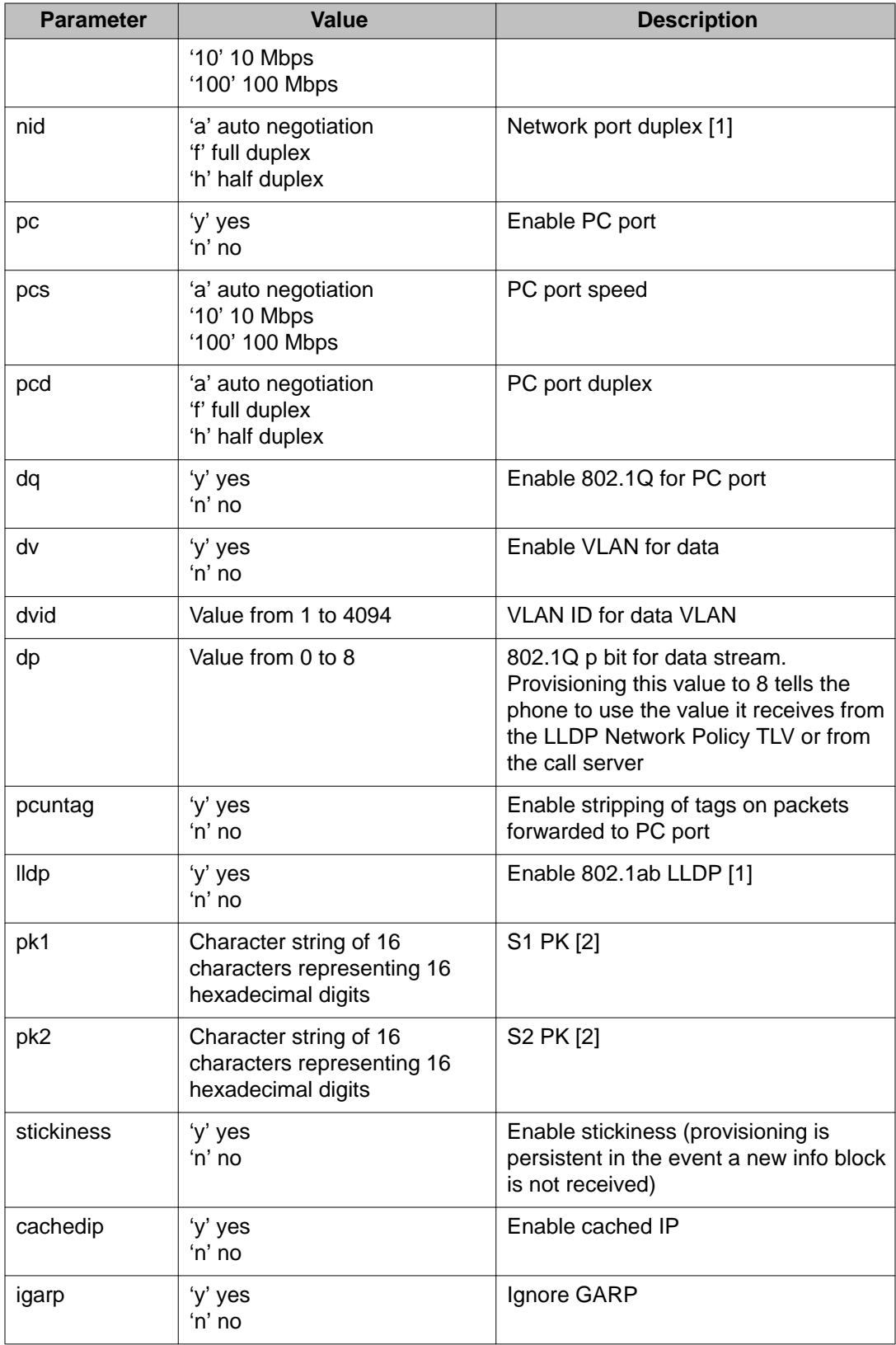

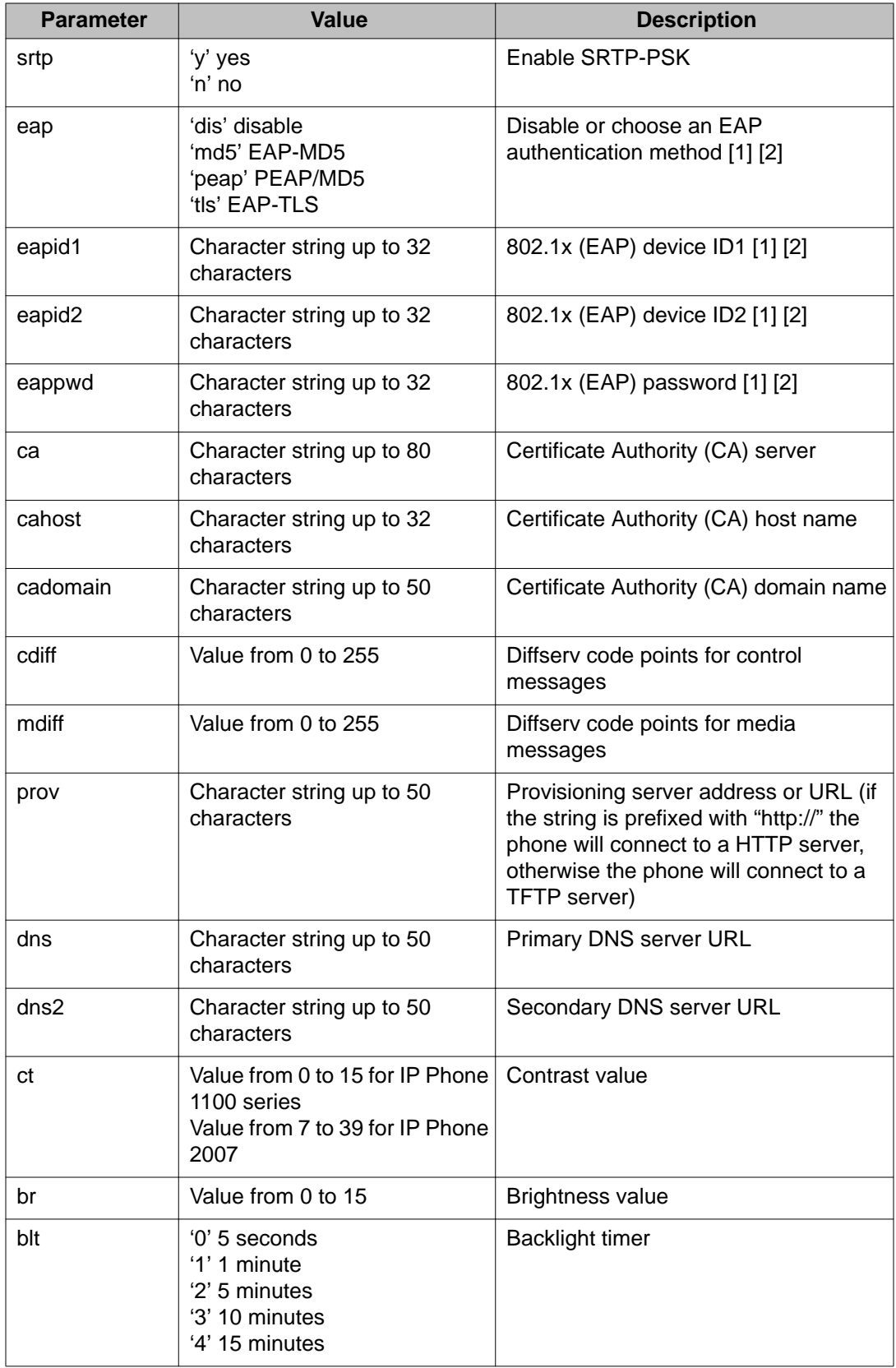

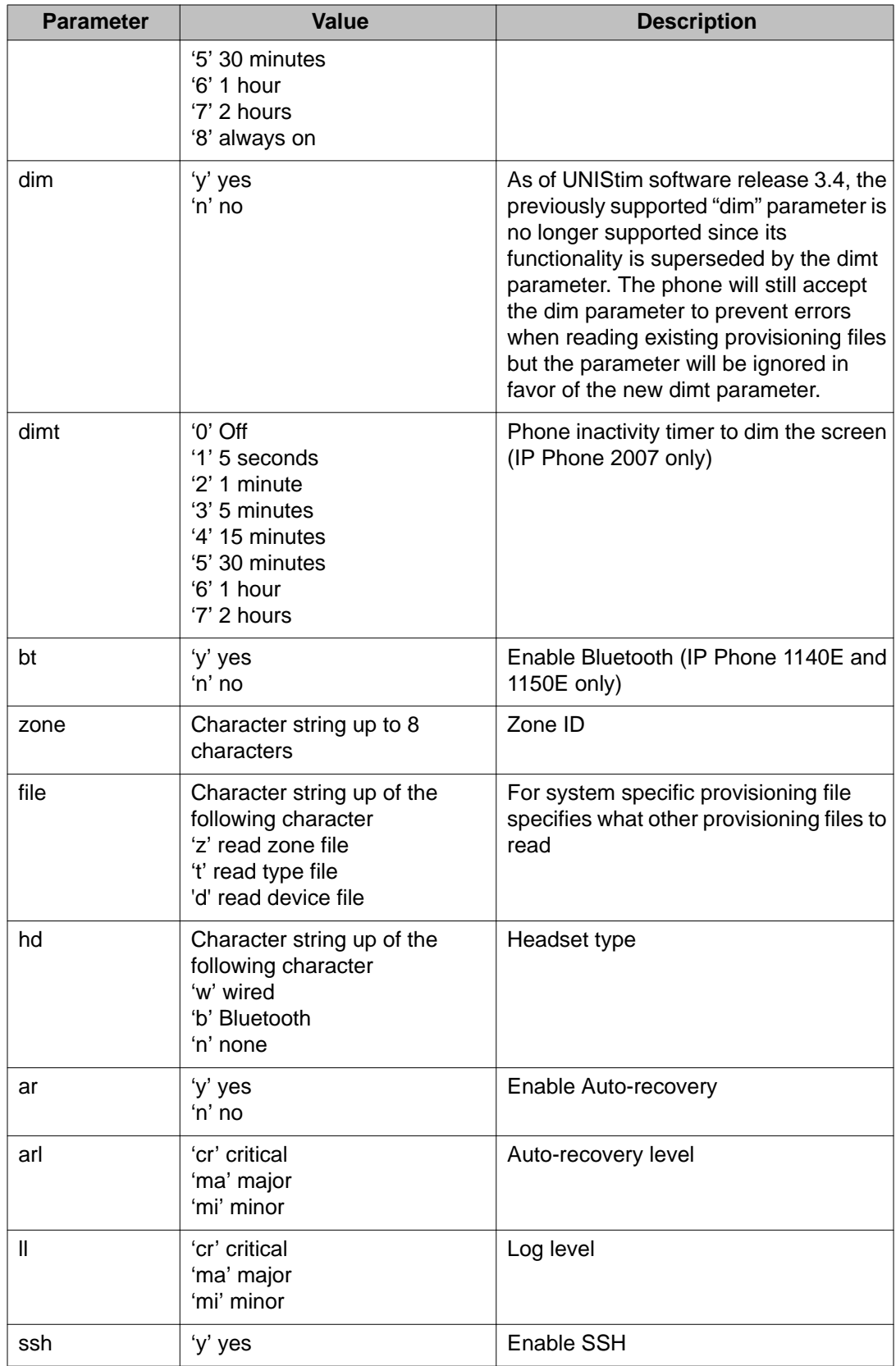

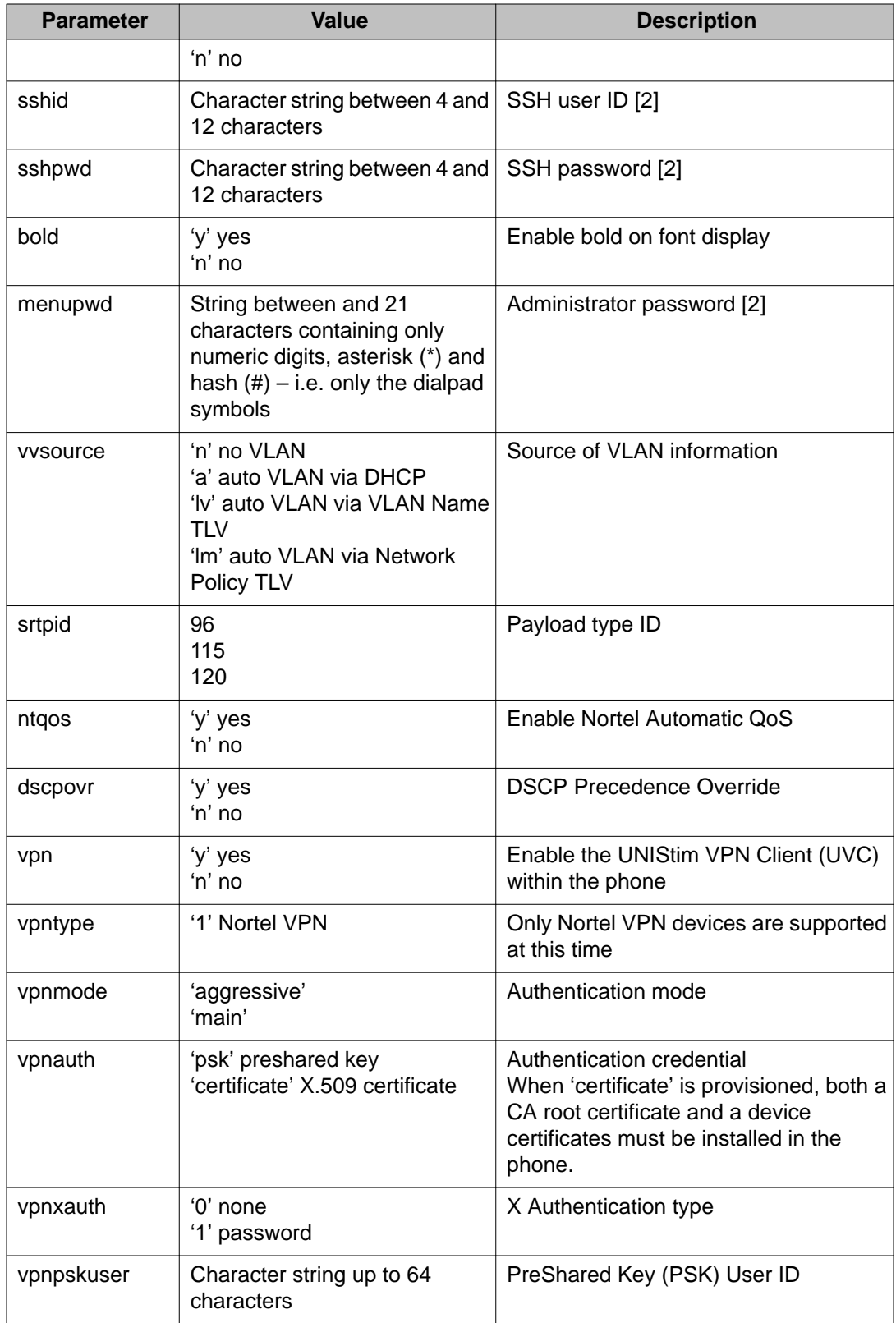

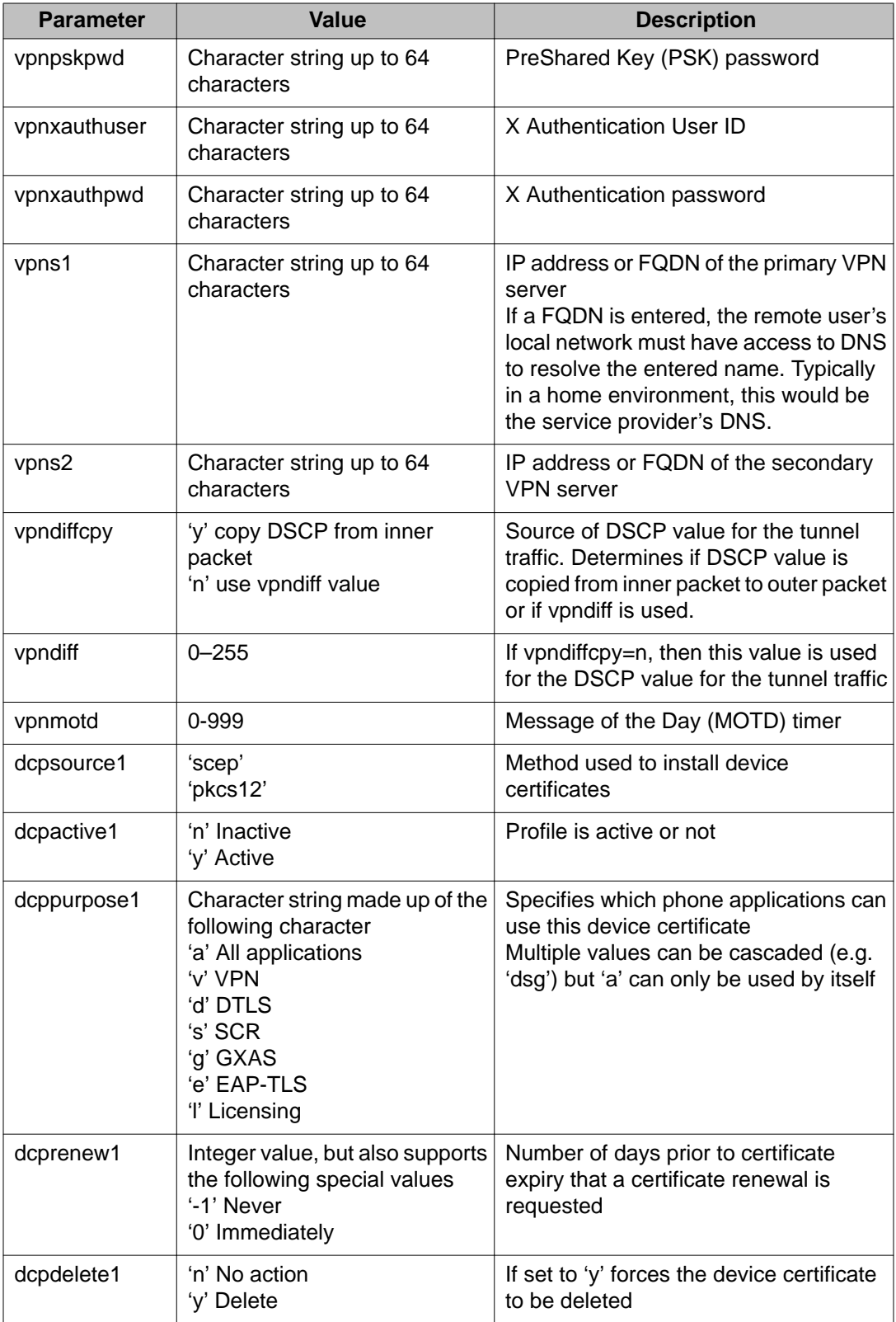
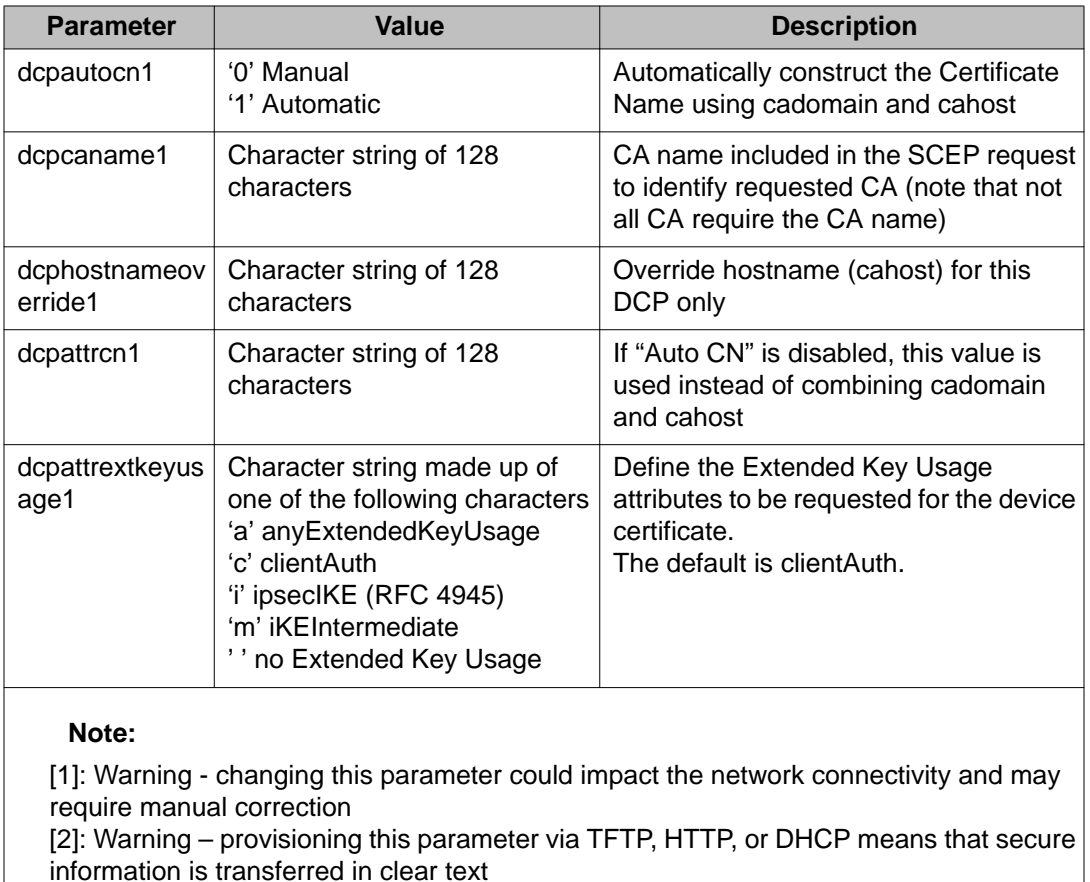

# **Deleting Option 241 parameters for DHCP server pool**

Use this procedure to remove parameters or reset parameters to default values for DHCP Server Option 241 for Avaya 1100, 1200 and 2000 IP Phones.

- 1. Log on to the Global Configuration ACLI mode.
- 2. To set parameters to default, enter the following command:

```
{no | default } ip dhcp-server pool <poolName> option-241
<parameterList>
```
The following table describes the parameters for the **{ no|default } ip dhcp-server pool** command.

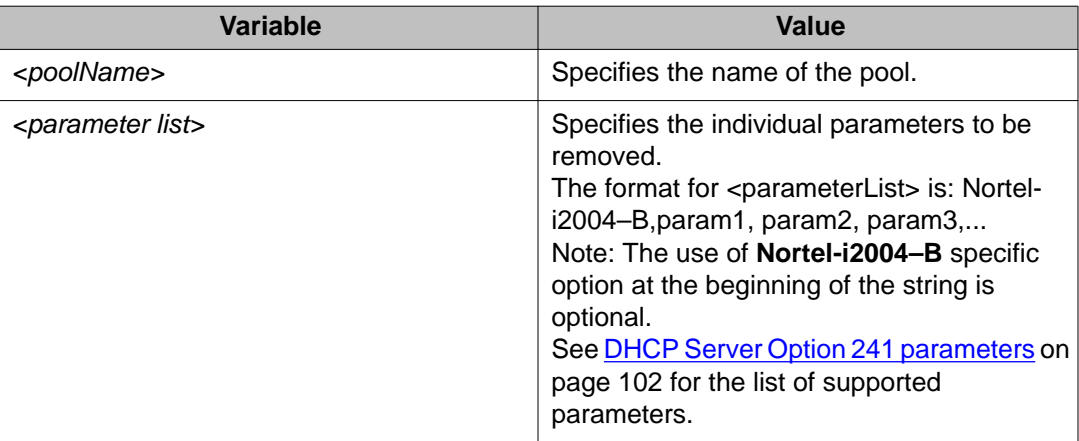

# **Deleting Option 242 parameters for DHCP server pool**

To configure Option 242 parameters, see [Configuring DHCP Server IP address pool options](#page-95-0) [ACLI](#page-95-0) on page 96.

Use this procedure to remove parameters or reset parameters to default values for DHCP Server Option 242 for Avaya 1600 and 9600 Series IP Phones.

- 1. Log on to the Global Configuration ACLI mode.
- 2. To set parameters to default, enter the following command:

```
{no | default} ip dhcp-server pool <poolName> option-242
[httpport][httpsrvr][mcipadd <ipv4AddrList>]
```
The following table describes the parameters for the **{ no|default } ip dhcp-server pool** command.

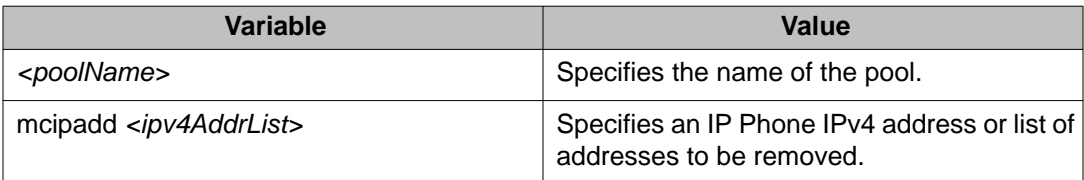

# **Disabling DHCP Server IP address pools**

Use this procedure to disable DHCP Server IP address pools.

### **Procedure**

- 1. Log on to the Global Configuration ACLI mode.
- 2. At the prompt, enter the following command:
	- [no | default] ip dhcp-server pool <poolName>

### **Variable definitions**

The following table describes the parameters for the **{ no|default } ip dhcp-server pool** command.

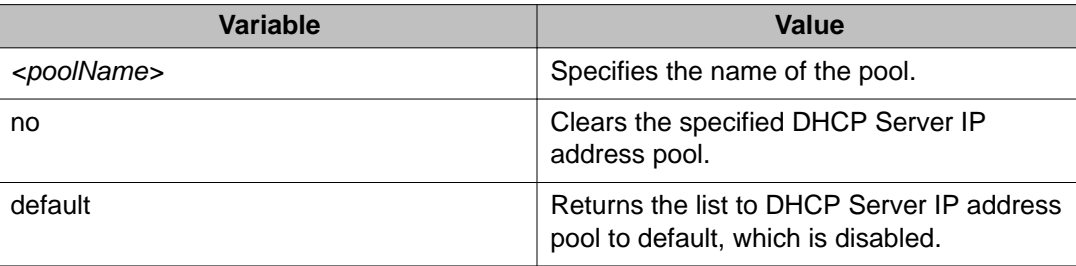

# **Configuring static IP addresses**

Use this procedure to configure the entry of reserved IP addresses for static devices (such as printers).

### **Procedure**

- 1. Log on to the Global Configuration ACLI mode.
- 2. At the prompt, enter the following command:
	- ip dhcp-server pool <poolName> host <A.B.C.D> <MACAddr>

### **Variable definitions**

The following table describes the parameters for the **ip dhcp-server** pool <poolName> **host** command.

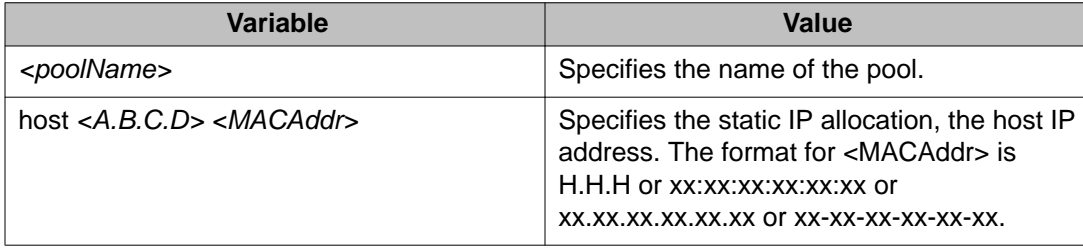

# **Creating the IP DHCP Server Pool for a Vendor Class Identifier**

Use this procedure to create the IP DHCP Server Pool for a Vendor Class Identifier.

- 1. Log on to the Global Configuration ACLI mode.
- 2. At the prompt, enter the following command:
	- ip dhcp-server pool <poolName> option-60 <WORD> option-43 <WORD>

The following table describes the parameters for the ip dhcp-server pool <poolName> **option-60** command.

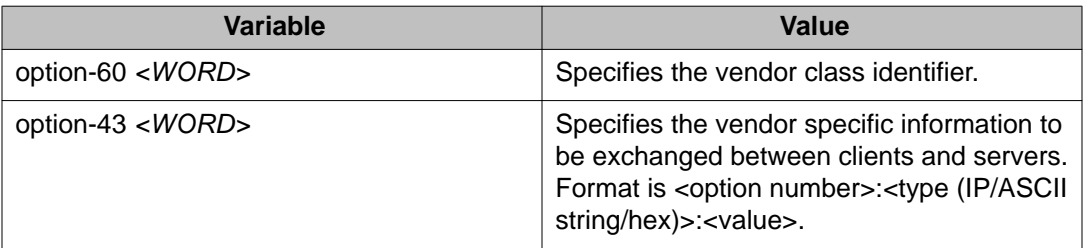

DHCP Server configuration using ACLI

# **Chapter 10: UDP broadcast forwarding configuration using ACLI**

This chapter describes the procedures you can use to configure UDP broadcast forwarding using ACLI. UDP broadcast forwarding is a general mechanism for selectively forwarding limited UDP broadcasts received on an IP interface to a configured IP address.

You cannot enable or disable the UDP broadcast forwarding feature on a global level. When you attach the first UDP forwarding list to a VLAN interface, the feature is enabled. When you remove the last UDP forwarding list from a VLAN, the feature is disabled.

## **Prerequisites to UDP broadcast forwarding using ACLI**

- Enable IP routing globally.
- Enable IP routing and configure an IP address on the VLAN to be configured as a UDP forwarding interface.
- Ensure that a route (local or static) to the destination address is available on the switch.

#### **Important:**

If you configure EAPOL on the switch, enable EAPOL prior to enabling UDP Forwarding, otherwise the UDP broadcast traffic matching UDP forward lists is forwarded regardless of the EAPOL port state (authorized, force unauthorized, or auto).

### **UDP broadcast forwarding configuration procedures**

To configure UDP broadcast forwarding, perform the following steps:

- 1. Create UDP protocol entries that specify the protocol associated with each UDP port that you want to forward.
- 2. Create a UDP forwarding list that specifies the destination IP addresses for each forwarding UDP port. (You can create up to 128 UDP forwarding lists.)
- 3. Apply UDP forwarding lists to local VLAN interfaces.

# **Configuring UDP protocol table entries using ACLI**

Use the following procedure to create UDP protocol table entries that identify the protocols associated with specific UDP ports to forward.

### **Procedure**

- 1. Log on to ACLI in Global Configuration command mode.
- 2. At the command prompt, enter the following command:
	- ip forward-protocol udp [<forwarding\_port> <protocol\_name>]

### **Variable definitions**

The following table describes the parameters for the **ip forward-protocol udp** command.

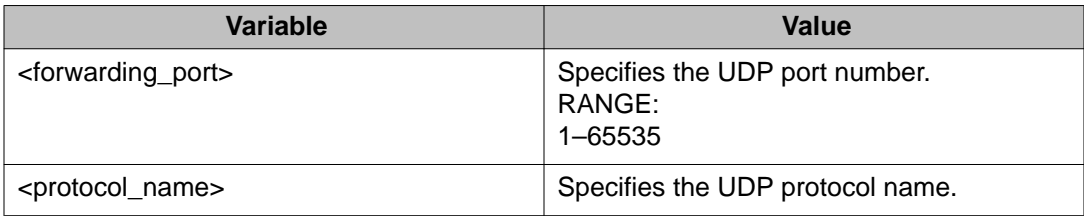

# **Displaying the UDP protocol table using ACLI**

Use the following procedure to display the configured UDP protocol table entries.

### **Procedure**

- 1. Log on to ACLI in User Exec command mode.
- 2. At the command prompt, enter the following command: show ip forward-protocol udp

The following information is displayed:

• UDP Port — Indicates the UDP ports.

• PROTOCOL NAME — Indicates the name of the associated protocol.

# **Configuring a UDP forwarding list using ACLI**

Use the following procedure to configure a UDP forwarding list, which associates UDP forwarding ports with destination IP addresses. Each forwarding list can contain multiple port/ destination entries.

A maximum of 16 port/destination entries per forwarding list and up to 128 forwarding lists can be configured.

### **Procedure**

- 1. Log on to ACLI in Global Configuration command mode.
- 2. At the command prompt, enter the following command:

### **Variable definitions**

The following table describes the parameters for the **ip forward-protocol udp portfwdlist** command.

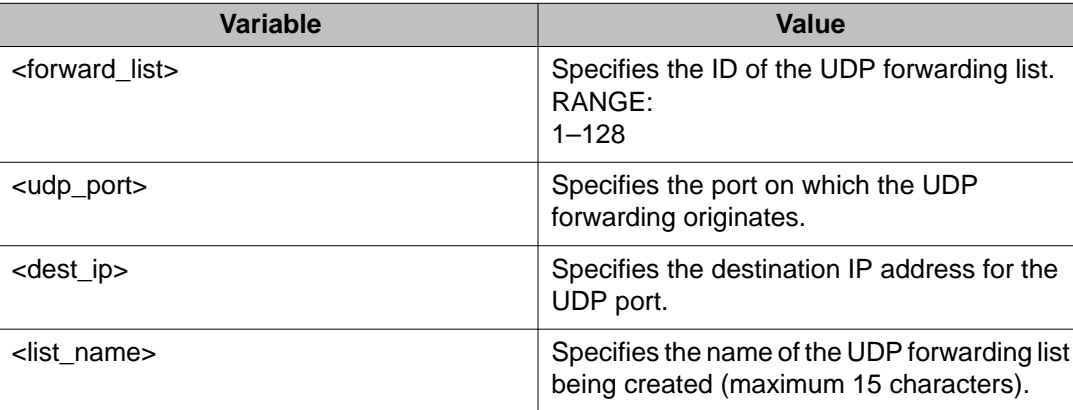

ip forward-protocol udp portfwdlist <forward\_list> <udp\_port> <dest\_ip> [name <list\_name>]

# **Applying a UDP forwarding list to a VLAN using ACLI**

Use the following procedure to associate a UDP forwarding list with a VLAN interface. One list can be associated at a time.

The same UDP forwarding list can be associated to a maximum of 16 different VLANs.

#### **Note:**

Due to hardware limitations, a forwarding list cannot be applied unless a QoS filter is free. To obtain a free QoS filter, you can disable DHCP Relay (if not used) or use the following ACLI commands:

```
3510GT-PWR+(config)#qos if-group name <name of the interface group> class 
unrestricted
3510GT-PWR+(config)#qos if-assign port all name <name of the interface group>
```
### **Procedure**

- 1. Log on to ACLI in VLAN Interface Configuration command mode.
- 2. At the command prompt, enter the following command:

ip forward-protocol udp [vlan <vid>] [portfwdlist <forward\_list>] [broadcastmask <bcast\_mask>] [maxttl <max\_ttl>]

### **Variable definitions**

The following table describes the parameters for the **ip forward-protocol udp** command.

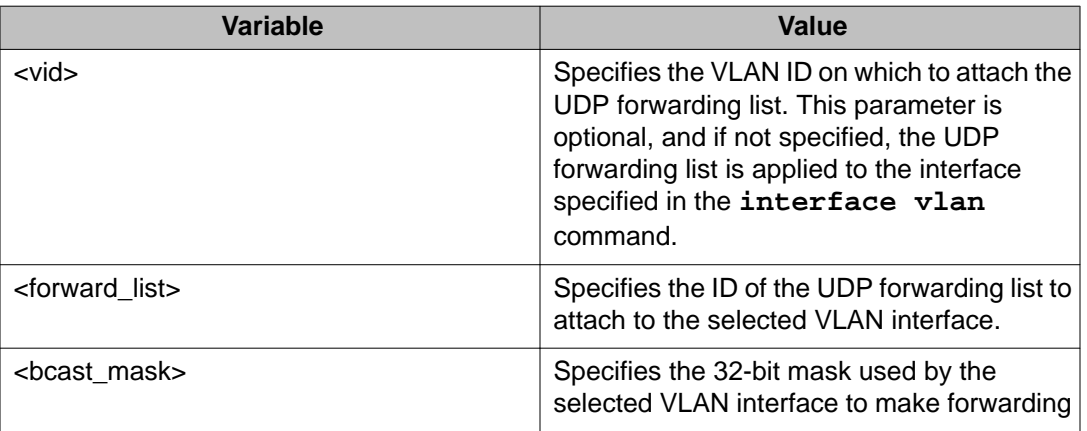

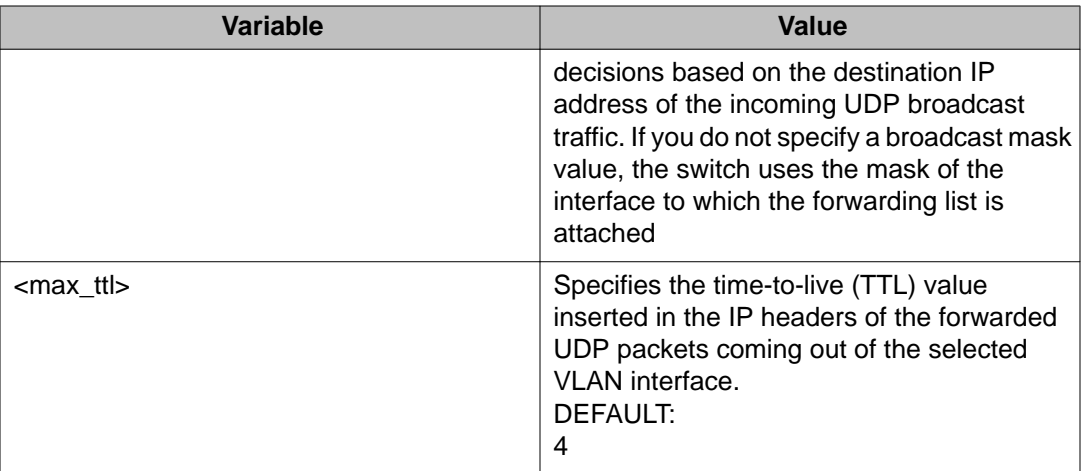

#### **Note:**

If you specify maxttl and/or broadcastmask values with no portfwdlist specified, the switch saves the settings for this interface. If you subsequently attach portfwdlist to this interface without defining the maxttl and/or broadcastmask values, the saved parameters are automatically attached to the list. But, if when specifying the portfwdlist, you also specify the maxttl and/or broadcastmask, your specified properties are used, regardless of any previous configurations.

# **Displaying the UDP broadcast forwarding configuration using ACLI**

Use the following procedure to display the UDP broadcast forwarding configuration.

### **Procedure**

- 1. Log on to ACLI in User Exec command mode.
- 2. At the command prompt, enter the following command:

```
show ip forward-protocol udp [interface [vlan <1–4094>]]
[portfwdlist [<portlist>]
```
The following information is displayed:

- UDP\_PORT Indicates the UDP ports.
- PROTOCOL\_NAME Indicates the name of the protocol.

The following information is displayed for the UDP interfaces command:

- INTF ADDR Indicates the IP address of the interface.
- FWD LISTID Identifies the UDP forwarding policy.
- MAXTTL Indicates the maximum TTL.
- RXPKTS Indicates the number of received packets.
- FWDOKTS Indicates the number of forwarded packets.
- DRPDEST UNREACH Indicates the number of dropped packets that cannot reach the destination.
- DRP\_UNKNOWN PROTOCOL Indicates the number of packets dropped with an unknown protocol.
- BDCASTMASK Indicates the value of the broadcast mask.

The following information is displayed for the UDP portfwdlist command:

- LIST\_ID Specifies the UDP forwarding policy number.
- NAME Specifies the name of the UDP forwarding policy.

### **Variable definitions**

The following table describes the parameters for the **show ip forward-protocol udp** command.

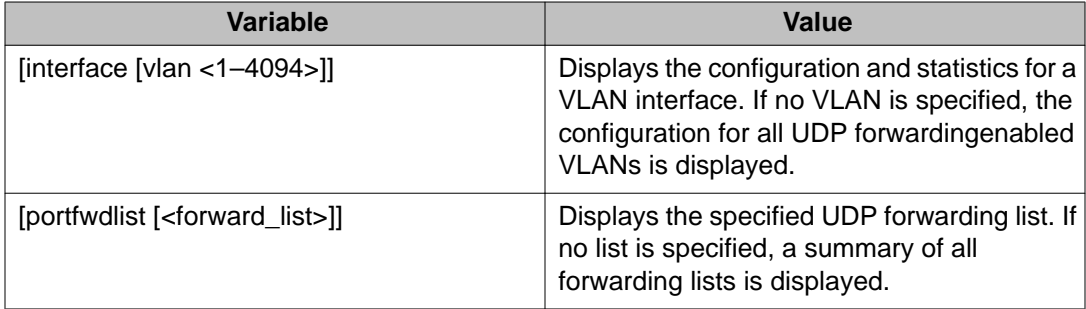

# **Clearing UDP broadcast counters on an interface using ACLI**

Use the following procedure to clear the UDP broadcast counters on an interface.

- 1. Log on to ACLI in Privileged Exec command mode.
- 2. At the command prompt, enter the following command:

clear ip forward-protocol udp counters <1–4094>

## **Variable definitions**

The following table describes the parameters for the **clear ip forward-protocol udp counters**command.

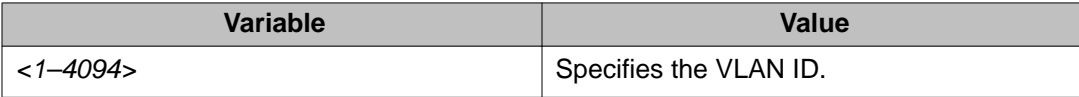

UDP broadcast forwarding configuration using ACLI

# **Chapter 11: Directed broadcasts configuration using ACLI**

This chapter describes the procedures you can use to configure and display the status of directed broadcasts using ACLI.

# **Configuring directed broadcasts using ACLI**

Use the following procedure to enable directed broadcasts on the switch.

#### **Note:**

By default, directed broadcasts are disabled.

#### **Before you begin**

- Enable IP routing globally.
- Enable IP routing and configure an IP address on the VLAN to be configured as a broadcast interface.
- Ensure that a route (local or static) to the destination address is available on the switch.

### **Procedure**

- 1. Log on to ACLI in Global Configuration command mode.
- 2. At the command prompt, enter the following command: ip directed-broadcast enable

# **Displaying the directed broadcast configuration using ACLI**

Use the following procedure to display the status of directed broadcasts on the switch.

#### **Note:**

By default, directed broadcasts are disabled.

- 1. Log on to ACLI in User EXEC command mode.
- 2. At the command prompt, enter the following command: show ip directed-broadcast

# **Chapter 12: Static ARP and Proxy ARP configuration using ACLI**

This chapter describes the procedures you can use to configure Static ARP, Proxy ARP, and display ARP entries using the ACLI.

# **Configuring a static ARP entry using ACLI**

Use this procedure to configure a static ARP entry.

### **Before you begin**

- Enable IP routing globally.
- Enable IP routing and configure an IP address on the target VLAN.

### **Procedure**

- 1. Log on to ACLI in Global Configuration command mode.
- 2. At the command prompt, enter the following command: [no] arp <A.B.C.D> <aa:bb:cc:dd:ee:ff> <unit/port> [vid <1– 4094>]

### **Variable definitions**

The following table describes the parameters for the **arp** command.

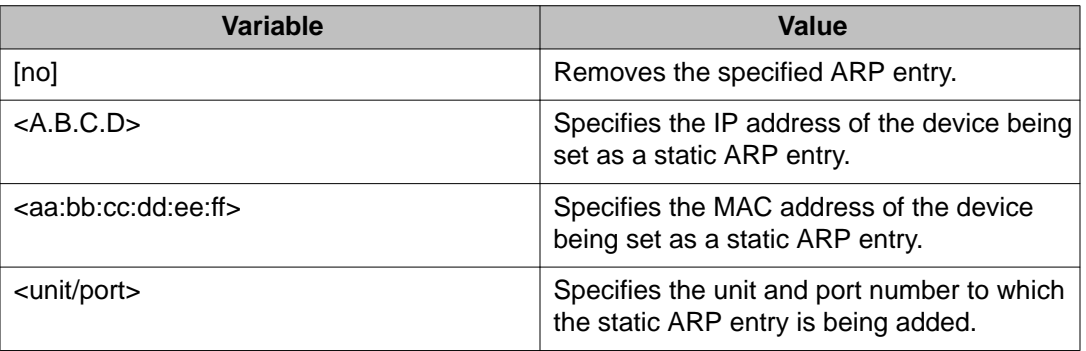

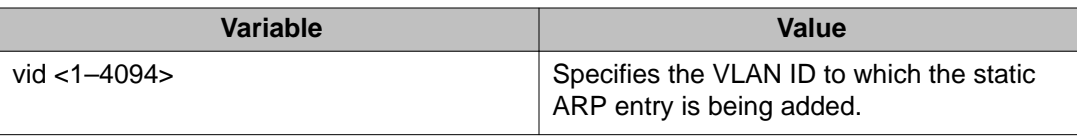

# **Displaying ARP entries using ACLI**

Use the following procedure to display ARP entries.

### **Procedure**

- 1. Log on to ACLI in User Exec command mode.
- 2. At the command prompt, enter the following command:

```
show arp-table
```
OR

```
show arp [<ip-addr>] [-s <subnet> <mask>] [static <ip-addr>
[-s <subnet> <mask>]] [<mac-addr>] [dynamic <ip-addr> [-s
<subnet> <mask>]] [<mac-addr>] {<mac_addr>] {summary] [vlan
<1–4096>]
```
#### **Note:**

The show arp command is invalid if the switch is not in Layer 3 mode.

The following information is displayed:

- IP Address Specifies the IP address of the ARP entry.
- Age (min) Displays the ARP age time.
- MAC Address Specifies the MAC address of the ARP entry.
- VLAN-Unit/Port/Trunk Specifies the VLAN/port of the ARP entry.
- Flags Specifies the type of ARP entry: S=Static, D=Dynamic, L=Local, B=Broadcast.

The following table describes the parameters for the **show arp** command.

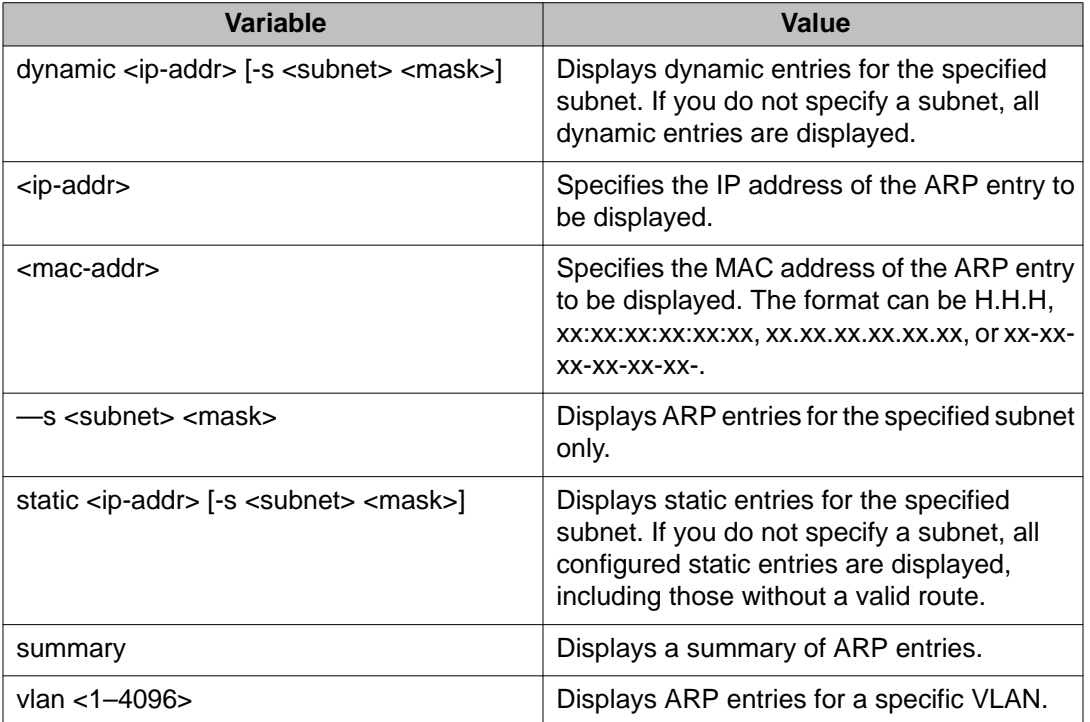

# **Configuring a global timeout for ARP entries using ACLI**

Use the following procedure to configure an aging time for the ARP entries.

- 1. Log on to ACLI in Global Configuration command mode.
- 2. At the command prompt, enter the following command: arp timeout <timeout>

The following table describes the parameters for the **ip arp timeout** command.

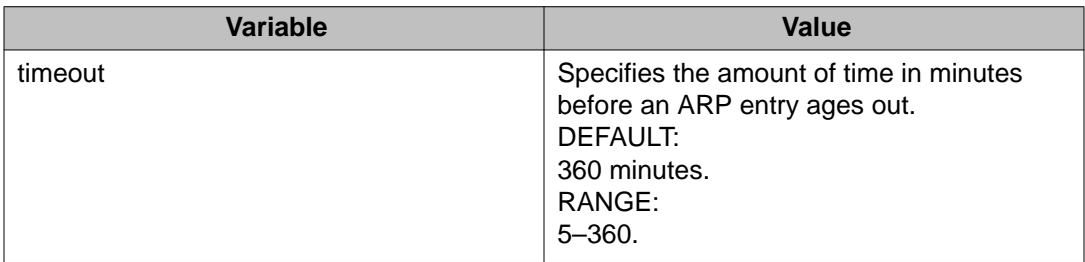

# **Clearing the ARP cache using ACLI**

Use the following procedure to clear the cache of ARP entries.

### **Procedure**

- 1. Log on to ACLI in Global Configuration command mode.
- 2. At the command prompt, enter the following command: clear arp-cache

# **Configuring proxy ARP status using ACLI**

Use this procedure to enable proxy ARP functionality on a VLAN.

### **Note:**

By default, proxy ARP is disabled.

### **Before you begin**

- Enable IP routing globally.
- Enable IP routing and configure an IP address on the VLAN to be configured as a Proxy ARP interface.

### **Procedure**

1. Log on to ACLI in VLAN Interface Configuration command mode.

2. At the command prompt, enter the following command:

```
[default] [no] ip arp-proxy enable
```
### **Variable definitions**

The following table describes the parameters for the **ip arp-proxy enable** command.

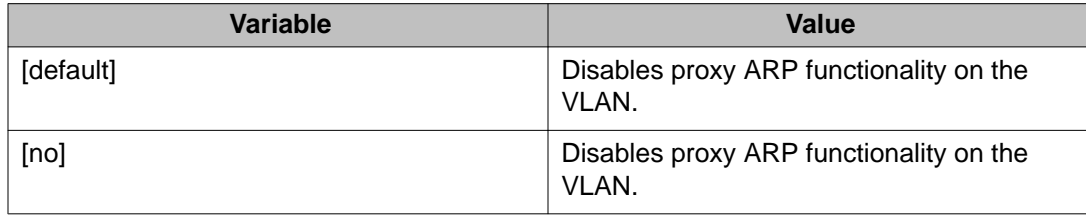

# **Displaying proxy ARP status on a VLAN using ACLI**

Use the following procedure to display the status of proxy ARP on a VLAN.

### **Procedure**

- 1. Log on to ACLI in User EXEC command mode.
- 2. At the command prompt, enter the following command: show ip arp-proxy interface [vlan <vid>]

The following information is displayed:

- Vlan Identifies a VLAN.
- Proxy ARP status Specifies the status of Proxy ARP on the VLAN.

### **Variable definitions**

The following table describes the parameters for the **show ip arp-proxy interface** command.

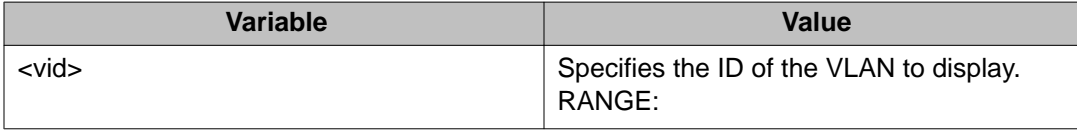

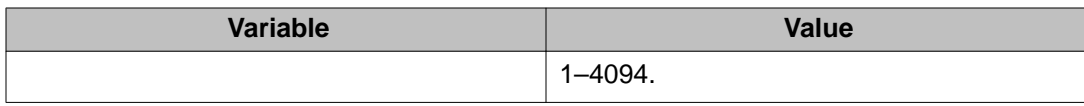

# **Chapter 13: IP blocking configuration using ACLI**

This chapter describes the procedures you can use to configure and display the status of IP blocking in a stack using ACLI.

# **Configuring IP blocking for a stack**

Use this procedure to set the IP blocking mode in a stack.

### **Procedure**

- 1. Log on to ACLI in Global Configuration mode.
- 2. At the command prompt, enter the following command:
	- ip blocking-mode {full | none}

**Example**

### **Variable Definitions**

The following table describes the parameters for the **ip blocking-mode** command.

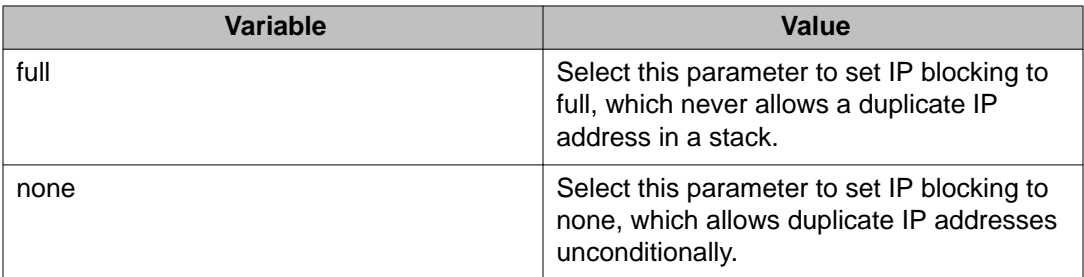

# **Configuring IP blocking mode to default value**

Use this procedure to set the IP blocking mode to its default value of none.

### **Procedure**

- 1. Log on to ACLI in Global Configuration mode.
- 2. At the command prompt, enter the following command: default ip blocking-mode

**Example**

# **Displaying IP blocking mode**

Use this procedure to display the IP blocking mode on the switch.

### **Procedure**

- 1. Log on to ACLI in Global Configuration mode.
- 2. At the command prompt, enter the following command: show ip blocking-mode

### **Example**

# **Displaying IP blocking state**

Use this procedure to display the IP blocking state on the switch.

- 1. Log on to ACLI in Global Configuration mode.
- 2. At the command prompt, enter the following command:

show ip blocking

**Example**

# **Clearing the IP blocking mode state**

Use this procedure to clear the current IP blocking-mode state.

### **Procedure**

- 1. Log on to ACLI in Global Configuration mode.
- 2. At the command prompt, enter the following command: clear ip-blocking

### **Example**

IP blocking configuration using ACLI

# **Chapter 14: IGMP snooping configuration using ACLI**

This chapter describes the procedures you can use to configure and display IGMP snooping parameters using ACLI.

# **Configuring IGMP snooping on a VLAN using ACLI**

Enable IGMP snooping on a VLAN to forward the multicast data to only those ports that are members of the multicast group.

#### **Note:**

IGMP snooping is disabled by default.

#### **Procedure**

- 1. Log on to ACLI in VLAN Interface Configuration command mode.
- 2. At the command prompt, enter the following command: [default] [no] ip igmp snooping

#### **OR**

In Global Configuration command mode, enter the following at the command prompt:

vlan igmp {1–4094} snooping {enable | disable}

### **Variable definitions**

The following table describes the parameters for the **ip igmp snooping** command.

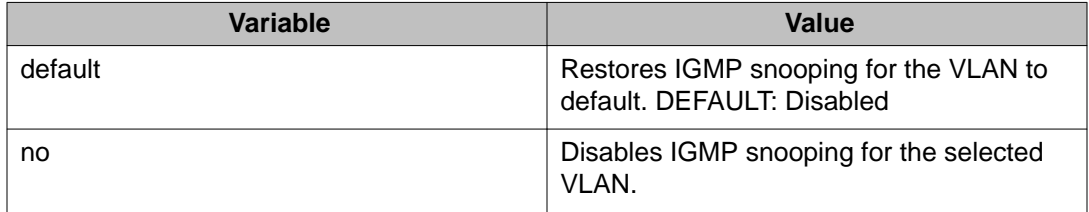

# **Enabling or disabling IGMP Multicast no flood using ACLI**

Use the following procedure to enable or disable IGMP Multicast no flood.

### **Procedure**

- 1. Log on to ACLI in Global Configuration command mode.
- 2. At the command prompt, enter the following command: vlan igmp unknown-mcast-no-flood {enable|disable}

## **Displaying IGMP Multicast no flood status using ACLI**

Use the following procedure to display IGMP Multicast no flood status.

#### **Procedure**

- 1. Log on to ACLI in Global Configuration command mode.
- 2. At the command prompt, enter the following command: show vlan igmp unknown-mcast-no-flood

### **Example**

```
3524GT-PWR+>enable
3524GT-PWR+#show vlan igmp unknown-mcast-no-flood
Unknown Multicast No-Flood: Disabled
3524GT-PWR+#
```
# **Configuring IGMP proxy on a VLAN using ACLI**

Use the following procedure to enable IGMP proxy on a snoop-enabled VLAN. With IGMP proxy enabled, the switch consolidates incoming report messages into one proxy report for that group.

#### **Note:**

IGMP proxy is disabled by default.

### **Before you begin**

Enable snoop on the VLAN.

### **Procedure**

- 1. Log on to ACLI in VLAN Interface Configuration command mode.
- 2. At the command prompt, enter the following command:

```
[default] [no] ip igmp proxy
```
**OR**

In Global Configuration command mode, enter the following at the command prompt:

```
vlan igmp {1–4094} proxy {enable | disable}
```
### **Variable definitions**

The following table describes the parameters for the **ip igmp proxy** command.

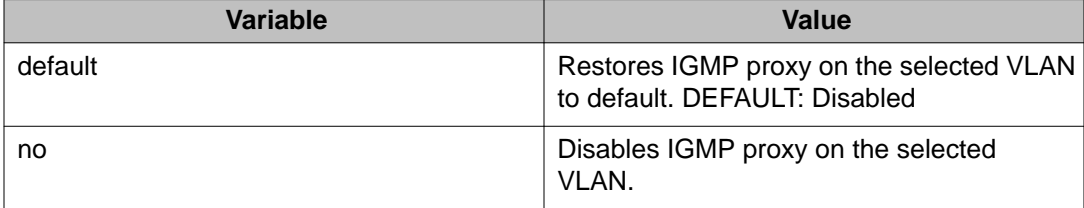

# **Configuring static mrouter ports on a VLAN using ACLI**

IGMP snoop considers the port on which the IGMP query is received as the active IGMP multicast router (mrouter) port.

To forward the IGMP reports to additional ports, you can configure the additional ports as static mrouter ports.

#### **Note:**

By default, the switch forwards incoming IGMP Membership Reports only to the active mrouter port.

### **Procedure**

- 1. To configure static mrouter ports on a VLAN (IGMPv1, IGMPv2, and IGMPv3 according to the supported version). Log on to ACLI in VLAN Interface Configuration command mode.
- 2. At the command prompt, enter the following command:

```
[default] [no] ip igmp mrouter <portlist>
```
#### **OR**

To configure IGMPv1 or IGMPv2 static mrouter ports, in Global Configuration command mode, enter the following at the command prompt:

```
vlan igmp {1–4094} [v1–members | v2–members] {add | remove}
<portlist>
```
### **Variable definitions**

The following table describes the parameters for the **[default] [no] ip igmp mrouter** command.

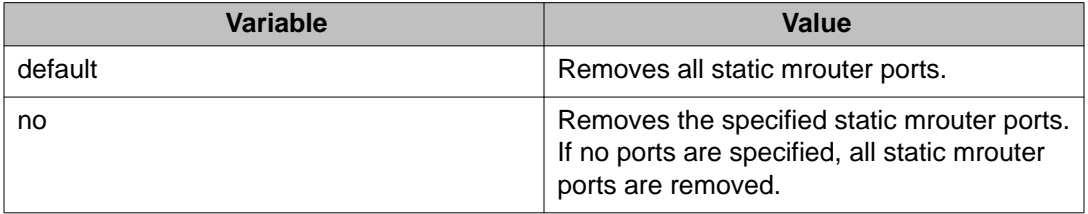

# **Configuring IGMP parameters on a VLAN using ACLI**

Use the following procedure to configure the IGMP parameters on a VLAN.

### **Important:**

The query interval and robustness values must be the same as those configured on the interface (VLAN) of the IGMP querier router.

- 1. Log on to ACLI in VLAN Interface Configuration command mode.
- 2. At the command prompt, enter the following command:

```
[default] ip igmp [last-member-query-interval <last-mbr-
query-int>] [query-interval <query-int>] [query-max-response
```

```
<query-max-resp>] {robust-value <robust-val>] [version <1–
3 > 1
```

```
OR
```
In Global Configuration command mode, enter the following at the command prompt:

```
vlan igmp {1–4094} [query-interval <query-int>] [robust-value
<robust-val>]
```
### **Variable definitions**

The following table describes the parameters for the **ip igmp [query-interval] [robust-value]** command.

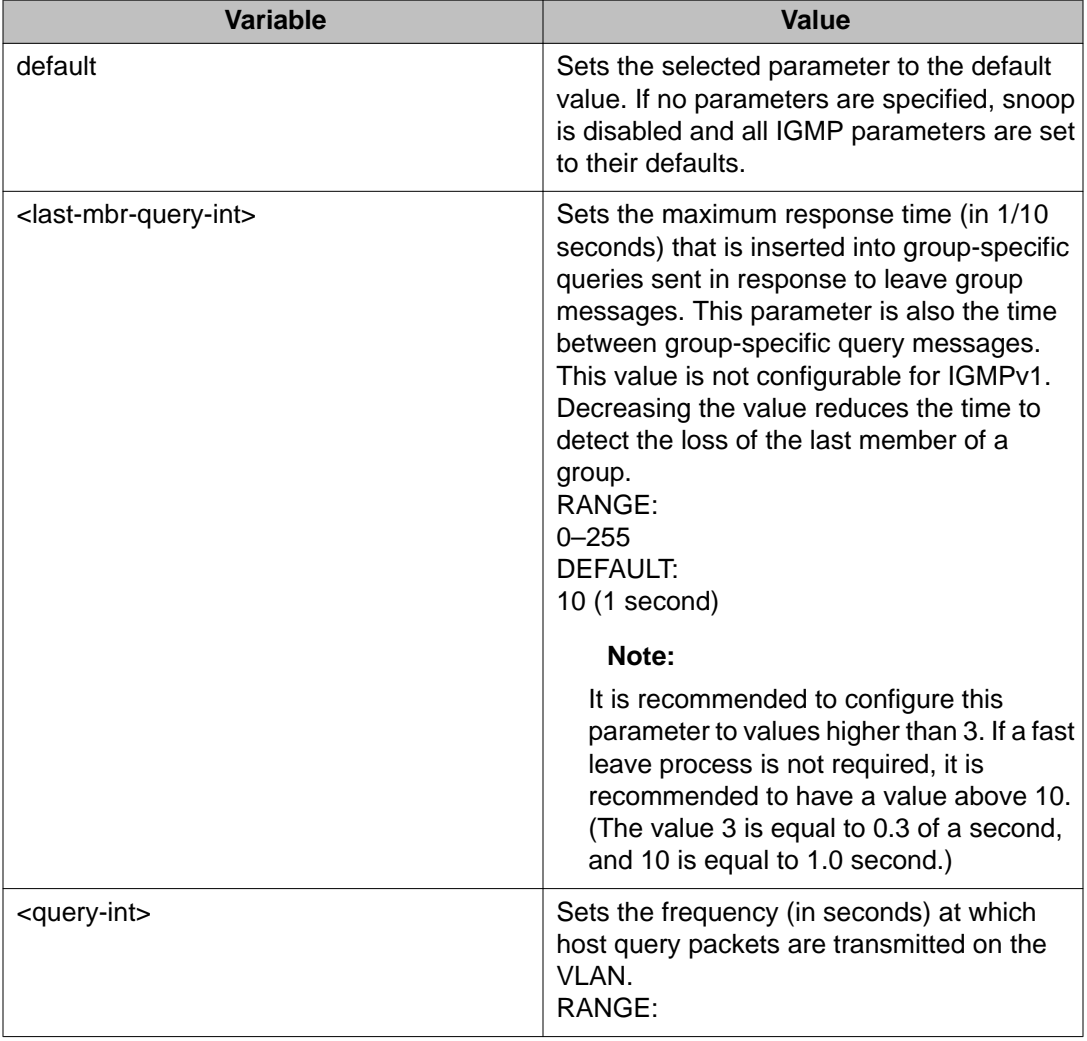

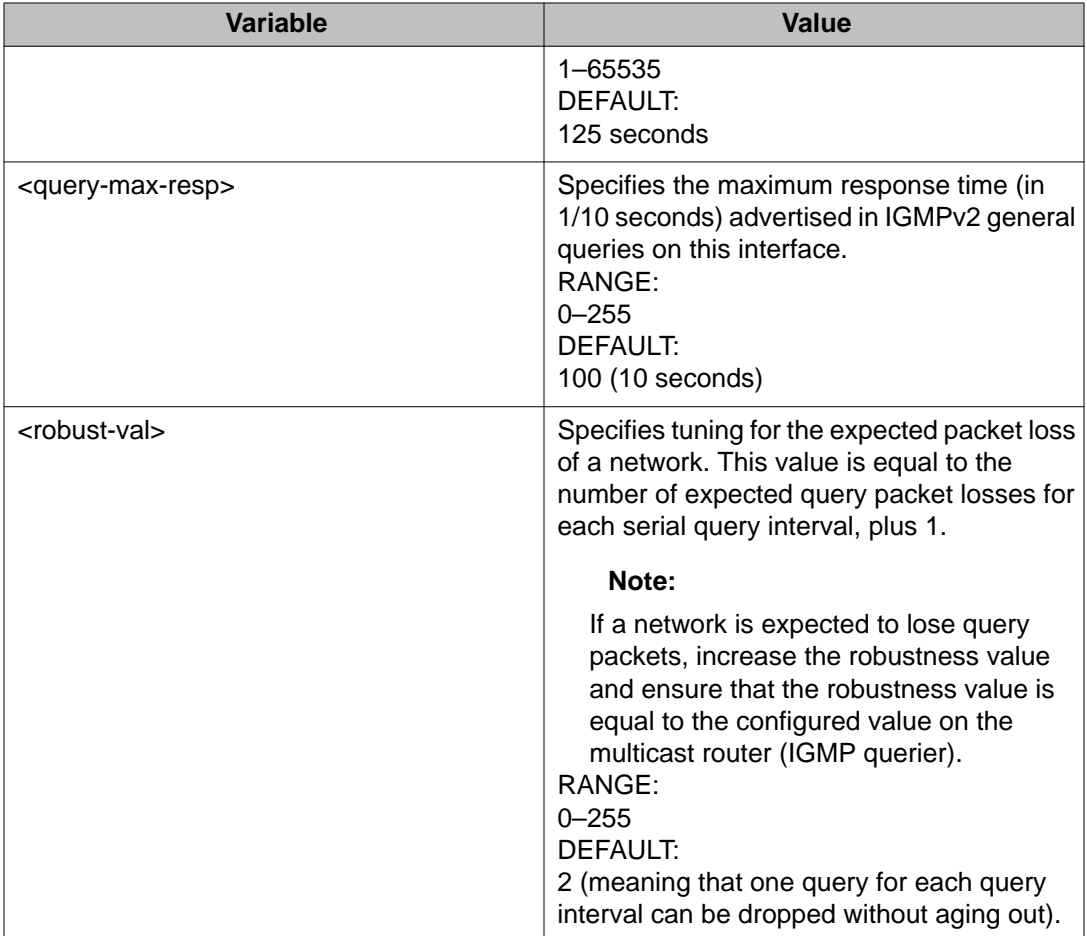

# **Displaying IGMP interface information using ACLI**

Use the following procedure to display IGMP interface information.

### **Procedure**

- 1. Log on to ACLI in Privileged Exec command mode.
- 2. At the command prompt, enter the following command:

show ip igmp interface [vlan <vid>] OR show vlan igmp <vid>

The following information is displayed with the show ip igmp interface command:

- VLAN Indicates the VLAN on which IGMP is configured.
- Query Intvl Specifies the frequency (in seconds) at which host query packets are transmitted on the interface.
- Vers Specifies the version of IGMP configured on the interface.
- Oper Vers Specifies the version of IGMP running on this interface.
- Querier Specifies the address of the IGMP querier on the IP subnet.
- Query MaxRspT Indicates the maximum query response time (in tenths of a second) advertised in IGMPv2 queries on this interface.
- Wrong Query Indicates the number of queries received whose IGMP version does not match the interface version. You must configure all routers on a LAN to run the same version of IGMP. Thus, if queries are received with the wrong version, a configuration error occurs.
- Joins Indicates the number of times a group membership was added on this interface.
- Robust Specifies the robust value configured for expected packet loss on the interface.
- LastMbrQuery Indicates the maximum response time (in tenths of a second) inserted into group-specific queries sent in response to leave group messages, and is also the amount of time between group-specific query messages. Use this value to modify the leave latency of the network. A reduced value results in reduced time to detect the loss of the last member of a group. This does not apply if the interface is configured for IGMPv1.
- Send Query Indicates whether the ip igmp send-query feature is enabled or disabled. Values are YES or NO. Default is disabled.

The following information is displayed with the show vlan igmp command.

- Snooping Indicates whether snooping is enabled or disabled.
- Proxy Indicates whether proxy snoop is enabled or disabled.
- Robust Value Indicates the robustness value configured for expected packet loss on the interface.
- Query Time Indicates the frequency (in seconds) at which host query packets are transmitted on the interface.
- IGMPv1 Static Router Ports Indicates the IGMPv1 static mrouter ports.
- IGMPv2 Static Router Ports Indicates the IGMPv2 static mrouter ports.
- Send Query Indicates whether the ip igmp send-query feature is enabled or disabled. Values are YES or NO. Default is disabled.

The following table describes the parameters for the **show ip igmp** command.

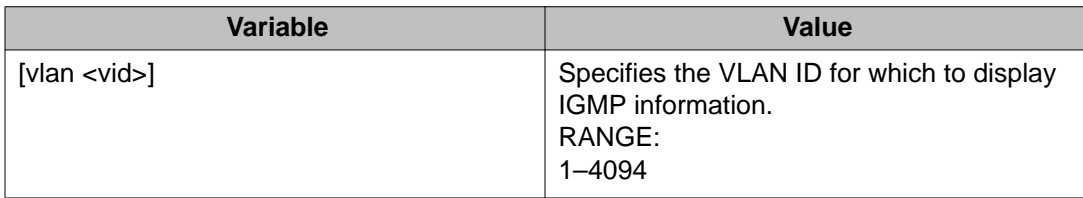

# **Displaying IGMP group membership information using ACLI**

Use the following procedure to display IGMP group membership information and to show the learned multicast groups and attached ports.

### **Procedure**

- 1. Log on to ACLI in Privileged Exec command mode.
- 2. At the command prompt, enter the following command:

```
show ip igmp group [count] [group <A.B.C.D>] [member-subnet
<A.B.C.D>/<0-32>]
```
show vlan multicast membership <vid>

The following information is displayed after the show ip igmp group command:

- Group Address Indicates the multicast group address.
- VLAN Indicates the VLAN interface on which the group exists.
- Member Address Indicates the IP address of the IGMP receiver (host or IGMP reporter). The IP address is 0.0.0.0 if the type is static.
- Expiration Indicates the time left before the group report expires. This variable Is updated upon receiving a group report.
- Type Specifies the type of membership : static or dynamic
- In Port Identifies the member port for the group. This is the port on which group traffic is forwarded, and in those cases where the type is dynamic, it is the port on which the IGMP join was received.

The following information is displayed after the show vlan multicast membership command:

- Multicast Group Address Indicates the multicast group address
- In Port Indicates the physical interface or the logical interface (VLAN) that received group reports from various sources.

The following table describes the parameters for the **show ip igmp group** command.

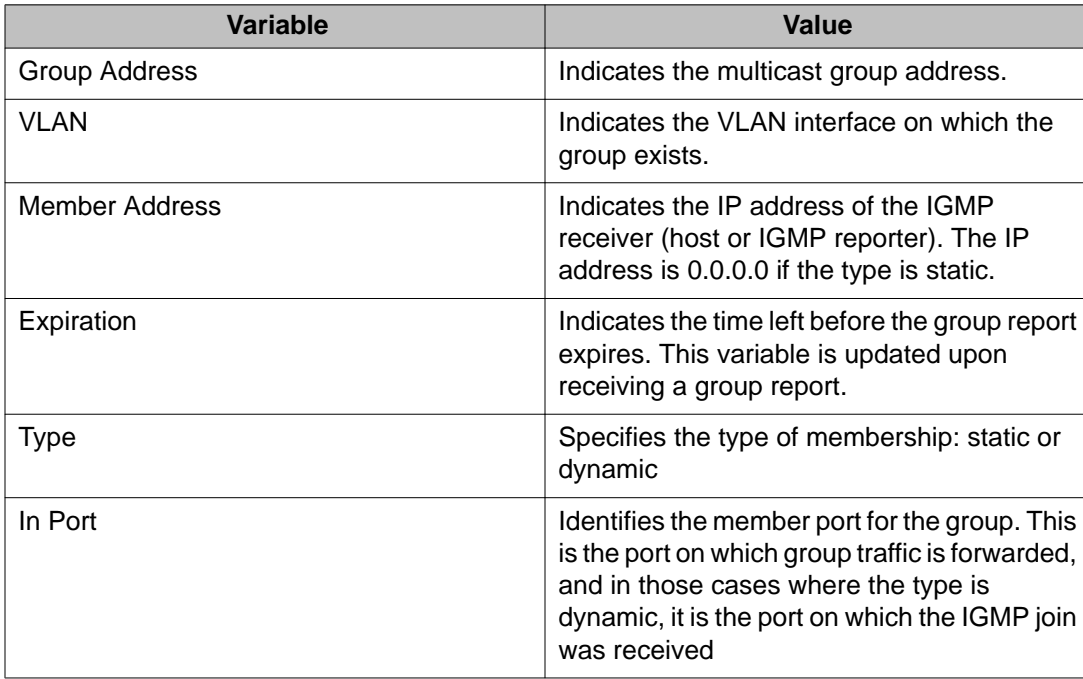

# **Displaying IGMP cache Information using ACLI**

Use the following procedure to show the learned multicast groups in the cache and the IGMPv1 version timers.

### **Note:**

Using the show ip igmp cache command may not display the expected results in some configurations. If the expected results are not displayed, use the show ip igmp group command to view the information.

### **Procedure**

1. Log on to ACLI in Privileged Exec command mode.

2. At the command prompt, enter the following command:

show ip igmp cache

Teh following information is displayed:

- Group Address Indicates the multicast group address.
- VLAN ID Indicates the VLAN interface on which the group exists.
- Last Reporter Indicates the last IGMP host to join the group.
- Expiration Indicates the group expiration time (in seconds).
- V1 Host Timer Indicates the time remaining until the local router assumes that no IGMP version 1 members exist on the IP subnet attached to the interface. Upon hearing an IGMPv1 membership report, this value is reset to the group membership timer. When the time remaining is nonzero, the local interface ignores any IGMPv2 Leave messages that it receives for this group.
- Type Indicates whether the entry is learned dynamically or is added statically.

### **Flushing the IGMP router table using ACLI**

Use the following procedure to flush the IGMP router table.

### **Procedure**

- 1. Log on to ACLI in Global Configuration command mode.
- 2. At the command prompt, enter the following command:

ip igmp flush vlan <vid> {grp-member|mrouter}

### **Variable definitions**

The following table describes the parameters for the **ip igmp flush vlan** command.

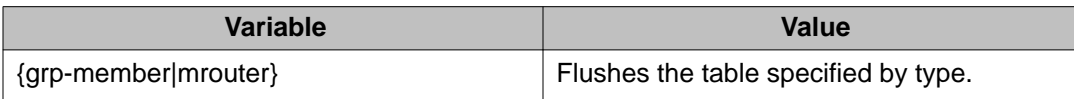
## **Configuring IGMP router alert on a VLAN using ACLI**

Use the following procedure to enable the router alert feature.

This feature instructs the router to drop control packets that do not have the router-alert flag in the IP header.

#### **Note:**

To maximize your network performance, it is recommended that you set the router alert option according to the version of IGMP currently in use:

- IGMPv1 Disable
- IGMPv2 Enable
- IGMPv3 Enable

#### **Procedure**

- 1. Log on to ACLI in VLAN Interface Configuration command mode.
- 2. At the command prompt, enter the following command: [default] [no] ip igmp router-alert

### **Variable definitions**

The following table describes the parameters for the **ip igmp router-alert** command.

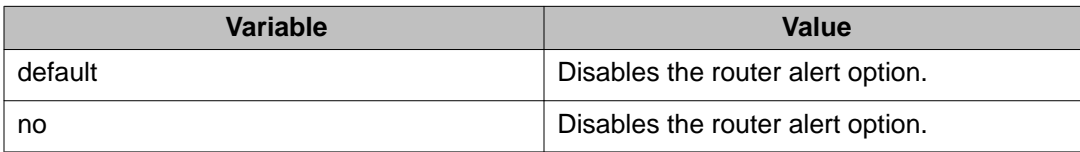

IGMP snooping configuration using ACLI

# **Chapter 15: IP routing configuration using Enterprise Device Manager**

This chapter describes the procedures you can use to configure routable VLANs using Enterprise Device Manager.

The Avaya Ethernet Routing Switch 3500 Series, are Layer 3 switches. This means that a regular Layer 2 VLAN becomes a routable Layer 3 VLAN if an IP address is attached to the VLAN. When routing is enabled in Layer 3 mode, every Layer 3 VLAN is capable of routing as well as carrying the management traffic. You can use any Layer 3 VLAN instead of the Management VLAN to manage the switch.

### **Configuring global IP routing status and ARP lifetime using EDM**

Use this procedure to enable and disable global routing at the switch level and to configure the ARP lifetime.

By default, routing is disabled.

- 1. From the navigation tree, double-click **IP**.
- 2. In the IP tree, click **IP**.
- 3. In the IP work area, click the **Globals** tab.
- 4. In the Globals section, configure Forwarding and ARPLife Time as required.
- 5. On the toolbar, click **Apply**.
- 6. On the toolbar, you can click **Refresh** verify the configuration.

### **Variable definitions**

The following table describes the variables associated with configuring global routing and ARP lifetime.

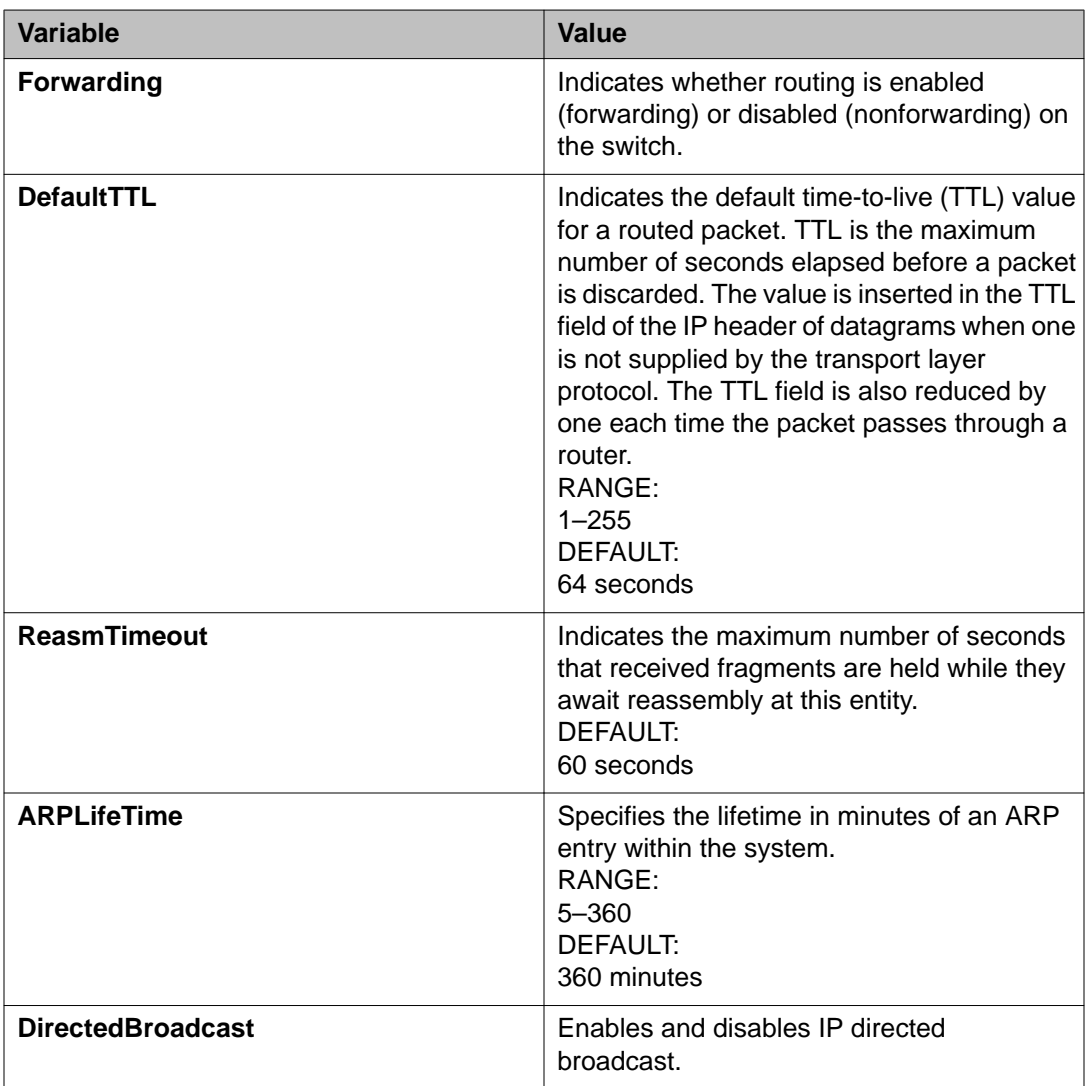

## **Configuring an IP address and enabling routing for a VLAN**

Use the following procedure to configure an IP address and enable routing for a VLAN.

### **Procedure**

- 1. From the navigation tree, double-click **VLAN**.
- 2. In the VLAN tree, click **VLANs**.
- 3. In the VLAN work area, select a VLAN by clicking the applicable row.
- 4. On the toolbar, click **IP**
- 5. On the toolbar, click **Insert**.
- 6. In the Insert IP Address section, configure as required.
- 7. Click **Insert**.

### **Variable definitions**

The following table describes the variables associated with the Insert IP Address field.

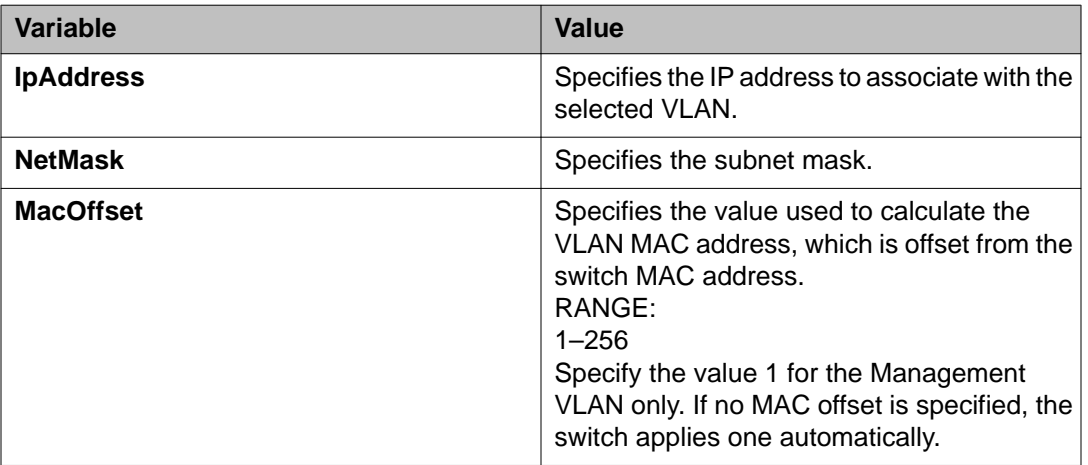

## **Displaying configured IP Addresses using EDM**

Use the following procedure to display configured IP addresses on the switch.

- 1. From the navigation tree, double-click **IP**.
- 2. In the IP tree, click **IP**.

3. In the IP work area, click the **Addresses** tab.

### **Variable definitions**

The following table describes the variables associated with displaying IP addresses.

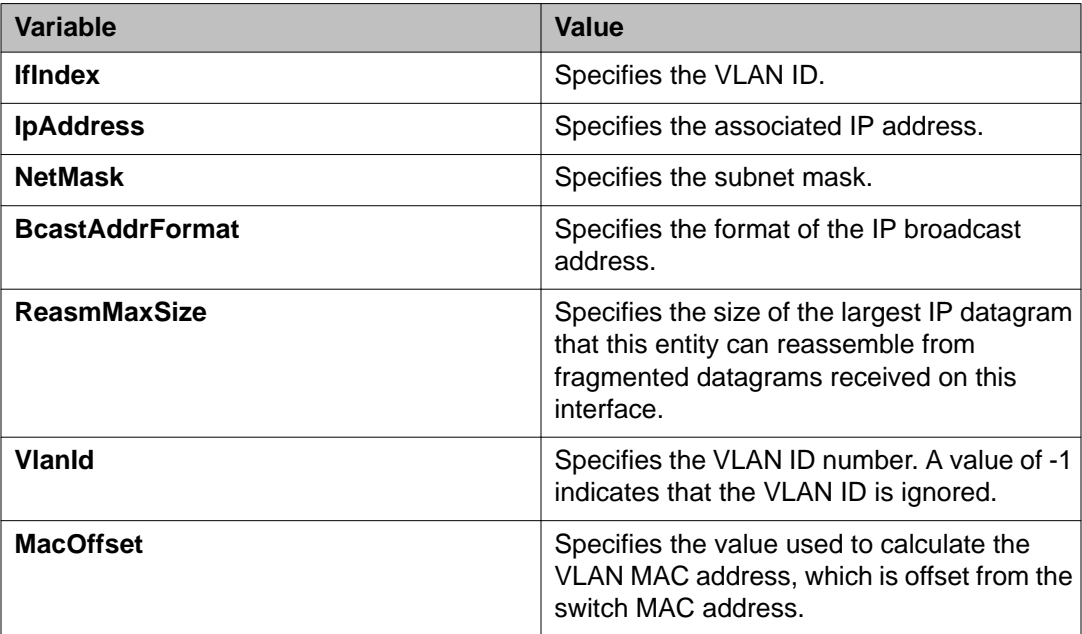

# **Chapter 16: Static route configuration using Enterprise Device Manager**

This chapter describes the procedures you can use to configure static routes using Enterprise Device Manager.

### **IP route management using EDM**

Use the following procedures to display and filter IP route information.

### **Displaying IP routes using EDM**

Use the following procedure to display the different routes known to the switch.

Routes are not be displayed until at least one port in the VLAN has link.

#### **Procedure**

- 1. From the navigation tree, double-click **IP**.
- 2. In the IP tree, click **IP**.
- 3. In the IP work area, click the **Routes** tab.

### **Variable definitions**

The following table describes the variables associated with displaying IP route information.

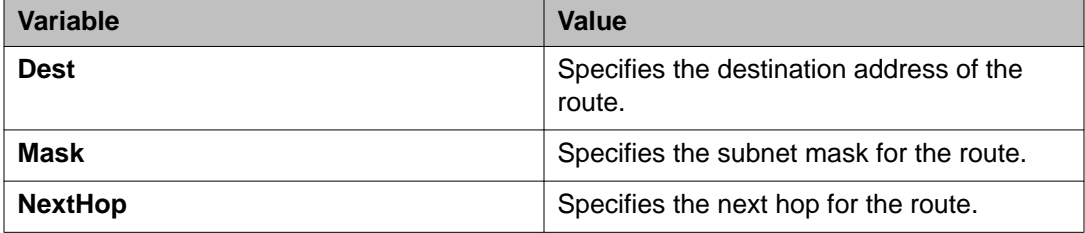

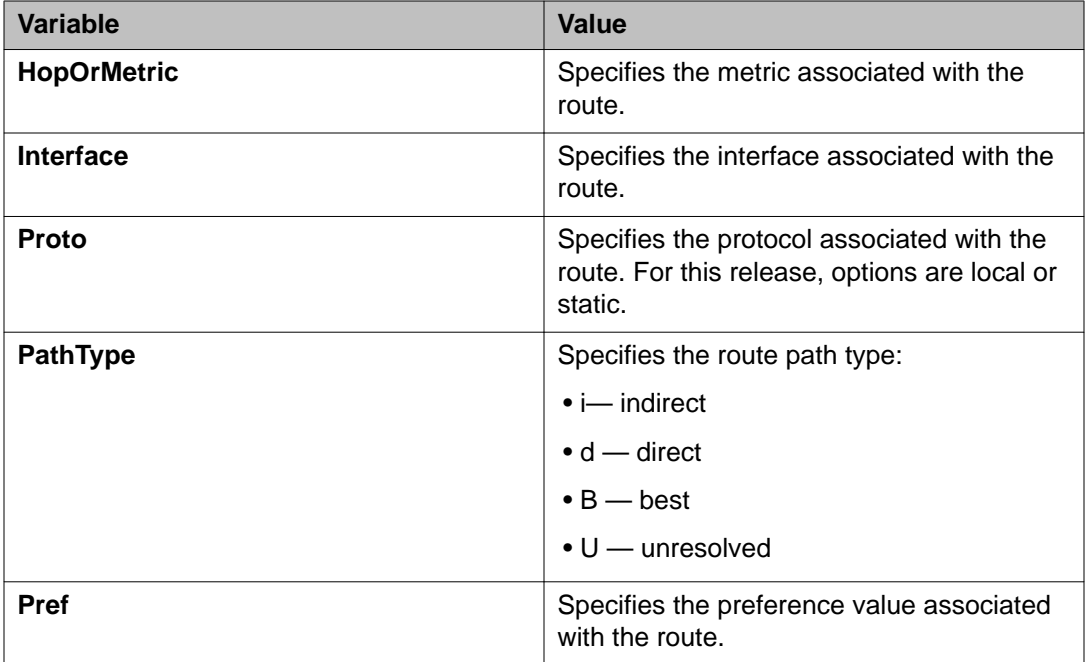

### **Filtering route information using EDM**

Use the following procedure to filter the routes displayed in the Routes tab to display only the desired switch routes.

- 1. From the navigation tree, double-click **IP**.
- 2. In the IP tree, click **IP**.
- 3. In the IP work area, click the **Routes** tab.
- 4. On the toolbar, click **Filter**.
- 5. In the Filter route section, configure as required.
- 6. Click **Filter**.

### **Variable definitions**

The following table describes the variables associated with filtering route information.

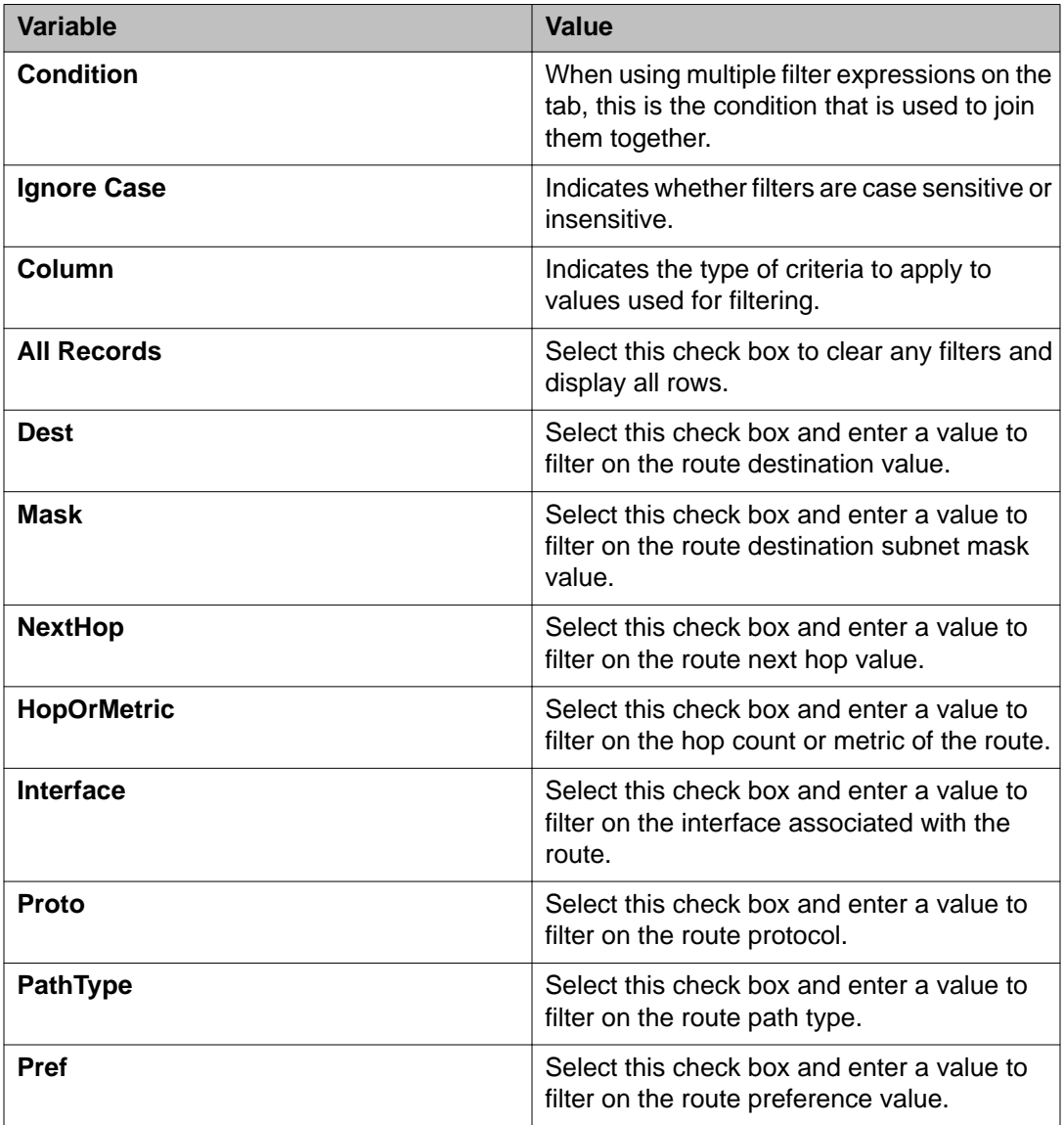

## **Configuring static routes using EDM**

Use the following procedure to configure static routes for the switch.

### **Before you begin**

- Enable IP routing globally.
- Enable IP routing and configure an IP address on the VLANs to be routed.

#### **Procedure**

- 1. From the navigation tree, double-click **IP**.
- 2. In the IP tree, click **IP**.
- 3. In the IP work area, click the **Static Routes** tab.
- 4. On the toolbar, click **Insert**.
- 5. In the Insert Static routes section, configure as required.
- 6. Click **Insert**.

### **Variable definitions**

The following table describes the variables associated with configuring static routes.

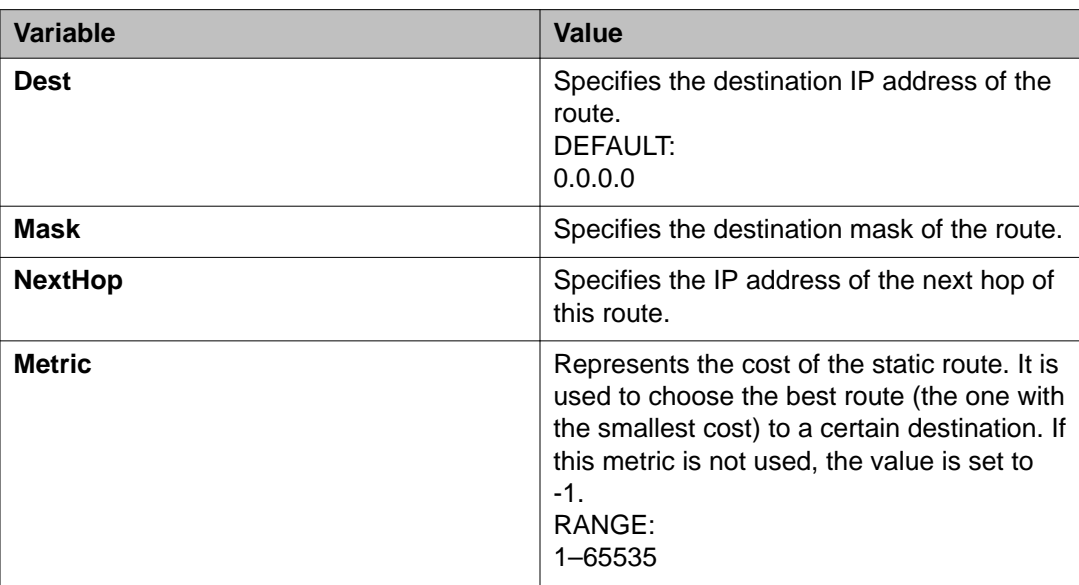

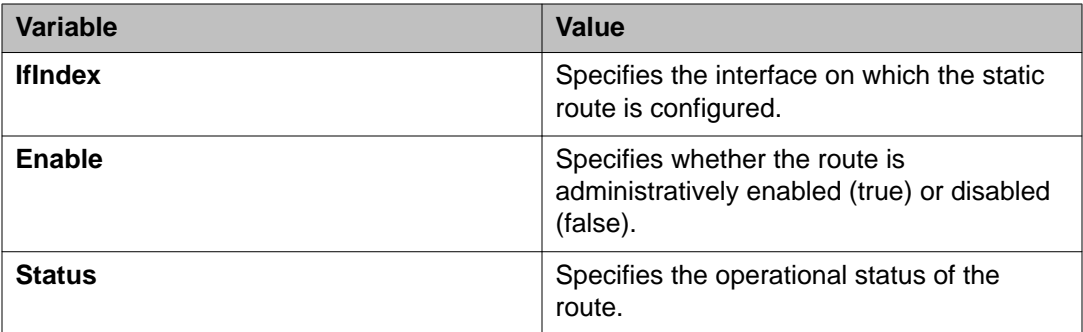

## **Displaying TCP information for the switch using EDM**

Use the following procedure to display Transmission Control Protocol (TCP) information for the switch.

### **Procedure**

- 1. From the navigation tree, double-click **IP**.
- 2. In the IP tree, click **TCP/UDP**.
- 3. In the TCP/UDP work area, click the **TCP Globals** tab.

### **Variable definitions**

The following table describes the variables associated with displaying TCP information for the switch.

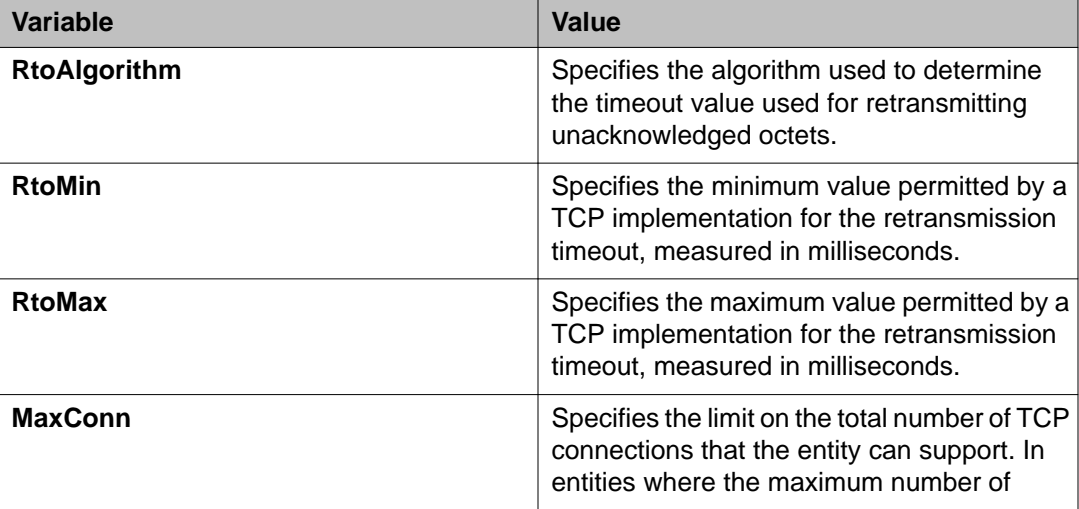

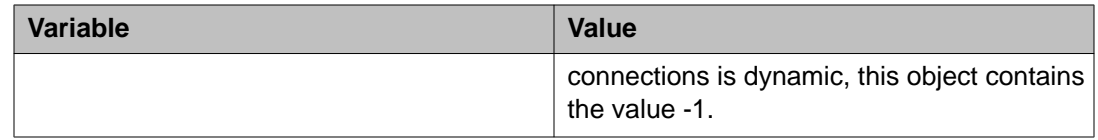

## **Displaying TCP Connections using EDM**

Use the following procedure to display information about the current TCP connections.

#### **Procedure**

- 1. From the navigation tree, double-click **IP**.
- 2. In the IP tree, click **TCP/UDP**.
- 3. In the TCP/UDP work area, click the **TCP Connections** tab.

### **Variable definitions**

The following table describes the variables associated with TCP connections.

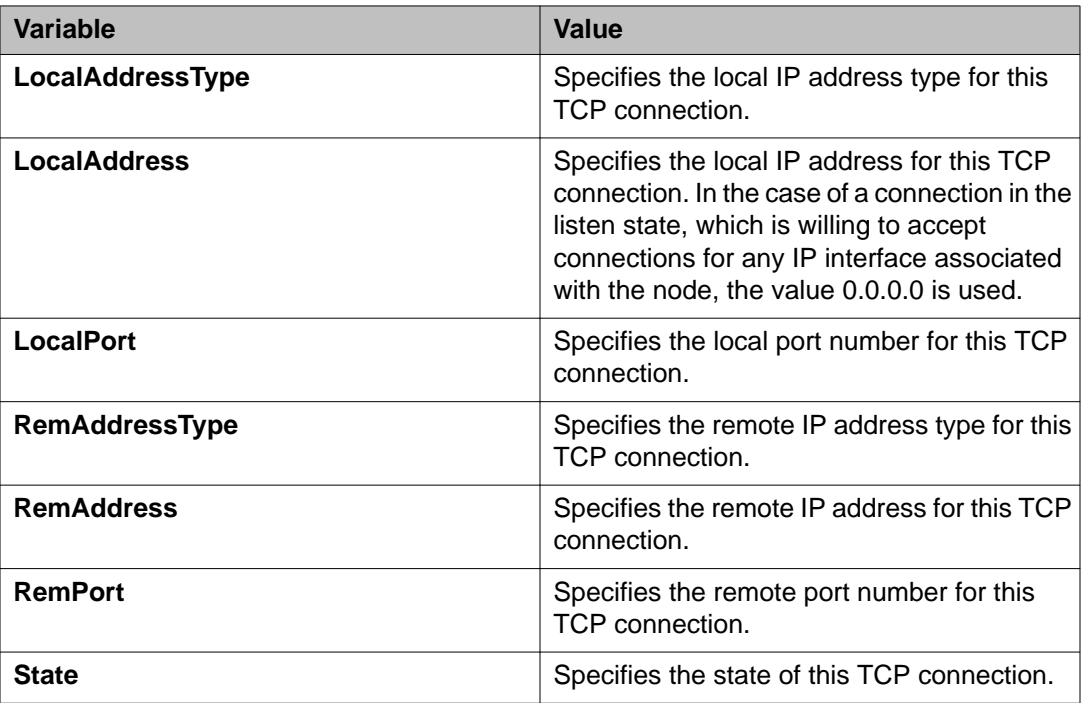

## **Displaying TCP Listeners using EDM**

Use the following procedure to display information about the current TCP listeners on the switch.

### **Procedure**

- 1. From the navigation tree, double-click **IP**.
- 2. In the IP tree, click **TCP/UDP**.
- 3. In the TCP/UDP work area, click the **TCP Listeners** tab.

### **Variable definitions**

The following table describes the variables associated with TCP listeners.

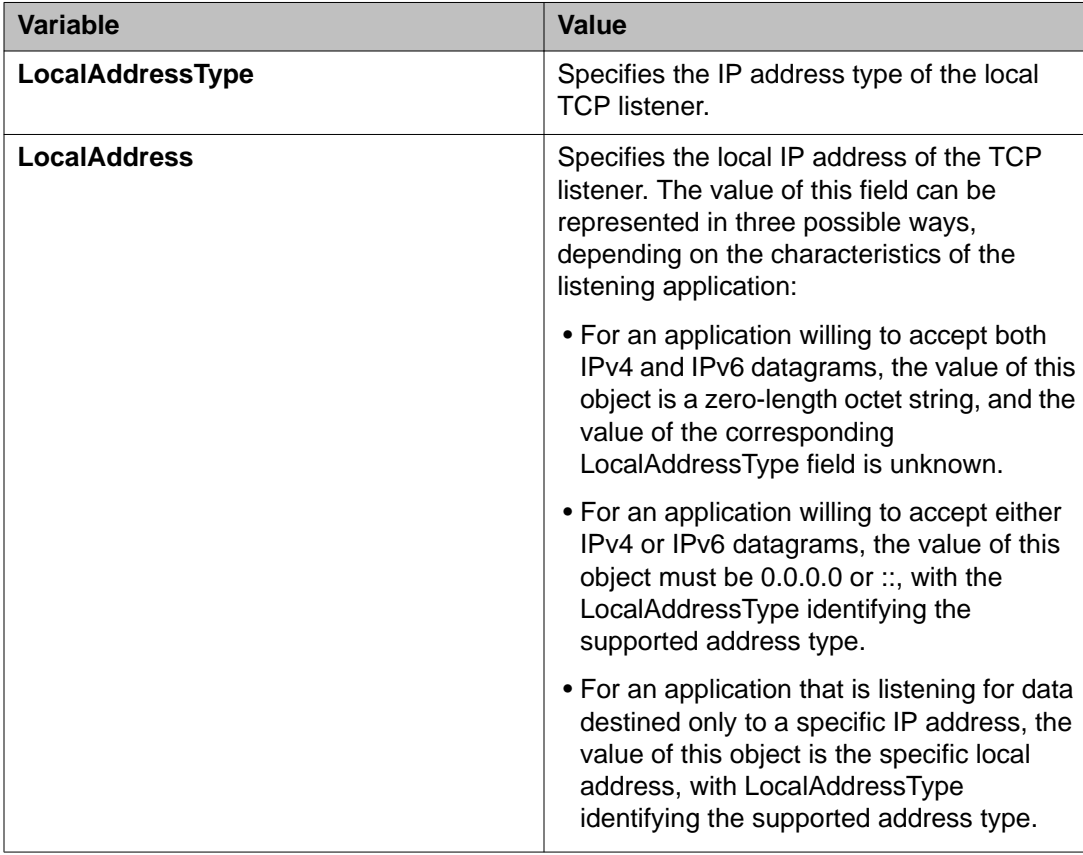

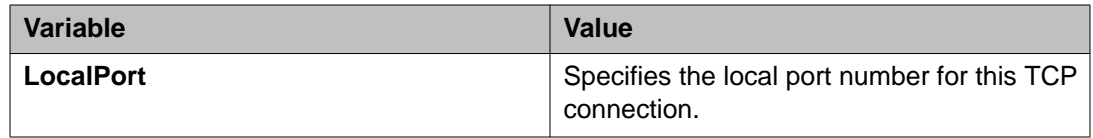

## **Displaying UDP endpoints using EDM**

Use the following procedure to display information about the UDP endpoints.

#### **Procedure**

- 1. From the navigation tree, double-click **IP**.
- 2. In the IP tree, click **TCP/UDP**.
- 3. In the TCP/UDP work area, click the **UDP Endpoints** tab.
- 4. On the toolbar, you can click **Refresh** to refresh the information displayed.

### **Variable definitions**

The following table describes the variables associated with UDP endpoints.

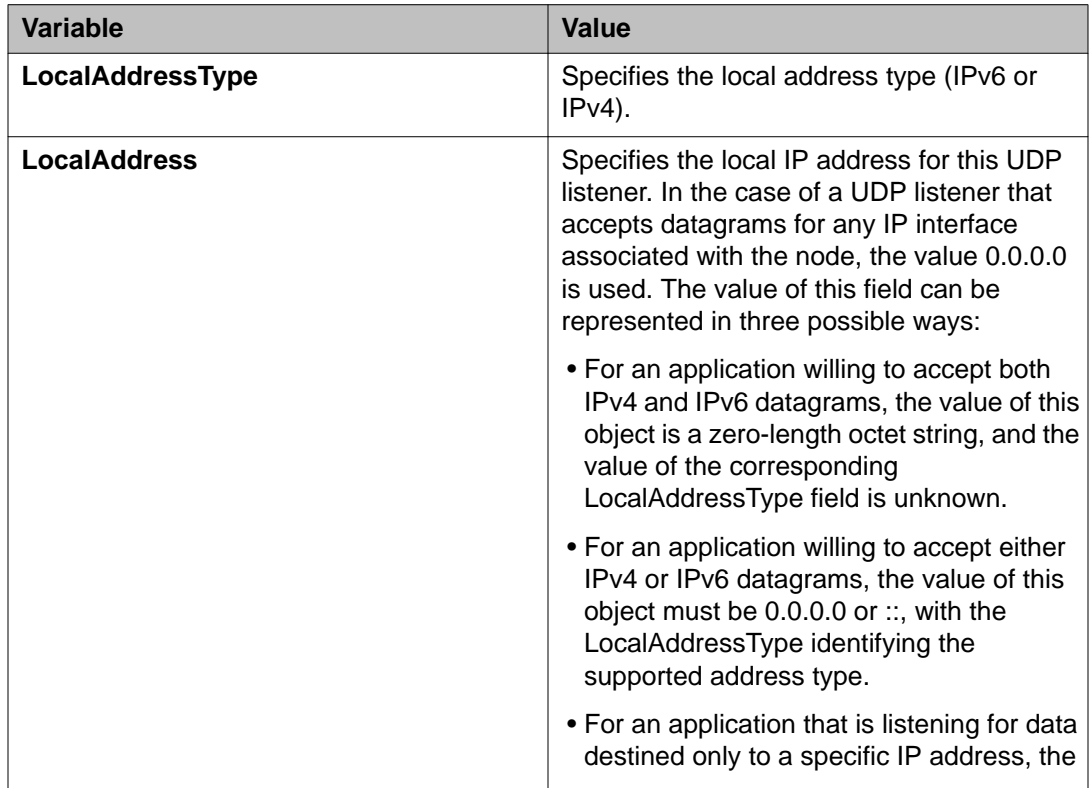

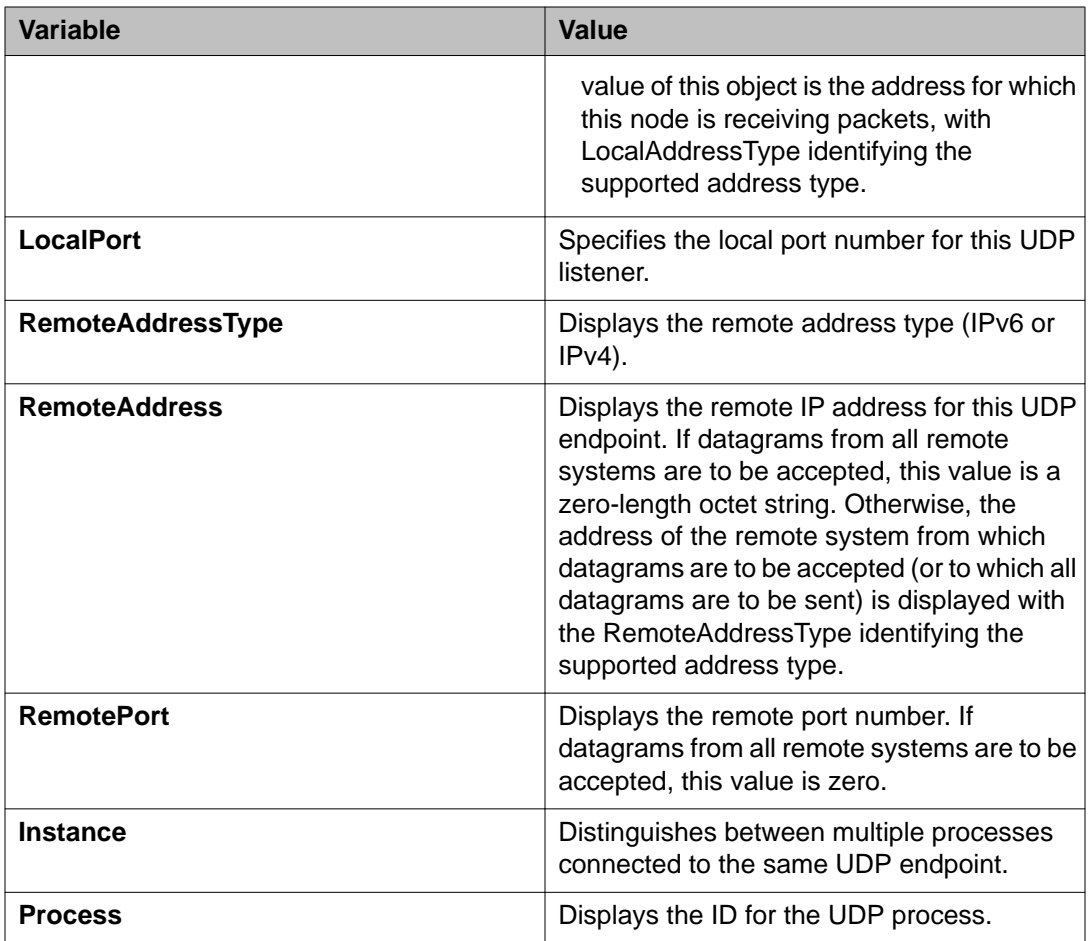

Static route configuration using Enterprise Device Manager

# **Chapter 17: DHCP relay configuration using Enterprise Device Manager**

This chapter describes the procedures you can use to configure DHCP relay using Enterprise Device Manager.

### **DHCP relay configuration procedures**

To configure DHCP using Enterprise Device Manager, perform the following steps:

- 1. Specify DHCP relay configuration.
- 2. Specify the remote DHCP server as the destination.
- 3. Enable DHCP relay on the VLAN.

## **Configuring DHCP Forwarding**

Use these procedures to configure DHCP forwarding.

### **Enabling or disabling DHCP Forwarding**

Use the following procedure to enable or disable DHCP forwarding.

- 1. From the navigation tree, double-click **IP**.
- 2. In the IP tree, click **DHCP Relay**.
- 3. In the DHCP Relay work area, click the **DHCP Globals** tab.
- 4. In the DhcpForwardingEnabled section, check box to enable or uncheck box to disable.

5. On the toolbar, click **Apply**.

### **Configuring DHCP Forwarding maximum frame size globally**

Use the following procedure to specify the maximum frame size the DHCP relay agent can forward to the DHCP server.

#### **Procedure**

- 1. From the navigation tree, double-click **IP**.
- 2. In the IP tree, click **DHCP Relay**.
- 3. In the DHCP Relay work area, click the **DHCP Globals** tab.
- 4. In the DhcpForwardingMaxFrameLength section, enter the frame length between 576 and 1536 bytes.

#### **Note:**

The default value is 576 bytes.

5. On the toolbar, click **Apply**.

### **Configuring DHCP Relay using EDM**

Use this procedure to configure DHCP Relay.

- 1. From the navigation tree, double-click **IP**.
- 2. In the IP tree, click **DHCP Relay**.
- 3. In the DHCP Relay work area, click the **DHCP Relay** tab.
- 4. Click **Insert**.
- 5. In the Insert section, configure as required.
- 6. Click **Insert**.
- 7. On the toolbar, you can click **Refresh** to verify the configuration.

### **Variable definitions**

The following table describes the variables associated with configuring the DHCP relay.

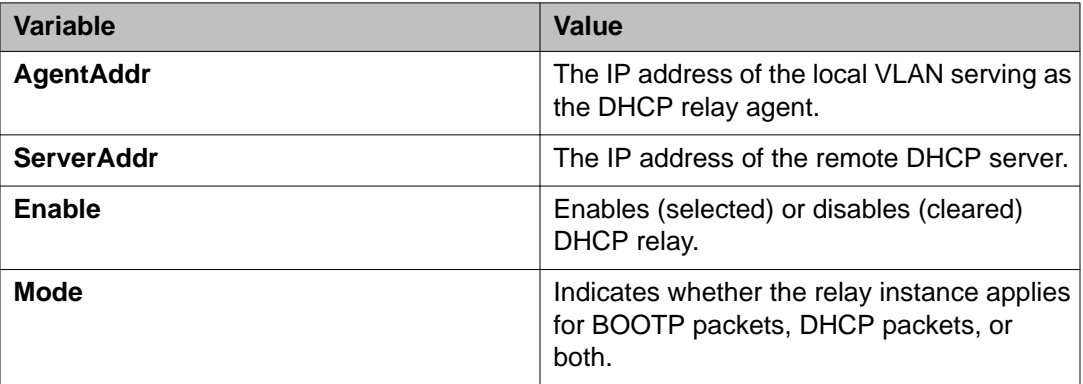

## **Configuring DHCP Relay with Option 82 globally using EDM**

Use this procedure to enable DHCP Relay Option 82 globally.

- 1. From the navigation tree, double-click **IP**.
- 2. In the IP tree, click **DHCP Relay**.
- 3. In the DHCP Relay work area, click the **DHCP Globals** tab.
- 4. In the DhcpForwardingOption82Enabled section, check the box to enable.
- 5. On the toolbar, click **Apply**.

## **Configuring DHCP Relay with Option 82 for a VLAN using EDM**

Use this procedure to configure DHCP Relay with Option 82 for a VLAN.

### **Before you begin**

- Enable IP routing globally.
- On the VLAN: enable IP Routing and configure an IP address to be set as the DHCP Relay agent.
- Ensure that a route, either local or static, is available on the switch to the destination DHCP server.

#### **Procedure**

- 1. From the navigation tree, double-click **IP**.
- 2. In the IP tree, click **DHCP Relay**.
- 3. In the DHCP Relay work area, click the **DHCP Relay-VLAN** tab.
- 4. In the table, double click the **Option82Enabled** cell to edit.
	- **true** enables DHCP Relay with Option 82 for the VLAN
	- **false** disables DHCP Relay with Option 82 for the VLAN
- 5. On the toolbar, click **Apply**.

## **Configuring DHCP parameters on a VLAN using EDM**

Use the following procedure to configure the DHCP relay parameters on a VLAN.

- 1. From the navigation tree, double-click **VLAN**.
- 2. In the VLAN tree, click **VLANs**.
- 3. In the VLANs work area, click the **Basic** tab.
- 4. In the Basic section, select the VLAN for which the DHCP relay is to be configured.
- 5. On the toolbar, click **IP**.
- 6. Select the **DHCP** tab.
- 7. In the DHCP section, configure as required.
- 8. Click **Apply**.

### **Variable definitions**

The following table describes the variables associated with DHCP parameters on VLANs.

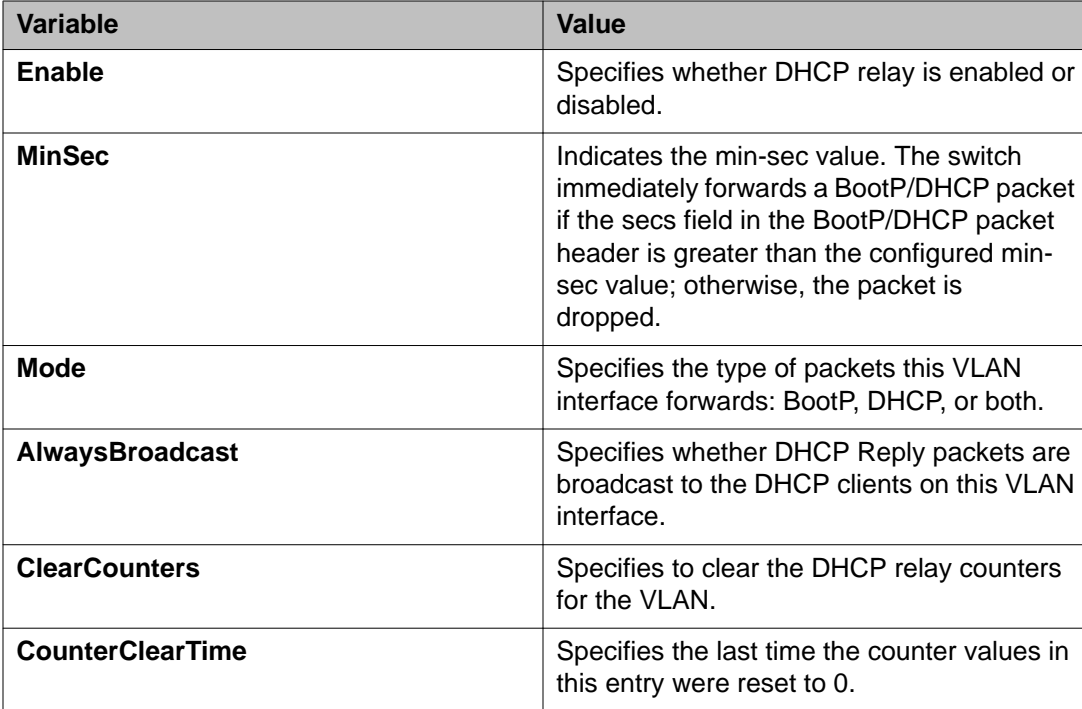

## **Configuring DHCP Relay with Option 82 for a VLAN using EDM**

Use this procedure to configure DHCP Relay with Option 82 for a VLAN.

### **Before you begin**

- Enable IP routing globally.
- On the VLAN: enable IP Routing and configure an IP address to be set as the DHCP Relay agent.
- Ensure that a route, either local or static, is available on the switch to the destination DHCP server.

#### **Procedure**

- 1. From the navigation tree, double-click **IP**.
- 2. In the IP tree, click **DHCP Relay**.
- 3. In the DHCP Relay work area, click the **DHCP Relay-VLAN** tab.
- 4. In the table, double click the **Option82Enabled** cell to edit.
	- **true** enables DHCP Relay with Option 82 for the VLAN
	- **false** disables DHCP Relay with Option 82 for the VLAN
- 5. On the toolbar, click **Apply**.

## **Displaying and graphing DHCP counters on a VLAN using EDM**

Use the following procedure to display and graph the current DHCP counters on a VLAN.

- 1. From the navigation tree, double-click **VLAN**.
- 2. In the VLAN tree, click **VLANs**.
- 3. In the VLANs work area, click the **Basic** tab.
- 4. In the Basic section, select a VLAN.
- 5. On the toolbar, click **IP**.
- 6. In the **IP** work area, click the **DHCP** tab.
- 7. Click **Graph**.
- 8. On the toolbar, select a **Poll interval** from the drop down menu.
- 9. Select **Line, Area, Bar** or **Pie** chart. The following information is displayed:
	- NumRequests indicates the number of DHCP requests.
	- NumReplies indicates the number of DHCP replies.

## **Assigning a DHCP Relay Option 82 subscriber ID to a port using EDM**

Use the following procedure to assign a DHCP Relay Option 82 subscriber ID to a port.

#### **Before you begin**

- Enable IP Routing globally.
- On the VLAN: enable IP Routing and configure an IP address to be set as the DHCP Relay agent.
- Ensure the a route, either local or static, is available on the switch to the destination DHCP server.

- 1. From the navigation tree, double-click **IP**.
- 2. In the IP tree, click **DHCP Relay**.
- 3. In the DHCP Relay work area, click the **DHCP Relay-port** tab.
- 4. In the Multiple Port Configuration section, click the ellipsis and highlight required port(s), click **OK**.
- 5. In the PortDhcpOption82SubscriberId section, double click cell and enter **subscriber ID** for the port.
- 6. On the toolbar, click **Apply**.

## **Variable definitions**

The following table describes the variables associated with Option 82 subscriber ID.

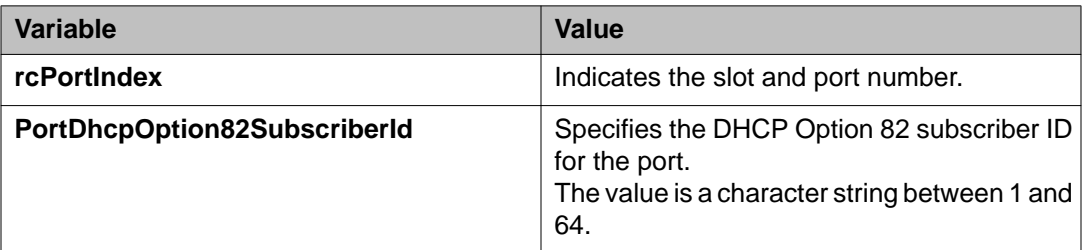

# **Chapter 18: DHCP Server configuration using Enterprise Device Manager**

If you have no separate DHCP server or other device available to provide the service to local hosts, you can use the procedures in this chapter to configure the DHCP Server feature to provide and manage client IPv4 addresses in your network and eliminate manual TCP/IP configuration.

Please note that the procedures in this chapter assume a single VLAN configuration. For configurations in which there is only one VLAN (VLAN 1) on the switch, and where the Switch IP Address is in the same VLAN as the new IP Address Pool that is being configured, routing (IP Forwarding) does not need to be enabled.

### **Enabling DHCP Server**

Use the following procedure to enable DHCP Server and specify the global DHCP Server lease expiry time.

### **Before you begin**

For a single VLAN configuration:

- Configure or change the IPv4 address configuration according to your setup on the switch or stack (Management VLAN) so the DHCP server can offer an address to the client in that VLAN
- Define at least one IP address pool range or host with a valid network mask
- Enable DHCP

#### **Note:**

When IP routing is disabled, the DHCP Server IP is bound to the Management VLAN IP. When IP routing is enabled, the DHCP Server is bound on all the VLAN IPs from the switch or stack..

When adding a second or subsequent VLAN to which you want to assign DHCP Server pools:

• Enable IP routing/forwarding on the switch or stack

In order for the DCHP Server to function on a VLAN IP or Management VLAN, the configured subnet mask must be identical to the subnet class of the VLAN IP (Management or other VLAN

subnet mask configured) and the subnet mask from the DHCP Server IP pool (range or host).

#### **Note:**

When you enable the DHCP Server, DHCP Snooping functionality is disabled, even if the configuration indicates that DHCP Snooping is enabled.

#### **Procedure**

- 1. From the navigation tree, double-click **IP**.
- 2. In the IP tree, click **DHCP Server**.
- 3. In the DHCP Server work area, click the **DHCP Server Globals** tab.
- 4. Select the **ServerEnable** checkbox.
- 5. If selecting a lease time, enter a value for the DHCP Server lease expiry time, or accept the default of 1 day.
- 6. On the toolbar, click **Apply**.

### **Variable definitions**

The following table describes the variables associated with configuring the DHCP server.

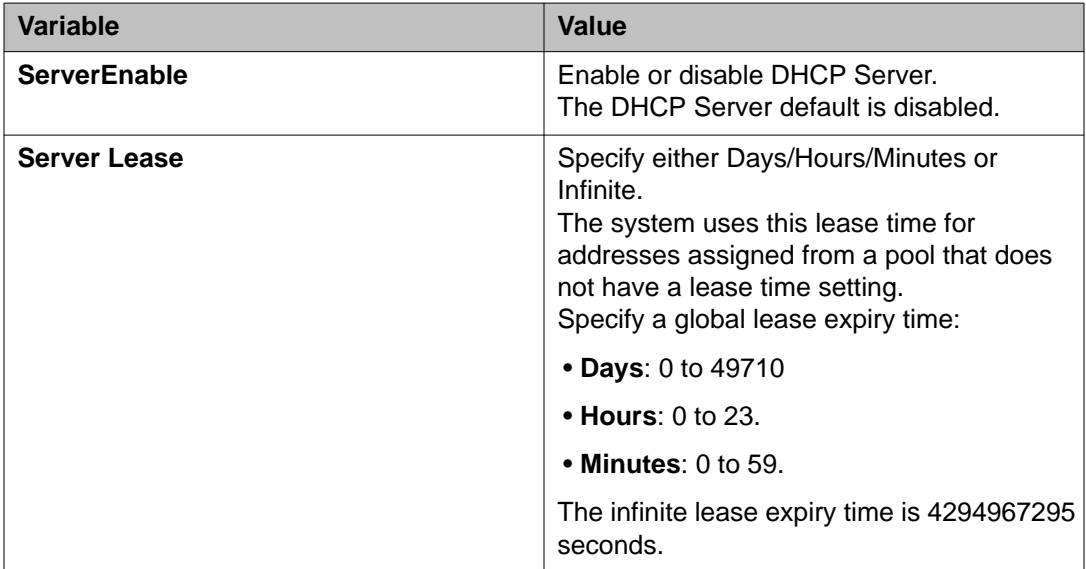

## **Displaying the DHCP Server pool**

Use the following procedure to view DHCP Server Pool information.

#### **Procedure**

- 1. From the navigation tree, double-click **IP**.
- 2. In the IP tree, click **DHCP Server**.
- 3. In the DHCP Server work area, click the **DHCP Server Pool** tab.

### **Variable definitions**

The following table describes the variables associated with configuring the DHCP server pool settings.

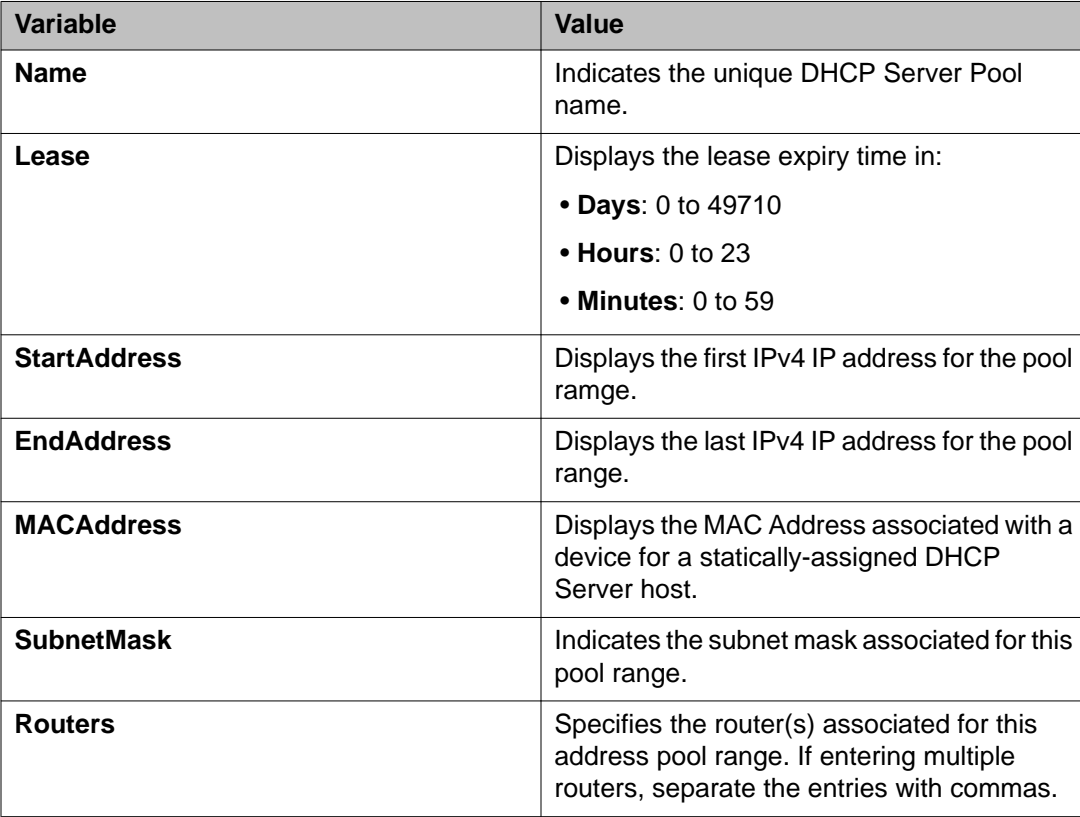

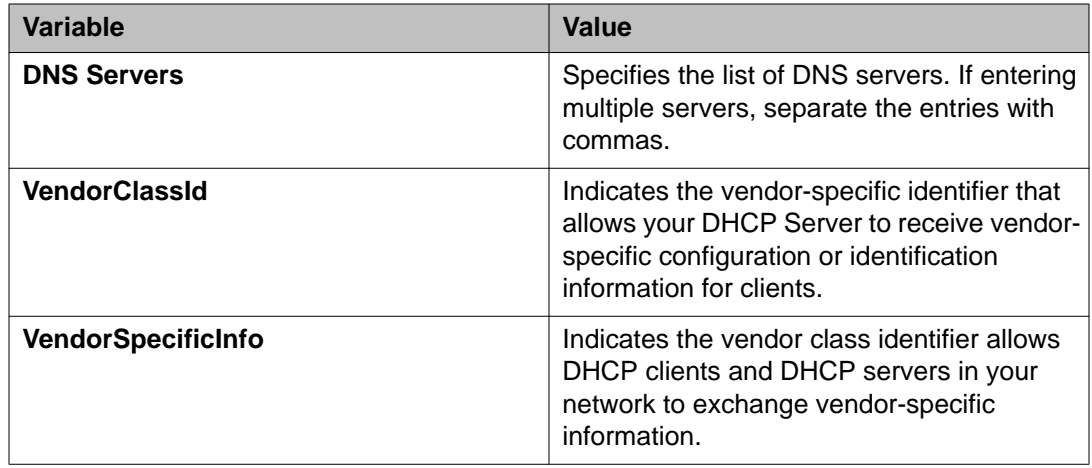

## **Configuring a DHCP Server pool**

Use this procedure to configure a DHCP Server address pool.

#### **About this task**

If you require more than one IP address pool, you must first create additional VLANs — a VLAN to associate with each additional IP address pool.

- 1. From the navigation tree, double-click **IP**.
- 2. In the IP tree, click **DHCP Server**.
- 3. In the DHCP Server work area, click the **DHCP Server Pool** tab.
- 4. On the toolbar, click **Insert**.
- 5. On the **Insert DHCP Server Pool** pane, enter the values to configure a pool.
- 6. Click **Insert**.
- 7. On the DHCP Server Pool toolbar, click **Refresh** to display the new DHCP Server Pool.

## **Variable definitions**

The following table describes the variables associated with configuring the DHCP server pool settings.

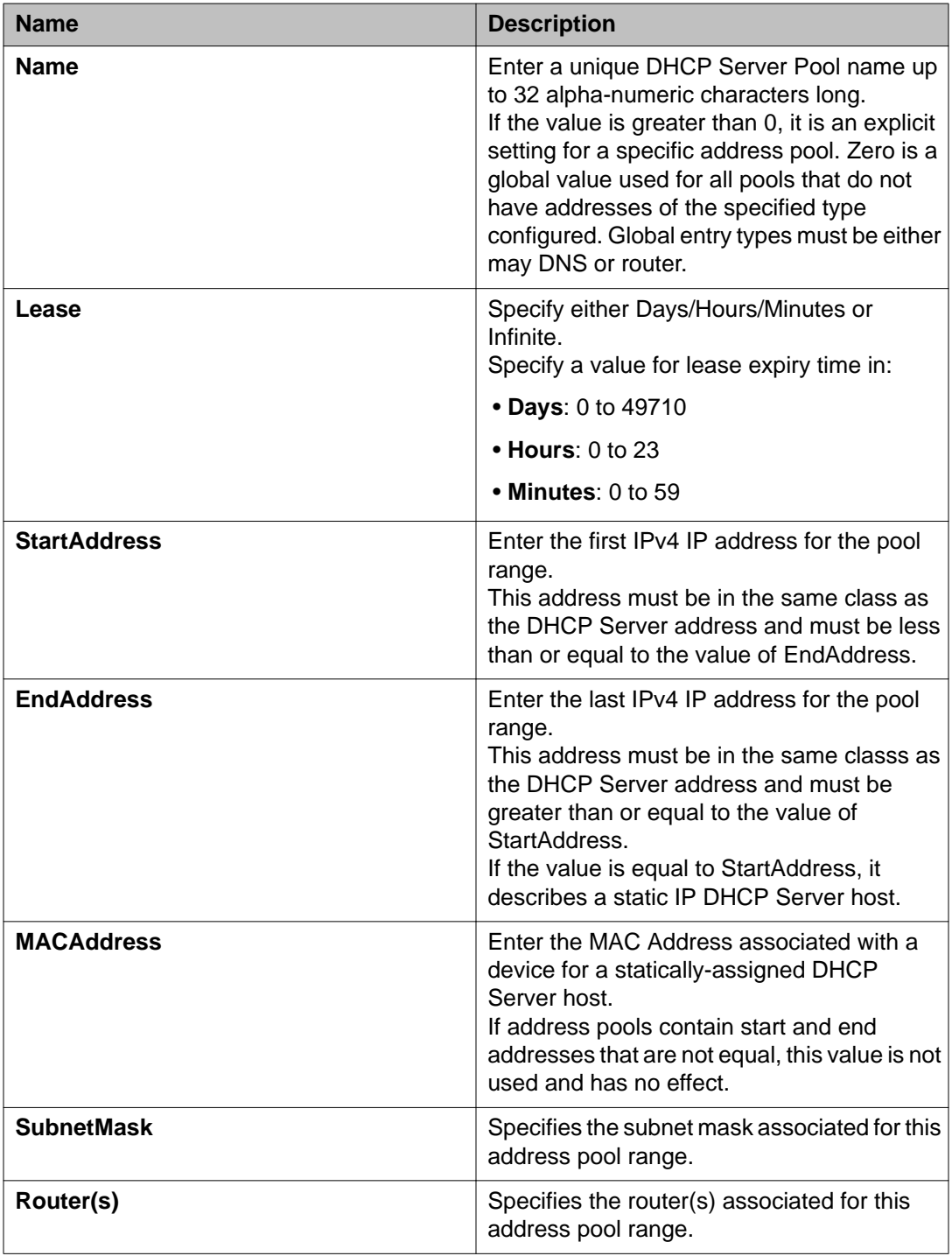

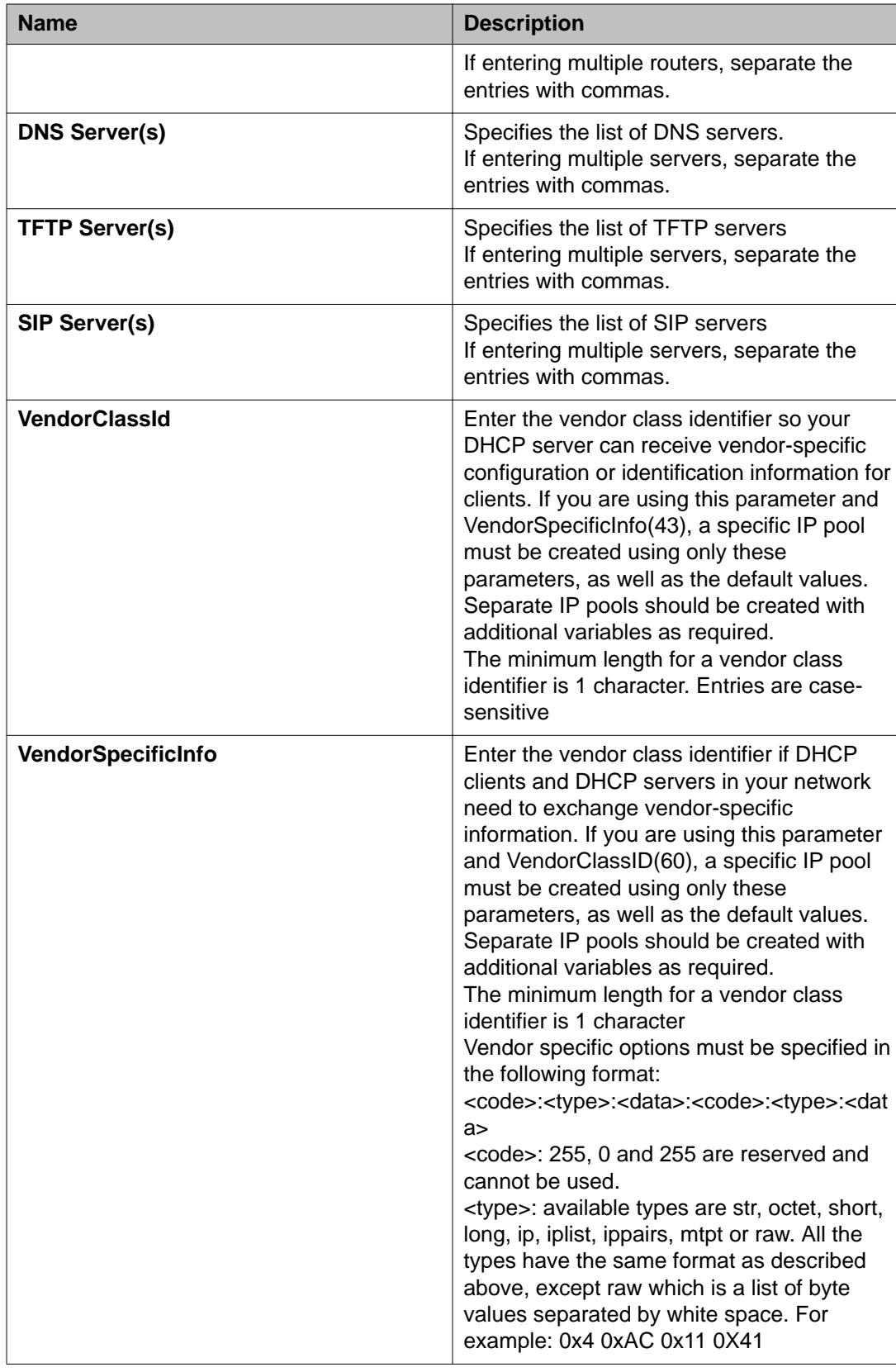

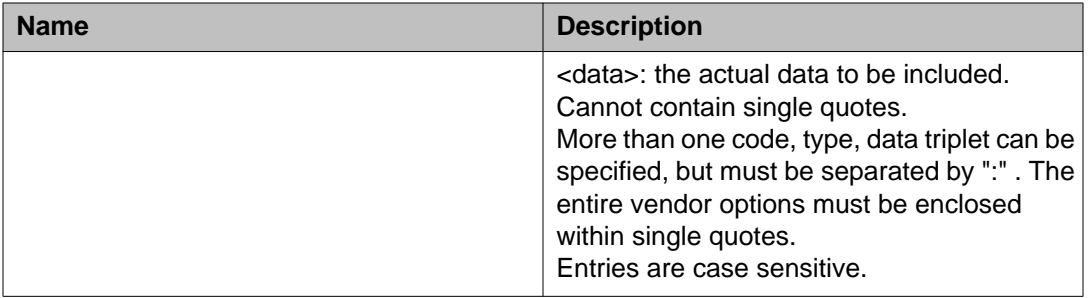

#### **Note:**

The DHCP Server IP address pool Option 176, Avaya IP Phones, feature supports only Avaya 4600 series IP phones for provisioning a number of parameters. When you create a DHCP Server IP Address Pool, Option 176 is automatically enabled with several default parameters, with the exception of the MCIPADD and TFTP Server IP address information.

#### **Note:**

When you create a DHCP Server IP vendorclass pool, configure only Option 43. The StartAddress and EndAddress should be 0.0.0.0 and the remaining parameters must remain blank.

## **DHCP Server Option 43 vendor specific information**

The following table lists the code types supported with the DHCP Server Option-43 vendor specific info command.

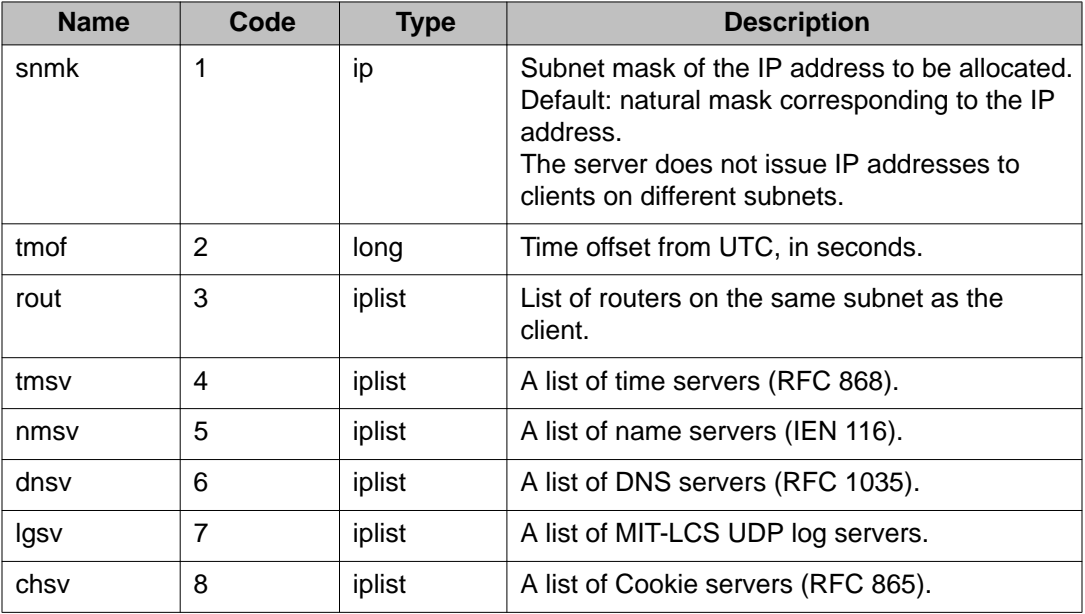

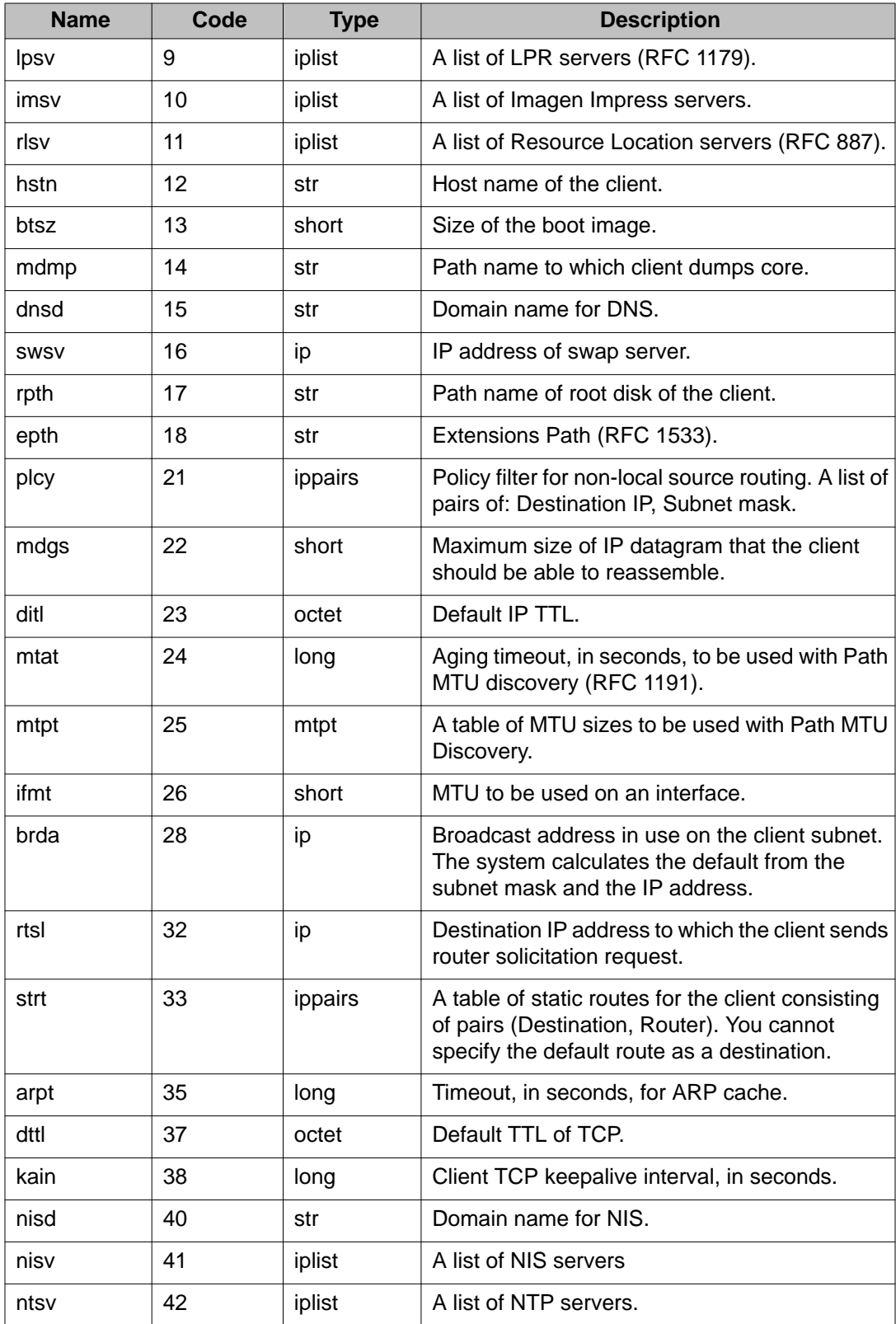

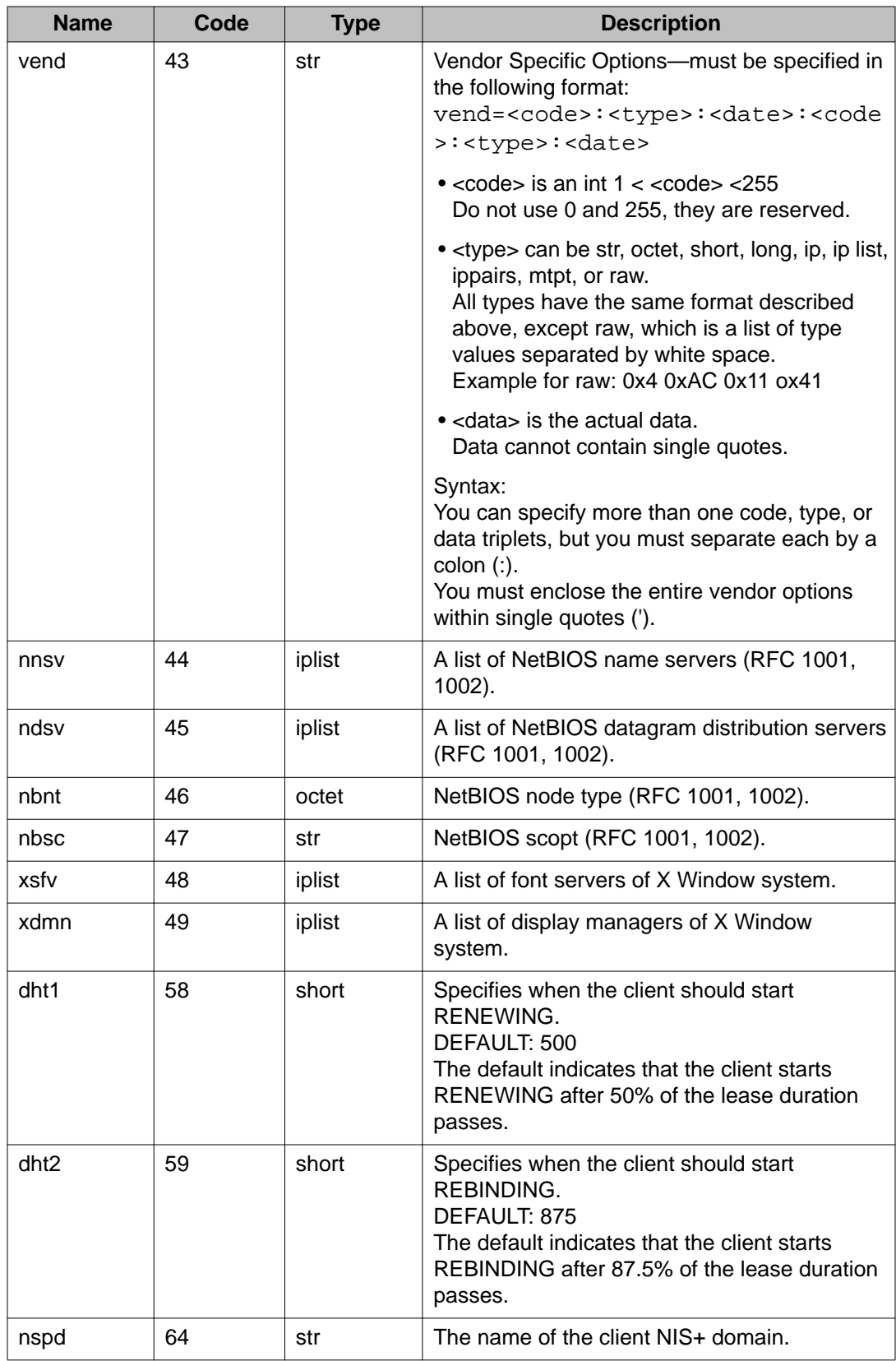

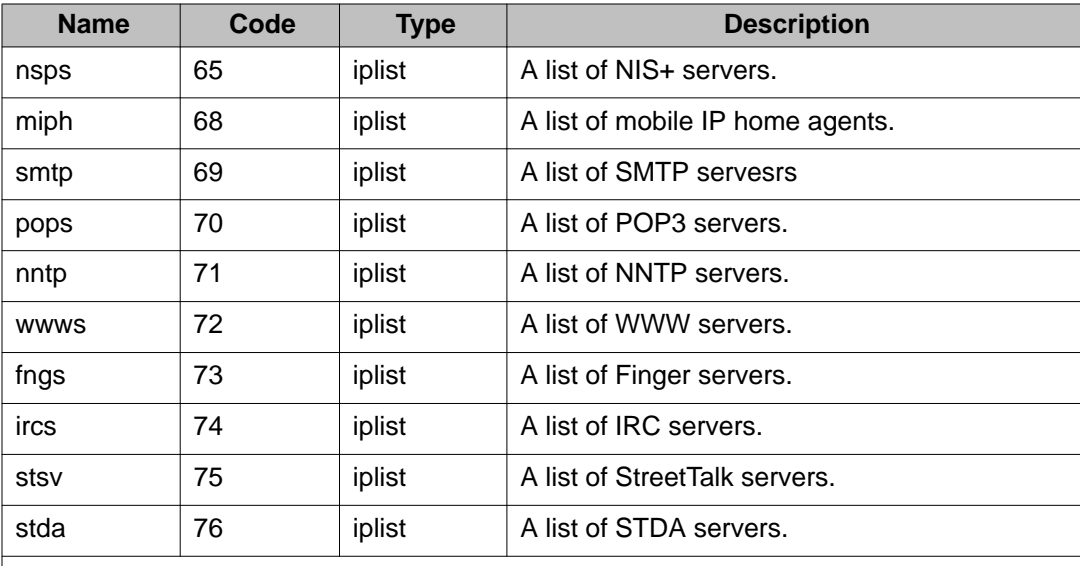

#### **Note:**

For any code number not in this list you must use a default of  $str$  (string). For example: 200:str:information. Option numbers 0 and 255 are reserved.

### **Deleting a DHCP Server pool**

Use the following procedure to delete any DHCP Server pool

### **Procedure**

- 1. From the navigation tree, double-click **IP**.
- 2. In the IP tree, click **DHCP Server**.
- 3. In the DHCP Server work area, click the **DHCP Server Pool** tab.
- 4. In the **Name** column, click a DHCP Server Pool to delete.
- 5. On the toolbar, click **Delete**.

## **Configuring DHCP Server pool options**

Use the following procedure to configure DHCP Server pool options.

### **Procedure**

- 1. From the navigation tree, double-click **IP**.
- 2. In the IP tree, click **DHCP Server**.
- 3. In the DHCP Server work area, click the **DHCP Server Pool** tab.
- 4. On the toolbar, click **Options**.
- 5. Use the fields and buttons on the **DHCP Server Pool Options** pane to configure the DHCP Server Pool Options.
- 6. On the toolbar, click **Apply** to save your changes.

### **Variable definitions**

The following table describes the variables associated with configuring the DHCP server pool options.

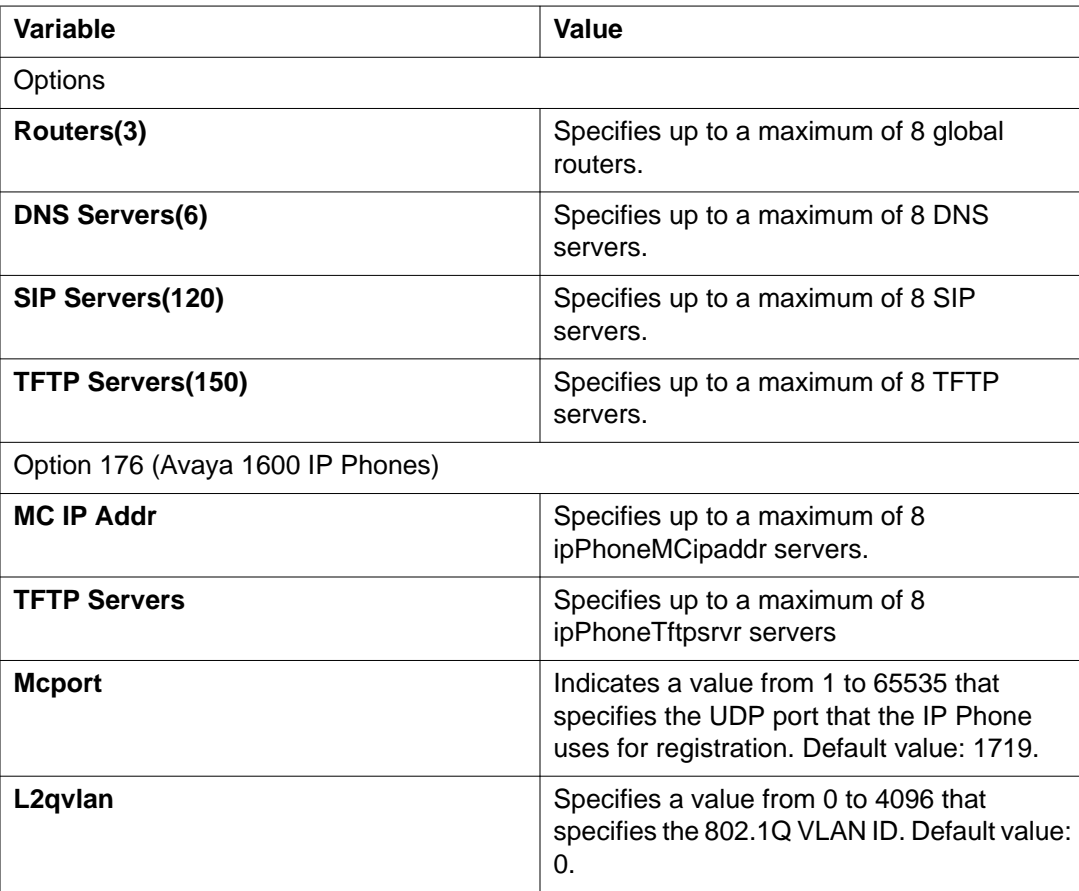

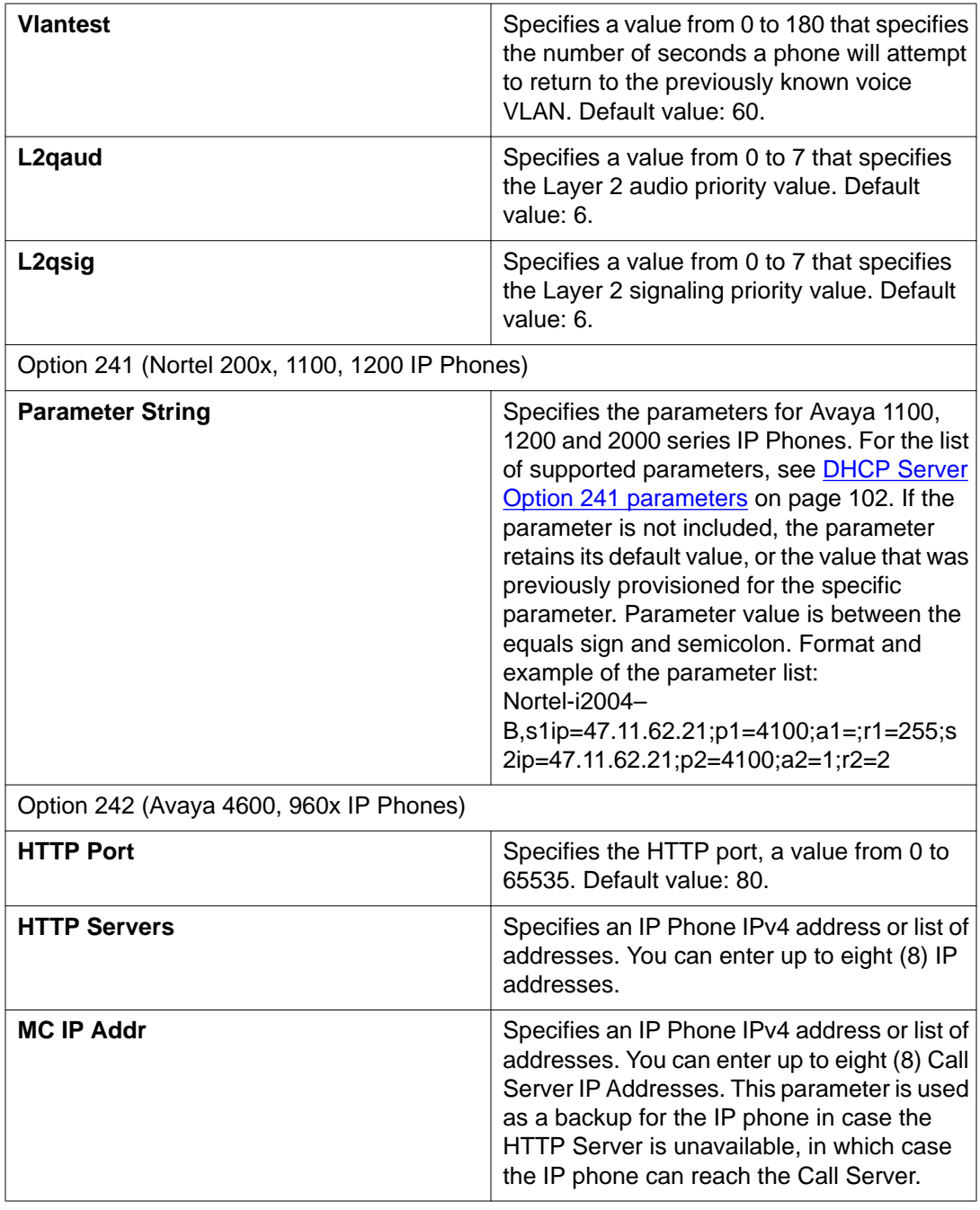

## **Deleting DHCP Server pool options**

Use this procedure to delete DHCP Server pool options.
#### **Procedure**

- 1. From the navigation tree, double-click **IP**.
- 2. In the IP tree, click **DHCP Server**.
- 3. In the DHCP Server work area, click the **DHCP Server Pool** tab.
- 4. On the toolbar, click **Options**.
- 5. In the **Name** column, select the pool for which you wish to delete the options.
- 6. On the toolbar, click **Options**,
- 7. Within the DHCP Server Pool, select an option row to delete.
- 8. On the toolbar, click **Delete**.

# **Displaying DHCP Server Client information**

Use the following procedure to display DHCP Server Client information.

#### **Procedure**

- 1. From the navigation tree, double-click **IP**.
- 2. In the IP tree, click **DHCP Server**.
- 3. In the DHCP Server work area, click the **DHCP Server Clients** tab.

### **DHCP Server Clients tab field descriptions**

The following table describes the variables associated with the DHCP Server clients.

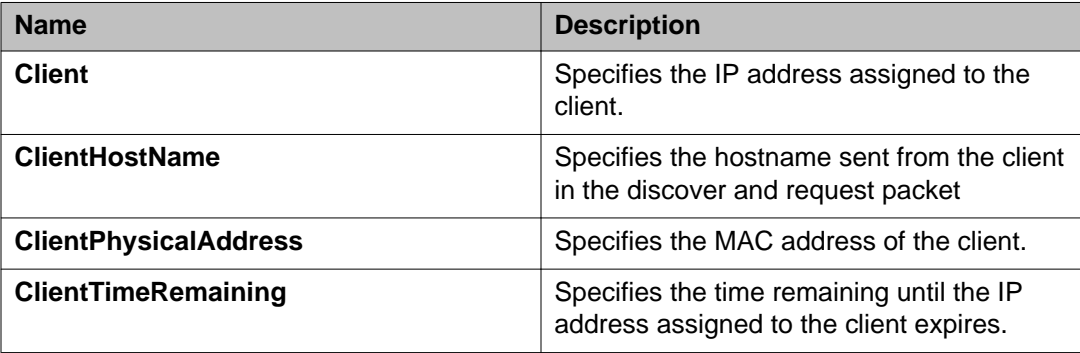

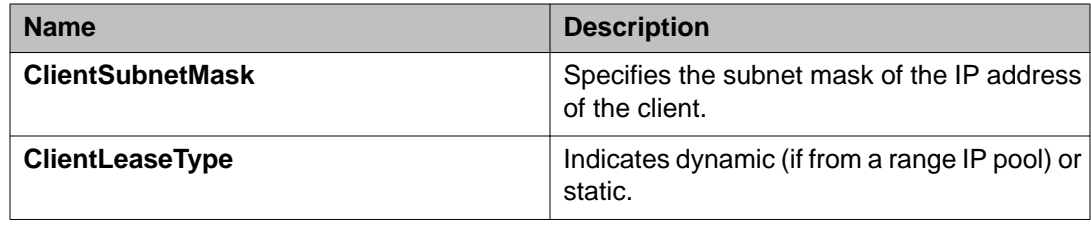

# **Chapter 19: UDP broadcast forwarding configuration using Enterprise Device Manager**

This chapter describes the procedures you can use to configure and manage UDP broadcast forwarding using Enterprise Device Manager.

UDP broadcast forwarding is a general mechanism for selectively forwarding limited UDP broadcasts received on an IP interface to a configured IP address.

### **UDP broadcast forwarding configuration procedures**

To configure UDP broadcast forwarding using Enterprise Device Manager, perform the following steps:

- 1. Create UDP protocol entries that specify each UDP port and associated protocol that you want to forward.
- 2. Create UDP forwarding entries that specify the destination address for each UDP port that you want to forward.
- 3. Add UDP forwarding entries to a UDP forwarding list (you can create up to 128 UDP forwarding lists.)
- 4. Apply UDP forwarding lists to local VLAN interfaces.

## **Configuring UDP protocol table entries using EDM**

Use the following procedure to create UDP table entries that identify the protocols associated with specific UDP ports to forward.

- 1. From the navigation tree, double-click **IP**.
- 2. In the IP tree, click **UDP Forwarding**.
- 3. In the UDP Forwarding area, click the **Protocols** tab.
- 4. In the Protocols section, click **Insert**.
- 5. In the Insert Protocols section, configure as required.
- 6. Click **Insert**.

The following table describes the variables associated with configuring UDP protocol table entries.

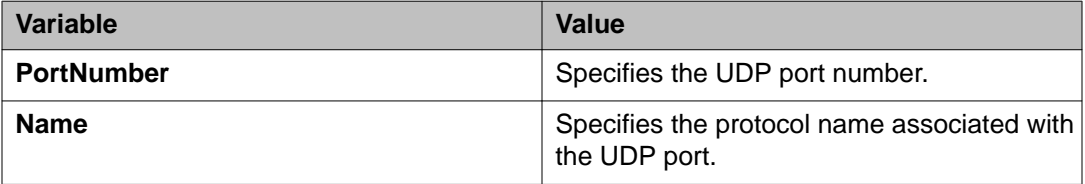

# **Configuring UDP forwarding entries using EDM**

Use the following procedure to configure individual UDP forwarding entries, which associate UDP forwarding ports with destination IP addresses.

- 1. From the navigation tree, double-click **IP**.
- 2. In the IP tree, click **UDP Forwarding**.
- 3. In the UDP Forwarding work area, click the **Forwardings** tab.
- 4. On the toolbar, click **Insert**.
- 5. In the Insert Forwardings section, specify a destination address.
- 6. Click **Insert**.

The following table describes the variables associated with UDP forward entries.

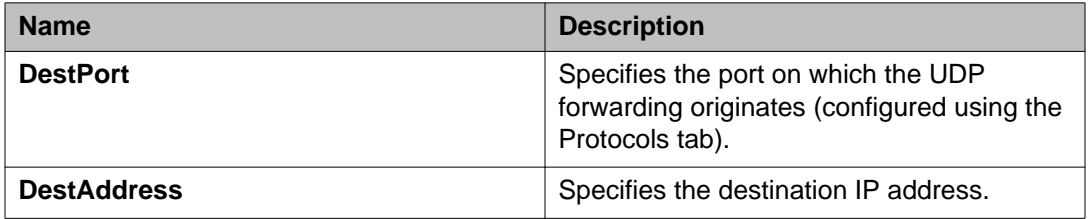

# **Configuring a UDP forwarding list using EDM**

Use the following procedure to add the UDP port/destination forwarding entries (configured in the Forwardings tab) to UDP forwarding lists.

Each UDP forwarding list can contain multiple port/destination entries.

- 1. From the navigation tree, double-click **IP**.
- 2. In the IP tree, click **UDP Forwarding**.
- 3. In the UDP Forwarding work area, click the **Forwarding Lists** tab.
- 4. On the toolbar, click **Insert**.
- 5. In the Insert Fowarding Lists section, configure as required.
- 6. In the **FwdIdList** section, click the ellipsis and select the desired port/destination pairs.
- 7. Click **Ok**.
- 8. Click **Insert**.

The following table describes the variables associated with UDP forwarding lists.

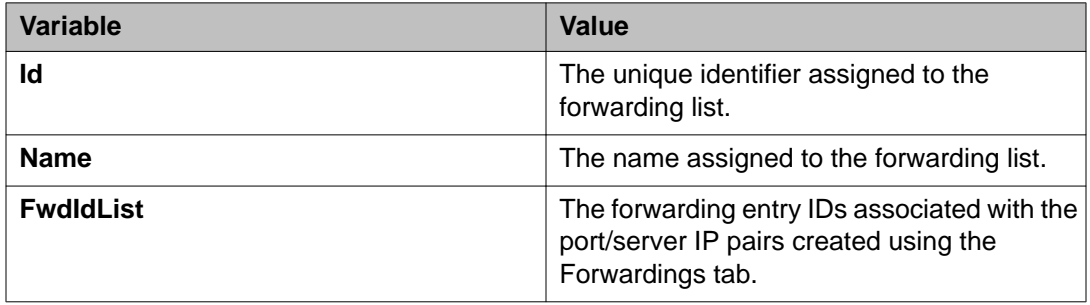

# **Applying a UDP forwarding list to a VLAN using EDM**

Use the following procedure to assign a UDP forwarding list to a VLAN and to configure the related UDP forwarding parameters for the VLAN.

#### **Procedure**

- 1. From the navigation tree, double-click **IP**.
- 2. In the IP tree, click **UDP Forwarding**.
- 3. In the UDP Forwarding work area, click the **Broadcast Interfaces** tab.
- 4. Click **Insert**.
- 5. In the Insert Broadcast Interface section, configure as required.
- 6. Click **Insert**.

### **Variable definitions**

The following table describes the variables associated with applying a UDP forwarding list to a VLAN.

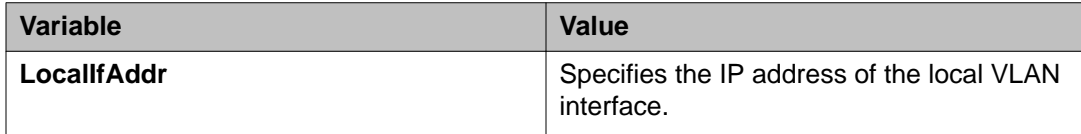

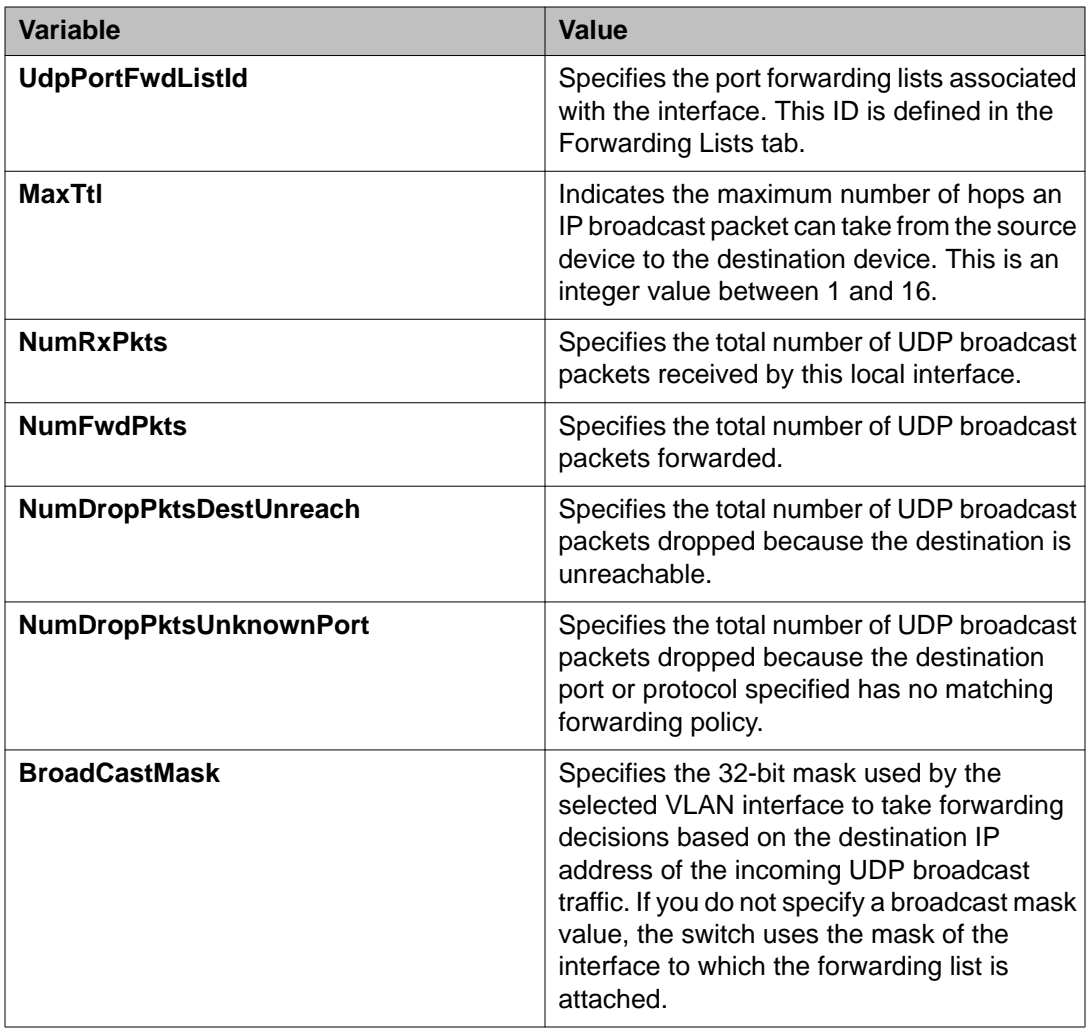

UDP broadcast forwarding configuration using Enterprise Device Manager

# **Chapter 20: Static ARP and Proxy ARP configuration using Enterprise Device Manager**

This chapter describes the procedures you can use to configure Static ARP, display ARP entries, and configure Proxy ARP using Enterprise Device Manager.

## **Configuring static ARP entries using EDM**

Use this procedure to configure static ARP entries for the switch.

#### **Before you begin**

- Enable IP routing globally.
- Enable IP routing and configure an IP address on the target VLAN interface.

- 1. From the navigation tree, double-click **IP**.
- 2. In the IP tree, click **IP**.
- 3. In the IP work area, click the **ARP** tab.
- 4. Click **Insert**.
- 5. Click **Port in Vlan** and select the VLAN to add the static ARP entry.
- 6. Configure entries as required.
- 7. Click **Insert**.

The following table describes the variables associated with configuring static ARP entries.

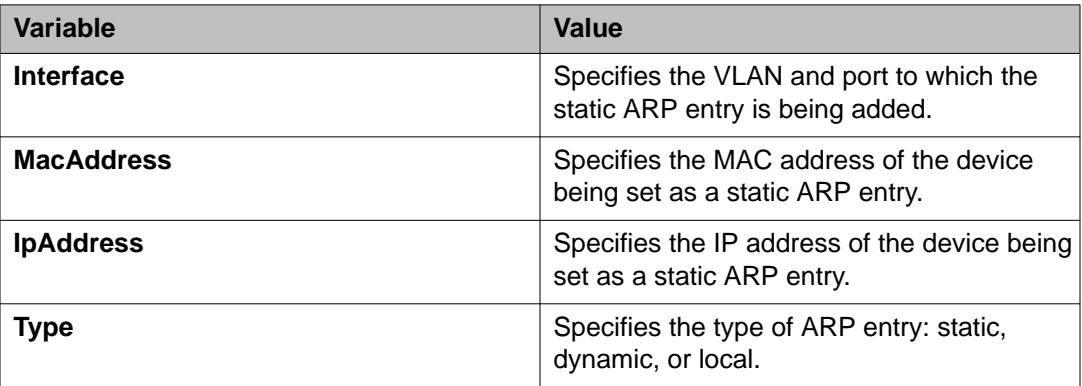

# **Configuring Proxy ARP using EDM**

Use the following procedure to configure proxy ARP on the switch. Proxy ARP allows the switch to respond to an ARP request from a locally attached host (or end station) for a remote destination.

#### **Procedure**

- 1. From the navigation tree, double-click **IP**.
- 2. In the IP tree, click **IP**.
- 3. In the IP work area, click the **ARP Interfaces** tab.

#### **Important:**

Device Manager does not display the ARP Interfaces tab if you have not enabled routing on the switch.

- 4. In the ARP Interfaces section, click the **DoProxy column** on a VLAN.
- 5. Click **Enable**.
- 6. Click **Apply**.

The following table describes the variables associated with the ARP interface tab.

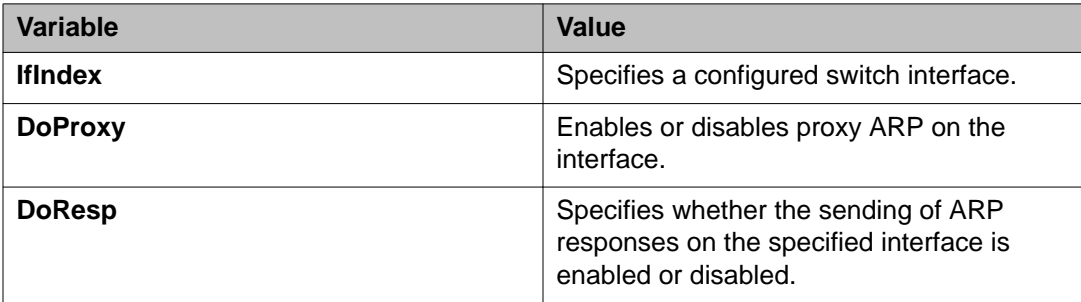

Static ARP and Proxy ARP configuration using Enterprise Device Manager

# **Chapter 21: IGMP snooping configuration using Enterprise Device Manager**

This chapter describes the procedures used to configure IGMP snooping using Enterprise Device Manager.

# **Managing IGMP snoop using EDM**

Use the following procedures to configure IGMP snooping and proxy and static mrouter ports.

### **Configuring IGMP snoop, proxy and static mrouter ports on a VLAN using EDM**

Use the following procedure to configure IGMP snooping, proxy, and static mrouter ports on a VLAN.

By default, IGMP snoop and proxy are disabled, and no static mrouter ports are configured.

- 1. From the navigation tree, double-click **IP**.
- 2. In the IP tree, click **IGMP**.
- 3. In the IGMP work area, click the **Snoop** tab.
- 4. In the Snoop section, configure cells as required.
- 5. On the toolbar, click **Apply**.
- 6. On the toolbar, you can click **Refresh** verify the configuration.

The following table describes the fields on the IGMP snoop tab.

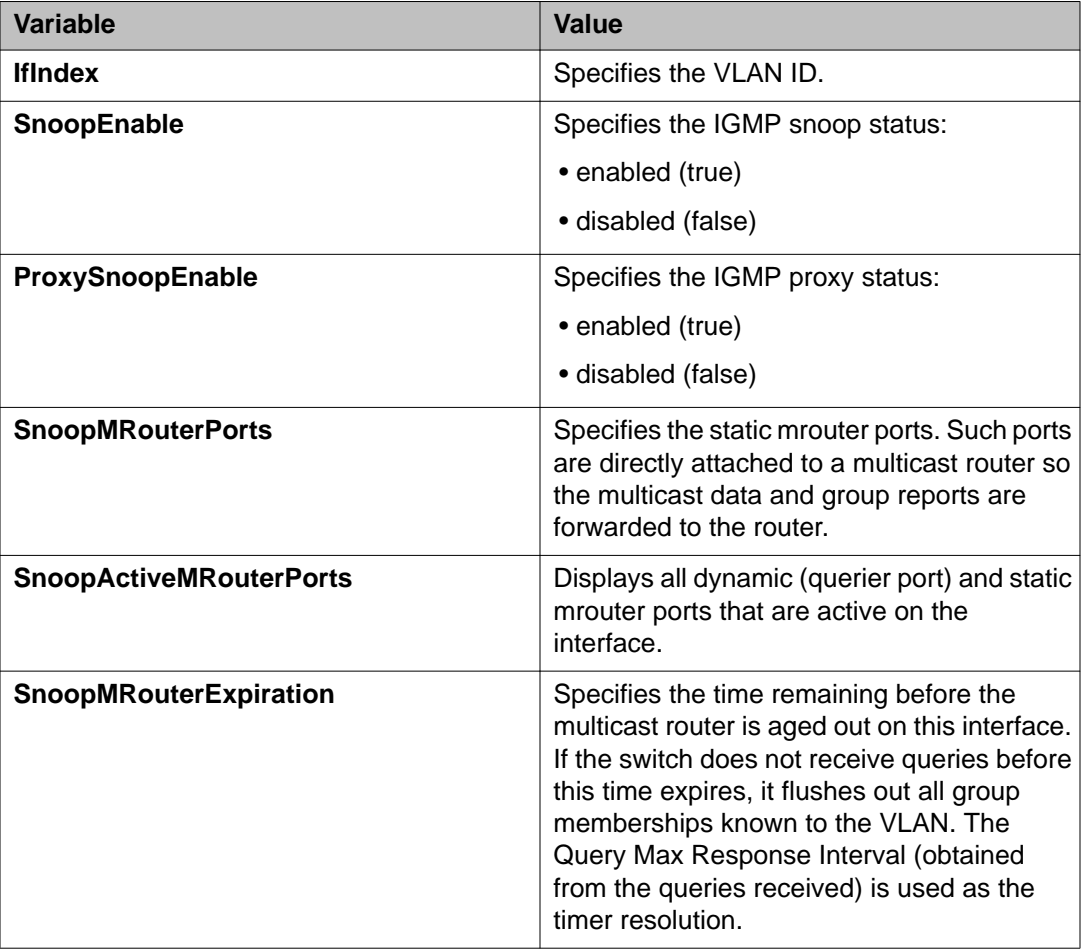

# **Displaying IGMP groups using EDM**

Use this procedure to display the IGMP group information.

- 1. From the navigation tree, double-click **IP**.
- 2. In the IP tree, click **IGMP**.
- 3. In the IGMP work area, click the **Groups** tab.

The following table describes the variables associated with IGMP group information.

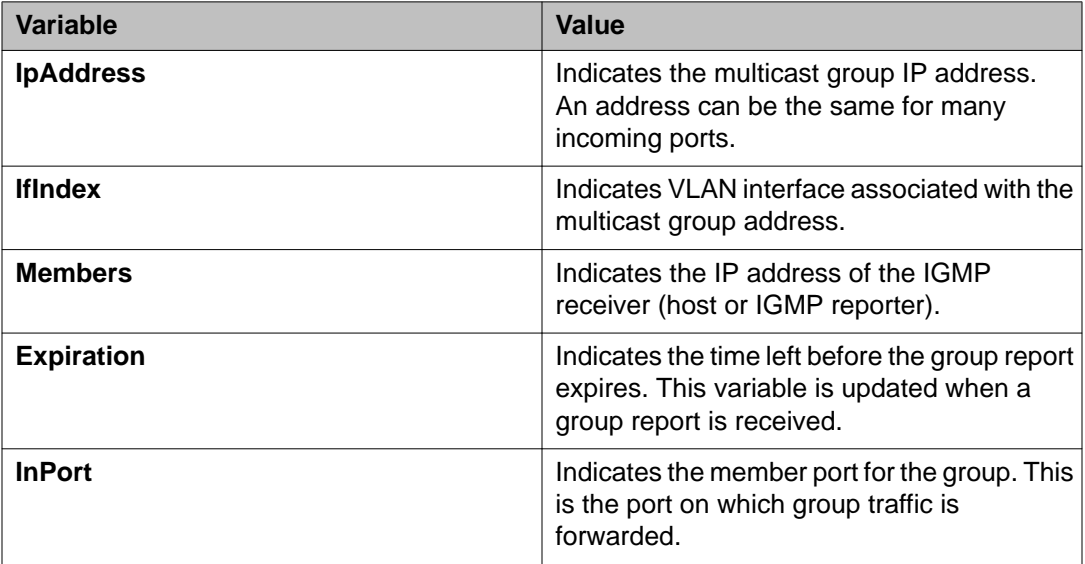

# **Displaying IGMP group information using EDM**

Use the following procedure to display IGMP group information.

#### **Procedure**

- 1. From the navigation tree, double-click **IP**.
- 2. In the IP tree, click **IGMP**.
- 3. In the IGMP work area, click the **Groups-Ext** tab.

### **Variable definitions**

The following table describes the variables associated with IGMP group information.

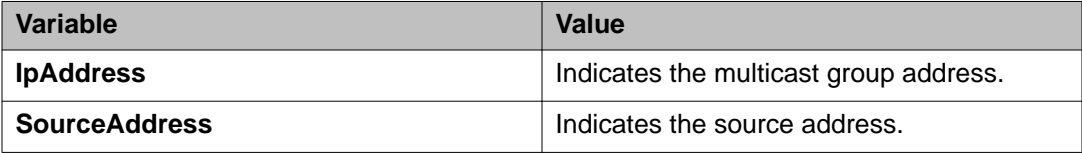

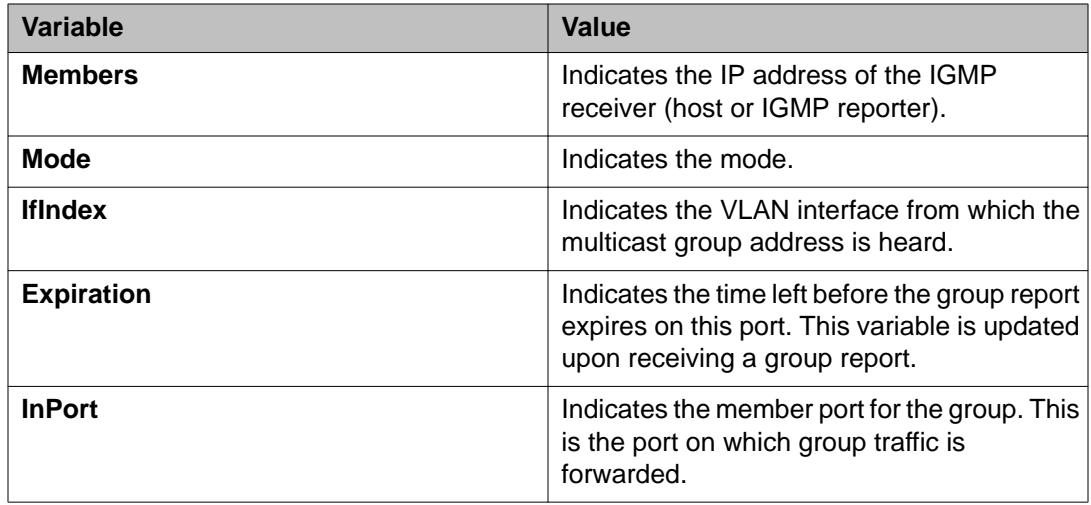

# **Displaying IGMP cache information using EDM**

Use the following procedure to display IGMP cache information.

#### **Procedure**

- 1. From the navigation tree, double-click **IP**.
- 2. In the IP tree, click **IGMP**.
- 3. In the IGMP work area, click the **Cache** tab.

## **Variable definitions**

The following table describes the variables associated with IGMP cache information.

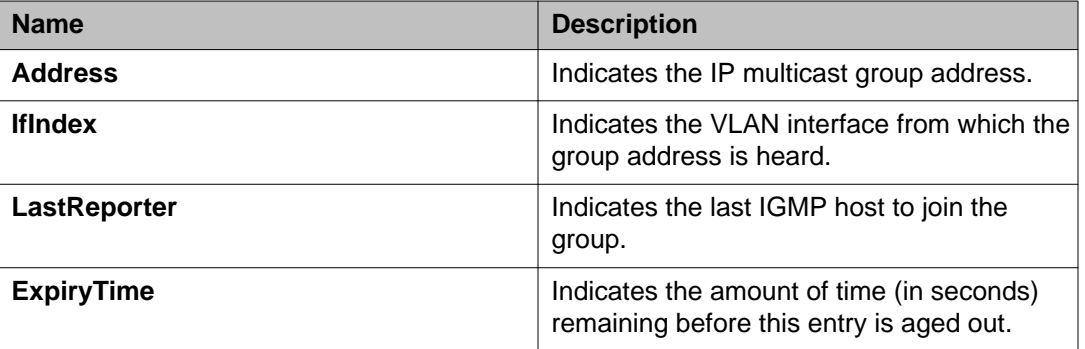

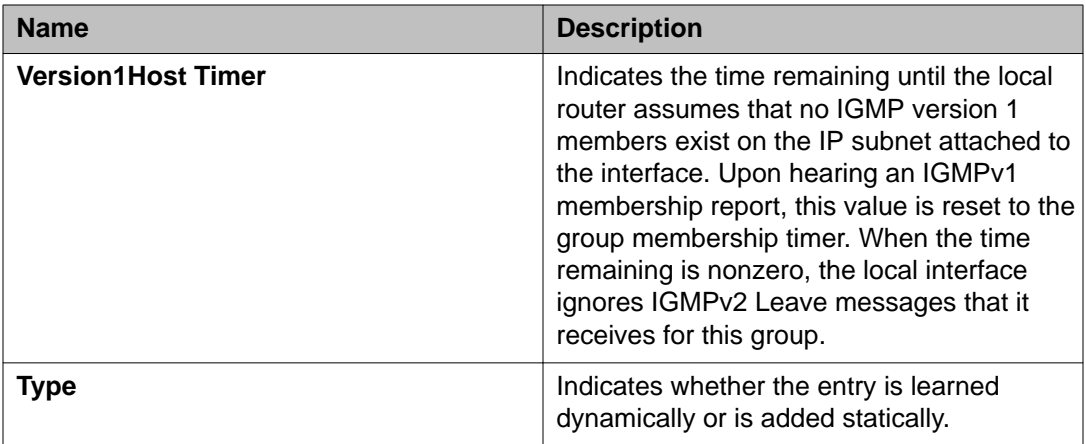

# **Managing IP Address multicast filter tables using EDM**

Use the following procedures to display IP address multicast filter tables and specify IP address flooding.

### **Specifying an IP address to be allowed to flood a VLAN using EDM**

Use the following procedure to configure the IP address multicast filter table. This table specifies multicast IP addresses that are allowed to be flooded to all ports on a per-VLAN basis.

- 1. From the navigation tree, double-click **VLAN**.
- 2. In the VLAN tree, click **VLANs**.
- 3. In the VLANs work area, click the **IP address Multicast Filter Table** tab.
- 4. Click **Insert**.
- 5. In the Insert section, configure as required.
- 6. Click **Insert**.

The following table describes the variables of the IP Address Multicast Filter Table tab.

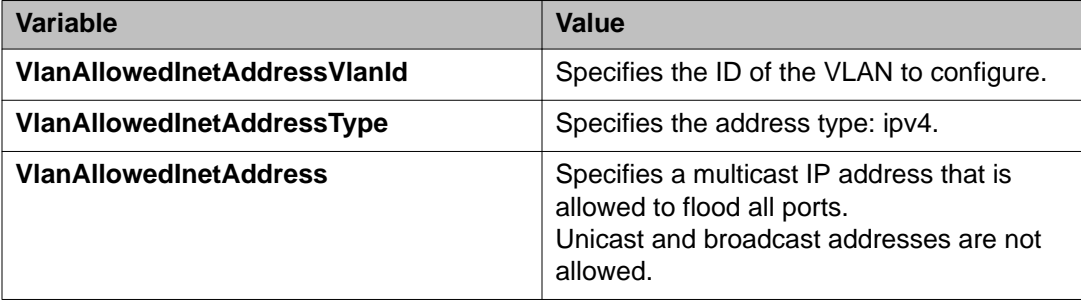

### **Displaying the IP Address Multicast Filter Table using EDM**

Use the following procedure to display the IP Multicast Filter Table.

#### **Procedure**

- 1. From the navigation tree, double-click **VLAN**.
- 2. In the VLAN tree, click **VLANs**.
- 3. In the VLANs work area, click the **IP Address Multicast Filter Table** tab.

#### **Variable definitions**

The following table describes the variables associated with the IP Address Multicast Filter Table.

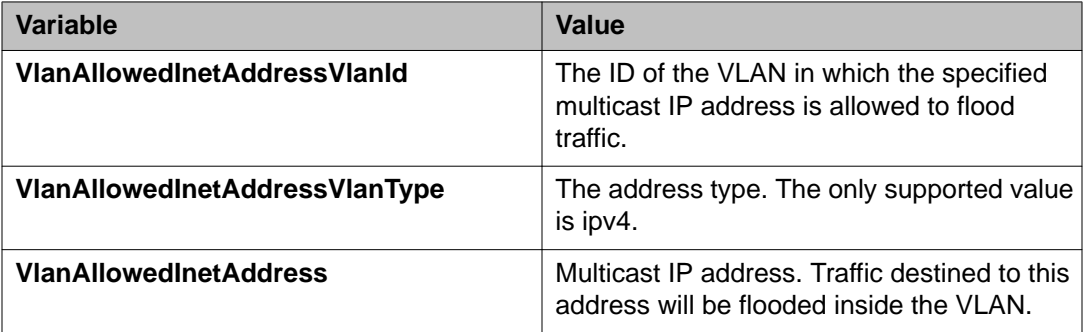

# **Configuring IGMP interface parameters and flushing IGMP tables using EDM**

Use the following procedure to make interface specific IGMP settings and/or flush the IGMP tables on a VLAN.

#### **Procedure**

- 1. From the navigation tree, double-click **IP**.
- 2. In the IP tree, click **IGMP**.
- 3. In the IGMP work area, click the **Interface** tab.
- 4. Double click the cell under the **FlushAction** column and select the desired flush option.
- 5. On the toolbar, click **Apply**.

### **Variable definitions**

The following table describes the fields on the IGMP Interface tab.

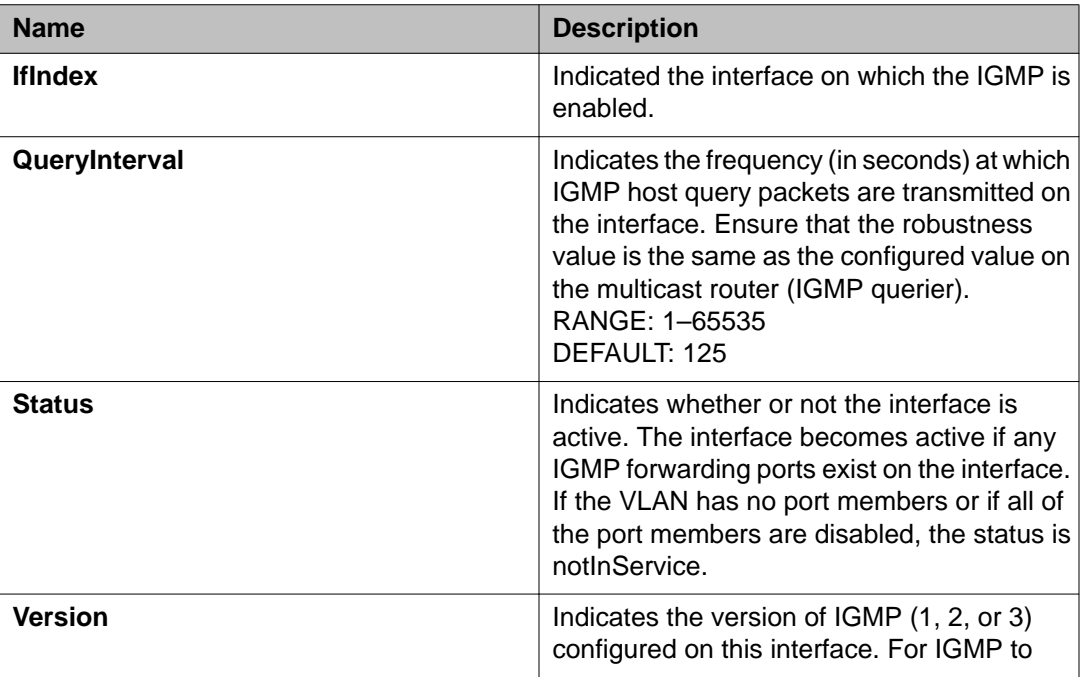

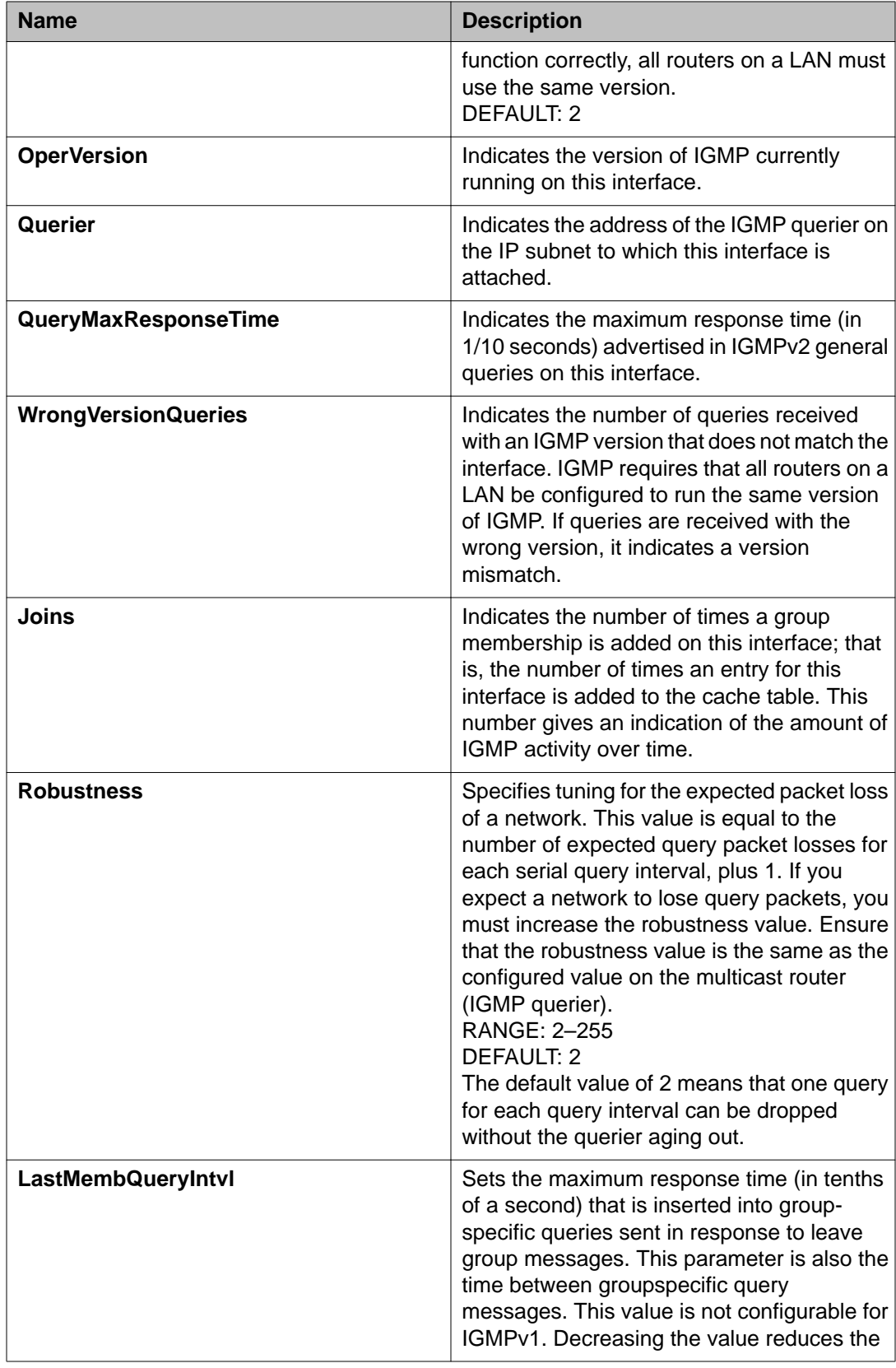

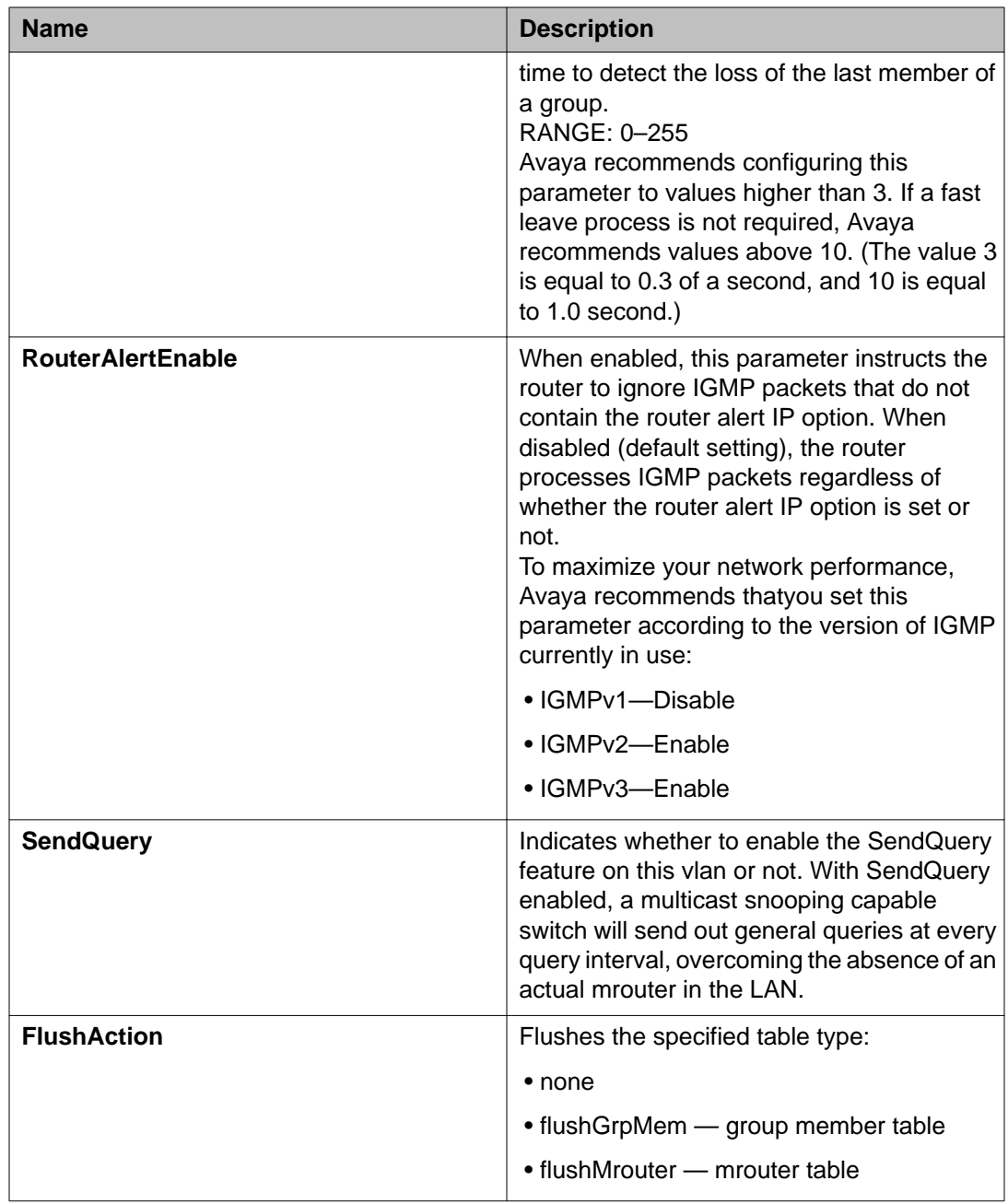

# **Enabling or disabling IGMP Multicast no flood using EDM**

Use the following procedure to enable or disable IGMP Multicast no flood.

#### **Procedure**

- 1. From the navigation tree, double-click **VLAN**.
- 2. In the VLAN tree, click **VLANs**.
- 3. In the VLANs work area, click the **Unknown Multicast Filtering** tab.
- 4. Select the **UnknownMulticastNoFlood** check box to enable or clear the check box to disable.
- 5. Click **Apply**.

### **Enabling or disabling IGMP Multicast no flood using ACLI**

Use the following procedure to enable or disable IGMP Multicast no flood.

#### **Procedure**

- 1. Log on to ACLI in Global Configuration command mode.
- 2. At the command prompt, enter the following command: vlan igmp unknown-mcast-no-flood {enable|disable}

# **Configuring VLAN snooping using EDM**

Use this procedure to configure VLAN snooping.

- 1. From the navigation tree, double-click **VLAN**.
- 2. In the VLAN tree, click **VLANs**.
- 3. In the VLANs work area, click the **Snoop** tab.
- 4. In the Snoop section, configure as required.
- 5. On the toolbar, click **Apply**.

The following table describes the fields on the VLAN snoop tab.

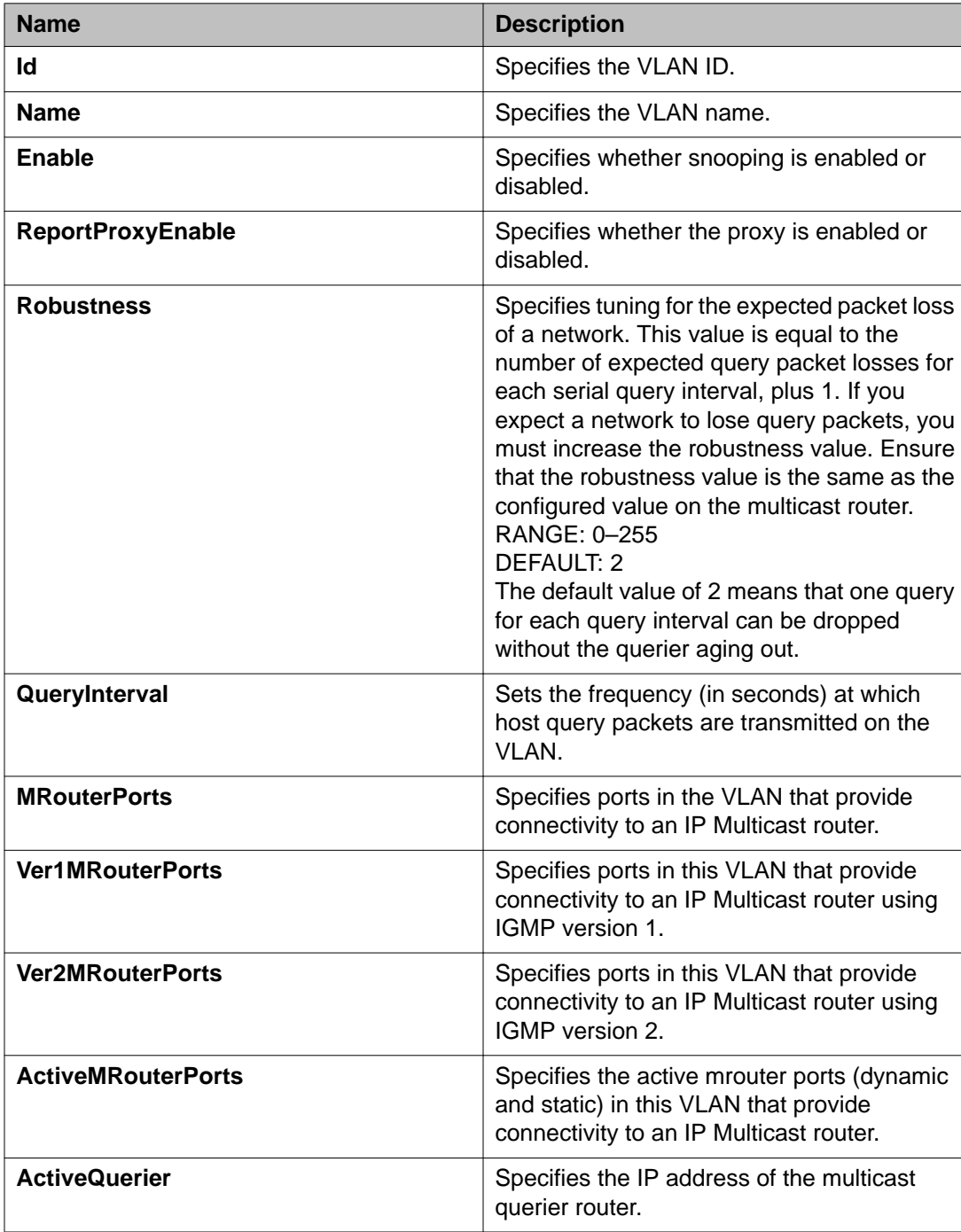

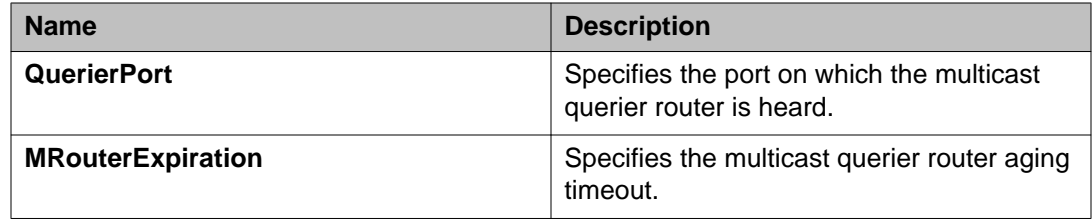

# **Displaying the MAC Multicast Filter Table using EDM**

Use the following procedure to display the MAC Multicast Filter Table.

#### **Procedure**

- 1. From the navigation tree, double-click **VLAN**.
- 2. In the VLAN tree, click **VLANs**.
- 3. In the VLANs work area, click the **MAC Multicast Filter Table** tab.

### **Variable definitions**

The following table describes the variables associated with the Multicast Filter Table.

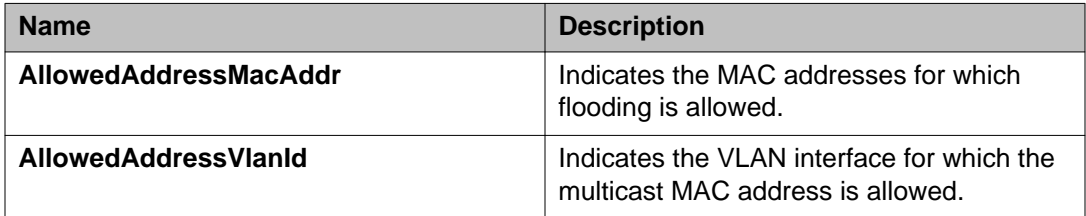